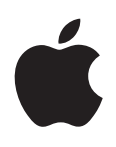

## **iPad** 사용 설명서 iOS 5.1 소프트웨어용

## 차례

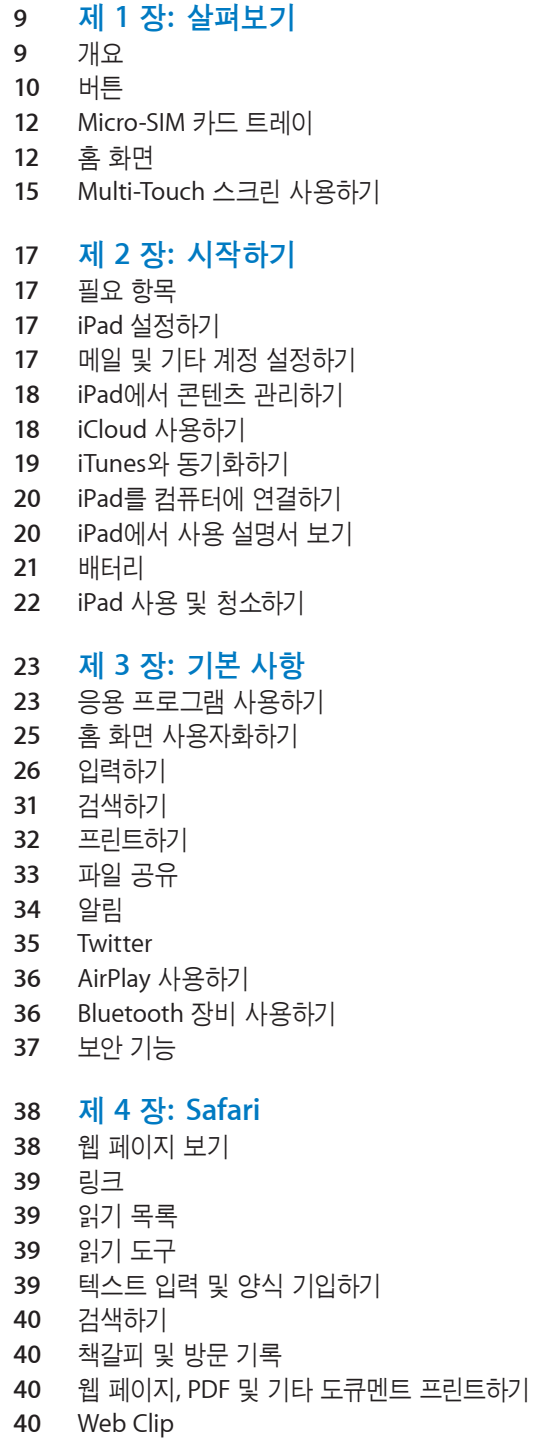

 제 **5** 장**[: Mai](#page-40-0) l** [이메일](#page-40-0) 확인 및 읽 기 여러 개의 [계정으로](#page-41-0) 작업하 기 메일 [보내](#page-41-0) 기 링크 및 인식된 데이터 [사용하](#page-42-0) 기 첨부 [파일](#page-42-0) 보 기 메시지 및 첨부 파일 [프린트하](#page-42-0) 기 메일 [정리하](#page-43-0) 기 메일 [검색하](#page-43-0) 기 [Mail](#page-43-0) 계정 및 설 정 제 **6** 장**:** [메시](#page-46-0) 지 [메시지](#page-46-0) 주고 받 기 [그룹으로](#page-47-0) 메시지 보내 기 사진, [비디오](#page-47-0) 등을 보내 기 대화 내용 [편집하](#page-48-0) 기 [메시지](#page-48-0) 검색하 기 제 7 장: [카메](#page-49-0)라 [카메라에](#page-49-0) 관하 여 사진 및 [비디오](#page-49-0) 찍기 보기, [공유하기](#page-50-0) 및 프린트하 기 사진 [편집하](#page-50-0) 기 [비디오](#page-51-0) 다듬 기 컴퓨터에 사진과 비디오 [업로드하](#page-51-0) 기 [사진](#page-51-0) 스트 림 제 **8** 장**[: FaceTim](#page-52-0) e** [FaceTime](#page-52-0) 에 관하 여 [FaceTime](#page-52-0) 통화하 기 [FaceTime](#page-53-0) 통화 중 옵 션 제 **9** 장**[: Photo Boot](#page-54-0) h** [Photo Booth](#page-54-0) 에 관하 여 효과 [선택하기](#page-54-0) [사진](#page-54-0) 찍기 사진 보기 및 [공유하](#page-55-0) 기 사진을 컴퓨터에 [업로드하](#page-55-0) 기 제 **[10](#page-56-0)** 장**:**  사 진 사진 및 [비디오](#page-56-0) 보 기 [슬라이드쇼](#page-57-0) 보 기 사진 및 비디오 [구성하](#page-57-0) 기 사진 및 비디오 [공유하](#page-57-0) 기 사진 [프린트하](#page-58-0) 기 액자 [사용하](#page-58-0) 기 사진 및 비디오 [가져오](#page-58-0) 기 제 **11** 장**:** [비디](#page-60-0) 오 [비디오에](#page-60-0) 관하 여 동영상 [재생하](#page-60-0) 기

대여한 [동영상](#page-61-0) 보 기

- TV에서 [동영상](#page-61-0) 보기
- iPad에서 비디오 [삭제하기](#page-62-0)
- 홈 공유 [사용하기](#page-62-0)

### 제 **12** 장**[: YouTube](#page-63-0)**

- [YouTube](#page-63-0)에 관하여
- 동영상 탐색 및 [검색하기](#page-63-0)
- 동영상 [재생하기](#page-64-0)
- [좋아하는](#page-64-0) 동영상 트랙 유지하기
- 동영상, 댓글 및 평가 [공유하기](#page-65-0)
- TV에서 [YouTube](#page-65-0) 감상하기

## 제 **13** 장**:** [캘린더](#page-66-0)

- [캘린더에](#page-66-0) 관하여
- [캘린더](#page-66-0) 보기
- 이벤트 [추가하기](#page-67-0)
- [초대장에](#page-67-0) 응답하기
- 캘린더 [검색하기](#page-67-0)
- 캘린더 [구독하기](#page-68-0)
- Mail에서 캘린더 이벤트 [가져오기](#page-68-0)
- 캘린더 [동기화하기](#page-68-0)
- [캘린더](#page-68-0) 계정 및 설정

## 제 **14** 장**:** [연락처](#page-70-0)

- [연락처에](#page-70-0) 관하여
- 연락처 [동기화하기](#page-70-0)
- 연락처 [검색하기](#page-71-0)
- 연락처 추가 및 [편집하기](#page-71-0)
- [연락처](#page-71-0) 계정 및 설정

#### 제 **15** 장**:** [메모](#page-73-0)

 메모에 [관하여](#page-73-0) 메모 [쓰기](#page-73-0) 및 읽기 메모 [검색하기](#page-74-0) 메모 프린트 또는 [이메일로](#page-74-0) 보내기

## 제 **16** 장**:** 미리 [알림](#page-75-0)

 미리 알림에 [관하여](#page-75-0) 미리 알림 [설정하기](#page-75-0) 목록 [보기에서](#page-76-0) 미리 알림 관리하기 날짜 [보기에서](#page-76-0) 미리 알림 관리하기 완료된 미리 알림 [관리하기](#page-76-0) 미리 알림 [검색하기](#page-77-0)

#### 제 **17** 장**:** [지도](#page-78-0)

 [위치](#page-78-0) 찾기 [경로](#page-79-0) 얻기 위치에 관한 정보 얻기 및 [공유하기](#page-80-0) 교통 상황 [보기](#page-80-0) 지도 [보기](#page-81-0)

 제 **[18](#page-82-0)** 장**:**  음 악 음악 및 [오디오](#page-82-0) 추가하 기 노래 및 기타 [오디오](#page-82-0) 재생하 기 [앨범](#page-84-0) 트랙 보 기 오디오 [콘텐츠](#page-84-0) 검색하 기 [iTunes Matc](#page-84-0) h [Geniu](#page-84-0) s [재생목](#page-85-0) 록 홈 공 유 제 **19** 장**[: iTunes Stor](#page-87-0) e** [iTunes Store](#page-87-0) 에 관하 여 음악, [비디오](#page-87-0) 등을 찾 기 음악, [오디오북](#page-88-0) 및 소리 구입하 기 [비디오](#page-88-0) 구입 또는 대여하 기 [아티스트](#page-88-0) 및 친구 팔로우하 기 Podcast 스트리밍 또는 [다운로드하](#page-89-0) 기 [다운로드](#page-89-0) 상태 확인하 기 [계정](#page-89-0) 정보 보 기 [다운로드](#page-90-0) 확인하 기 제 **20** 장**[: App Stor](#page-91-0) e** [App Store](#page-91-0) 에 관하 여 응용 프로그램 찾기 및 [다운로드하](#page-91-0) 기 응용 [프로그램](#page-92-0) 삭제하 기 [Store](#page-92-0)  설 정 제 **21** 장**:** 뉴스 [가판](#page-94-0) 대 뉴스 [가판대에](#page-94-0) 관하 여 [최신](#page-94-0) 이슈 읽기 제 **22** 장**[: iBook](#page-96-0) s** [iBooks](#page-96-0) 에 관하 여 [iBookstore](#page-96-0) 사용하 기 책 및 PDF [동기화하](#page-96-0) 기 책 읽 기 책 모양 [변경하](#page-98-0) 기 메모 및 단어 목록 [학습하기](#page-99-0) [멀티미디어와](#page-99-0) 상호 작용하 기 PDF 프린트 또는 [이메일로](#page-99-0) 보내 기 책장 [구성하](#page-100-0) 기 제 **23** 장**[: Game Cente](#page-101-0) r** [Game Center](#page-101-0) 에 관하 여 [Game Center](#page-101-0) 에 로그인하 기 게임 구입 및 [다운로드하](#page-102-0) 기 [게임하](#page-102-0) 기 친구와 [게임하](#page-102-0) 기 [Game Center](#page-103-0)  설 정 105 제 24 장: [손쉬운](#page-104-0) 사용

[손쉬운](#page-104-0) 사용 기능

 [VoiceOver](#page-104-0)에 관하여 홈 [삼중](#page-113-0) 클릭 [확대](#page-113-0)/축소 큰 [텍스트](#page-114-0) 검은색 [바탕에](#page-114-0) 흰색 선택 항목 [말하기](#page-114-0) 자동 [텍스트](#page-114-0) 말하기 모노 [오디오](#page-114-0) [AssistiveTouch](#page-115-0) OS X의 [손쉬운](#page-115-0) 사용 메일 [메시지의](#page-115-0) 최소 서체 크기 [와이드스크린](#page-115-0) 키보드 청각 [장애인용](#page-116-0) 자막 제 **25** 장**:** [설정](#page-117-0) [에어플레인](#page-117-0) 모드 [Wi-Fi](#page-117-0) [알림](#page-118-0) 위치 [서비스](#page-119-0) [셀룰러](#page-119-0) 데이터 [VPN](#page-119-0) 개인용 [핫스팟](#page-120-0) 밝기 및 [배경화면](#page-120-0) [액자](#page-120-0) [일반](#page-121-0) 응용 [프로그램](#page-126-0) 설정하기 부록 **A:** [기업을](#page-127-0) 위한 **iPad** [기업에서의](#page-127-0) iPad 구성 [프로파일](#page-127-0) 사용하기 [Microsoft Exchange](#page-127-0) 계정 설정하기 [VPN](#page-128-0) 접근 LDAP 및 [CardDAV](#page-128-0) 계정 부록 **B:** [다국어](#page-129-0) 키보드 키보드 추가 및 [제거하기](#page-129-0) 키보드 [전환하기](#page-129-0) [중국어](#page-129-0) [일본어](#page-131-0) [이모티콘](#page-131-0) 문자 입력하기 후보 목록 [사용하기](#page-131-0) 단축키 [사용하기](#page-131-0) [베트남어](#page-131-0) [부록](#page-133-0) **C:** 지원 및 기타 정보

 iPad 지원 [사이트](#page-133-0) 배터리 부족 이미지 또는 "충전되지 않음" 메시지가 [나타나는](#page-133-0) 경우 iPad에서 [응답이](#page-133-0) 없는 경우 iPad 재시동 및 [재설정하기](#page-134-0) "iPad는 이 [액세서리를](#page-134-0) 지원하지 않습니다"가 나타나는 경우 응용 [프로그램이](#page-134-0) 화면을 채우지 않는 경우

화면 [키보드가](#page-134-0) 나타나지 않는 경우

- iPad [백업하기](#page-134-0) iPad [소프트웨어](#page-136-0) 업데이트 및 복원하기 이메일을 [송수신할](#page-136-0) 수 없는 경우 [사운드](#page-137-0), 음악 및 비디오 [iTunes Store](#page-138-0) 및 App Store 안전, [서비스](#page-139-0) 및 지원 정보 폐기 및 [재활용](#page-139-0) 정보
- [Apple](#page-139-0)과 환경
- [iPad](#page-139-0) 작동 온도

# <span id="page-8-0"></span>살펴보기 **1**

이 장에서 iPad 기능, 제어기 사용 방법 등을 배웁니다.

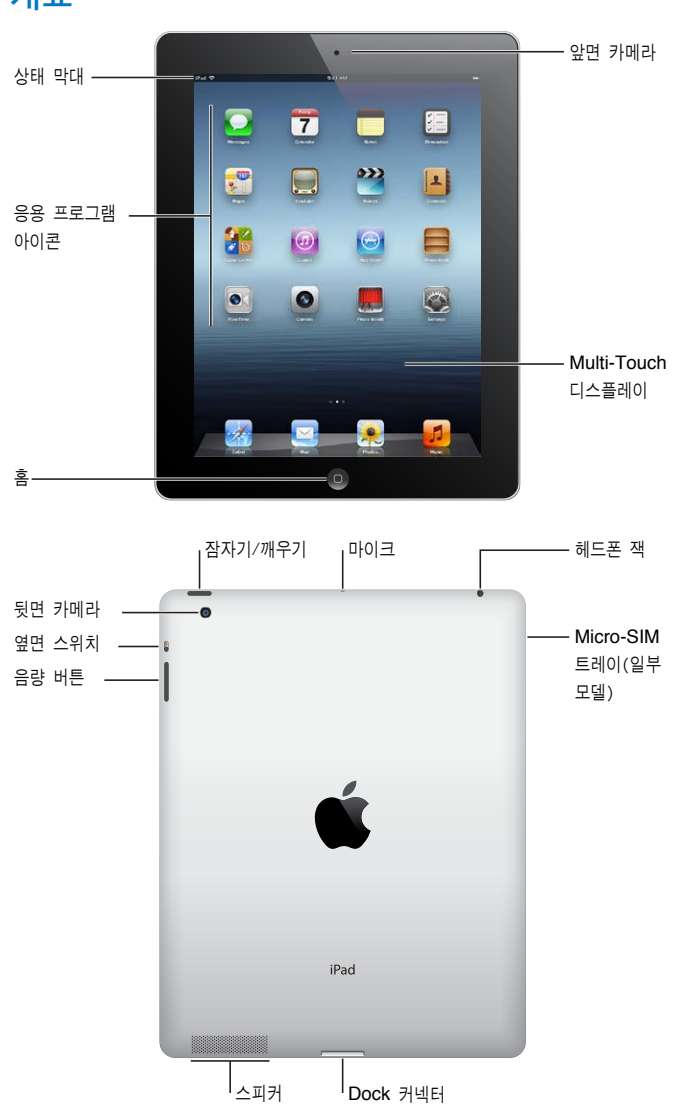

개요

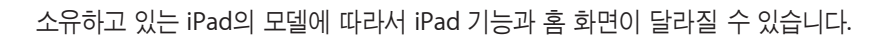

<span id="page-9-0"></span>액세서리

iPad에는 다음 액세서리가 포함되어 있습니다.

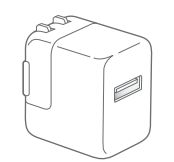

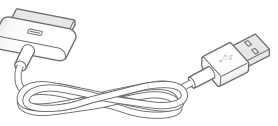

10W USB 전원 어댑터 **Dock 커넥터 대 USB 케이블** 

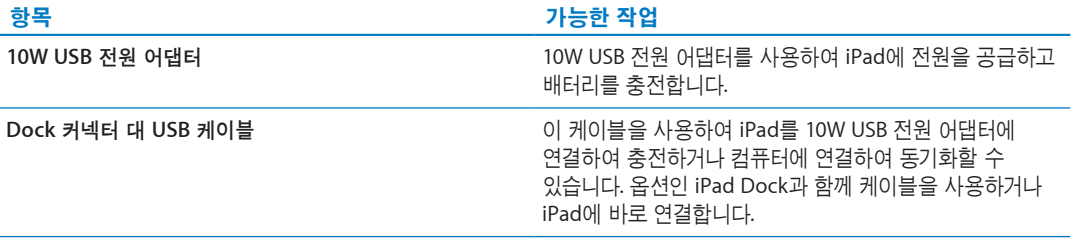

## 버튼

버튼 몇 개로 손쉽게 iPad를 잠그거나 음량을 조절하라 수 있습니다.

#### <span id="page-9-1"></span>잠자기**/**깨우기 버튼

iPad를 사용하지 않을 때 잠자기 모드로 밀어 잠글 수 있습니다. iPad가 잠기면 화면을 터치해도 아무 반응이 없지만 음악이 계속 재생되며 음량 버튼을 사용할 수 있습니다.

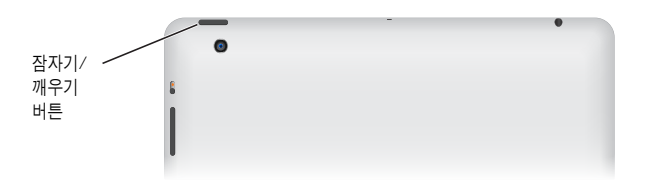

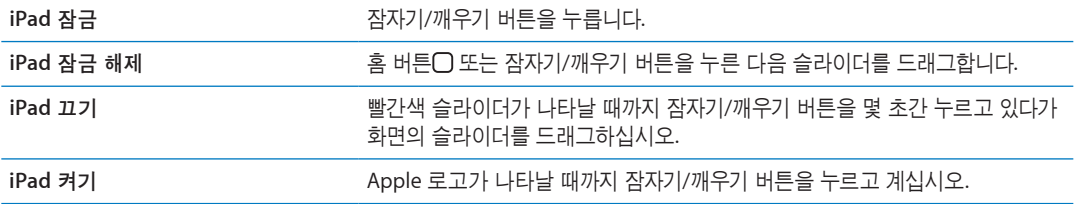

화면을 1분 또는 2분간 터치하지 않으면 iPad가 자동으로 잠깁니다. 화면을 잠그는데 걸리는 시간 또는 iPad를 잠금 해제하기 위한 암호를 설정할 수 있습니다.

자동 잠금 시간 설정하기**:** 설정에서 일반 > 자동 잠금으로 이동한 다음 iPad가 자동으로 잠기는 시간을 설정하십시오.

암호 설정하기**:** 설정에서 일반 > 암호 잠금으로 이동한 다음 켬 또는 끔을 살짝 누르십시오.

iPad Smart Cover(별도 판매)를 iPad 2 이상과 사용하면 덮개를 열면 iPad가 자동으로 잠금 해제되고 덮개를 닫으면 iPad가 잠깁니다.

**iPad Smart Cover**를 사용하려면**,** 설정에서 일반 > iPad 덮개 잠금/잠금 해제로 이동한 다음 켬을 살짝 누르십시오.

홈 버튼

홈 버튼 이을 사용하여 언제든지 홈 화면으로 돌아갈 수 있습니다. 편리한 다른 단축키도 제공됩니다. 첫 홈 화면으로 이동하기**:** 홈 버튼 을 누르십시오.

홈 화면에서 응용 프로그램을 살짝 눌러 여십시오. [23](#page-22-0)페이지의 "응용 [프로그램](#page-22-1) 열기 및 전환하기"를 참조하십시오.

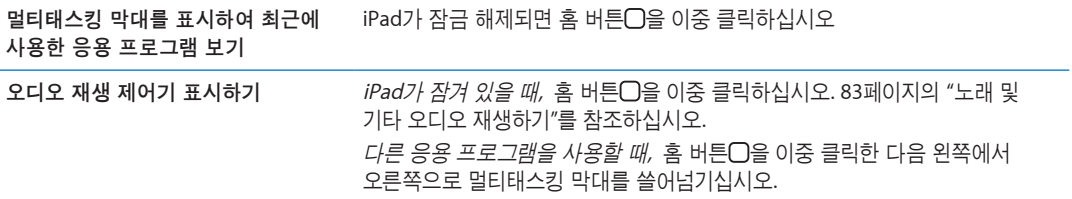

#### 음량 버튼

음량 버튼을 사용하여 노래와 다른 미디어의 음량 및 경고음과 사운드 효과를 조정합니다.

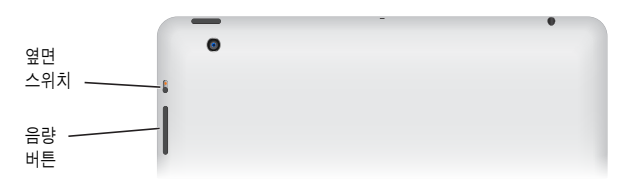

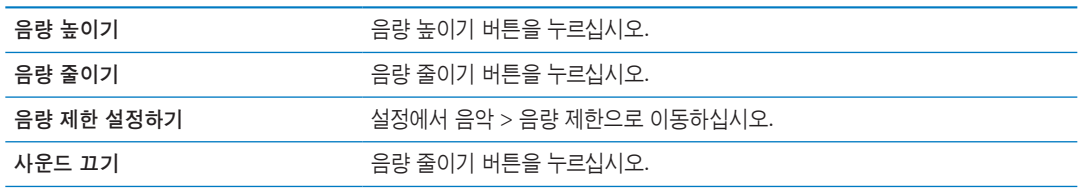

경고**:** 청각 손상 방지에 관한 중요한 정보는 iPad 중요한 제품 정보 설명서[\(support.apple.com/](http://support.apple.com/ko_KR/manuals/ipad) [ko\\_KR/manuals/ipad\)](http://support.apple.com/ko_KR/manuals/ipad)를 참조하십시오.

#### 측면 스위치

측면 스위치를 사용하여 오디오 알림 및 알림을 비활성화할 수 있습니다. 이 스위치를 사용하여 화면 회전을 잠그고 iPad 디스플레이가 세로 화면과 가로 화면 모드 사이에서 전환되지 않도록 할 수도 있습니다.

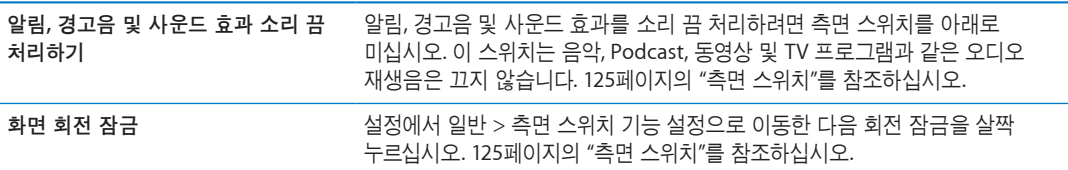

## <span id="page-11-0"></span>Micro-SIM 카드 트레이

일부 4G 및 3G 모델에 있는 Micro-SIM 카드는 셀룰러 데이터에 사용됩니다. Micro-SIM 카드가 미리 설치되어 있지 않거나 셀룰러 데이터 네트워크 사업자를 변경한 경우 Micro-SIM 카드를 설치하거나 교체해야 할 수 있습니다.

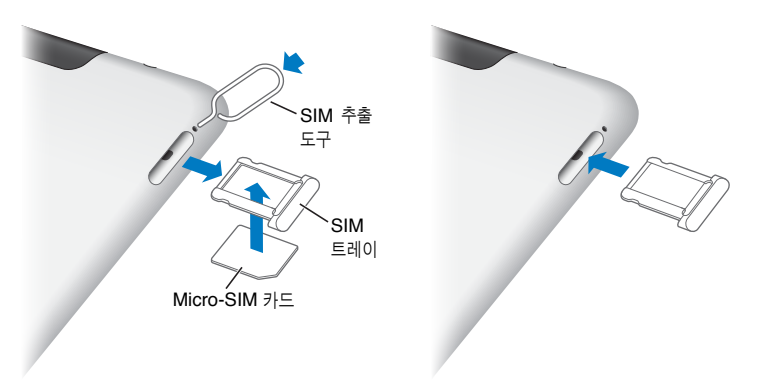

**SIM** 트레이 열기**:** SIM 추출 도구의 끝을 SIM 트레이의 구멍에 넣습니다. 트레이가 튀어 나올 때까지 도구를 똑바로 밀어 넣습니다. SIM 트레이를 꺼내서 Micro-SIM 카드를 설치하거나 교체하십시오. SIM 추출 도구가 없는 경우 작은 클립의 끝을 사용할 수도 있습니다.

자세한 정보를 보려면 [120](#page-119-0)페이지의 "[셀룰러](#page-119-1) 데이터"를 참조하십시오.

## 홈 화면

홈 버튼 으을 눌러 iPad 응용 프로그램이 있는 홈 화면으로 언제든지 이동할 수 있습니다. 응용 프로그램 아이콘을 살짝 눌러 응용 프로그램을 여십시오. [23](#page-22-0)페이지의 "응용 [프로그램](#page-22-2) 사용하기"를 참조하십시오.

#### 상태 아이콘

화면 상단에 있는 상태 막대의 아이콘은 iPad에 관한 정보를 제공합니다.

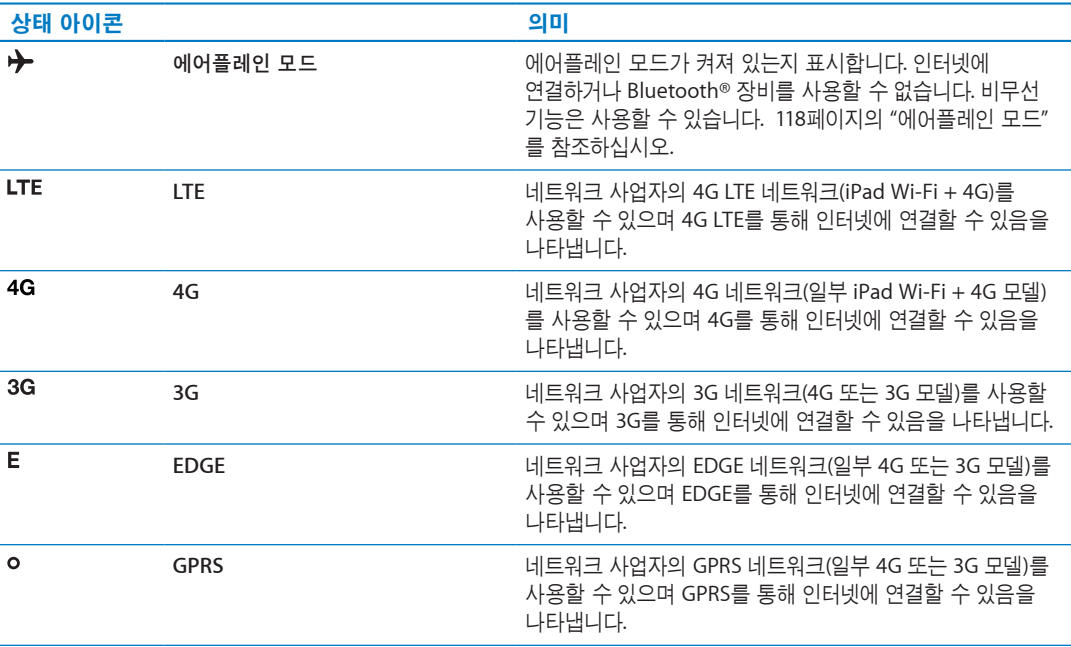

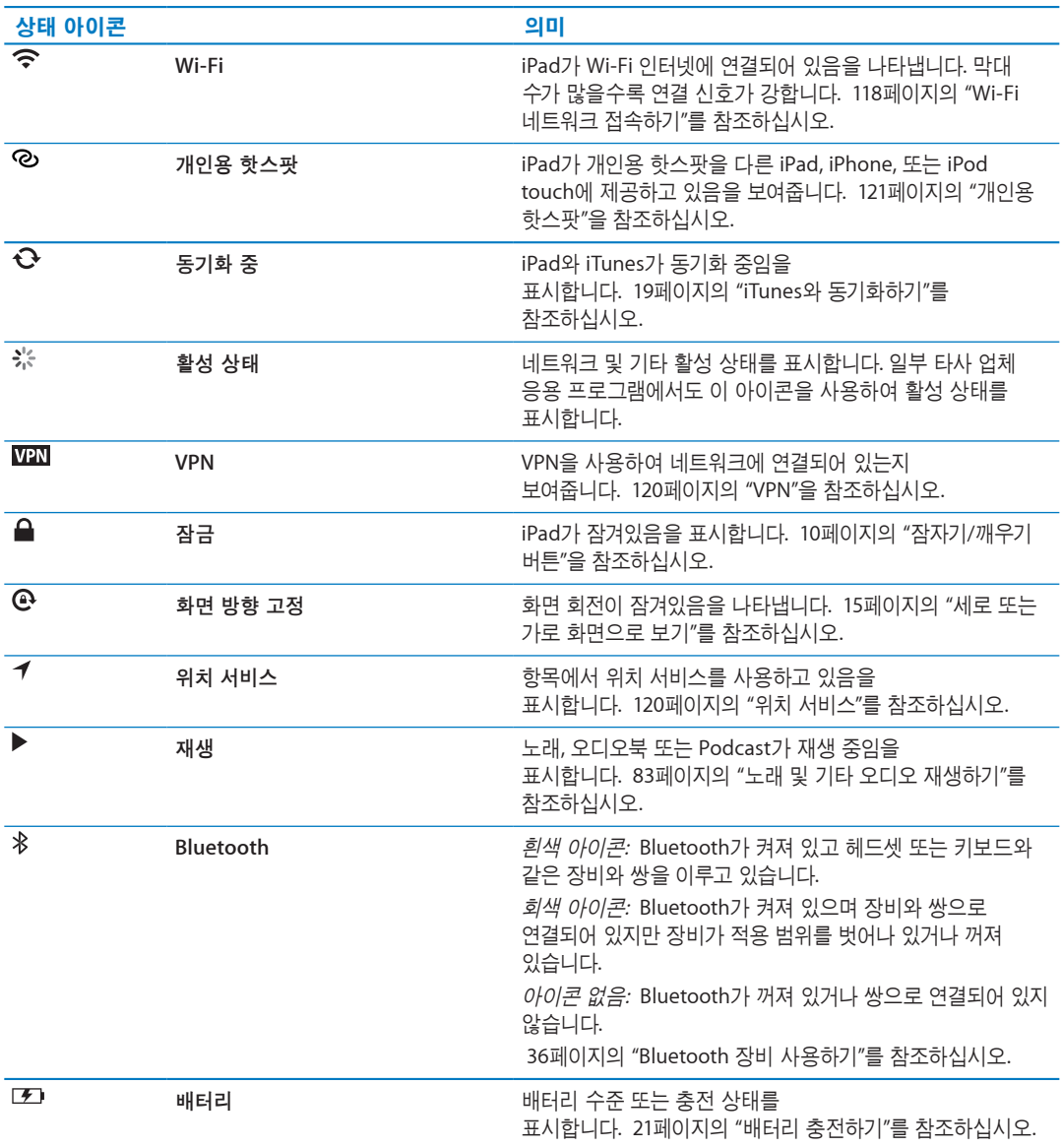

## **iPad** 응용 프로그램

iPad는 다음 응용 프로그램이 설치되어 있습니다.

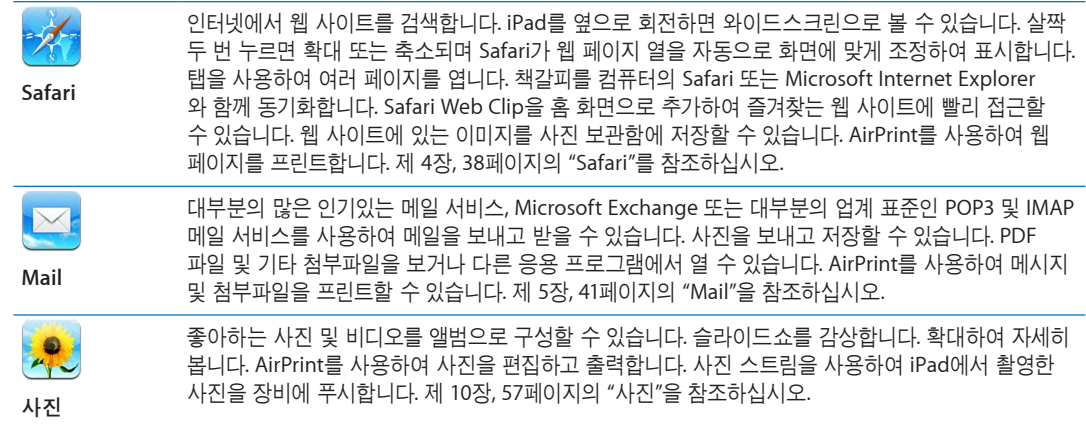

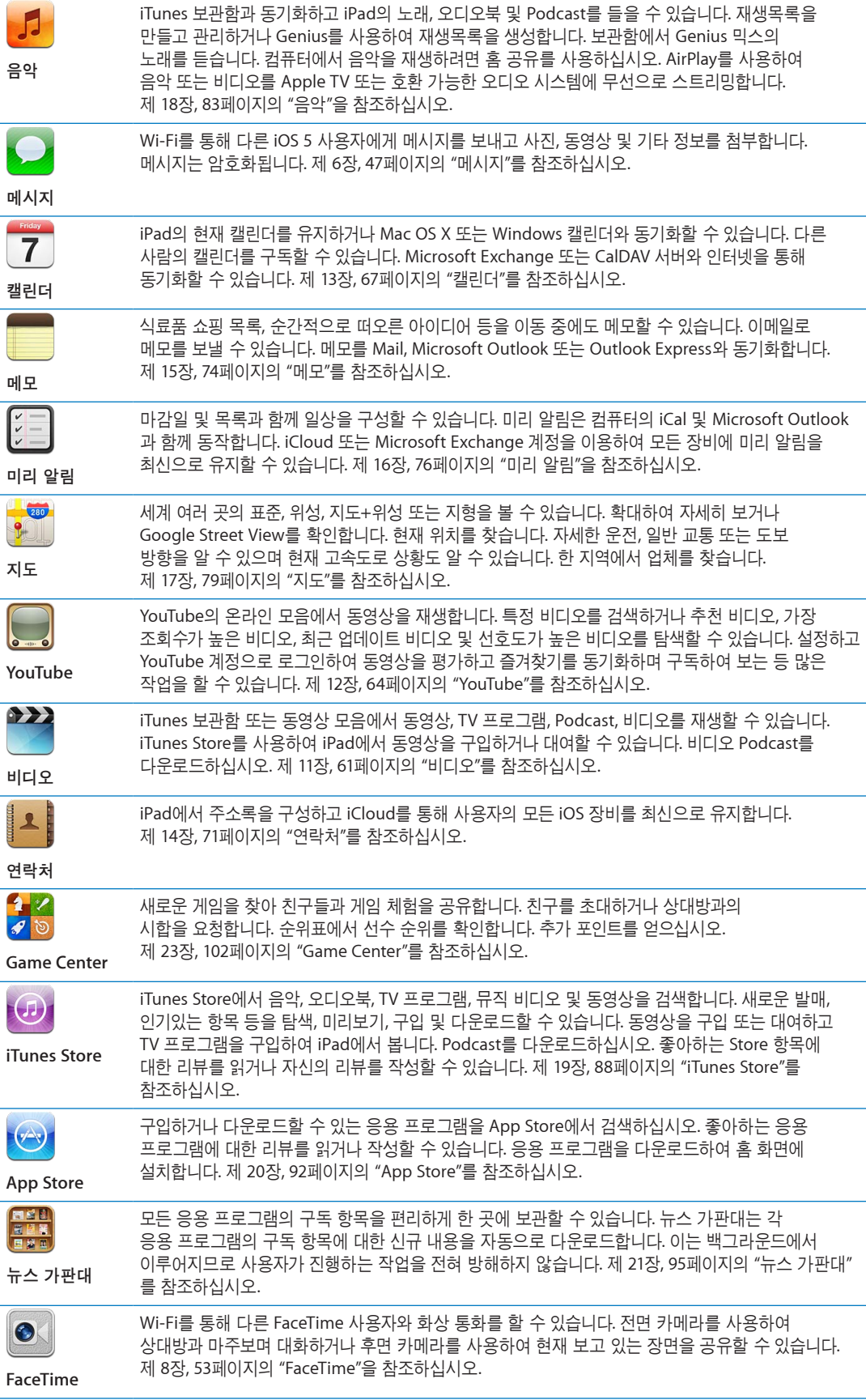

<span id="page-14-0"></span>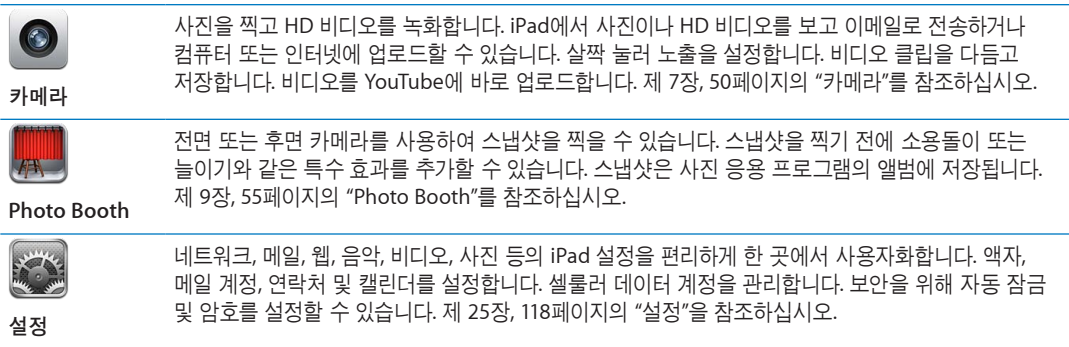

참고**:** 응용 프로그램 기능 및 구입 여부는 iPad를 구입하고 사용하는 지역에 따라 다를 수 있습니다.

#### <span id="page-14-1"></span>세로 또는 가로 화면으로 보기

iPad의 내장 응용 프로그램을 가로 또는 세로 화면으로 볼 수 있습니다. iPad를 회전하면 화면도 회전되며 자동으로 새로운 화면 방향에 맞게 조절됩니다.

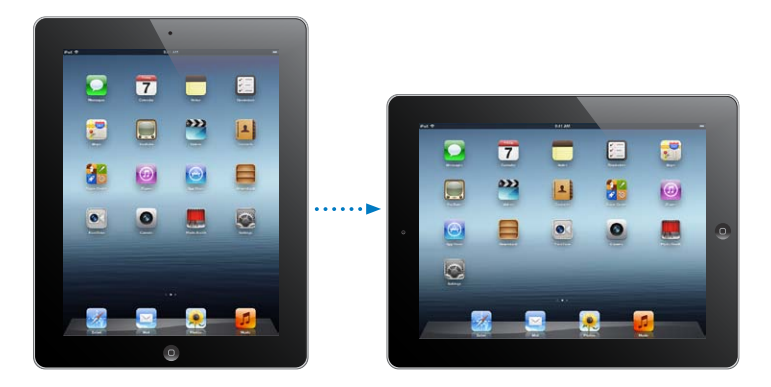

예를 들어 Safari에서 웹 페이지를 보거나 텍스트를 입력할 때 가로 화면 방향으로 볼 수 있습니다. 웹 페이지는 자동으로 텍스트 및 이미지를 크게 늘리고 화면을 넓게 크기 조절합니다. 화면 키보드가 더 커져 더 빠르고 정확하게 입력할 수 있습니다. 화면이 회전하지 않기를 원하는 경우 화면 방향을 고정할 수 있습니다.

화면을 세로 또는 가로 방향으로 고정하기: 홈 버튼 이증 클릭하여 멀티태스킹 막대를 표시한 다음 왼쪽에서 오른쪽으로 가볍게 넘기십시오.  $\mathbf{\Theta}$ 을 살짝 눌러 화면 방향을 잠글 수 있습니다.

측면 스위치를 사용하여 사운드 효과 및 알림을 무음 처리하는 대신 화면 방향을 고정하도록 설정할 수도 있습니다. 설정에서 일반 > 측면 스위치 기능 설정으로 이동한 다음 회전 잠금을 살짝 누르십시오. [125](#page-124-0)페이지의 "측면 [스위치](#page-124-1)"를 참조하십시오.

## Multi-Touch 스크린 사용하기

Multi-Touch 화면에 있는 제어기는 실행 중인 작업에 따라 변경됩니다. iPad를 제어하려면 손가락을 사용하여 오므리거나 쓸어 넘기거나 살짝 누르거나 이중 탭하십시오.

#### 멀티태스킹 동작 사용하기

iPad에서 멀티태스킹 동작을 사용하여 홈 화면으로 돌아가거나 멀티태스킹 막대를 표시하거나 다른 응용 프로그램으로 전환할 수 있습니다.

홈 화면으로 돌아가기**:** 네 손가락 또는 다섯 손가락을 오므립니다.

멀티태스킹 막대 표시하기**:** 네 손가락 또는 다섯 손가락으로 쓸어넘깁니다.

응용 프로그램 전환하기**:** 네 손가락 또는 다섯 손가락으로 왼쪽이나 오른쪽으로 쓸어넘깁니다.

멀티태스킹 동작 켜거나 끄기**:** 설정에서 일반 > 멀티태스킹 동작으로 이동한 다음 켬 또는 끔을 살짝 누르십시오.

#### 확대 또는 축소하기

사진, 웹 페이지, 이메일 또는 지도를 볼 때 축소하거나 확대할 수 있습니다. 두 손가락을 오므리거나 벌리십시오. 사진과 웹 페이지의 경우 이중 탭하여(빠르게 두 번 살짝 누르기) 확대한 다음 다시 이중 탭하여 축소할 수 있습니다. 지도의 경우 확대하려면 이중 탭하고 축소하려면 두 손가락으로 한 번 누르십시오.

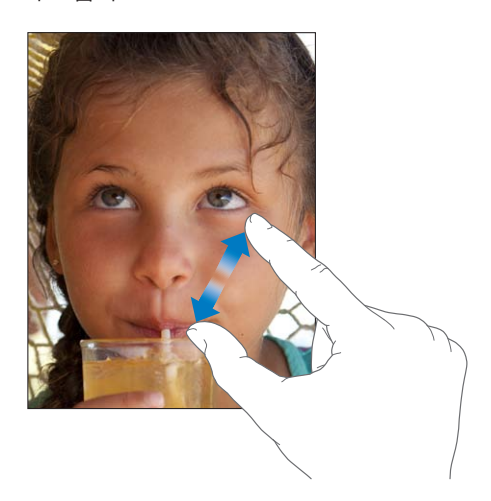

확대/축소 또한 손쉬운 사용 기능으로 사용하는 모든 응용 프로그램의 전체 화면을 확대하여 화면을 쉽게 볼 수 있게 해줍니다. [114](#page-113-0)페이지의 "[확대](#page-113-1)/축소"를 참조하십시오.

#### 밝기 조절하기

화면 밝기를 조절하려면 홈 버튼○을 이중 클릭하여 멀티태스킹 막대를 표시합니다. 왼쪽에서 오른쪽으로 가볍게 넘긴 다음 밝기 슬라이더를 드래그하십시오.

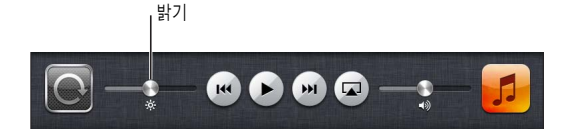

자동 밝기를 사용하여 화면의 밝기를 자동으로 조절하려면**,** 설정에서 밝기 및 배경화면으로 이동합니다.

[121](#page-120-0)페이지의 "밝기 및 [배경화면](#page-120-2)"을 참조하십시오.

#### 화면 키보드 사용하기

입력을 해야할 때마다 자동으로 화면 키보드가 나타납니다. 키보드를 사용하여 연락처 정보, 메일 및 웹 주소와 같은 텍스트를 입력할 수 있습니다. 키보드는 틀린 철자를 수정하고 입력할 단어를 예상하며 사용한 단어를 학습합니다. [26](#page-25-0)페이지의 "[입력하기](#page-25-1)"를 참조하십시오.

#### 목록 사용하기

일부 목록의 옆에는 인덱스가 있어 빨리 탐색하는데 도움이 됩니다.

인덱스화된 목록에서 항목 찾기**:** 해당 문자로 시작하는 항목으로 이동하려면 해당 문자를 살짝 누르십시오. 인덱스를 따라 손가락을 드래그하면 목록을 빠르게 스크롤할 수 있습니다. 항목 선택**:** 목록에서 원하는 항목을 살짝 누르십시오.

목록에 따라 항목을 살짝 누를 때 각기 다른 작업이 실행될 수 있습니다. 예를 들어 새로운 목록이 열릴 수도 있고 노래가 재생되거나 메일 메시지가 열리고 아니면 누군가의 연락 정보가 표시될 수도 있습니다. 이전 목록으로 돌아가기**:** 왼쪽 상단에 있는 뒤로 버튼을 살짝 누르십시오.

<span id="page-16-0"></span>이 장에서 iPad 설정, 메일 계정 설정, iCloud 사용 방법 등을 배웁니다.

## 필요 항목

경고**:** 부상을 피하기 위해 iPad<sup>를</sup> 사용하기 전에 iPad 중요한 제품 설명서[\(support.apple.com/ko\\_KR/](http://support.apple.com/ko_KR/manuals/ipad) · [manuals/ipad\)](http://support.apple.com/ko_KR/manuals/ipad)에서 안전 정보를 읽으십시오.

iPad를 사용하려면 다음이 필요합니다.

- iCloud, App Store, iTunes Store 및 온라인 구입을 포함하여 일부 기능을 위한 Apple ID
- 인터넷 연결(광대역 권장)

컴퓨터와 함께 iPad를 사용하려면 다음이 필요합니다.

- USB 2.0 포트가 있는 Mac 또는 PC 및 다음 운영 체제:
	- Mac OS X 버전 10.5.8 이상
	- Â Windows 7, Windows Vista 또는 Windows XP Home 또는 Professional(Service Pack 3 이상 설치)
- iTunes 10.6 이상([www.itunes.com/kr/download](http://www.itunes.com/kr/download)에서 다운로드 가능)

## iPad 설정하기

iPad를 설정하려면 iPad를 켜고 설정 지원을 따르십시오. 설정 지원의 화면 지침은 Wi-Fi 네트워크에 연결, Apple ID 로그인, 무료 Apple ID 생성, iCloud 설정, 위치 서비스 및 나의 iPad 찾기와 같은 권장 기능 켜기 및 네트워크 사업자를 통한 활성화를 포함한 설정 과정을 알려줍니다.

설정하는 동안 iCloud 백업 또는 iTunes에서 복원하여 다른 iPad에서 응용 프로그램, 설정 및 콘텐츠를 복사할 수 있습니다. [135](#page-134-0)페이지의 "iPad [백업하기](#page-134-1)"를 참조하십시오.

## 메일 및 기타 계정 설정하기

iCloud, Microsoft Exchange와 대부분의 인기 높은 많은 인터넷 기반 메일 및 캘린더 서비스 제공업체와 함께 동작합니다.

메일 계정을 이미 가지고 있는 경우 iPad를 설정할 때 무료 iCloud 계정을 설정할 수 있으며 또는 나중에 설정 > iCloud에서 설정할 수 있습니다. [18](#page-17-0)페이지의 "iCloud [사용하기](#page-17-1)"를 참조하십시오.

**iCloud** 계정 설정하기**:** 설정 > iCloud로 이동하십시오.

다른 계정 설정하기**:** 설정 > Mail, 연락처, 캘린더로 이동하십시오.

회사 또는 조직이 지원하는 경우 LDAP 또는 CardDAV 계정을 사용하여 연락처를 추가할 수 있습니다. [71](#page-70-0)페이지의 "연락처 [동기화하기](#page-70-1)"를 참조하십시오.

회사에서의 Microsoft Exchange 계정 설정에 관한 정보는 [128](#page-127-0)페이지의 "[Microsoft Exchange](#page-127-1) 계정 [설정하기](#page-127-1)"를 참조하십시오.

## <span id="page-17-0"></span>iPad에서 콘텐츠 관리하기

iCloud 또는 iTunes를 사용하여 iPad 및 다른 iOS 장비와 컴퓨터 간에 정보와 파일을 전송할 수 있습니다.

- iCloud는 음악, 사진 등 컨텐츠를 저장하고 iOS 장비 및 컴퓨터에 무선으로 푸시하여 모든 항목을 최신으로 유지합니다. 아래에 있는 18페이지의 "iCloud [사용하기](#page-17-1)"를 참조하십시오.
- iTunes는 컴퓨터와 iPad 간의 음악, 비디오, 사진들을 동기화합니다. 한 장비에서 변경한 사항은 동기화할 때 다른 장비에 복사됩니다. iTunes를 사용하여 응용 프로그램과 사용하기 위해 iPad에 파일을 복사하거나 iPad에서 생성한 도큐멘트를 컴퓨터에 복사할 수도 있습니다. [19](#page-18-0)페이지의 ["iTunes](#page-18-1) 와 [동기화하기](#page-18-1)"를 참조하십시오.

필요에 따라 iCloud나 iTunes 또는 둘 다 사용할 수 있습니다. 예를 들어 iCloud 사진 스트림을 사용하여 iPad로 찍은 사진을 다른 장비에 푸시할 수 있고 iTunes를 사용하여 컴퓨터의 사진 앨범을 iPad와 동기화할 수 있습니다.

참고**:** iTunes의 정보 패널에서 항목을 동기화하고(연락처, 캘린더 및 메모) 또 iCloud를 사용하여 장비에서 정보를 최신으로 유지하지 마십시오. 그렇지 않은 경우 iPad에서 중복된 데이터를 볼 수 있습니다.

## <span id="page-17-1"></span>iCloud 사용하기

iCloud는 음악, 사진, 연락처, 캘린더 및 지원되는 도큐멘트를 저장합니다. iCloud에 저장된 콘텐츠는 같은 iCloud 계정으로 설정된 기타 iOS 장비와 컴퓨터에 무선으로 푸시됩니다.

iCloud는 iOS 5 장비, OS X Lion v10.7.2 이상으로 실행하는 Mac, 및 Windows용 iCloud 제어판을 사용하는 PC(Windows Vista Service Pack 2 또는 Windows 7 필요)에서 사용 가능합니다.

iCloud 기능에는 다음이 포함됩니다.

- iTunes 클라우드—iTunes 음악과 TV 프로그램의 이전 구입 항목을 iPad에 언제든 무료로 다운로드합니다.
- 응용 프로그램과 책—App Store와 iBookstore의 이전 구입 항목을 언제든 무료로 다운로드합니다.
- 사진 스트림—한 장비에서 찍은 사진이 모든 장비에 자동적으로 나타납니다. [52](#page-51-0)페이지의 "[사진](#page-51-1) [스트림](#page-51-1)"을 참조하십시오.
- *도큐멘트 클라우드*—iCloud가 활성화된 응용 프로그램의 경우 모든 장비에 있는 도큐멘트와 응용 프로그램 데이터를 최신으로 유지합니다.
- Mail, 연락처, 캘린더—모든 장비에 있는 메일 연락처, 캘린더, 메모 및 알림을 최신으로 유지합니다.
- 백업—Wi-Fi 및 전원에 연결되면 iPad가 iCloud에 자동적으로 백업됩니다. [135](#page-134-0)페이지의 "[iCloud](#page-134-2)로 [백업하기](#page-134-2)"를 참조하십시오.
- 나의 iPad 찾기—지도에서 iPad를 찾고 메시지를 표시하고 사운드를 재생하며 화면을 잠그거나 원격으로 데이터를 지울 수 있습니다. [37](#page-36-0)페이지의 "나의 [iPad](#page-36-1) 찾기"를 참조하십시오.
- *나의 친구 찾기*—나의 친구 찾기 응용 프로그램을 이용하여 가족과 친구들을(Wi-Fi 또는 셀룰러 네트워크로 연결된 경우) 추적할 수 있습니다. App Store에서 무료로 제공되는 응용 프로그램을 다운로드하십시오.
- iTunes Match—iTunes Match를 구독하면 iTunes에서 구입하지 않거나 CD에서 가져온 음악 등 모든 음악이 모든 장비에 나타나며 주문에 따라 다운로드 및 재생이 가능합니다. [85](#page-84-0)페이지의 ["iTunes](#page-84-1)  [Match](#page-84-1)"를 참조하십시오.

iCloud를 사용하여 무료 메일 계정과 메일, 도큐멘트 및 백업을 위한 5GB의 저장 공간을 받을 수 있습니다. 사진 스트림 외에도 구입한 음악, 응용 프로그램, TV 프로그램 및 책은 남은 공간에 적용되지 않습니다.

<span id="page-18-0"></span>참고**:** iCloud는 일부 지역에서만 가능하며 iCloud 기능은 지역에 따라 다양합니다. iCloud에 관한 정보를 보려면 [www.apple.com/kr/icloud](http://www.apple.com/kr/icloud) 사이트로 이동하십시오.

**iCloud** 계정 생성 또는 로그인하기**:** 설정 > iCloud로 이동하십시오.

MobileMe 계정을 사용하고 있는 경우 2012년 6월 30일까지 Mac 또는 PC에서 [www.](http://www.me.com/move) [me.com/move](http://www.me.com/move)에 방문하여 iCloud로 옮길 수 있습니다.

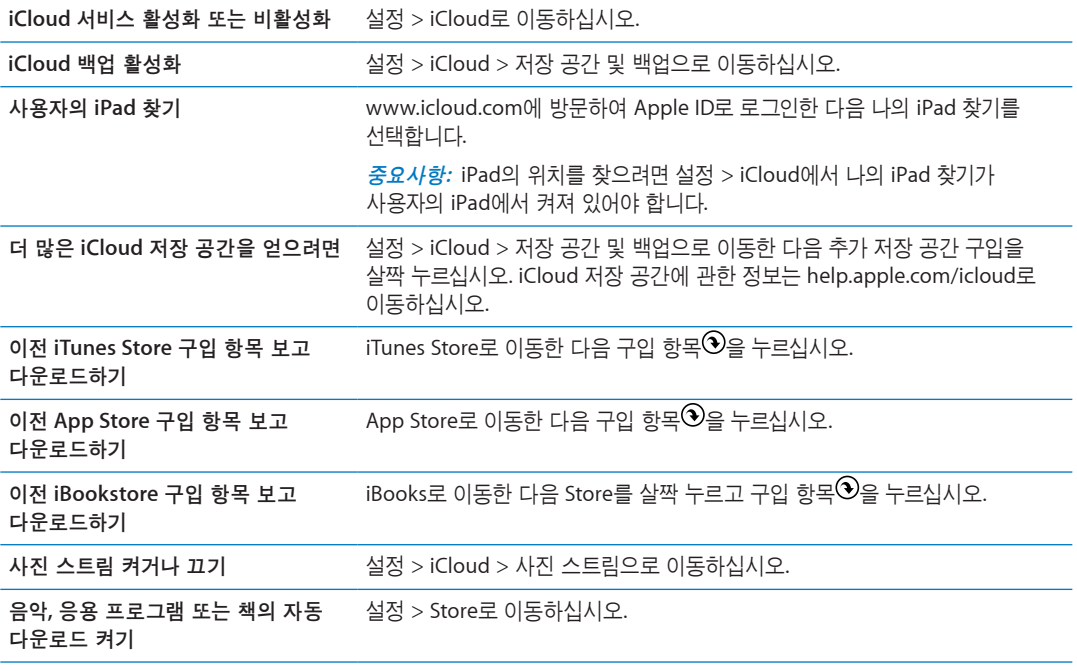

iCloud에 관한 추가 정보를 보려면 [www.apple.com/kr/icloud](http://www.apple.com/kr/icloud) 사이트로 이동하십시오. 지원 정보를 보려면 [www.apple.com/kr/support/icloud](http://www.apple.com/kr/support/icloud) 사이트로 이동하십시오.

## <span id="page-18-1"></span>iTunes와 동기화하기

iTunes를 동기화하면 컴퓨터에서 iPad로 또 그 반대로 정보를 복사합니다. Dock 커넥터 대 USB 케이블을 사용하여 iPad를 컴퓨터에 연결하여 동기화하거나 Wi-Fi를 사용하여 무선으로 동기화하도록 iTunes를 설정할 수 있습니다. iTunes를 설정하여 음악, 사진, 비디오, Podcast, 응용 프로그램 등을 동기화할 수 있습니다. iPad와 컴퓨터 간의 동기화에 관한 자세한 정보는 iTunes를 연 다음 도움말 메뉴에서 iTunes 도움말을 선택하십시오.

무선 **iTunes** 동기화 설정하기**:** Dock 커넥터 대 USB 케이블을 사용하여 iPad를 컴퓨터에 연결하십시오. iTunes에서 해당 장비의 요약 패널에 있는 "Wi-Fi 연결을 통해 동기화"를 켜십시오.

Wi-Fi 동기화가 켜져 있는 경우 매일 iPad가 자동으로 동기화됩니다. iPad가 전원 공급 장치에 연결되어 있어야 하며 iPad와 컴퓨터 모두 동일한 무선 네트워크에 연결되어 있고 컴퓨터에서 iTuens가 켜져 있어야 합니다. 자세한 정보를 보려면 "[iTunes Wi-Fi](#page-122-0) 동기화하기"를 참조하십시오.

#### **iTunes**와 동기화 비결

- Â iCloud를 사용하여 연락처, 캘린더, 책갈피 및 메모를 저장하는 경우 iTunes를 사용하여 iPad와 동기화하지 마십시오.
- iPad의 iTunes Store 또는 App Store에서 구입한 항목이 iTunes 보관함으로 다시 동기화됩니다. 또한, 컴퓨터의 iTunes Store에서 콘텐츠 및 응용 프로그램을 구입 또는 다운로드한 다음 iPad로 동기화할 수도 있습니다.
- <span id="page-19-0"></span>• 해당 장비의 요약 패널에서 iPad가 컴퓨터에 연결될 때 자동으로 동기화하도록 iTunes를 설정할 수 있습니다. 일시적으로 이 설정을 무시하려면 Command와 Option(Mac) 또는 Shift와 Control(PC)을 사이드바에 iPad가 표시될 때까지 길게 누르십시오.
- 해당 장비의 요약 패널에서 iTunes 백업시 컴퓨터에 저장한 정보를 암호화하려면 "백업 암호화" 를 선택하십시오. 백업을 암호화하면 자물쇠 아이콘 이 표시되며 백업을 복원하려면 암호가 요구됩니다. 이 옵션을 선택하지 않은 경우 암호(예: 메일 계정 암호)가 백업에 포함되지 않으며 백업을 사용하여 iPad를 복원하려는 경우 다시 입력해야 합니다.
- 해당 장비의 정보 패널에서 메일 계저을 동기화할 때 해당 설정만 컴퓨터에서 iPad로 전송됩니다. iPad 에서 메일 계정에 적용한 변경사항은 컴퓨터의 계정에 영향을 주지 않습니다.
- 해당 장비의 정보 패널에서 고급을 클릭하여 다음 동기화 동안 컴퓨터의 정보와 iPad의 정보를 *대치*할 수 있는 옵션을 선택하십시오.
- Podcast 또는 오디오북의 일부를 듣는 경우 iTunes와 콘텐츠를 동기화하면 멈춘 지점이 포함됩니다. iPad에서 듣기 시작한 경우 컴퓨터에 있는 iTunes를 사용하여 멈춘 곳부터 들을 수 있고 그 반대도 가능합니다.
- 해당 장비의 사진 패널에서 컴퓨터 폴더에 있는 사진 및 비디오를 동기화할 수 있습니다.

## iPad를 컴퓨터에 연결하기

포함된 Dock 커넥터 대 USB 케이블을 사용하여 iPad를 컴퓨터에 연결할 수 있습니다. iPad와 컴퓨터를 연결하면 iTunes를 통해 정보, 음악 및 기타 콘텐츠를 동기화할 수도 있습니다. iTunes와 무선으로 동기화할 수도 있습니다. [19](#page-18-0)페이지의 "iTunes와 [동기화하기](#page-18-1)"를 참조하십시오.

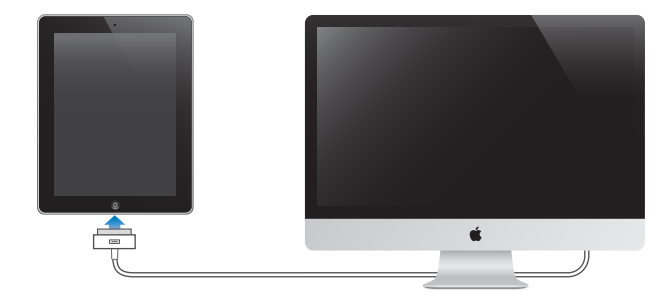

iPad가 컴퓨터와 동기화 중이 아니라면 언제든지 연결 해제할 수 있습니다. 동기화가 진행되는 동안에 연결 해제하면 다음에 iPad를 다시 컴퓨터에 연결할 때까지 일부 데이터가 동기화되지 않을 수 있습니다. 동기화 취소**:** iPad에 있는 슬라이더를 드래그합니다.

### iPad에서 사용 설명서 보기

iPad의 Safari에서 iPad 사용 설명서를 볼 수 있습니다. 또는 iBookstore에서 무료 iBooks 응용 프로그램을 설치하고 설명서를 다운로드할 수 있습니다.

Safari에서 사용 설명서 보기: Safari에서 FH을 살짝 누른 다음 iPad 사용 설명서 책갈피를 살짝 누르십시오. 또는 [help.apple.com/ipad](http://help.apple.com/ipad)로 이동하십시오.

홈 화면에 사용 설명서에 대한 아이콘 추가하기**:** 을 살짝 누른 다음 "홈 화면에 추가"를 살짝 누르십시오.

**iBooks**에서 사용 설명서 보기**:** iBooks를 설치하지 않은 경우 App Store를 연 다음 "iBooks"를 검색하고 설치하십시오. iBooks를 열고 스토어를 살짝 누르십시오. "iPad 사용 설명서"를 검색한 다음 설명서를 선택하고 다운로드하십시오.

## <span id="page-20-0"></span>배터리

iPad는 충전식 배터리가 내장되어 있습니다. iPad의 배터리에 관한 추가 정보를 보려면 [www.apple.com/kr/batteries/ipad.html](http://www.apple.com/kr/batteries/ipad.html)을 방문하십시오.

## <span id="page-20-1"></span>배터리 충전하기

경고**:** iPad충전에 관한 중요한 안전 정보는 iPad 중요한 제품 정보 설명서[\(support.apple.com/ko\\_KR/](http://support.apple.com/ko_KR/manuals/ipad) [manuals/ipad\)](http://support.apple.com/ko_KR/manuals/ipad)를 참조하십시오.

상태 막대의 상단 오른쪽 모서리의 배터리 아이콘은 배터리 잔량 또는 충전 상태를 표시합니다.

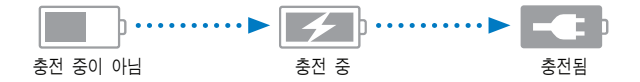

배터리 충전하기**:** iPad 배터리를 충전하는 가장 좋은 방법은 포함된 Dock 커넥터 대 USB 케이블 및 10W USB 전원 어댑터를 사용하여 iPad를 전원 콘센트에 연결하는 것입니다. Dock 커넥터 대 USB 케이블을 사용하여 Mac의 USB 2.0 포트에 iPad를 연결하면 동기화되는 동안 iPad는 느리게 충전될 수 있습니다.

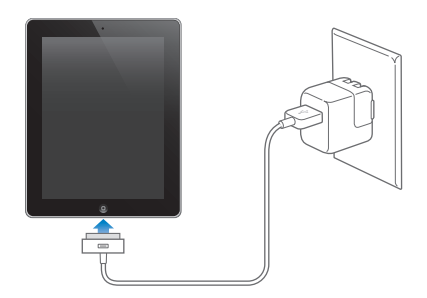

중요사항**:** iPad가 PC, 커지거나 잠자기 상태 또는 대기 모드의 컴퓨터, USB 허브 또는 키보드의 USB 포트에 연결되어 있는 경우 iPad 배터리가 충전되는 대신 방전될 수 있습니다.

Mac 또는 PC에 iPad를 충전할 만큼 충분한 전력이 없을 경우 상태 막대에 충전 중이 아님 메시지가 나타납니다. iPad를 충전하려면 컴퓨터에서 연결 해제하고 포함된 Dock 커넥터 대 USB 케이블 및 10W USB 전원 어댑터를 사용하여 전원 콘센트에 연결하십시오.

중요사항**:** iPad의 전력이 부족하다면 다음 중 하나의 이미지가 표시되어 iPad를 최대 20분 충전해야 다시 사용할 수 있음을 나타냅니다. iPad의 전력이 극히 부족하다면, 최대 2분 정도 모니터에 아무 표시도 되지 않다가 배터리 부족 이미지 중 하나가 나타날 수 있습니다.

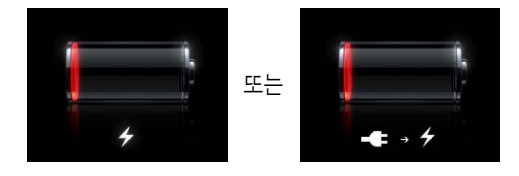

#### 배터리 수명 최대화하기

iPad는 리튬 이온 배터리를 사용합니다. iPad의 배터리 수명을 최대로 사용하는 방법에 대한 자세한 정보는 [www.apple.com/kr/batteries/ipad.html](http://www.apple.com/kr/batteries/ipad.html) 사이트를 방문하십시오.

#### 배터리 교체하기

iPad 배터리는 사용자가 교체할 수 없으며 AASP(Apple 공인 서비스 제공업체)를 통해서만 교체할 수 있습니다. 충전식 배터리는 충전 횟수가 제한되어 있고 나중에는 교체해야 합니다. AASP는 지역 법률 및 규정에 따라 iPad 배터리를 재활용할 수도 있습니다. 정보를 보려면 [www.apple.com/kr/batteries/](http://www.apple.com/kr/batteries/replacements.html) [replacements.html](http://www.apple.com/kr/batteries/replacements.html)를 방문하십시오.

## <span id="page-21-0"></span>iPad 사용 및 청소하기

iPad를 사용할 때 편안한 자세로 작업하고 자주 쉬는 것이 중요합니다. 사용하는 동안 iPad를 지원하는 랩, 테이블, 케이스 또는 Dock 액세서리를 사용하십시오.

광택을 유지하려면 iPad를 조심히 다루십시오. 화면의 긁힘 또는 마모에 관해 걱정된다면 별도로 판매되는 케이스 또는 커버를 사용할 수 있습니다.

iPad를 청소하려면 모든 케이블을 연결 해제하고 iPad를 끕니다(빨간 슬라이더가 나타날 때까지 잠자기/깨우기 버튼을 길게 누른 다음 화면 슬라이더 밀기). 부드럽고 약간 젖은 보푸라기가 없는 천을 사용하십시오. 개구부에 물기가 들어가지 않도록 주의하십시오. 창문 클리너, 가정용 클리너, 에어졸 스프레이, 솔벤트, 알코올, 암모니아 또는 연마제를 사용하여 iPad를 청소하지 마십시오. iPad 화면에는 소유성(oleophobic) 코팅이 되어 있습니다. 부드럽고 보푸라기가 없는 천을 사용하여 화면을 닦으면 손에서 묻은 기름 자국을 제거할 수 있습니다. 일반적으로 시간이 경과함에 따라 소유성 코팅의 유성 자국 방지 효과가 떨어지는데, 연마제 성분이 포함된 물질로 화면을 문지르면 코딩 효과가 감소하고 화면이 긁힐 수 있습니다.

iPad 취급에 대한 추가 정보는 iPad 중요한 제품 정보 설명서([support.apple.com/ko\\_KR/manuals/](http://support.apple.com/ko_KR/manuals/ipad) [ipad\)](http://support.apple.com/ko_KR/manuals/ipad)를 참조하십시오.

# <span id="page-22-0"></span>기본 사항 **3**

이 장에서 iPad의 응용 프로그램 사용 방법을 배웁니다. 검색, 프린트, 파일 공유 등의 방법도 배우게 됩니다.

## <span id="page-22-2"></span>응용 프로그램 사용하기

고해상도 Multi-Touch 화면과 간단한 손가락 동작으로 iPad 응용 프로그램을 쉽게 사용할 수 있습니다. 해당 아이콘을 눌러 응용 프로그램을 여십시오. 응용 프로그램을 전환하고 응용 프로그램을 재정렬하며 폴더로 구성할 수 있습니다.

#### <span id="page-22-1"></span>응용 프로그램 열기 및 전환하기

응용 프로그램 열기**:** 홈 화면의 해당 아이콘을 살짝 누르십시오.

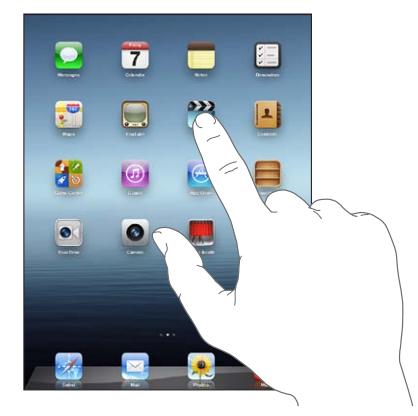

홈 화면으로 돌아가기**:** 홈 버튼 을 누르거나 화면 위에서 네 손가락 또는 다섯 손가락을 오므립니다. 멀티태스킹은 백그라운드에서 특정 응용 프로그램이 실행되는 것을 지원하여 사용 중인 응용 프로그램 간을 빠르게 전환할 수 있습니다.

가장 최근에 사용한 응용 프로그램 보기**:** 홈 버튼 을 이중 클릭하십시오.

가장 최근에 사용한 응용 프로그램이 화면 하단의 멀티태스킹 막대에 표시됩니다. 왼쪽으로 쓸어넘겨 더 많은 응용 프로그램을 볼 수 있습니다.

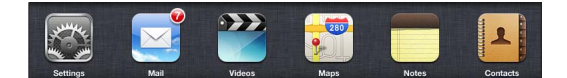

응용 프로그램 강제 종료**:** 응용 프로그램 아이콘이 흔들리기 시작할 때까지 살짝 누른 상태를 유지한 다음 ●을 살짝 누르십시오.

다음 번에 이 응용 프로그램을 열면 최근 사용 목록에 다시 추가됩니다.

화면 방향 고정 또는 음악 제어기 사용하기**:** 홈 버튼 을 이중 클릭한 다음 화면 하단을 따라 왼쪽에서 오른쪽으로 쓸어넘기십시오.

화면 방향 고정, 밝기 슬라이더 및 음악 제어기가 나타납니다.

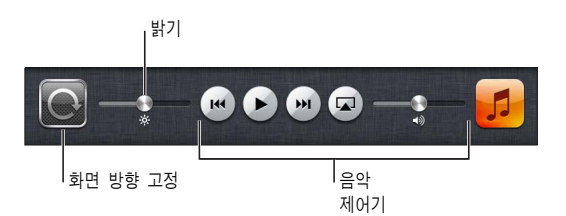

홈 화면에서 응용 프로그램 삭제**:** 응용 프로그램 아이콘이 흔들리고 이 나타날 때까지 아이콘을 누르십시오. ☺을 살짝 눌러 해당 아이콘을 삭제한 다음 홈 버튼 으을 누르십시오.

중요사항**:** iPad의 응용 프로그램을 삭제하면 응용 프로그램에서 생성한 도큐멘트 및 데이터도 삭제됩니다.

#### 스크롤하기

스크롤하려면 위, 아래로 드래그하십시오. Safari, 사진 및 지도와 같은 응용 프로그램에서는 가로로 스크롤할 수도 있습니다.

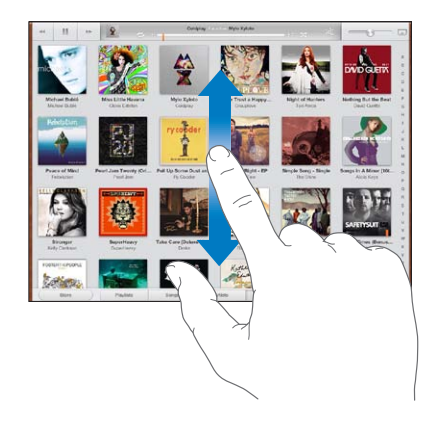

스크롤하기 위해 손가락을 드래그하는 것은 화면의 어떤 것도 선택하거나 활성화하지 않습니다. 빠르게 스크롤하려면 쓸어넘기십시오.

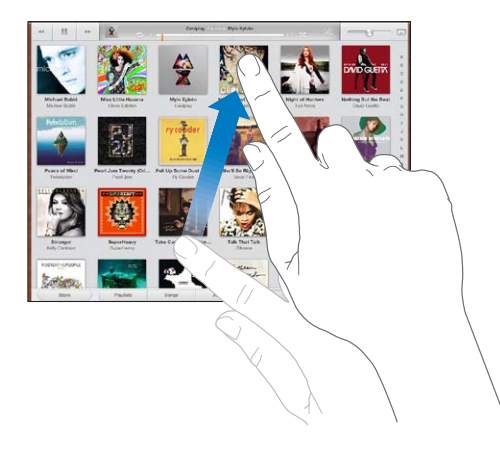

스크롤이 멈출 때까지 기다리거나 스크린의 아무 곳이나 터치하면 즉시 멈출 수 있습니다. 스크롤을 멈추기 위해 화면을 터치해도 화면의 어떤 것도 선택되거나 활성화되지 않습니다.

목록, 웹 페이지 또는 메일 메시지의 상단으로 빨리 스크롤하려면 화면 상단에서 상태 막대를 살짝 누르십시오.

## <span id="page-24-0"></span>홈 화면 사용자화하기

화면 하단의 Dock 아이콘을 포함하여 홈 화면의 응용 프로그램 아이콘 레이아웃을 사용자화할 수 있습니다.

#### 아이콘 재정렬하기

홈 화면을 추가로 생성하고 여러 홈 화면에 응용 프로그램을 정렬할 수 있습니다.

#### 아이콘 재정렬하기**:**

- **1** 홈 화면이 흔들릴 때까지 아무 응용 프로그램이나 누르고 있습니다.
- **2** 드래그하여 응용 프로그램을 정렬하십시오.
- **3** 정렬을 저장하려면 홈 버튼 D을 누르십시오.

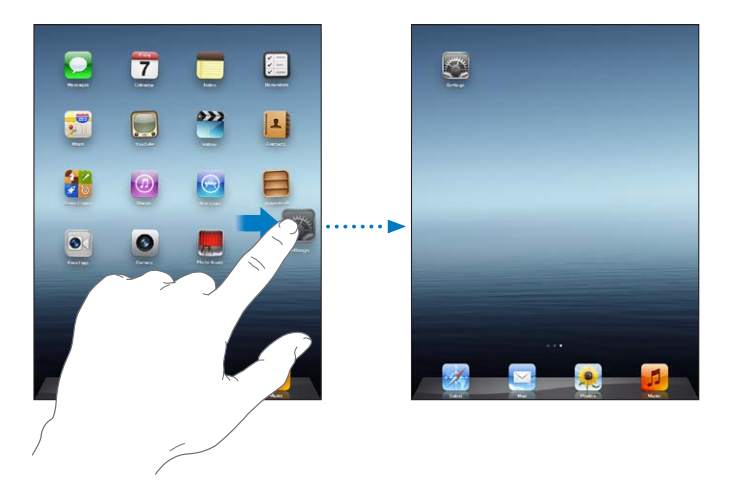

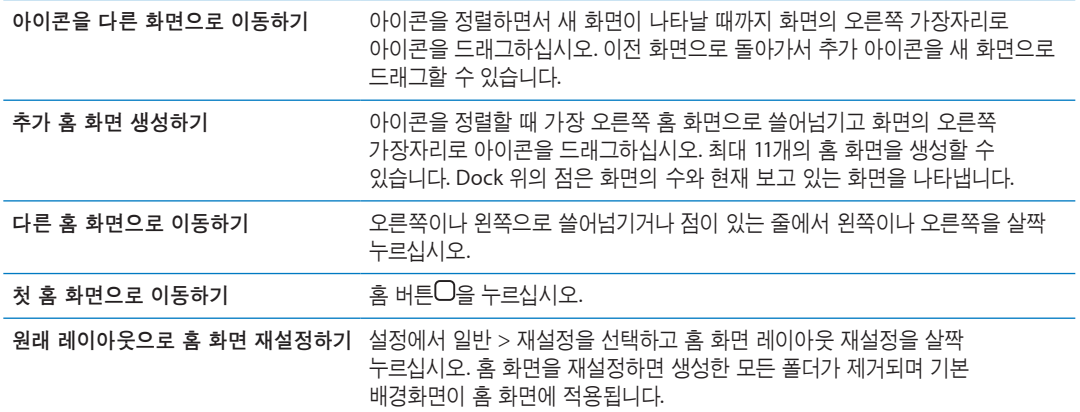

Dock 커넥터 대 USB 케이블을 사용하여 iPad를 컴퓨터에 연결할 때 iTunes에서 화면의 순서뿐 아니라 홈 화면의 아이콘도 재정렬할 수 있습니다. iTunes 사이드바에 있는 iPad를 선택한 다음 응용 프로그램 탭을 클릭하십시오.

#### 폴더로 구성하기

폴더를 사용하여 홈 화면의 아이콘을 구성할 수 있습니다. 최대 20개의 아이콘을 폴더에 넣을 수 있습니다. 폴더가 생성될 때 iPad는 폴더를 생성할 때 사용한 아이콘을 기반으로 자동으로 폴더의 이름을 지정합니다. 이름은 변경할 수 있습니다. 홈 화면에서 폴더를 드래그하거나 새로운 홈 화면 또는 Dock으로 이동하여 재정렬할 수 있습니다.

폴더 생성하기**:** 홈 화면 아이콘이 흔들릴 때까지 아이콘을 누르고 있다가 해당 아이콘을 다른 아이콘으로 드래그하십시오.

<span id="page-25-0"></span>iPad는 두 개의 아이콘이 포함된 새로운 폴더를 생성하고 폴더의 이름을 표시합니다. 이름 필드를 살짝 누르고 다른 이름을 입력할 수 있습니다.

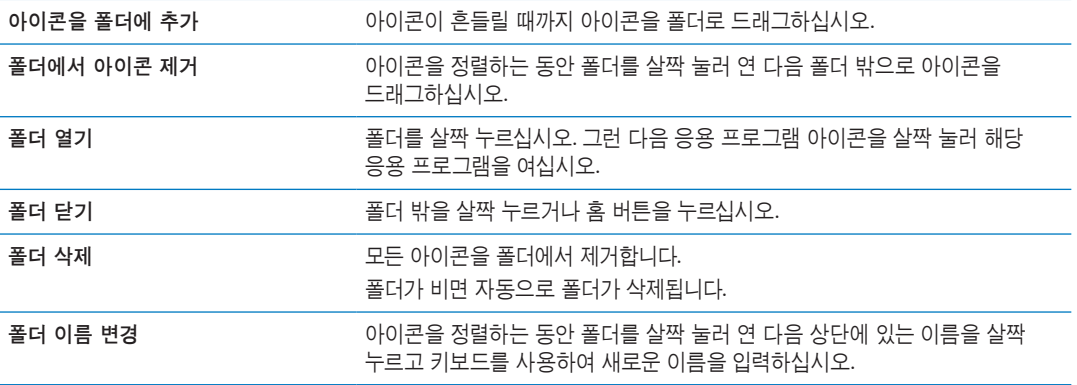

홈 화면의 구성이 완료되었다면 홈 버튼 D을 눌러 변경 사항을 저장하십시오.

Mail 및 App Store와 같은 많은 응용 프로그램은 홈 화면에서 숫자(수신된 항목 표시) 또는 느낌표 (문제 표시)가 있는 알림 배지가 표시됩니다. 응용 프로그램이 폴더 안에 있는 경우 마찬가지로 배지가 폴더에 표시됩니다. 숫자 표시는 수신된 메일 메시지와 같은 확인하지 않은 항목 및 다운로드할 업데이트된 응용 프로그램의 총 수를 표시합니다. 알림 배지는 응용 프로그램에 문제가 있을 때 표시됩니다.

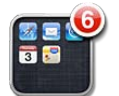

#### 배경화면 변경하기

잠금 화면 또는 홈 화면에 배경화면으로 사용할 이미지 또는 사진을 선택할 수 있습니다. iPad와 함께 제공되는 이미지 또는 iPad의 카메라 롤 앨범 또는 다른 앨범에서 사진을 선택할 수 있습니다.

#### 배경화면 설정하기**:**

- **1** 설정에서 밝기 및 배경화면으로 이동하여 잠금 및 홈 화면의 이미지를 살짝 누른 다음 배경화면 또는 저장된 사진을 살짝 누르십시오.
- **2** 살짝 눌러 이미지 또는 사진을 선택하십시오. 사진을 선택한 경우 원하는 모습이 될 때까지 사진을 드래그하거나, 손가락을 오므리거나 벌려 축소 또는 확대하십시오.
- **3** 잠금 화면 설정, 홈 화면 설정 또는 둘 다 설정을 살짝 누르십시오.

#### <span id="page-25-1"></span>입력하기

입력을 해야할 때마다 자동으로 화면 키보드가 나타납니다. 키보드를 사용하여 연락처 정보, 메일 및 웹 주소와 같은 텍스트를 입력할 수 있습니다. 키보드는 틀린 철자를 수정하고 입력할 단어를 예상하며 사용한 단어를 학습합니다.

Apple Wireless Keyboard를 사용하여 입력할 수도 있습니다. 외장 키보드를 사용하는 경우 화면 상의 키보드가 나타나지 않습니다. [30](#page-29-0)페이지의 ["Apple Wireless Keyboard](#page-29-1) 사용하기"를 참조하십시오.

#### 텍스트 입력 중

사용하고 있는 응용 프로그램에 따라, 지능적인 키보드가 오타 방지를 위해 사용자가 입력하는 동안 추천 단어를 자동으로 권장할 수 있습니다.

텍스트 입력하기**:** 키보드를 표시하려면 메모 또는 새로운 연락처 등에서 텍스트 필드를 살짝 누른 다음 키보드에서 키를 살짝 누르십시오.

#### **26** 제 **3** 장기본 사항

잘못된 키를 누른 경우 손가락을 올바른 키로 미끄러지듯이 옮길 수 있습니다. 해당 글자는 키에서 손가락을 뗄 때까지 입력되지 않습니다.

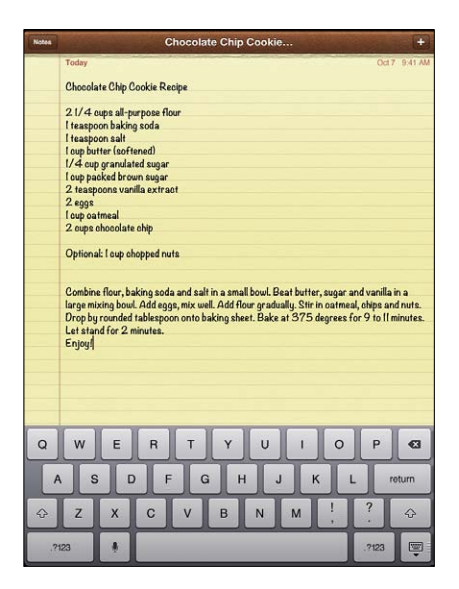

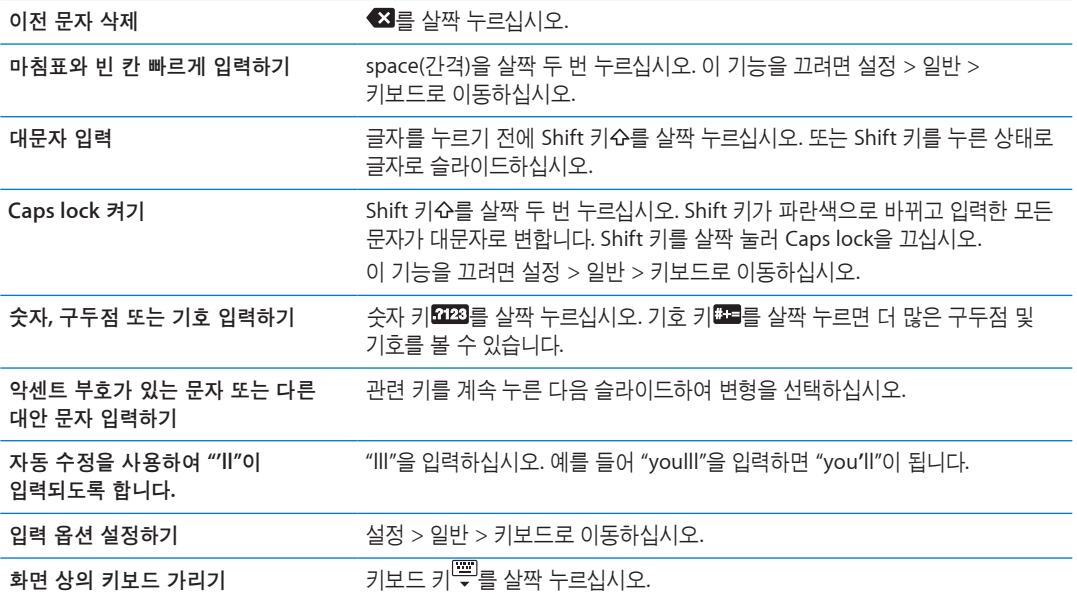

#### 받아쓰기

받아쓰기를 지원하는 iPad에서 화면 키보드에 텍스트를 입력하는 대신 받아쓰기할 수 있습니다. 예를 들어 메일의 메시지 또는 메모의 메모를 받아쓰기할 수 있습니다. 받아쓰기를 이용하려면 iPad가 인터넷에 연결되어 있어야 합니다.

받아쓰기 켜기**:** 설정 > 일반 > 키보드 > 받아쓰기로 이동하십시오.

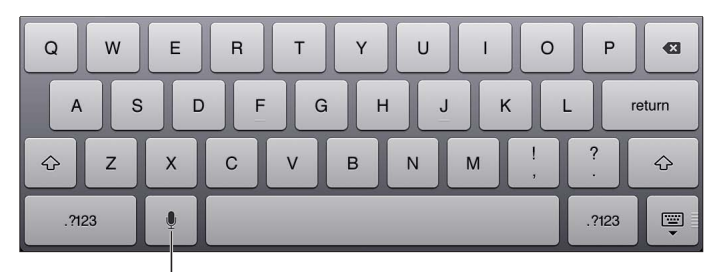

살짝 눌러 받아쓰기를 시작합니다.

텍스트 받아쓰기**:** 화면 키보드에서 을 살짝 누른 다음 받아쓰기를 하십시오. 완료하였다면, 를 다시 살짝 누르십시오.

**메시지에 추가하기: !≅ 다시 살짝 누르고 받아쓰기를 계속하십시오.** 

구두점 입력하기**:** 구두점을 말하십시오.

참고**:** 받아쓰기는 일부 언어 또는 일부 지역에서만 사용할 수 있으며 기능은 지역에 따라 다를 수 있습니다. 셀룰러 데이터 요금이 적용될 수 있습니다.

#### 텍스트 편집하기

Multi-Touch 스크린을 사용하면 입력한 텍스트를 쉽게 변경할 수 있습니다. 화면 돋보기를 사용하면 삽입점을 필요한 지점으로 바로 이동할 수 있습니다. 이동 점을 이동하여 더 많은 또는 적은 텍스트를 빨리 선택할 수 있습니다. 또한 응용 프로그램 또는 응용 프로그램 사이에서 텍스트 및 사진을 오려두기, 복사하기 및 붙이기할 수도 있습니다.

삽입점 위치 지정하기**:** 잠시동안 손으로 터치하고 있다가 돋보기가 나타나면 삽입할 위치로 드래그하십시오.

텍스트 선택하기**:** 선택 버튼을 표시하려면 삽입점을 살짝 누르십시오. 선택을 눌러 근접한 단어를 선택하거나 모두 선택을 눌러 모든 텍스트를 선택하십시오. 또한 두 번 살짝 눌러 단어를 선택할 수도 있습니다. 더 많은 또는 적은 텍스트를 선택하려면 이동 점을 드래그하십시오. 웹 페이지나 수신한 메시지와 같은 읽기 전용 도큐멘트에서 단어를 선택하려면 조금 길게 터치하고 있으십시오.

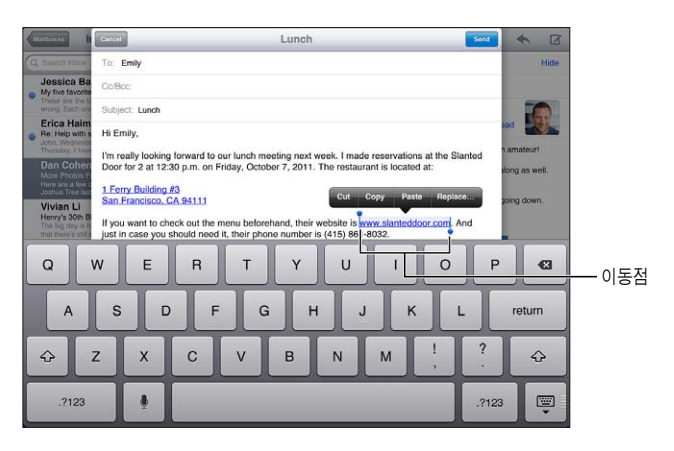

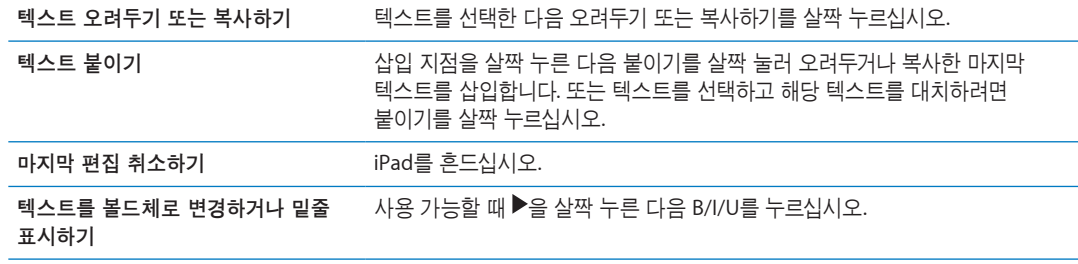

<span id="page-28-0"></span>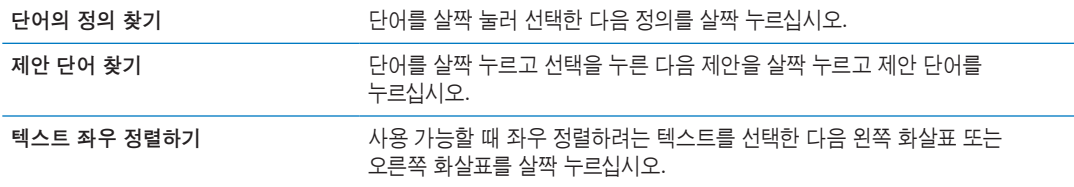

#### <span id="page-28-1"></span>키보드 레이아웃

iPad의 화면 하단이나 Doc 고정 해제로 화면의 중앙에서 키보드를 분리하여 입력할 수 있습니다.

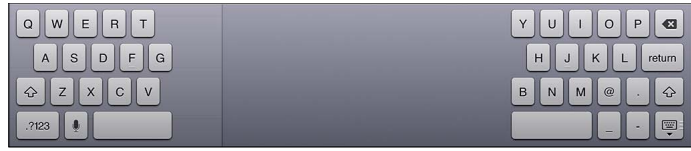

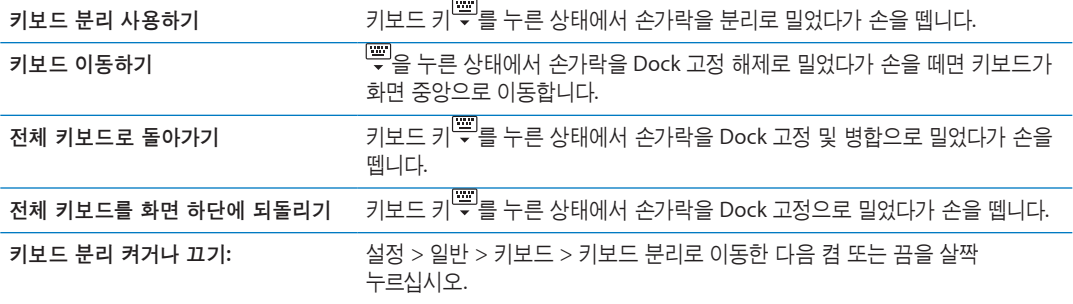

설정을 사용하여 화면 상의 소프트웨어 키보드 및 모든 하드웨어 키보드에 대한 레이아웃을 설정할 수 있습니다. 사용 가능한 레이아웃은 키보드 언어에 따라 다릅니다. 부록 [B](#page-129-0), [130](#page-129-0)페이지의 "[다국어](#page-129-0) 키보드" 를 참조하십시오.

각각의 언어에 대해 화면 상의 소프트웨어 키보드 및 외장 하드웨어 키보드에 개별 레이아웃을 선택할 수 있습니다. 소프트웨어 키보드 레이아웃은 iPad 화면 상의 키보드 레이아웃을 결정합니다. 하드웨어 키보드 레이아웃은 iPad에 연결된 Apple Wireless Keyboard의 레이아웃을 결정합니다. [30](#page-29-0)페이지의 "[Apple Wireless Keyboard](#page-29-1) 사용하기"를 참조하십시오.

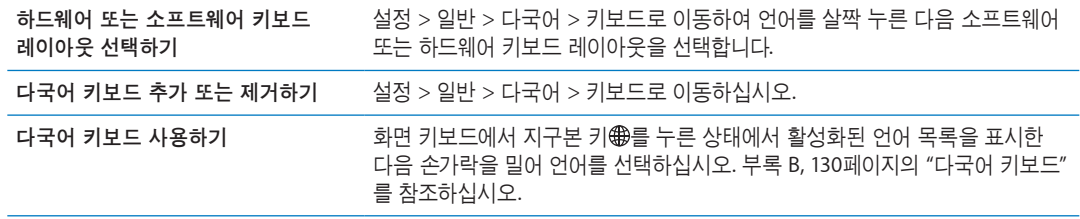

#### <span id="page-29-0"></span>자동 수정 및 영문 철자 검사

여러 언어의 경우 iPad가 자동으로 잘못된 철자를 수정하거나 입력하는 대로 추천 단어를 제안합니다. iPad가 단어를 제안하면 입력에 방해받지 않고 추천 단어를 사용할 수 있습니다.

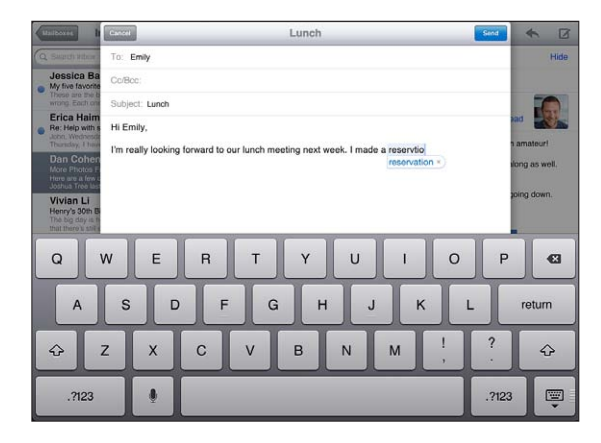

추천 단어 수락하기**:** 간격, 구두점 또는 줄바꿈 문자를 입력하십시오.

추천 단어 거부하기**:** 원하는 단어를 모두 입력한 다음 추천 단어 옆의 "x"를 살짝 누르십시오. 동일한 단어에 대한 추천 단어를 거부할 때마다 iPad가 여러분이 입력하는 단어를 수락할 가능성이 높아집니다.

또한 iPad에서 이미 입력한 단어 중 철자가 틀린 곳은 밑줄이 그어질 수 있습니다.

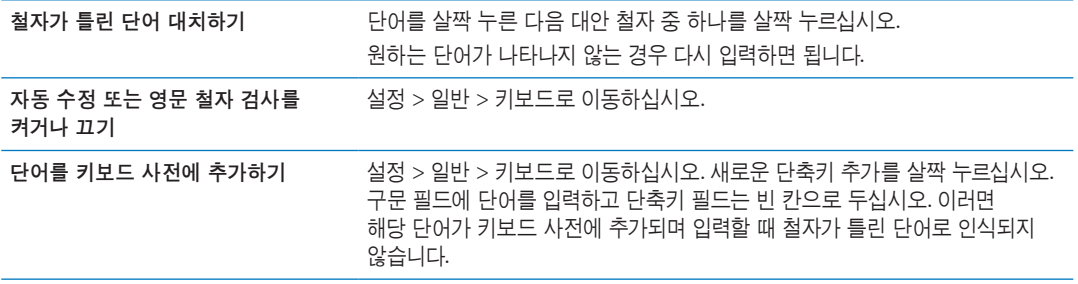

#### 단축키

단축키를 사용하면 더 긴 단어나 구문 대신 몇 글자만 입력해도 됩니다. 확장된 텍스트가 단축키를 입력할 때마다 나타납니다. 예를 들어 "omw" 단축키는 "On my way!"를 뜻합니다.

단축키 생성하기**:** 설정 > 일반 > 키보드로 이동한 다음 새로운 단축키 추가를 살짝 누르십시오.

키보드 사전에 단어 또는 구문을 추가하면 iPad가 수정하거나 대치하지 않고 단축키 필드를 빈칸으로 둡니다.

단축키 편집하기**:** 설정 > 일반 > 키보드로 이동한 다음 단축키를 살짝 누르십시오.

#### <span id="page-29-1"></span>**Apple Wireless Keyboard** 사용하기

화면 키보드는 물론 Apple Wireless Keyboard도 iPad와 함께 사용할 수 있습니다.

Apple Wireless Keyboard는 Bluetooth를 사용하여 연결되므로 키보드를 iPad와 쌍으로 연결해야 합니다. [36](#page-35-0)페이지의 ["Bluetooth](#page-35-2) 장비 쌍으로 연결하기"를 참조하십시오.

키보드를 한 번 iPad와 쌍으로 연결하면 키보드가 범위 내(최대 10m)에 있을 때마다 연결됩니다. 텍스트 필드를 누를 때 화면 키보드가 나타나지 않는다면 키보드가 연결되어 있는 것입니다.

하드웨어 키보드를 사용할 때 언어 전환하기**:** Command 키를 누른 상태로 스페이스 바를 살짝 눌러 사용 가능한 언어 목록을 표시하십시오. 언어를 선택하려면 스페이스 바를 다시 누르십시오.

<span id="page-30-0"></span>무선 키보드를 **iPad**에서 연결 해제하기**:** 녹색 불빛이 사라질 때까지 키보드의 전원 버튼을 누르고 있습니다.

iPad는 키보드가 범위에서 벗어나면 키보드를 연결 해제합니다.

무선 키보드를 **iPad**에서 쌍으로 연결 끊기**:** 설정에서 일반 > Bluetooth를 선택하고 키보드 이름 옆의 ● 슬 살짝 누른 다음 "이 장비 지우기"를 누르십시오.

무선 키보드에 다른 레이아웃을 적용할 수 있습니다. 부록 [B, 130](#page-129-0)페이지의 "[다국어](#page-129-0) 키보드" 및 [29](#page-28-0)페이지의 "키보드 [레이아웃](#page-28-1)"을 참조하십시오.

## 검색하기

Mail, 캘린더, 음악, 비디오, 메모 및 연락처를 포함한 iPad의 내장 응용 프로그램을 검색할 수 있습니다. 개별 응용 프로그램을 검색하거나 Spotlight를 사용하여 한꺼번에 모든 응용 프로그램을 검색합니다.

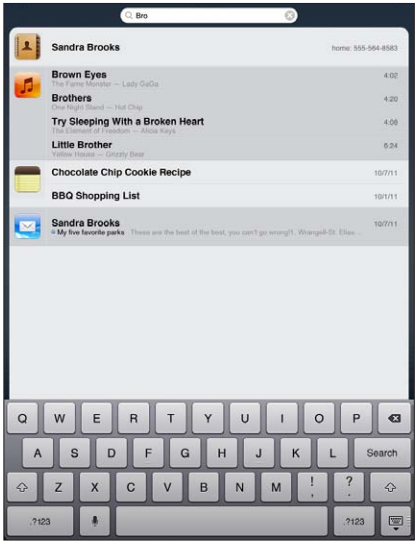

검색으로 이동**:** 홈 화면의 기본 페이지에서 오른쪽으로 쓸어넘기거나 홈 버튼 을 누르십시오. 검색 페이지에서 홈 버튼 을 누르면 기본 홈 화면으로 돌아갑니다.

**iPad** 검색하기**:** 검색 페이지에서 검색 필드에 텍스트를 입력하십시오. 입력하는 즉시 검색 결과가 자동으로 나타납니다. 검색을 살짝 눌러 키보드가 사라지게 하고 더 많은 결과를 보십시오.

결과 목록의 항목을 눌러 여십시오. 검색 결과의 왼쪽 아이콘은 검색 결과가 어떤 응용 프로그램에 관련된 것인지를 알려줍니다.

목록 상단에는 iPad 이전 검색 결과를 기반으로 가장 연관성 높은 항목을 보여줍니다. 목록 하단의 검색 결과에는 웹을 검색하거나 위키백과를 검색하는 옵션이 포함되어 있습니다.

검색된 응용 프로그램의 목록 및 각 응용 프로그램 내에서 검색된 정보 내용:

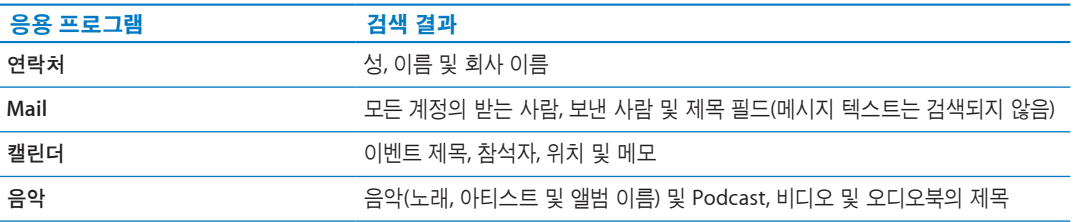

<span id="page-31-0"></span>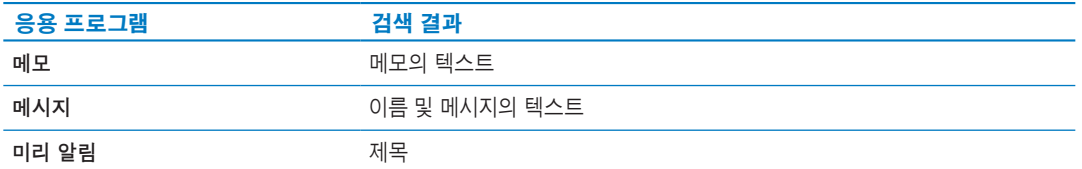

또한 검색은 iPad에 내장되고 설치된 응용 프로그램의 이름을 검색합니다. 많은 응용 프로그램이 있는 경우 Spotlight를 사용하여 찾아 열 수 있습니다.

**Spotlight**에서 응용 프로그램 열기**:** 응용 프로그램 이름의 전부 또는 일부를 입력한 다음 살짝 눌러 응용 프로그램을 여십시오.

검색된 응용 프로그램과 검색되는 순서를 선택할 수 있습니다. 설정에서 일반 > Spotlight 검색으로 이동하십시오.

#### 프린트하기

iPad는 AirPrint를 사용하여 AirPrint 지원 프린터에서 무선으로 프린트할 수 있습니다. 다음 iPad 응용 프로그램에서 프린트할 수 있습니다.

- Mail—이메일 메시지 및 볼 수 있는 첨부파일
- 사진 및 비디오—사진
- Safari-웹 페이지, PDF 파일 및 볼 수 있는 첨부파일
- iBooks—PDF 파일
- 메모—현재 표시된 메모
- 지도—화면에서 볼 수 있는 지도 보기

App Store에서 이용 가능한 다른 응용 프로그램도 AirPrint를 지원할 수 있습니다.

AirPrint 지원 프린터는 프린터 소프트웨어가 필요 없습니다. iPad와 동일한 Wi-Fi 네트워크에 연결하기만 하면 됩니다. 사용자의 프린터가 AirPrint 지원 프린터인지 모를 경우 해당 설명서를 참조하십시오.

AirPlay에 관한 추가 정보를 보려면 [support.apple.com/kb/HT4356?viewlocale=ko\\_KR](http://support.apple.com/kb/HT4356?viewlocale=ko_KR) 사이트로 이동하십시오.

#### 도큐멘트 프린트하기

AirPrint는 Wi-Fi 네트워크를 사용하여 프린터에 프린트 작업을 무선으로 전송합니다. iPad 및 해당 프린터는 동일한 Wi-Fi 네트워크 상에 있어야 합니다.

#### 도큐멘트 프린트**:**

- 1 ◆ 또는 **©** (사용하는 응용 프로그램에 따라 선택)을 살짝 누른 다음 프린트를 누르십시오.
- **2** 프린터 선택을 살짝 눌러 프린터를 선택합니다.
- **3** 프린트 매수 및 양면 출력과 같은 프린터 옵션을 설정하십시오(프린터가 지원하는 경우). 일부 응용 프로그램에서는 페이지 범위를 설정할 수도 있습니다.

<span id="page-32-0"></span>**4** 프린트를 살짝 누르십시오.

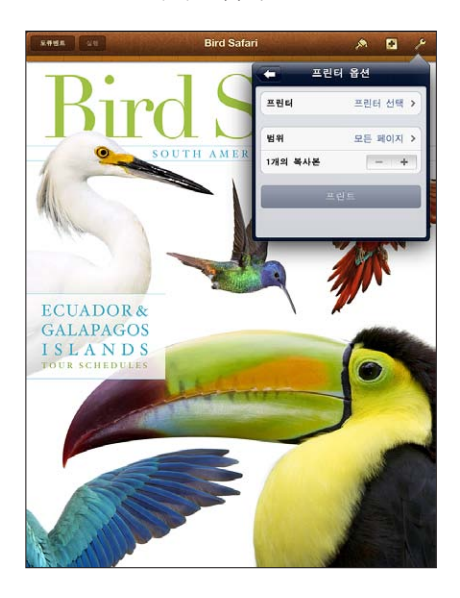

도큐멘트가 프린트되는 동안에 홈 버튼 이 이중 클릭하면 프린트 센터 응용 프로그램이 가장 최근 사용한 응용 프로그램으로 나타납니다. 아이콘의 알림 표시는 현재 프린트 중인 도큐멘트를 포함하여 프린트 대기 중인 도큐멘트 개수를 나타냅니다.

프린트 작업 상태 보기 WELL A A 버튼 그 A 이중 클릭하고 프린트 센터 아이콘을 살짝 누른 다음 프린트 작업을 선택하십시오.

프린트 작업 취소하기 경험 기능 후 버튼 그 이중 클릭하고 프린트 센터 아이콘을 살짝 누른 다음 프린트 작업을 선택하고 프린트 취소를 살짝 누르십시오.

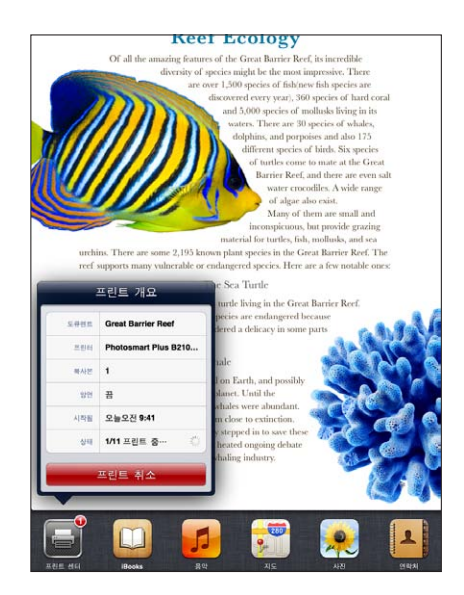

## 파일 공유

파일 공유를 사용하면 iTunes에서 Dock 커넥터 대 USB 케이블을 통해 iPad와 컴퓨터 간에 파일을 전송할 수 있습니다. 호환되는 응용 프로그램에서 생성되고 지원되는 포맷으로 저장된 파일을 공유할 수 있습니다.

<span id="page-33-0"></span>파일 공유를 지원하는 응용 프로그램이 iTunes의 파일 공유 응용 프로그램 목록에 나타납니다. 각 응용 프로그램의 파일 목록에는 iPad에 있는 도큐멘트가 표시됩니다. 해당 응용 프로그램의 설명서에서 파일을 공유하는 방법을 참조하십시오. 모든 응용 프로그램에서 이 기능을 지원하는 것은 아닙니다.

**iPad**에서 컴퓨터로 파일 전송하기**:** iTunes에서 장비의 응용 프로그램 패널로 이동하십시오. 파일 공유 부분에서 왼쪽에 있는 응용 프로그램을 선택하십시오. 오른쪽에서 전송하려는 파일을 선택한 다음 " 다음으로 저장"을 클릭하십시오.

컴퓨터에서 **iPad**로 파일 전송하기**:** iTunes에서 장비의 응용 프로그램 패널로 이동하십시오. 파일 공유 부분에서 응용 프로그램을 선택한 다음 추가를 클릭하십시오. 해당 파일이 선택한 응용 프로그램을 사용하여 사용자의 장비로 즉시 전송됩니다.

**iPad**에서 파일 삭제하기**:** iTunes에서 장비의 응용 프로그램 패널로 이동하십시오. 응용 프로그램 패널의 파일 공유 부분의 파일 목록에서 파일을 선택한 다음 Delete 키를 누르십시오.

### 알림

알림 센터는 다음과 관련된 알람을 포함한 모든 알람을 한 곳에 표시합니다.

- 미리 알림
- 캘린더 이벤트
- Â 새로운 메일
- 새로운 메시지
- 친구 요청(Game Center)

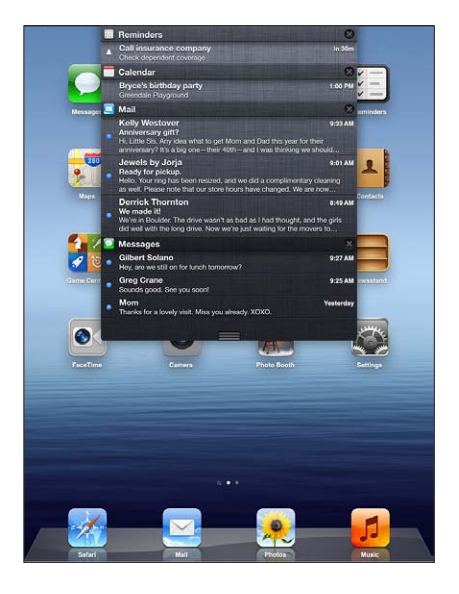

알람은 잠금 화면이나 iPad를 사용할 때 화면 상단에 간단하게 표시되기도 합니다. 알림 센터에서 현재 모든 알림을 볼 수 있습니다.

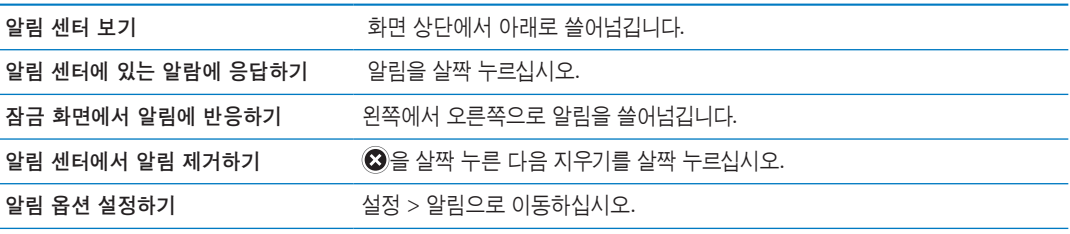

## <span id="page-34-0"></span>**Twitter**

설정에서 Twitter 계정으로 로그인하여(또는 새로운 계정 생성하기) 다음 응용 프로그램에서 첨부 파일 트윗 활성화하기:

- 카메라 또는 사진—카메라 롤 앨범의 사진
- Safari-웹 페이지
- Â 지도—위치
- YouTube—비디오

#### **Twitter** 계정으로 로그인하기**(**또는 생성하기**):**

- **1** 설정 > Twitter로 이동하십시오.
- **2** 기존 계정의 사용자 이름과 암호를 입력하거나 새로운 계정 생성을 살짝 누르십시오.

다른 계정을 추가하려면 계정 추가를 살짝 누르십시오.

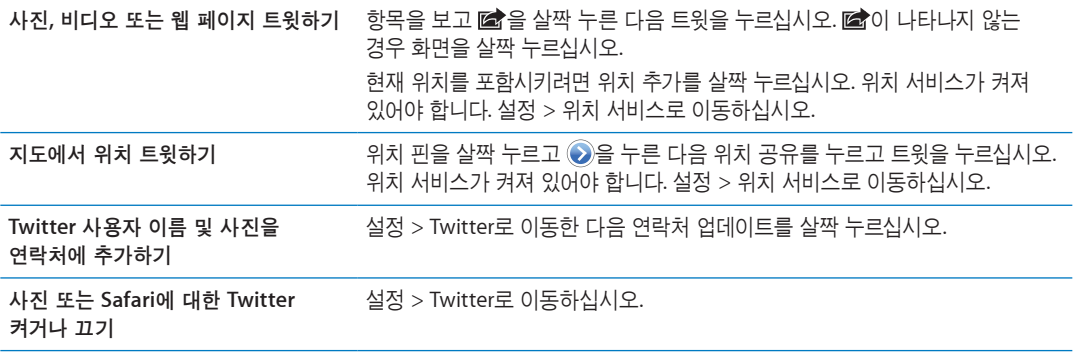

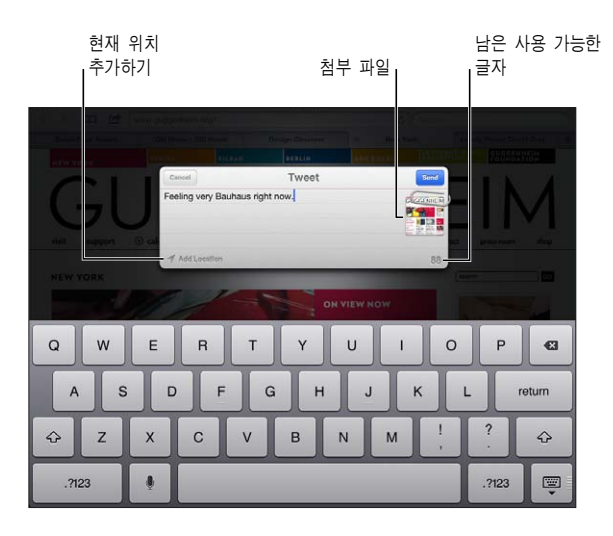

트윗을 작성할 때 트윗 화면의 오른쪽 하단 가장자리에 있는 숫자는 입력할 수 있는 남은 글자 수를 표시합니다. 첨부 파일을 추가하면 트윗 시 사용할 수 있는 140자의 일부가 소모됩니다.

Twitter 응용 프로그램을 설치 및 사용하여 트윗을 포스트하고 타임라인을 보고 최신 주제를 검색할 수 있습니다. 설정에서 Twitter로 이동한 다음 설치를 살짝 누르십시오. Twitter 응용 프로그램을 사용하는 방법을 배우려면 응용 프로그램을 열고 추가 버튼(…)을 살짝 누른 다음 계정 및 설정을 누르고 설정을 누른 후 설명서를 누르십시오.

## <span id="page-35-0"></span>AirPlay 사용하기

AirPlay 및 Apple TV를 사용하여 무선으로 음악, 사진 및 비디오를 HDTV 또는 스피커로 스트리밍 할 수 있습니다. AirPlay를 사용하여 오디오를 Airport Express 또는 AirPort Extreme 베이스 스테이션으로 스트리밍 할 수도 있습니다. 다른 AirPlay 지원 수신기는 타사 업체에서 구입할 수 있습니다. 자세한 사항은 온라인 Apple Store에 방문하십시오.

iPad 및 AirPlay 지원 장비가 동일한 Wi-Fi 네트워크 상에 있어야 합니다.

**AirPlay** 지원 장비로 콘텐츠 스트리밍하기**:** 비디오, 슬라이드쇼 또는 음악을 시작한 다음 을 살짝 누르고 AirPlay 장비를 선택하십시오. 스트리밍을 한 번 시작하면 콘텐츠를 재생 중인 응용 프로그램을 종료할 수 있습니다.

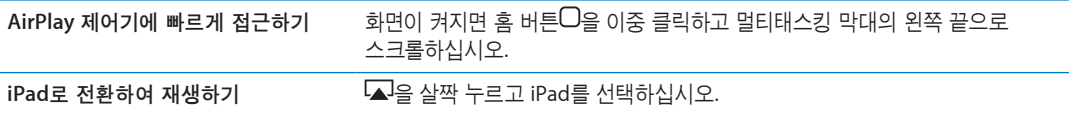

Apple TV를 사용하여 TV에서 iPad 화면(iPad 2 이상)을 미러링할 수 있습니다. iPad 화면의 모든 것이 TV 에 나타납니다.

**TV**에서 **iPad** 화면 미러링하기**:** 멀티태스킹 막대의 왼쪽 끝에 있는 을 살짝 누르고 Apple TV를 선택한 다음 나타나는 미러링 버튼을 누르십시오.

AirPlay 미러링이 켜져 있을 때 파란색 막대가 iPad 화면 상단에 나타납니다. 케이블을 사용하여 TV에 iPad 화면을 미러링할 수도 있습니다. [62](#page-61-0)페이지의 "TV에서 [동영상](#page-61-1) 보기"를 참조하십시오.

## <span id="page-35-1"></span>Bluetooth 장비 사용하기

Apple Wireless Keyboard 및 Bluetooth 헤드폰과 같은 기타 Bluetooth 장비와 함께 iPad를 사용할 수 있습니다. 지원되는 Bluetooth 프로파일을 보려면 [support.apple.com/kb/HT3647?viewlocale=ko\\_KR](http://support.apple.com/kb/HT3647?viewlocale=ko_KR) 사이트로 이동하십시오.

#### <span id="page-35-2"></span>**Bluetooth** 장비 쌍으로 연결하기

사용하기 전에 먼저 Bluetooth 장비(키보드나 헤드폰)를 iPad와 쌍으로 연결해야 합니다.

#### **Bluetooth** 장비를 **iPad**와 쌍으로 연결**:**

- **1** 장비를 인식하려면 장비와 함께 제공된 지침을 따르십시오.
- **2** 설정에서 일반 > Bluetooth를 선택하고 Bluetooth를 켜십시오.
- **3** 장비를 선택하고 암호 키 또는 PIN 번호를 요청하는 경우 입력하십시오. 장비와 함께 제공되는 암호 키 또는 PIN에 관한 지침을 참조하십시오.

참고**:** Apple Wireless Keyboard를 쌍으로 연결하기 전에 전원 버튼을 눌러 키보드를 켜십시오. 한 번에 한 개의 Apple Wireless Keyboard와 iPad를 쌍으로 연결할 수 있습니다. 다른 키보드를 쌍으로 연결하려면 현재 키보드를 먼저 연결 해제해야 합니다.

키보드를 iPad와 함께 쌍으로 연결한 후 제품 이름과 Bluetooth 아이콘%이 화면에 표시됩니다.

헤드폰을 iPad와 쌍으로 연결한 후 오디오 또는 동영상 재생 제어기와 함께 제품명 및 Bluetooth 오디오 아이콘 ※이 화면에 나타납니다. ※을 살짝 눌러 내장 스피커와 같은 다른 오디오 출력으로 전환합니다.

화면 상의 키보드를 다시 사용하려면 설정 > 일반 > Bluetooth에서 Bluetooth를 끄거나 Bluetooth 키보드에서 추출 키를 누르십시오.

#### **Bluetooth** 상태

Bluetooth 아이콘이 화면 상단 위의 iPad 상태 막대에 나타납니다.

• ※ (흰색): Bluetooth가 켜져 있으며 장비와 쌍으로 연결되어 있습니다.
- ※ (회색): Bluetooth가 켜져 있으며 장비와 쌍으로 연결되어 있지만 장비가 적용 범위를 벗어나 있거나 꺼져 있습니다.
- Bluetooth 아이콘 없음: Bluetooth가 꺼져 있거나 장비와 쌍으로 연결되어 있지 않습니다.

#### **iPad**와 **Bluetooth** 장비 연결 해제하기

iPad를 하나의 Bluetooth 장비와 쌍으로 연결한 다음 같은 유형의 다른 장비를 대신 사용하려는 경우 처음 장비와의 연결을 해제해야 합니다.

**Bluetooth** 장비 연결 해제하기**:** 설정 > 일반 > Bluetooth를 선택하고 Bluetooth를 켜십시오. 장비를 선택하고 "이 장비 지우기"를 살짝 누르십시오.

#### 보안 기능

보안 기능은 다른 사람들이 iPad의 정보에 접근하는 것으로부터 보호합니다.

#### 암호 및 데이터 보호

보안을 위해 iPad를 켜거나 깨울 때마다 입력해야 하는 암호를 설정할 수 있습니다.

암호 설정하기**:** 설정 > 일반 > 암호 잠금 > 암호 켜기로 이동하십시오. 4자리의 암호를 입력한 다음 암호를 다시 입력하여 확인하십시오. iPad에서 잠금 해제하거나 암호 잠금 설정을 표시하기 위해 암호 입력을 요청합니다

암호를 설정하면 메일 메시지를 암호화하고 첨부 파일을 iPad에 저장하는 데 이 암호를 키로 사용하는 데이터 보호가 켜집니다. (또한 데이터 보호는 App Store에서 구입 가능한 일부 응용 프로그램에서 사용될 수도 있습니다.) 설정에서 암호 잠금 화면의 하단에 있는 알림은 데이터 보호가 활성화되었음을 표시합니다.

보안을 높이려면 간단한 암호(4자리 숫자)를 끄고 숫자, 문자, 구두점 및 특수 문자를 조합한 복잡한 암호를 사용하십시오. [124](#page-123-0)페이지의 "[자동](#page-123-1) 잠금"을 참조하십시오.

#### 나의 **iPad** 찾기

나의 iPad 찾기를 통해 iPhone, iPod touch 또는 다른 iPad를 사용하여 잃어버리거나 두고 온 iPad의 위치를 찾을 수 있습니다. 나의 iPad 찾기는 [www.icloud.com](http://www.icloud.com) 또는 [www.me.com](http://www.me.com)에 로그인한 Mac 또는 PC의 웹 브라우저를 통해 사용할 수도 있습니다. 나의 iPad 찾기는 다음을 포함합니다.

- Â 지도에서 위치 찾기**:** 전체 화면 지도에서 iPad의 대략적인 위치를 봅니다.
- Â 메시지 표시 또는 사운드 재생하기**:** iPad에 나타나는 메시지를 작성하거나 2분 동안 사운드를 재생합니다.
- Â 원격 암호 잠그기**:** 이전에 설치하지 않았더라도 iPad를 원격으로 잠그고 4자리 암호를 생성할 수 있습니다.
- Â 원격 지우기**:** iPad의 모든 정보 및 미디어를 지우고 iPad를 초기 설정으로 복원하여 개인 정보를 보호할 수 있습니다.

중요사항**:** 이 기능을 사용하기 전에 iPad의 iCloud 또는 MobileMe 설정에서 나의 iPad 찾기를 켜야만 합니다. 나의 iPad 찾기는 한 계정에서만 켤 수 있습니다.

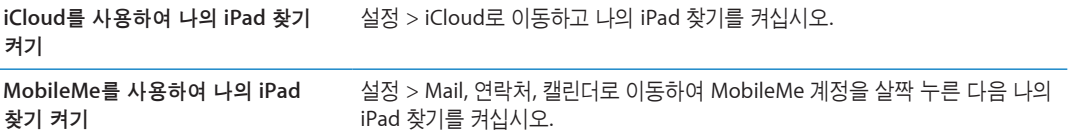

나의 iPad 찾기는 Wi-Fi를 사용하여 iPad를 찾습니다. Wi-Fi가 꺼져 있거나 사용자의 iPad가 Wi-Fi 네트워크에 연결되어 있지 않은 경우 나의 iPad 찾기는 사용할 수 없습니다. [18](#page-17-0)페이지의 "[iCloud](#page-17-1)  [사용하기](#page-17-1)"를 참조하십시오.

# **Safari 4**

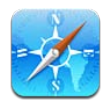

# 웹 페이지 보기

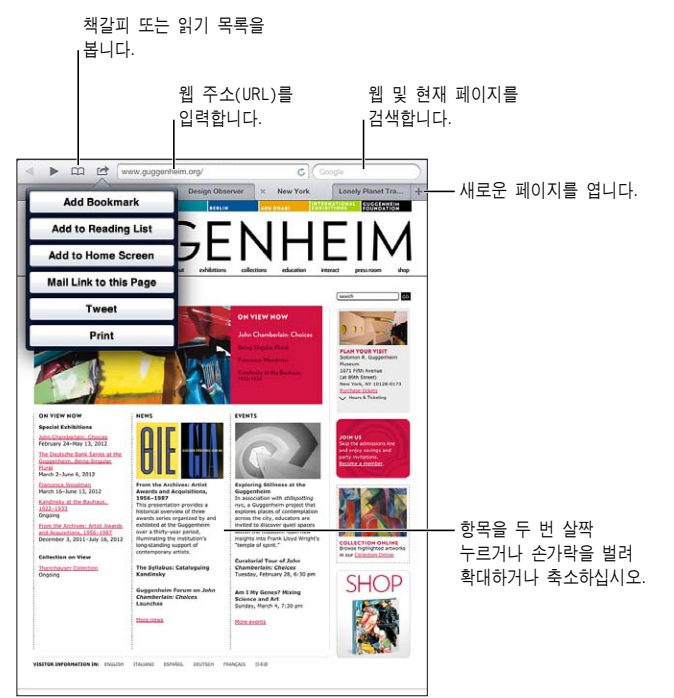

웹 페이지 보기**:** 주소 필드(제목 막대에 있는)를 살짝 누른 다음 웹 주소를 입력하고 이동을 살짝 누르십시오.

가로 또는 세로 화면 방향으로 웹 페이지를 볼 수 있습니다.

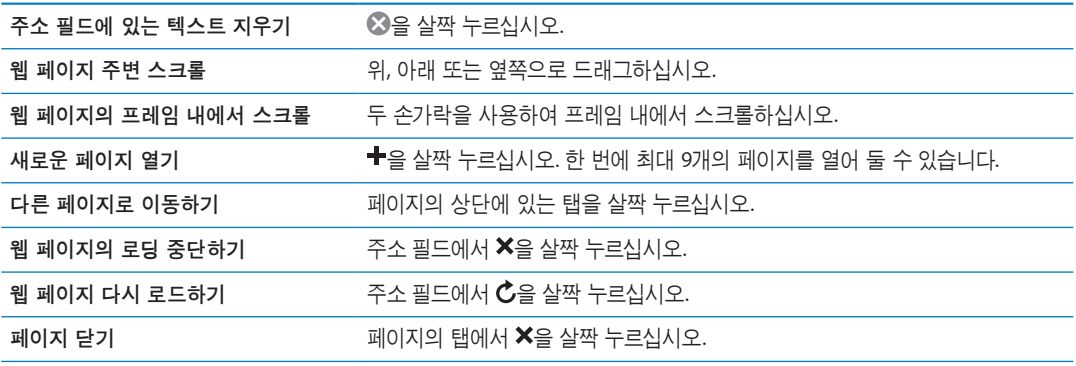

개인 정보 보호 및 사용자의 동작을 추적하지 못하도록 일부 웹 사이트를 차단 설정 > Safari로 이동하여 개인정보 보호 브라우징을 켜십시오. **Siri** 옵션 설정하기 설정 > Safari로 이동하십시오.

#### 링크

웹 페이지상의 링크 따라가기**:** 링크를 살짝 누르십시오.

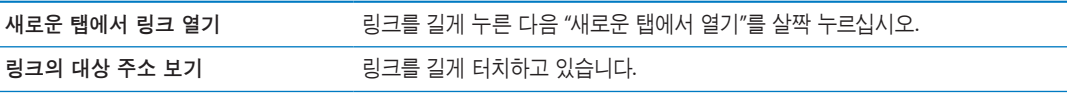

발견된 데이터(전화번호 및 이메일 주소 등)는 웹 페이지에 링크 형태로 나타날 수도 있습니다. 링크를 누르고 있으면 사용할 수 있는 옵션을 볼 수 있습니다. [43](#page-42-0)페이지의 "링크 및 인식된 데이터 [사용하기](#page-42-1)"를 참조하십시오.

#### 읽기 목록

읽기 목록을 사용하면 웹 페이지의 링크를 수집하여 나중에 읽을 수 있습니다.

읽기 목록에 현재 페이지 링크 추가하기**:** 을 살짝 누른 다음 "읽기 목록에 추가"를 살짝 누르십시오. 읽기 목록에 링크 추가하기**:** 링크를 길게 누른 다음 "읽기 목록에 추가"를 선택하십시오.

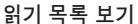

 $\Box$  식을 살짝 누른 다음 읽기 목록을 살짝 누르십시오.

**iCloud**를 사용하여 **iOS** 장비 및 컴퓨터에서 읽기 목록을 최신으로 유지하기

설정 > iCloud로 이동한 다음 책갈피를 켜십시오. [18](#page-17-0)페이지의 ["iCloud](#page-17-1)  [사용하기](#page-17-1)"를 참조하십시오.

# 읽기 도구

읽기 도구는 광고나 어수선한 것 없이 웹 기사를 표시하여 방해 없이 읽을 수 있습니다. 기사가 포함된 웹 페이지에서 읽기 도구를 사용하면 기사를 볼 수 있습니다.

읽기 도구에서 기사 보기**:** 주소 필드에 나타나면 읽기 도구 버튼을 살짝 누르십시오.

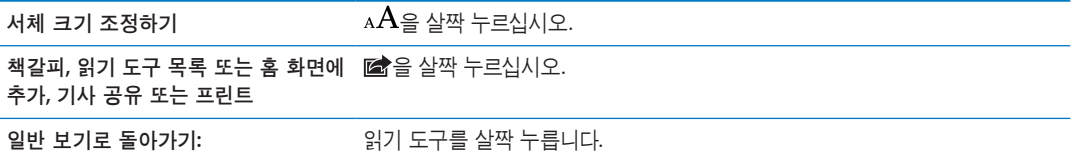

# 텍스트 입력 및 양식 기입하기

텍스트 입력하기**:** 텍스트 필드를 살짝 눌러 키보드를 표시하십시오.

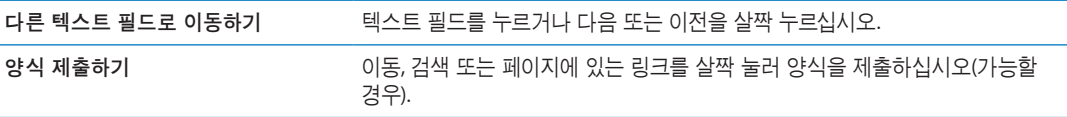

자동 완성을 활성화하여 편리하게 양식을 작성하려면 설정 > Safari > 자동 완성으로 이동하십시오.

#### 검색하기

오른쪽 상단 가장자리에 있는 검색 필드를 사용하면 웹, 현재 페이지 또는 PDF를 검색할 수 있습니다.

웹 및 현재 페이지 또는 검색 가능한 **PDF** 검색하기**:** 검색 필드에 텍스트를 입력하십시오.

- 웹을 검색하려면, 나타나는 제안사항 중 하나를 살짝 누르거나 검색을 살짝 누르십시오.
- *현재 페이지 또는 PDF에서 검색 텍스트를 찾으려면,* 화면 하단으로 스크롤한 다음 이 페이지에 아래에 있는 항목을 살짝 누르십시오.

첫 번째 검색 항목이 강조 표시됩니다. 다음 검색 결과를 찾으려면 ▶을 살짝 누르십시오.

```
검색 엔진 변경하기 설정 > Safari > 검색 엔진으로 이동하십시오.
```
# 책갈피 및 방문 기록

책갈피를 저장할 때 제목을 편집할 수 있습니다. 기본적으로 책갈피는 책갈피의 상위 레벨에 저장됩니다. 책갈피를 살짝 눌러 다른 폴더를 선택하십시오.

웹 페이지 책갈피하기**:** 해당 페이지를 열고 을 살짝 누른 다음 책갈피 추가를 살짝 누르십시오.

이전 웹 페이지**(**방문 기록**)** 보기**:** 을 살짝 누르고 방문 기록을 살짝 누르십시오. 방문 기록을 지우려면 지우기를 살짝 누르십시오.

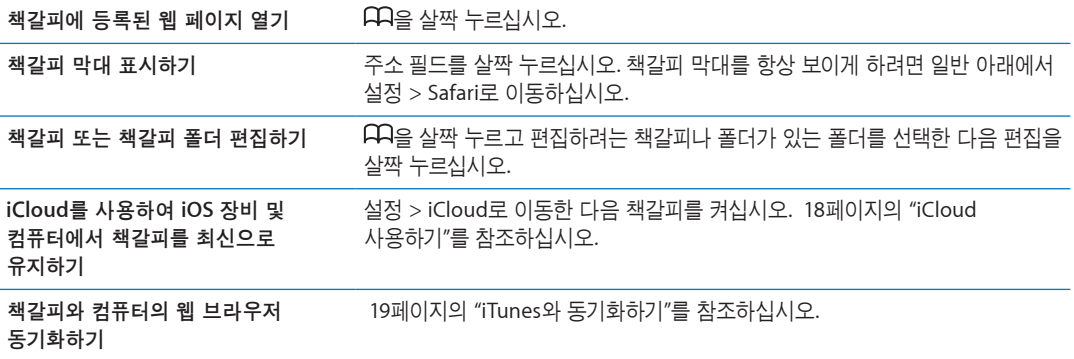

#### 웹 페이지, PDF 및 기타 도큐멘트 프린트하기

웹 페이지**, PDF** 또는 훑어보기 도큐멘트 프린트하기**:** 을 누른 다음 프린트를 누르십시오. 자세한 정보를 보려면 [32](#page-31-0)페이지의 "도큐멘트 [프린트하기](#page-31-1)"를 참조하십시오.

#### Web Clip

홈 화면에 아이콘으로 나타나는 Web Clip을 생성할 수 있습니다. Web Clip을 열면 Safari가 해당 Web Clip을 저장했을 때 표시된 웹 페이지 일부를 자동으로 확대합니다.

**Web Clip** 추가하기**:** 해당 웹 페이지를 열고 을 살짝 누르십시오. 그런 다음 "홈 화면에 추가"를 살짝 누르십시오.

해당 웹 페이지가 사용자 설정 아이콘이 아니라면 홈 화면에서도 해당 Web Clip 아이콘이 그대로 사용됩니다.

Web clip은 iCloud와 iTunes에 의해 백업되지만 iTunes 또는 MobileMe와 동기화되지는 않습니다. 또한 iCloud에 의해 다른 장비로 푸시되지 않습니다.

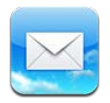

# 이메일 확인 및 읽기

Mail에서 메일상자 화면은 모든 받은 편지함과 다른 메일상자로의 빠른 접근을 제공합니다.

메일상자를 열 때 Mail은 가장 최신 메시지를 검색하여 표시합니다. Mail 설정에서 검색되는 메시지 수를 설정할 수 있습니다. [44](#page-43-0)페이지의 ["Mail](#page-43-1) 계정 및 설정"을 참조하십시오.

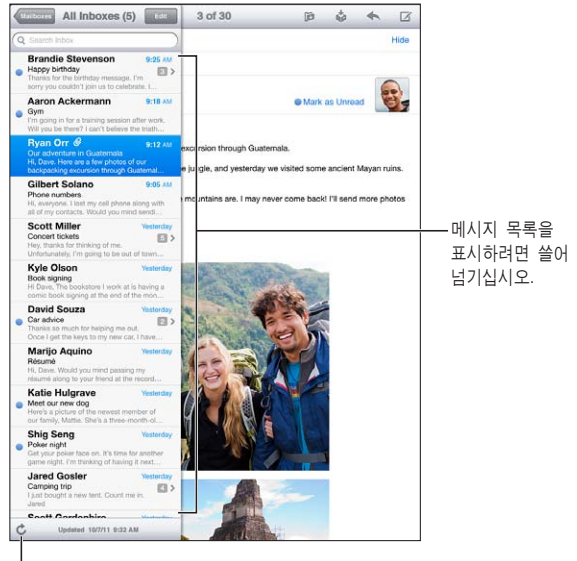

새로운 메일을 가져옵니다.

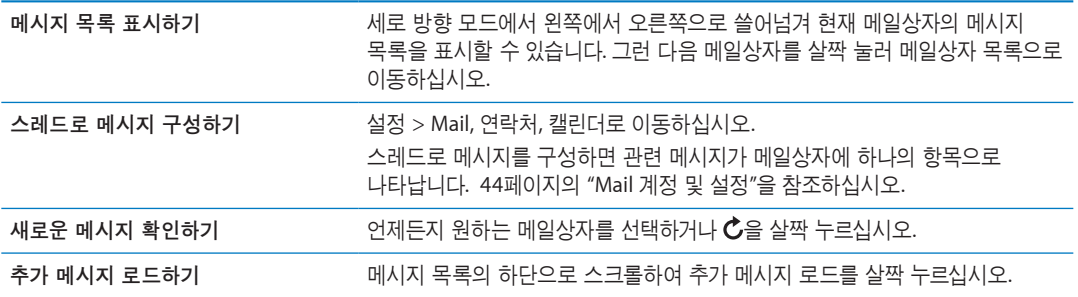

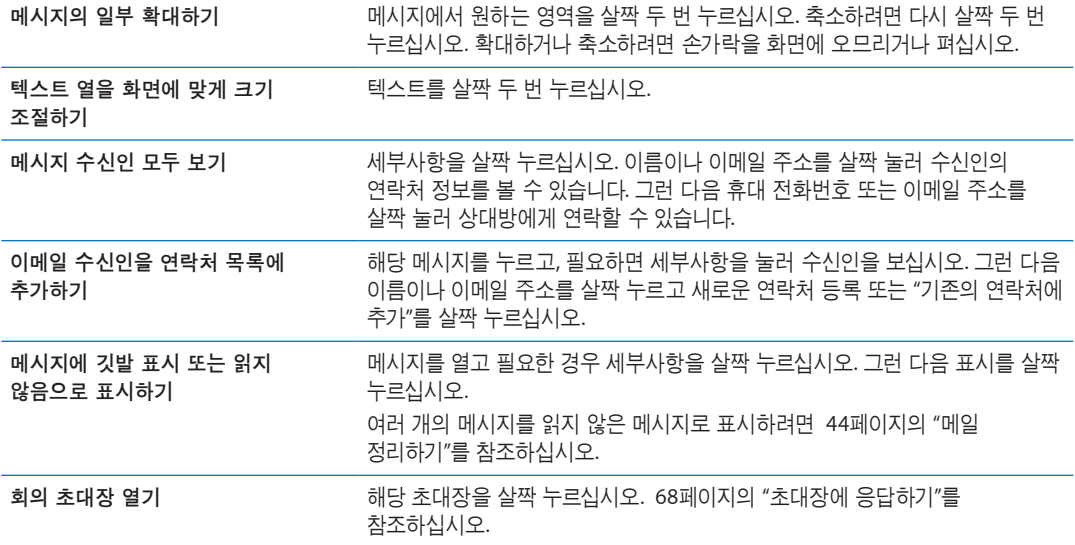

# 여러 개의 계정으로 작업하기

하나 이상의 계정을 설정한 경우 메일상자 화면의 계정 부분을 사용하여 계정에 접근할 수 있습니다. 모든 받은 편지함을 살짝 눌러 수신된 모든 메시지를 하나의 목록에서 볼 수 있습니다. 계정 추가에 관한 정보는 [44](#page-43-0)페이지의 "[Mail](#page-43-1) 계정 및 설정"을 참조하십시오.

새로운 메시지를 작성할 때 보내는 사람 필드를 살짝 눌러 메시지를 보내는 계정을 선택할 수 있습니다.

#### 메일 보내기

이메일 주소를 가진 누구에게나 이메일 메시지를 보낼 수 있습니다.

메시지 작성하기**:** 을 살짝 누르십시오.

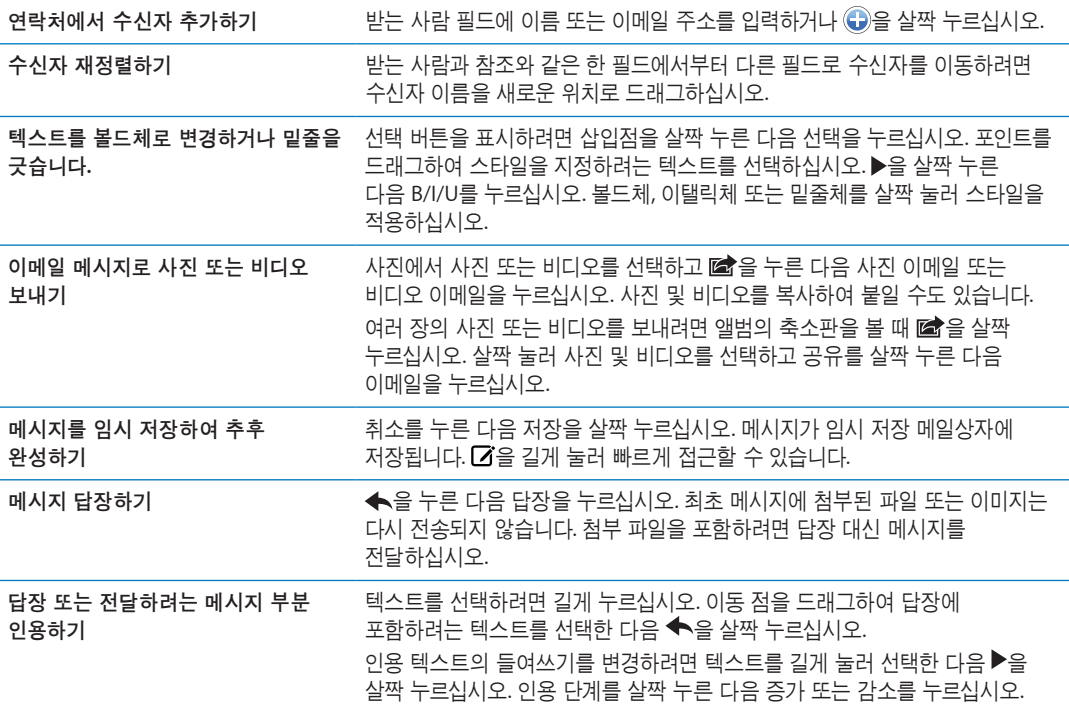

<span id="page-42-0"></span>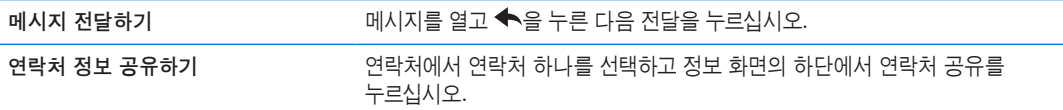

# <span id="page-42-1"></span>링크 및 인식된 데이터 사용하기

iPad는 웹 페이지를 열고 보낼 주소가 미리 적힌 이메일 메시지를 작성하며 정보를 연락처에 생성하거나 추가하고 다른 유용한 동작을 수행하는데 사용할 수 있는 웹 링크, 전화 번호, 이메일 주소, 날짜 및 기타 정보 유형을 인식합니다. 인식된 데이터는 파란색 밑줄이 그어진 텍스트로 표시됩니다.

데이터를 살짝 누르면 기본 동작을 사용할 수 있고, 누르고 있으면 다른 동작을 볼 수 있습니다. 예를 들어 주소의 경우 지도에서 위치를 표시하거나 연락처에 추가할 수 있습니다.

# 첨부 파일 보기

iPad는 많이 사용되는 포맷(JPEG, GIF 및 TIFF)의 이미지 첨부 파일을 이메일 메시지에서 텍스트와 나란히 표시합니다. iPad는 MP3, AAC, WAV 및 AIFF와 같은 많은 유형의 오디오 첨부 파일을 재생할 수 있습니다. 수신한 메시지에 첨부된 파일(PDF, 웹 페이지, 텍스트, Pages, Keynote, Numbers, Microsoft Word, Excel 및 PowerPoint 도큐멘트)을 다운로드하여 볼 수 있습니다.

첨부 파일 보기**:** 훑어보기에서 첨부 파일을 열려면 살짝 누르십시오. 파일을 보기 전에 다운로드될 때까지 기다려야 할 수 있습니다.

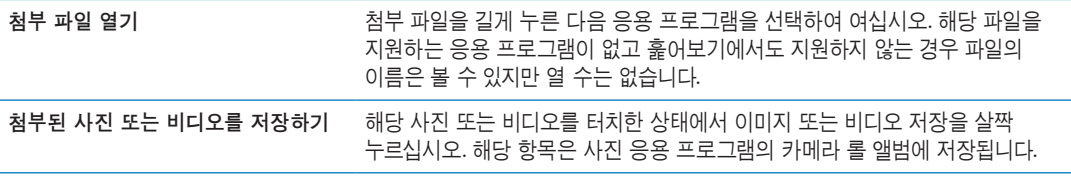

훑어보기는 다음과 같은 도큐멘트 유형을 지원합니다.

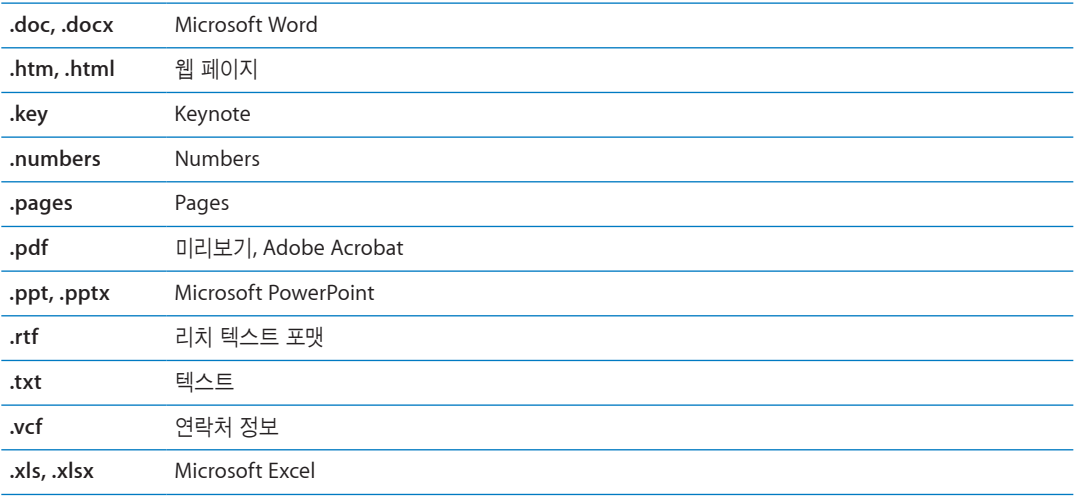

# 메시지 및 첨부 파일 프린트하기

이메일 메시지 및 훑어보기에서 볼 수 있는 첨부 파일을 프린트할 수 있습니다. **이메일 메시지 프린트하기: ←**을 살짝 누른 다음 프린트를 살짝 누르십시오.

<span id="page-43-0"></span>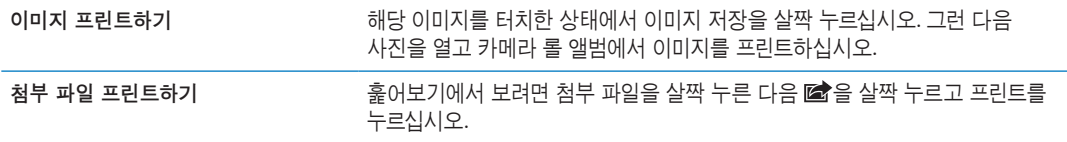

자세한 정보를 보려면 [32](#page-31-0)페이지의 "[프린트하기](#page-31-2)"를 참조하십시오.

#### <span id="page-43-2"></span>메일 정리하기

메일상자, 폴더 또는 검색 결과 윈도우에서 메시지를 정리할수 있습니다. 메시지를 삭제하거나 읽은 메일로 표시할 수 있습니다. 또한, 메시지를 같은 계정 또는 서로 다른 계정 간에 하나의 메일상자나 폴더에서 다른 곳으로 이동할 수 있습니다. 메일상자 및 폴더를 추가, 삭제 또는 이름을 변경할 수 있습니다.

· **메시지 삭제하기:** 해당 메시지를 열고 <sup>@</sup>을 살짝 누르십시오.

메시지 제목 위를 왼쪽이나 오른쪽으로 손가락으로 쓸고 삭제를 살짝 눌러 메일상자 메시지 목록에서 바로 메시지를 삭제할 수 있습니다.

일부 메일 계정은 메시지를 삭제하는 대신 메시지 아카이브를 지원합니다. 메시지를 아카이브하면 받은 편지함에서 전체 보관함으로 이동됩니다. 설정 > Mail, 연락처, 캘린더에서 아카이브를 켜거나 끄십시오.

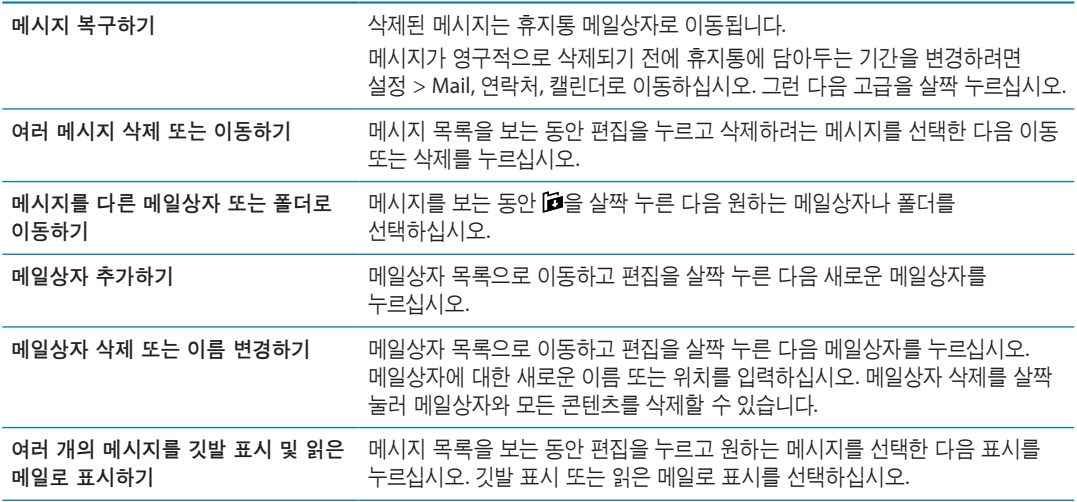

#### 메일 검색하기

이메일 메시지의 받는 사람, 보낸 사람, 제목 및 본문 텍스트를 검색할 수 있습니다. Mail은 현재 메일상자에서 다운로드한 메시지를 검색합니다. iCloud, Exchange 및 일부 IMAP 메일 계정의 경우 서버에서 메시지를 검색할 수도 있습니다.

이메일 메시지 검색하기**:** 메일상자를 열고 상단으로 스크롤하여 검색 필드에 텍스트를 입력하십시오. 받는 사람, 보낸 사람, 제목 또는 모두를 눌러 검색하려는 필드를 선택하십시오. 메일 계정이 지원하는 경우 서버의 메시지도 검색됩니다.

Mail 메시지는 홈 화면의 검색 내용에도 포함됩니다. [31](#page-30-0)페이지의 "[검색하기](#page-30-1)"를 참조하십시오.

# <span id="page-43-1"></span>Mail 계정 및 설정

#### 계정

Mail 설정과 메일 계정 설정을 보려면, 설정 > Mail, 연락처, 캘린더로 이동하십시오.

다음을 설정할 수 있습니다.

- iCloud
- Microsoft Exchange
- Gmail
- . Yahoo!
- . AOL
- **Microsoft Hotmail**
- MobileMe
- 기타 POP 및 IMAP 메일 시스템

일부 설정은 설정하는 계정 유형에 따라 다릅니다. 해당 서비스 제공업체나 시스템 관리자가 사용자가 입력해야 하는 정보를 제공할 수 있습니다.

계정의 설정 변경하기**:** 설정 > Mail, 연락처, 캘린더를 선택하고 원하는 계정을 선택한 다음 원하는 대로 변경하십시오.

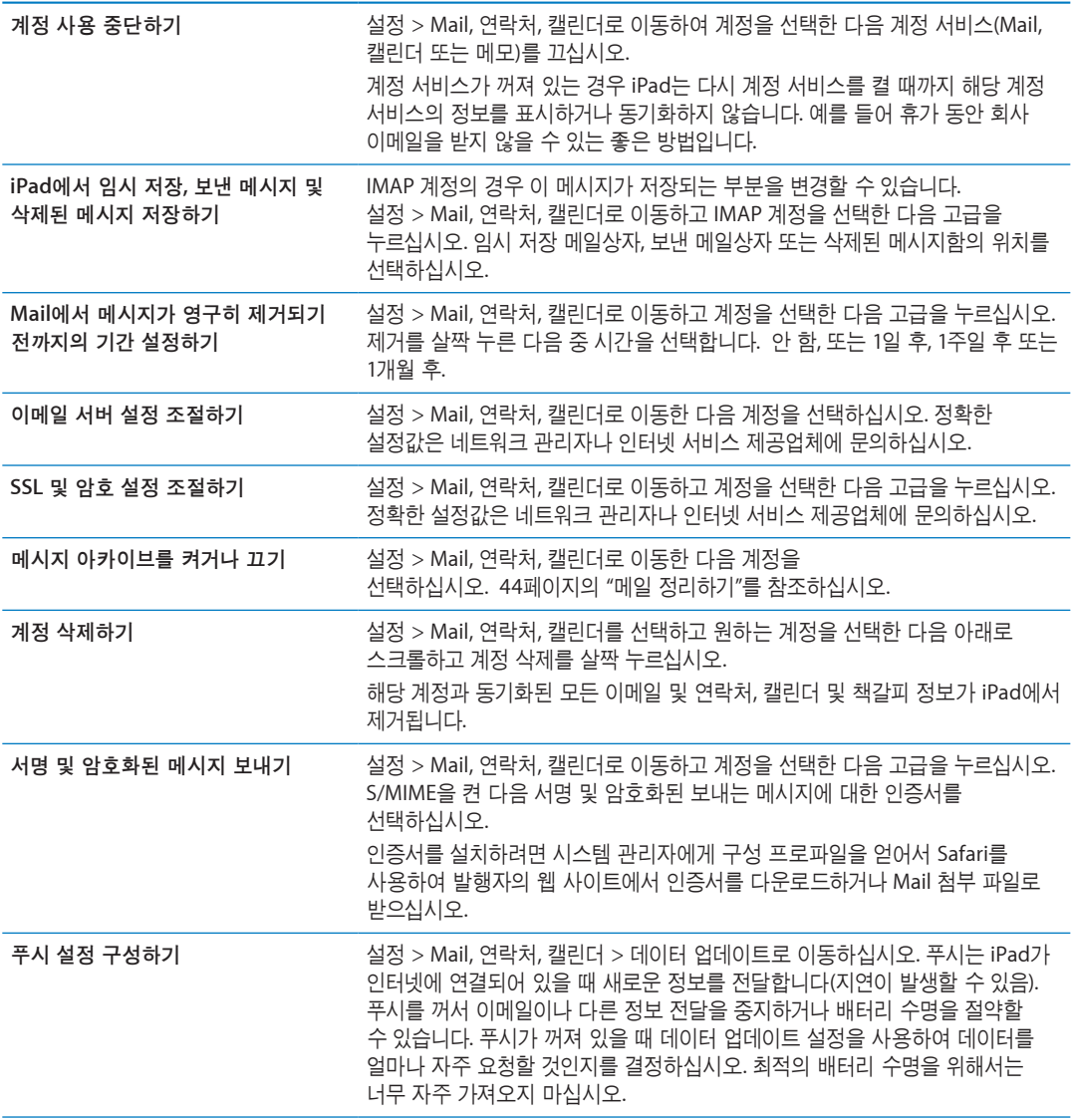

#### **Mail** 설정

모든 계정에 적용하려는 설정을 변경하려면 설정 > Mail, 연락처, 캘린더로 이동하십시오.

메일을 보내거나 받을 때 재생되는 소리 변경하기**:** 설정 > 사운드로 이동하십시오.

메시지 6

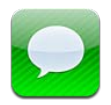

# 메시지 주고 받기

메시지 응용 프로그램 및 내장된 iMessage 서비스를 사용하면 Wi-Fi 또는 셀룰러 데이터 연결을 통해 다른 iOS 5 사용자에게 문자 메시지를 보낼 수 있습니다. 메시지에 사진, 동영상 및 기타 정보를 포함할 수 있으며 다른 사람이 입력하는 중임을 알 수 있고, 상대방의 메시지를 읽으면 상대방이 알 수 있도록 표시합니다. iMessage가 동일한 계정으로 로그인한 모든 iOS 5 장비에서 표시되기 때문에 장비 중 하나에서 대화를 시작하고 다른 장비에서 이어서 대화를 계속할 수 있습니다. iMessage도 암호화됩니다.

참고**:** 셀룰러 데이터 요금 또는 추가 비용이 적용될 수 있습니다.

문자 메시지 보내기**:** 을 살짝 누른 다음 을 누르고 연락처를 선택하거나 이름을 입력하여 연락처를 검색하거나 직접 전화 번호 또는 이메일 주소를 입력합니다. 메시지를 입력하고 전송을 살짝 누르십시오.

참고**:** 메시지를 보낼 수 없을 때 알림 뱃지 가 나타납니다. 주소 필드에 알림이 나타나면 다른 iOS 5 사용자의 이름, 전화 번호 또는 이메일 주소를 입력했는지 확인하십시오. 대화 중 알림을 살짝 눌러 메시지를 다시 보내보십시오.

대화 내용이 메시지 목록에 저장됩니다. 파란색 점●은 읽지 않은 메시지를 표시합니다. 대화를 보거나 계속 대화하려면 살짝 누르십시오. iMessage 대화에서 보내는 메시지는 파란색으로 강조 표시됩니다.

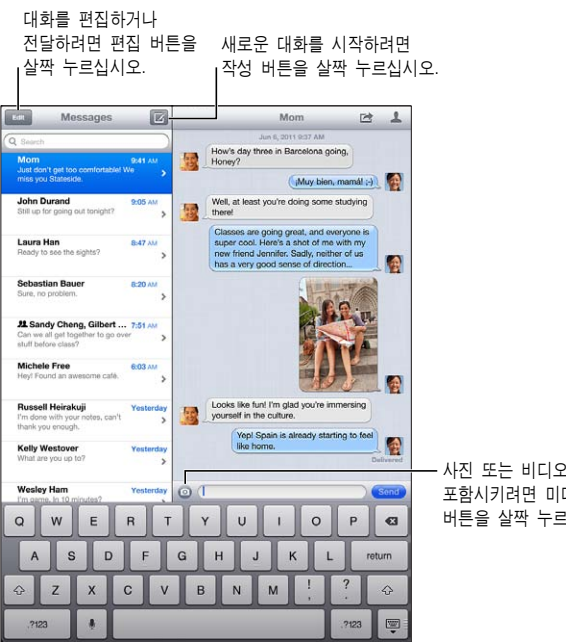

사진 또는 비디오를 포함시키려면 미디어 첨부 버튼을 살짝 누르십시오. 사진 또는 비디오를<br>포함시키려면 미디어 첨부<br>버튼을 살짝 누르십시오.

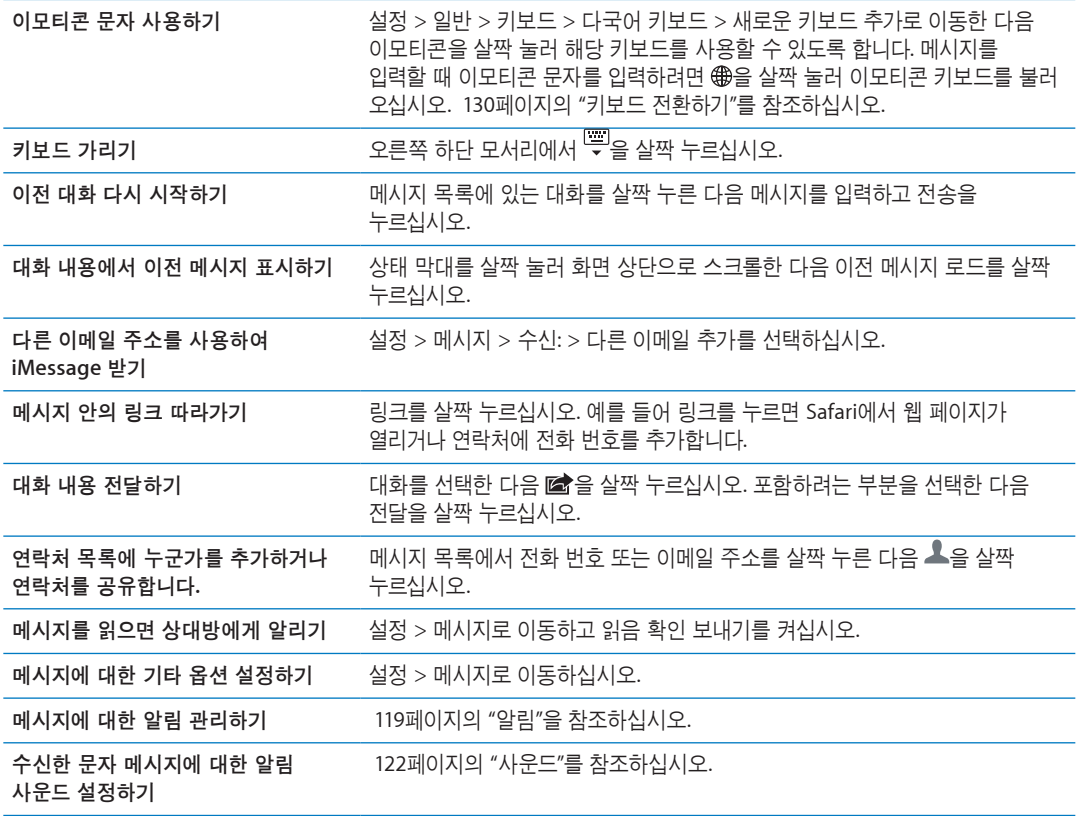

## 그룹으로 메시지 보내기

그룹 메시지는 메시지를 여러 수신자에게 보냅니다. 그룹으로 메시지 보내기**:** 을 살짝 누른 다음 여러 수신자를 입력하십시오.

# 사진, 비디오 등을 보내기

사진, 비디오, 위치, 연락처 정보 및 음성 메모를 보낼 수 있습니다. 사진 또는 비디오 보내기**:** 을 살짝 누르십시오.

첨부 파일의 크기 제한은 서비스 제공업체에서 결정합니다. iPad는 필요한 경우 사진 및 비디오 첨부 파일을 압축할 수 있습니다.

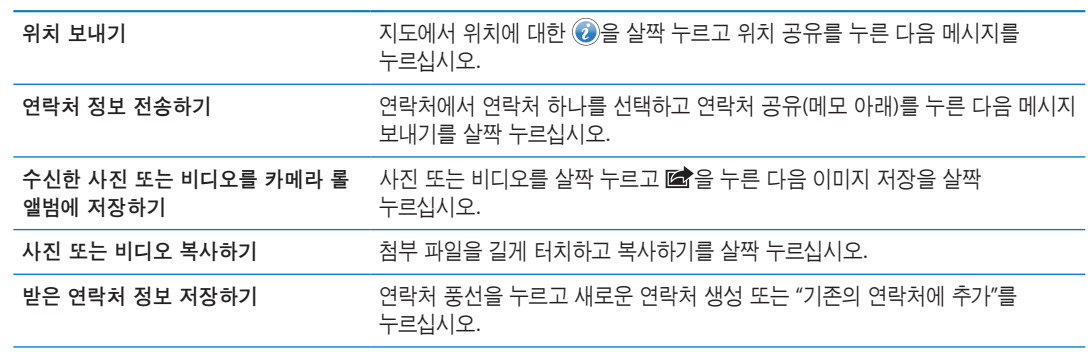

# 대화 내용 편집하기

대화 내용의 일부만 저장하려는 경우 원하지 않는 부분을 삭제할 수 있습니다. 메시지 목록에서 전체 대화 내용을 삭제할 수도 있습니다.

대화 내용 편집하기**:** 편집을 살짝 누르고 삭제하려는 부분을 선택한 다음 삭제를 누르십시오.

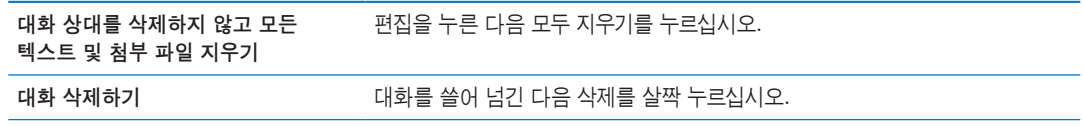

# 메시지 검색하기

메시지 목록에서 대화 내용을 검색할 수 있습니다.

대화 내용 검색하기**:** 검색 필드를 살짝 누른 다음 찾고 있는 텍스트를 입력하십시오.

홈 화면에서 대화 내용을 검색할 수도 있습니다. [31](#page-30-0)페이지의 "[검색하기](#page-30-1)"를 참조하십시오.

카메라 **7**

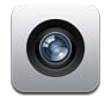

# 카메라에 관하여

iPad 2 이상을 가지고 있는 경우 스틸 사진과 비디오를 모두 찍을 수 있습니다. 뒷면에 카메라가 있고 FaceTime 및 셀프 카메라용 전면 카메라가 있습니다.

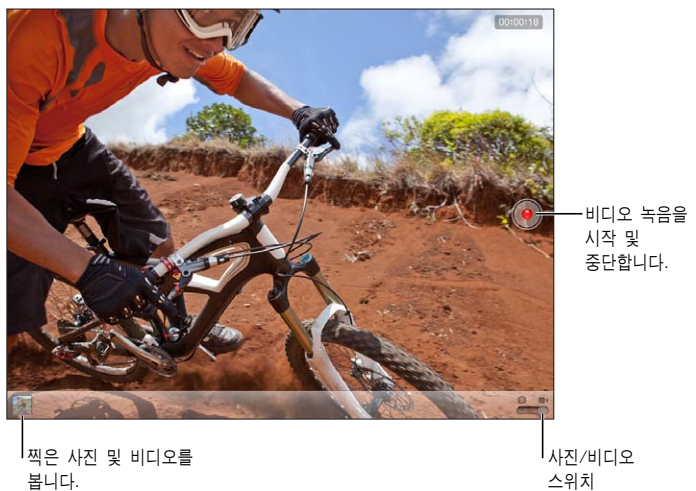

찍은 사진 및 비디오를 봅니다.

사진/비디오 스위치

위치 서비스가 켜져 있는 경우 사진 및 비디오가 일부 응용 프로그램 및 사진 공유 웹 사이트에서 사용할 수 있는 위치 데이터로 태그됩니다. [120](#page-119-0)페이지의 "위치 [서비스](#page-119-1)"를 참조하십시오.

참고**:** 카메라를 실행했을 때 위치 서비스가 꺼져 있다면 위치 서비스를 켤 것인지를 묻습니다. 위치 서비스 없이도 카메라를 사용할 수 있습니다.

# 사진 및 비디오 찍기

사진 찍기: 카메라/비디오 스위치를 <sup>○</sup>으로 설정했는지 확인한 다음 iPad의 초점을 맞춘 후 **◎**을 살짝 누르십시오. 음량 높이기 버튼을 눌러 사진을 찍을 수도 있습니다.

비디오 녹화하기: 카메라/비디오 스위치를 ■<sup>1</sup>으로 밀어낸 다음 (●)을 살짝 누르거나 음량 높이기 버튼을 눌러 녹화를 시작하거나 중단하십시오.

사진을 찍거나 비디오 녹화를 시작할 때 iPad에서 셔터 사운드가 재생됩니다. 음량 버튼 또는 측면 스위치로 음량을 제어할 수 있습니다.

참고**:** 일부 지역에서는 측면 스위치로 셔터 사운드를 무음 처리할 수 없습니다.

<span id="page-50-0"></span>사각형은 카메라의 초점 및 노출을 설정할 위치에 잠깐동안 나타냅니다. 인물 사진을 찍을 때 iPad(3 세대)는 얼굴 감지 기능을 사용하여 얼굴에 자동으로 초점을 맞추고 최대 10명의 얼굴에 대한 노출을 유사하게 조절합니다. 감지된 각 얼굴에 대하여 직사각형이 나타납니다.

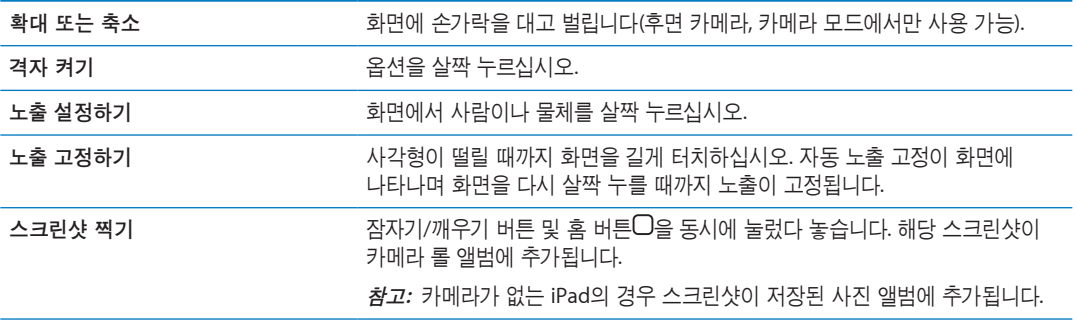

# 보기, 공유하기 및 프린트하기

카메라로 찍은 사진 및 비디오는 카메라 롤 앨범에 저장됩니다.

카메라 롤 앨범에서 보기**:** 왼쪽에서 오른쪽으로 쓸어 넘기거나 화면 왼쪽 하단에 있는 축소판 이미지를 살짝 누르십시오. 사진 응용 프로그램에서 카메라 롤 앨범을 볼 수도 있습니다.

더 많은 사진 또는 비디오를 찍으려면 완료를 살짝 누르십시오.

설정 > iCloud에서 iCloud 사진 스트림을 켠 경우 새로운 사진도 사진 스트림 앨범에 나타나며 다른 iOS 장비 및 컴퓨터로 스트리밍됩니다. [18](#page-17-0)페이지의 "iCloud [사용하기](#page-17-1)"를 참조하십시오.

사진 및 비디오를 보고 공유하는 것에 관한 추가 정보는 [58](#page-57-0)페이지의 "사진 및 비디오 [공유하기](#page-57-1)" 및 [52](#page-51-0)페이지의 "컴퓨터에 사진과 비디오 [업로드하기](#page-51-1)"를 참조하십시오.

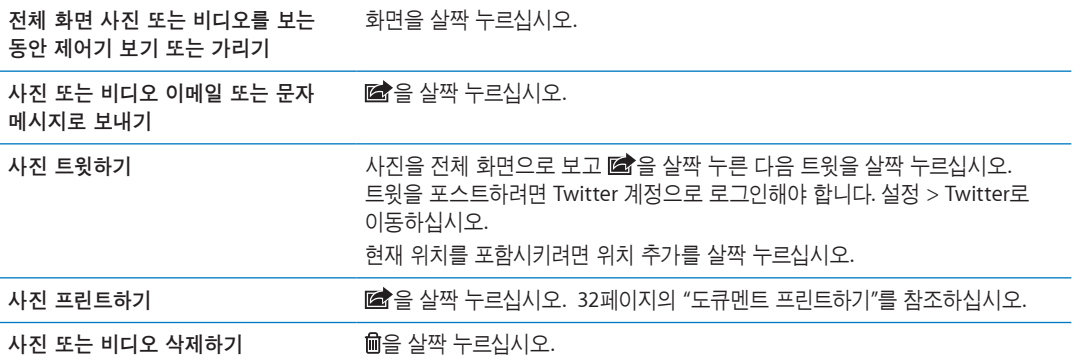

#### <span id="page-50-1"></span>사진 편집하기

사진을 회전, 향상, 적목 현상 제거 및 잘라낼 수 있습니다. 향상시키면 사진의 전체 채도 또는 명도, 색상의 순도 및 기타 품질을 향상시킬 수 있습니다.

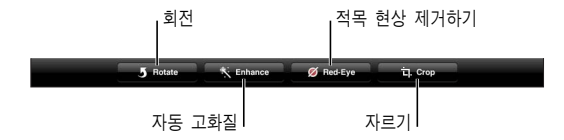

사진 편집하기**:** 전체 화면으로 사진을 보는 동안 편집을 살짝 누른 다음 도구를 선택하십시오. 적목 현상 도구를 사용하여 각각의 눈을 살짝 눌러 수정할 수 있습니다. 잘라내려면 격자 모서리를 드래그하고 사진을 드래그하여 위치를 변경한 다음 자르기를 살짝 누르십시오. 잘라낼 때 강제를 살짝 눌러 특정 비율로 설정할 수도 있습니다.

## <span id="page-51-3"></span><span id="page-51-0"></span>비디오 다듬기

방금 녹화한 비디오 또는 카메라 롤 앨범에 있는 다른 비디오에서 처음과 끝의 프레임을 잘라낼 수 있습니다. 원본 비디오를 대체하거나 다듬기 한 버전을 새로운 비디오 클립으로 저장할 수 있습니다.

비디오 다듬기**:** 비디오를 보는 동안 화면을 살짝 눌러 제어기를 표시합니다. 비디오의 상단에 있는 프레임 보기에서 끝을 드래그한 다음 다듬기를 살짝 누르십시오.

중요사항**:** 원본 다듬기를 선택하면, 다듬어진 프레임은 원본 비디오에서 영원히 삭제됩니다. "새로운 클립으로 저장"를 선택하면 새롭게 다듬어진 비디오 클립이 카메라 롤 앨범에 저장되며 원본 비디오에는 영향을 주지 않습니다.

### <span id="page-51-1"></span>컴퓨터에 사진과 비디오 업로드하기

카메라로 찍은 사진 및 비디오를 Mac의 iPhoto와 같은 컴퓨터의 사진 응용 프로그램에 업로드할 수 있습니다.

컴퓨터에 사진과 비디오 업로드하기**:** Dock 커넥터 대 USB 케이블을 사용하여 iPad를 컴퓨터에 연결하십시오.

- Mac: 원하는 사진과 비디오를 선택하고 iPhoto 또는 컴퓨터에 있는 다른 사진 지원 응용 프로그램에서 가져오기 또는 다운로드 버튼을 클릭하십시오.
- PC: 사진 응용 프로그램에서 제공하는 지침을 따르십시오.

컴퓨터에 업로드할 때 iPad에서 사진 및 비디오를 삭제하면 카메라 롤 앨범에서 사진이 제거됩니다. iTunes의 사진 설정 패널을 사용하여 사진 및 비디오를 iPad의 사진 응용 프로그램으로 동기화할 수 있습니다(비디오는 Mac에서만 동기화할 수 있음). [19](#page-18-0)페이지의 "iTunes와 [동기화하기](#page-18-1)"를 참조하십시오.

# <span id="page-51-2"></span>사진 스트림

사진 스트림(iCloud의 기능)을 이용하면 iPad에서 찍는 사진이 자동적으로 iCloud에 업로드되고 사진 스트림이 활성화된 다른 모든 장비에 푸시됩니다. 다른 장비와 컴퓨터에서 iCloud로 업로드된 사진은 iPad의 사진 스트림 앨범으로 푸시됩니다. [18](#page-17-0)페이지의 "iCloud [사용하기](#page-17-1)"를 참조하십시오.

사진 스트림 켜기**:** 설정 > iCloud > 사진 스트림으로 이동하십시오.

카메라 응용 프로그램을 끝내고 iPad가 Wi-Fi를 통해 인터넷으로 연결되면 새로 찍은 사진이 사진 스트림으로 업로드됩니다. 카메라 롤에 추가된 다른 모든 사진(이메일과 문자 메시지에서 다운로드된 사진, 웹 페이지에서 저장된 이미지, Photo Booth 및 스크린샷 등)도 사진 스트림으로 업로드되어 다른 장비로 푸시됩니다. 사진 스트림은 iOS 장비에 있는 최대 1000장의 최신 사진을 공유할 수 있습니다. 컴퓨터에서는 사진 스트림의 모든 사진을 영구적으로 보관할 수 있습니다.

참고**:** 사진 스트림에서 사진을 삭제하기 위해서는 iPad 및 기타 모든 iOS 장비가 iOS 5.1 이상이어야 합니다. 자세한 정보는 [support.apple.com/kb/HT4486?viewlocale=ko\\_KR](http://support.apple.com/kb/HT4486?viewlocale=ko_KR)을 참고하십시오.

장비의 사진 스트림에서는 삭제된 사진이 제거되지만 사진을 찍은 장비의 카메라 롤(또는 저장된 사진) 앨범에는 원본이 남아 있습니다.

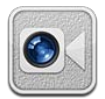

# FaceTime에 관하여

FaceTime을 사용하여 Wi-Fi를 통해 화상 전화를 걸 수 있습니다. 전면 카메라를 사용하여 상대방과 마주보며 대화하거나 후면 카메라를 사용하여 주위 화면을 공유할 수 있습니다.

FaceTime을 사용하려면 iPad 2 이상 및 인터넷에 연결된 Wi-Fi 연결이 필요합니다. [123](#page-122-0)페이지의 "[네트워크](#page-122-1)"를 참조하십시오. 통화하려는 상대방도 FaceTime이 실행되는 iOS 장비 또는 컴퓨터를 가지고 있어야 합니다.

참고**:** FaceTime은 모든 지역에서 사용 가능한 것은 아닙니다.

이미지를 가장자리 아무 곳에나 드래그할 수 있습니다.

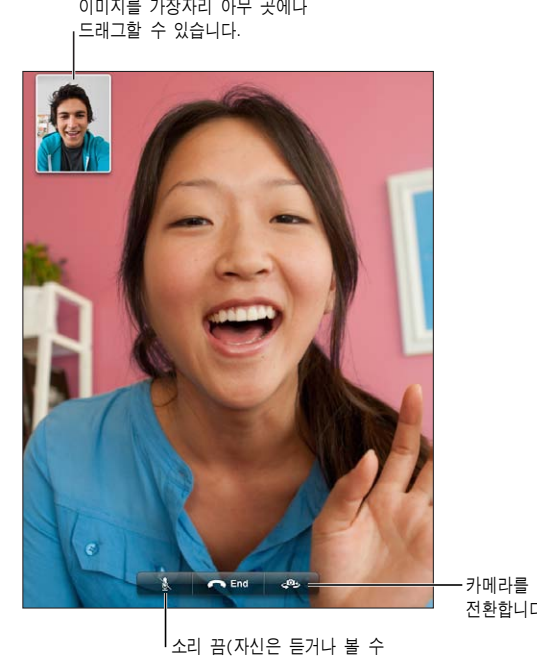

전환합니다.

있으며 상대방은 보기만 하고 들을 수는 없습니다). 소리 끔(자신은 듣거나 볼 수<br>있으며 상대방은 보기만 하고<br>들을 수는 없습니다).

# FaceTime 통화하기

FaceTime 통화를 걸려면 연락처, 즐겨찾기 또는 최근 통화 목록에서 누군가를 선택하십시오.

FaceTime을 열면 Apple ID를 사용하여 로그인하거나 새 계정을 생성하라는 메시지가 표시될 수 있습니다.

연락처에 전화하기**:** 연락처를 살짝 누르고 이름을 선택한 다음 상대방이 FaceTime에서 사용하는 전화번호 또는 이메일 주소를 누르십시오. FaceTime은 설정 > FaceTime 에서 켜져 있어야 합니다.

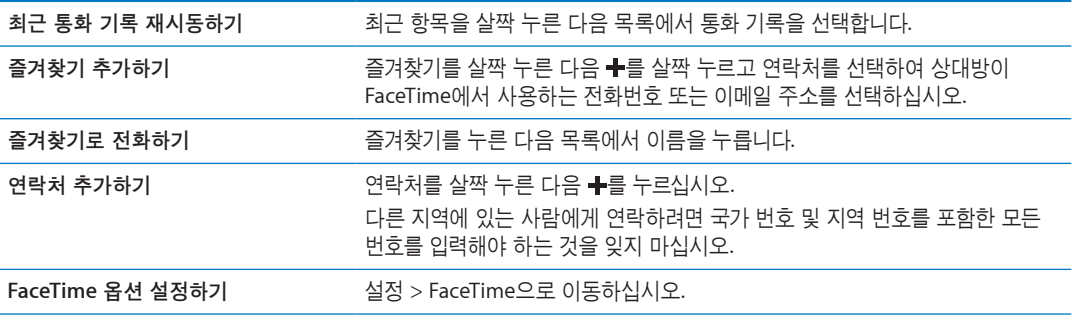

# FaceTime 통화 중 옵션

FaceTime으로 통화하는 동안 카메라를 전환하고 iPad의 화면 방향을 변경할 수 있으며 마이크의 소리를 끄거나 사진 안에 사진 화면을 이동하고 다른 응용 프로그램을 열 수 있을 뿐만 아니라 마지막으로 통화를 종료할 수 있습니다

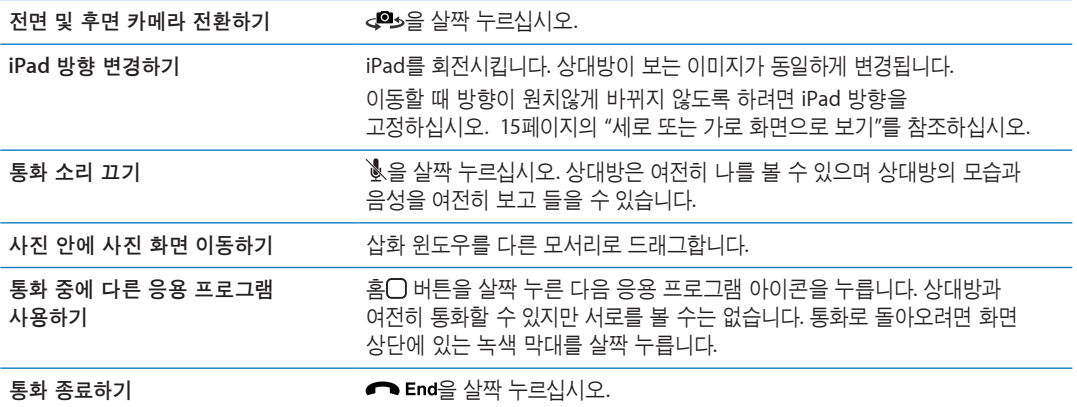

# **Photo Booth 9**

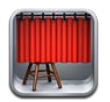

# Photo Booth에 관하여

iPad 2 이상을 가지고 있는 경우 Photo Booth를 사용하여 사진을 쉽게 찍을 수 있습니다. 사진을 찍을 때 효과를 적용하여 좀 더 재미있는 사진을 촬영할 수 있습니다. Photo Booth는 전면 및 후면 카메라 모두와 동작합니다.

# 효과 선택하기

사진을 찍기 전에 적용할 효과를 선택할 수 있습니다.

효과 선택하기**:** 을 살짝 누른 다음 원하는 효과를 살짝 누르십시오.

이미지 왜곡하기**:** 왜곡 효과를 선택한 경우 왜곡을 변경하려면 손가락을 화면에 걸쳐 드래그하십시오. 왜곡을 변경하기 위해 이미지에 대고 손가락을 오므리고 펴거나, 쓸어 넘기고 회전할 수도 있습니다.

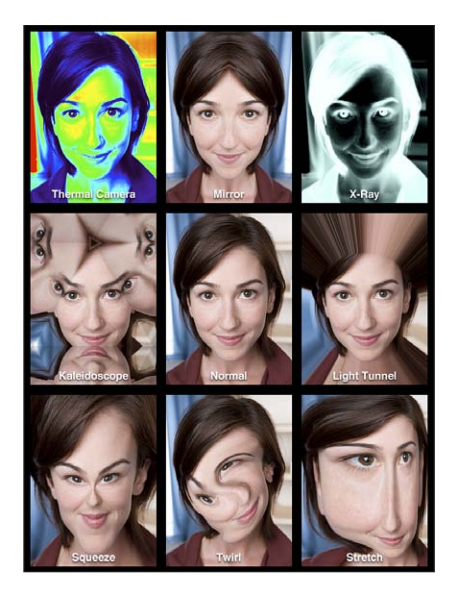

# 사진 찍기

Photo Booth 사진을 찍으려면 iPad를 조준하고 살짝 누르기만 하면 됩니다. 사진 찍기: iPad를 조준하고 **◎**를 누르십시오.

사진을 찍을 때 iPad에서 셔터 사운드가 재생됩니다. iPad의 옆면에 있는 음량 버튼을 사용하여 셔터 사운드의 음량을 제어할 수 있습니다. 측면 스위치를 무음으로 설정한 경우 사운드가 들리지 않을 수 있습니다. [10](#page-9-0)페이지의 "[버튼](#page-9-1)"을 참조하십시오.

참고**:** 일부 지역에서는 측면 스위치가 무음으로 설정되어 있어도 사운드 효과가 재생됩니다.

전면 및 후면 카메라 전환하기**:** 화면의 하단에서 을 살짝 누르십시오.

방금 찍은 사진 확인하기**:** 마지막 사진의 축소판을 살짝 누르십시오. 더 많은 축소판을 보려면 왼쪽 또는 오른쪽으로 쓸어넘기십시오.

제어기를 볼 수 없다면, 화면을 살짝 눌러 나타나게 하십시오.

**사진 삭제하기: 축소판을 선택한 다음 ◎을 살짝 누르십시오.** 

**사진 관리하기:** 한 개 이상의 축소판을 살짝 누르십시오. ■ 을 살짝 누른 다음 이메일, 복사하기 또는 삭제를 누르십시오.

#### 사진 보기 및 공유하기

Photo Booth로 찍은 사진은 iPad의 사진 응용 프로그램에 있는 카메라 롤 앨범에 저장됩니다.

카메라 롤 앨범에서 사진 보기**:** 사진에서, 카메라 롤 앨범을 살짝 누르십시오. 사진을 넘기려면 왼쪽 또는 오른쪽 버튼을 누르거나 왼쪽 또는 오른쪽으로 쓸어넘기십시오. [57](#page-56-0)페이지의 "사진 및 [비디오](#page-56-1) 보기" 를 참조하십시오.

Mail을 사용하여 이메일 메시지로 Photo Booth 사진을 보낼 수 있습니다.

사진 이메일로 보내기**:** 사진을 선택하려면 축소판을 살짝 누르고 하나 이상의 사진을 선택하려면 다시 누르십시오. 을 살짝 누른 다음 화면의 하단에 있는 이메일 버튼을 누르십시오.

Mail이 열리며 사진이 첨부된 새로운 메시지가 생성됩니다.

#### 사진을 컴퓨터에 업로드하기

Photo Booth로 찍은 사진을 Mac의 iPhoto와 같은 컴퓨터의 사진 응용 프로그램에 업로드할 수 있습니다.

컴퓨터로 사진 업로드하기**:** Dock 커넥터 대 USB 케이블을 사용하여 iPad를 컴퓨터에 연결하십시오.

- Mac: 업로드하려는 사진을 선택한 다음 iPhoto 또는 컴퓨터에 있는 다른 사진 지원 응용 프로그램에서 가져오기 또는 다운로드 버튼을 클릭하십시오.
- PC: 사진 응용 프로그램에서 제공하는 지침을 따르십시오.

컴퓨터에 사진을 업로드할 때 iPad에서 사진을 삭제하면 카메라 롤 앨범에서 사진이 제거됩니다. iTunes 의 사진 설정 패널을 사용하여 사진을 iPad의 사진 응용 프로그램에 동기화할 수 있습니다.

<span id="page-56-0"></span>사진 **10**

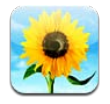

# <span id="page-56-1"></span>사진 및 비디오 보기

사진을 사용하면 다음에서 iPad로 찍거나 동기화한 사진 및 비디오를 볼 수 있습니다.

- 카메라 롤 앨범—내장 카메라로 찍거나 이메일, 문자 메시지 또는 웹 페이지에서 저장한 사진 및 비디오
- 사진 스트림 앨범—iCloud에서 스트림한 사진( [52](#page-51-0)페이지의 "사진 [스트림](#page-51-2)" 참고)
- 최근 가져온 앨범—디지털 카메라, iOS 장비 또는 SD 메모리 카드에서 가져온 사진 및 비디오 ( [59](#page-58-0)페이지의 "사진 및 비디오 [가져오기](#page-58-1)" 참조)
- 컴퓨터와 동기화한 사진 보관함 및 기타 앨범 ( [19](#page-18-0)페이지의 "iTunes와 [동기화하기](#page-18-1)" 참고)

참고**:** 카메라가 없는 iPad에서 카메라 롤 앨범은 저장된 사진이라는 이름으로 되어 있습니다.

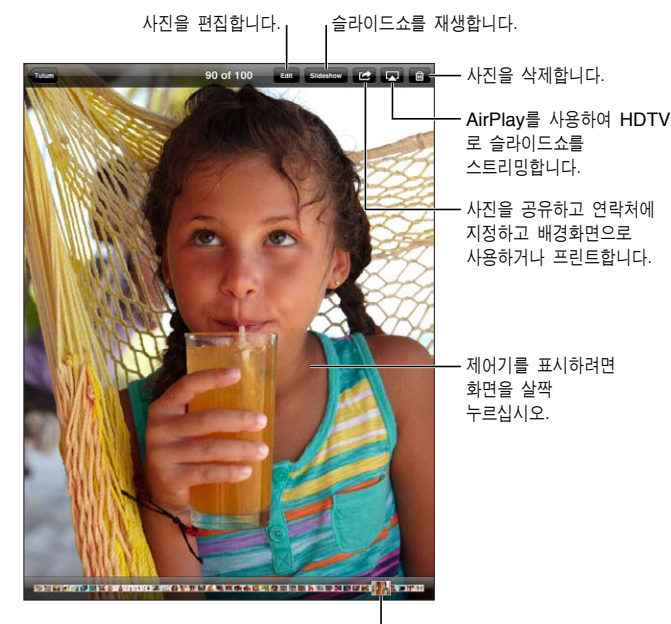

보려는 사진을 선택하십시오.

사진 및 비디오 보기**:** 화면의 상단에 있는 버튼 중 하나를 누르십시오. 예를 들어 앨범을 살짝 누른 다음 축소판을 보려면 앨범을 누르십시오. 사진 또는 비디오를 전체 화면으로 보려면 축소판을 살짝 누르십시오.

앨범을 열거나 닫고 사진 또는 비디오를 전체 화면에서 보거나 축소판 보기로 돌아가려면 손가락을 벌리거나 오므릴 수도 있습니다.

<span id="page-57-0"></span>iPhoto 8.0(iLife **'**09) 이상 또는 Aperture v3.0.2 이상으로 동기화한 앨범은 이벤트 또는 얼굴 별로 볼 수 있습니다. 지오태깅이 지원되는 카메라로 찍은 경우 사진을 위치 별로 볼 수도 있습니다.

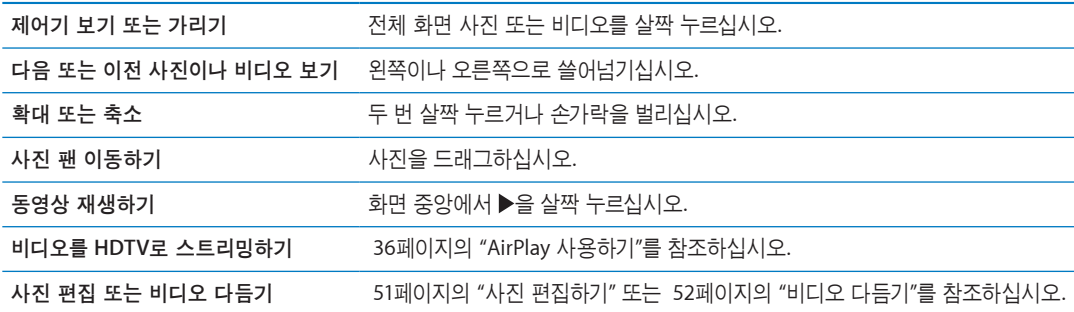

#### 슬라이드쇼 보기

슬라이드쇼 보기**:** 슬라이드쇼를 살짝 누르십시오. 슬라이드쇼 옵션을 선택한 다음 슬라이드쇼 시작을 살짝 누르십시오.

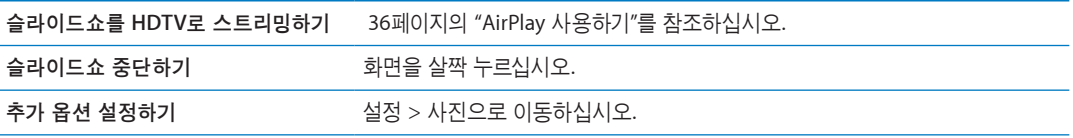

## 사진 및 비디오 구성하기

iPad에서 앨범을 생성, 이름 변경 및 삭제하여 사진 및 비디오를 구성할 수 있습니다.

앨범 생성하기**:** 앨범을 볼 때 편집을 살짝 누른 다음 추가를 누르십시오. 새로운 앨범에 추가하려면 사진을 선택한 다음 완료를 살짝 누르십시오.

참고**:** iPad에서 생성한 앨범은 컴퓨터에 다시 동기화되지 않습니다.

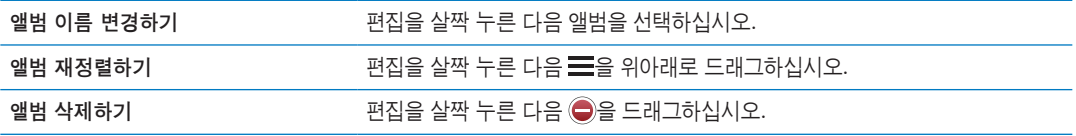

# <span id="page-57-1"></span>사진 및 비디오 공유하기

사진 또는 비디오를 이메일**,** 문자 메시지 또는 트윗으로 보내기**:** 사진 또는 비디오를 선택한 다음 을 누르십시오. 을 볼 수 없다면, 화면을 살짝 눌러 제어기를 표시하십시오.

트윗을 발행하려면 Twitter 계정으로 로그인해야 합니다. 설정 > Twitter로 이동하십시오.

첨부 파일의 크기 제한은 서비스 제공업체에서 결정합니다. iPad는 필요한 경우 사진 및 비디오 첨부 파일을 압축할 수 있습니다.

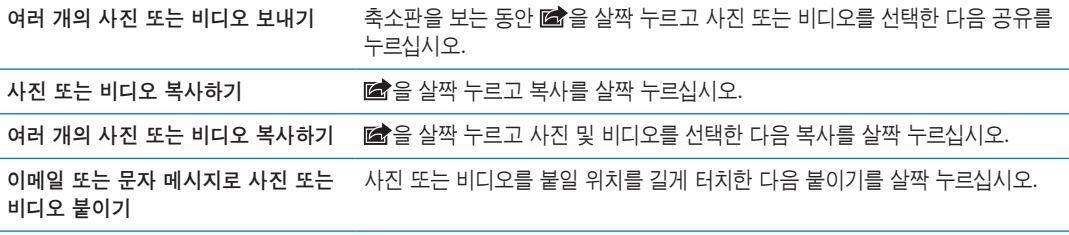

<span id="page-58-0"></span>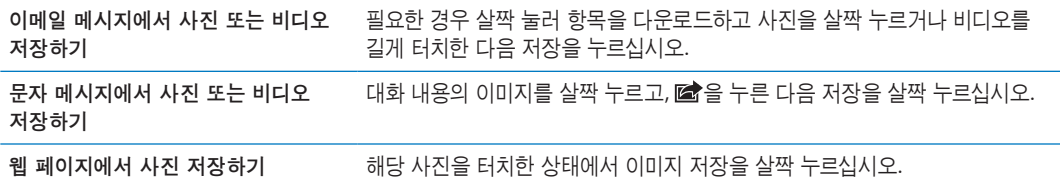

타인에게 받거나 웹 페이지에서 저장한 사진 및 비디오는 카메라 롤 앨범에 저장됩니다(카메라가 없는 iPad의 경우 사진 보관함에 저장됨).

### 사진 프린트하기

사진을 프린트합니다**.** 을 살짝 누른 다음 프린트를 누르십시오. 여러 장의 사진 프린트하기**:** 사진 앨범을 보는 동안 을 살짝 누르십시오. 프린트하려는 사진을 선택한 다음 프린트를 살짝 누르십시오.

자세한 정보를 보려면 [32](#page-31-0)페이지의 "[프린트하기](#page-31-2)"를 참조하십시오.

# 액자 사용하기

iPad가 잠겨 있을 때 모든 사진 또는 선택한 앨범의 슬라이드쇼를 표시할 수 있습니다.

액자 시작하기**:** iPad를 잠그려면 잠자기/깨우기 버튼을 누르고 화면을 켜려면 버튼을 다시 누른 다음 을 살짝 누르십시오.

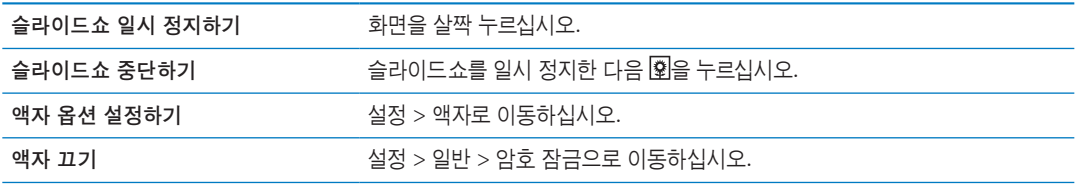

# <span id="page-58-1"></span>사진 및 비디오 가져오기

iPad Camera Connection Kit(별도 판매)를 사용하여 디지털 카메라나 카메라가 있는 다른 iOS 장비 또는 SD 메모리 카드에서 사진 및 비디오를 직접 가져올 수 있습니다.

사진 가져오기**:**

- **1** iPad Camera Connection Kit에 포함되어 있는 카메라 커넥터 또는 SD 카드 리더를 iPad Dock 커넥터에 꽂으십시오.
	- 카메라 또는 iOS 장비를 연결하려면, 카메라나 iOS 장비와 함께 제공되는 USB 케이블을 사용하여 카메라 커넥터의 USB 포트에 연결하십시오. iOS 장비를 사용하는 경우 켜져 있으며 잠금 해제되었는지 확인하십시오. 카메라를 연결하려면 카메라가 켜져 있고 전송 모드인지 확인하십시오. 자세한 정보는 카메라와 함께 제공되는 설명서를 참조하십시오.
	- SD 메모리 카드를 사용하려면, SD 카드 리더기에서 슬롯에 카드를 넣으십시오. 카드를 강제로 슬롯에 넣지 마십시오. 한 방향으로만 맞습니다.

자세한 정보는 iPad Camera Connection Kit 설명서를 참조하십시오.

- **2** iPad를 잠금 해제하십시오.
- **3** 사진 응용 프로그램이 열리며 가져올 수 있는 사진 및 비디오가 표시됩니다.
- **4** 가져올 사진 및 비디오를 선택하십시오.
	- *모든 항목을 가져오려면,* 모두 가져오기를 살짝 누르십시오.
- *일부 항목만 가져오려면, 포함할 사진을 살짝 누른 다음(각 사진에 대해 체크표시가 나타남)* 가져오기를 누르고 선택 항목 가져오기를 선택하십시오.
- **5** 사진을 가져온 후 카드, 카메라 또는 iOS 장비의 사진 및 비디오를 유지하거나 삭제할 수 있습니다.
- **6** SD 카드 리더 또는 카메라 커넥터를 연결 해제합니다.

사진을 보려면 최근 가져온 앨범에서 보십시오. 새로운 이벤트에는 가져오도록 선택된 모든 사진이 포함됩니다.

사진을 컴퓨터로 전송하려면 iPad를 컴퓨터에 연결하고 iPhoto 또는 Adobe Elements와 같은 사진 응용 프로그램을 사용하여 이미지를 가져오십시오.

비디오 **11**

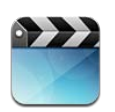

# 비디오에 관하여

iPad를 사용하여 동영상, 음악 비디오, 비디오 Podcast 및 해당 지역에서 사용한 경우 TV 프로그램을 볼 수 있습니다. iPad는 장, 자막, 다른 오디오 및 청각 장애인용 자막과 같은 특수 기능을 지원합니다.

iTunes Store에서 비디오를 대여하거나 구입하고 비디오 어댑터 케이블을 사용하여 TV나 프로젝터에서 비디오를 볼 수 있습니다. Apple TV가 있는 경우 AirPlay를 사용하여 TV에서 무선으로 비디오를 감상할 수 있습니다.

# 동영상 재생하기

동영상 재생하기**:** 비디오를 살짝 누른 다음 동영상과 같은 비디오 카테고리를 살짝 누르십시오. 보려는 비디오를 살짝 누르십시오. 비디오에 장이 있는 경우 장을 살짝 누르고 장 제목을 살짝 누르거나 ▶을 누르기만 하면 됩니다.

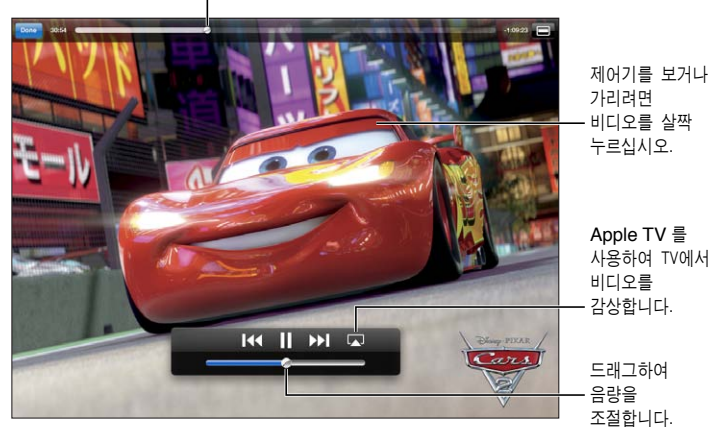

드래그하여 앞으로 또는 뒤로 건너뜁니다.

카 2 © Disney/Pixar.

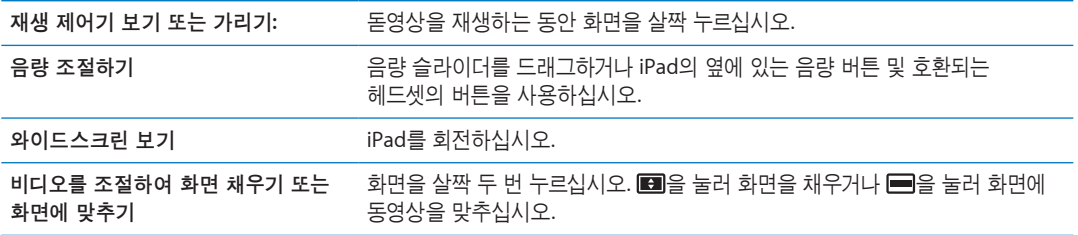

<span id="page-61-1"></span>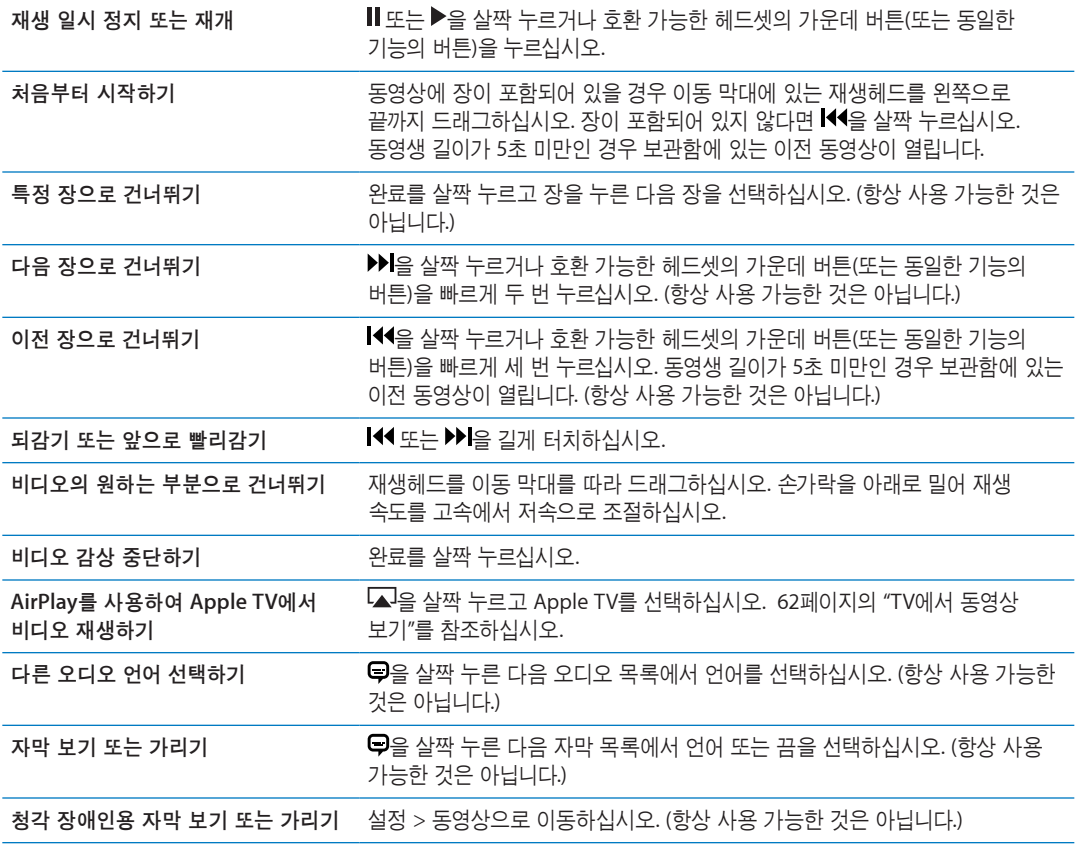

# 대여한 동영상 보기

iTunes Store의 표준 해상도 또는 고해상도 포맷의 동영상을 대여하여 iPad에서 감상할 수 있습니다. iPad에 대여한 동영상을 다운로드하거나 컴퓨터의 iTunes에서 iPad로 대여한 동영상을 전송할 수 있습니다. (대여 동영상은 일부 지역에서는 구입할 수 없습니다.)

동영상을 감상하기 전에 동영상을 완전히 다운로드해야 합니다. 다운로드를 일시 정지하고 나중에 계속할 수 있습니다. 대여한 동영상은 특정 기간이 지나면 만료되며 동영상을 한 번 보기 시작하면 끝까지 볼 수 있는 시간이 제한됩니다. 만료되면 동영상이 자동으로 삭제됩니다. 동영상을 대여하기 전에 iTunes Store에서 만료 시간을 확인하십시오.

대여한 동영상 보기**:** 동영상을 살짝 누르고 보려는 비디오를 누른 다음 장을 선택하거나 만 눌러도 됩니다. 목록에 동영상이 나타나지 않으면 현재 다운로드 중일 수 있습니다.

대여한 동영산을 **iPad**에 전송**:** iPad를 컴퓨터에 연결하십시오. 그런 다음 iTunes 사이드바에서 iPad를 선택하고 동영상을 클릭한 다음 전송하려는 대여 동영상을 선택하십시오. 컴퓨터가 인터넷에 연결되어 있어야 합니다. iPad에서 대여한 동영상을 컴퓨터에 전송할 수 없습니다.

#### <span id="page-61-0"></span>TV에서 동영상 보기

AirPlay 및 Apple TV를 사용하여 TV로 동영상을 무선으로 스트리밍하거나 다음 케이블 중 하나를 사용하여 iPad를 TV에 연결할 수 있습니다.

- Apple Digital AV Adapter 및 HDMI 케이블
- Apple Component AV Cable
- Apple Composite AV Cable
- Apple VGA Adapter 및 VGA 케이블

Apple 케이블은 많은 나라에서 구입할 수 있습니다. [www.apple.com/kr/store](http://www.apple.com/kr/store)로 이동하거나 가까운 지역의 Apple 소매점에 문의하십시오.

**AirPlay**를 사용하여 동영상 스트리밍**:** 동영상 재생을 시작한 다음 을 살짝 누르고 AirPlay 장비 목록에서 Apple TV를 서택하십시오. ➡이 나타나지 않거나 AirPlay 장비 목록에서 Apple TV가 보이지 않는다면 iPad와 동일한 무선 네트워크 상에 있는지 확인하십시오. 자세한 정보를 보려면 [36](#page-35-0)페이지의 "AirPlay [사용하기](#page-35-1)"를 참조하십시오.

비디오가 재생되는 동안 비디오를 종료하고 다른 응용 프로그램을 사용할 수 있습니다. iPad로 재생을 반환하려면 ■을 살짝 누르고 iPad를 선택하십시오.

케이블을 사용하여 동영상 스트리밍**:** 케이블을 사용하여 iPad를 TV 또는 AV 수신기에 연결하고 관련 입력을 선택하십시오.

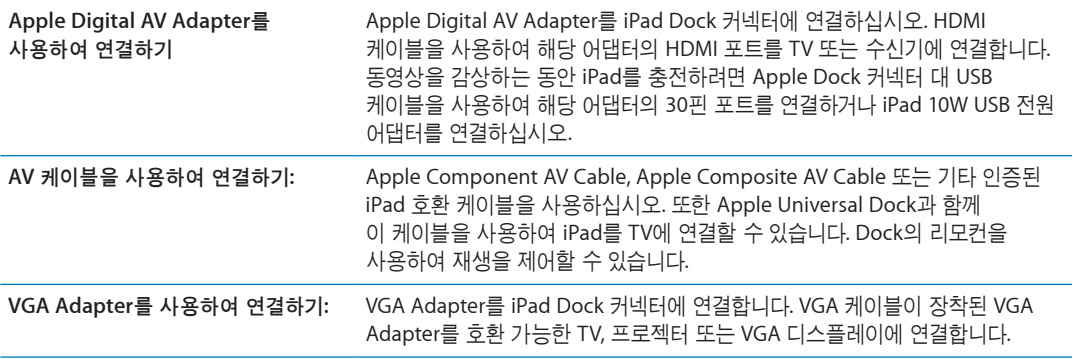

iPad 2 이상을 사용하여 케이블을 TV 또는 프로젝터에 연결했을 때 iPad 화면이 자동으로 최대 1080p 해상도의 외장 디스플레이에 미러링되며 비디오는 최대 1080p의 해상도에서 재생됩니다. Keynote와 같은 일부 응용 프로그램은 외장 디스플레이를 두 번째 비디오 모니터로 사용할 수도 있습니다. 이전 iPad 모델을 사용하면 특정 응용 프로그램(YouTube, 비디오 및 사진 포함)만 외장 디스플레이를 사용할 수 있습니다.

iPad 2 이상에서는 AirPlay 미러링 및 Apple TV를 사용하여 무선으로 TV에서 화면을 미러링할 수도 있습니다. [36](#page-35-0)페이지의 "AirPlay [사용하기](#page-35-1)"를 참조하십시오.

Apple Digital AV Adapter 또는 Apple Component AV Cable을 사용하는 경우 고해상도 비디오가 HD 품질로 나타납니다.

#### iPad에서 비디오 삭제하기

여유 공간을 만들기 위해 iPad에서 비디오를 삭제할 수 있습니다.

**비디오 삭제하기:** 비디오 목록에서 삭제 버튼이 나타날 때까지 누른 다음 ◙을 살짝 누르십시오. 비디오 삭제를 완료했으면 취소나 홈을 살짝 누르십시오.

iPad에서 비디오(대여한 동영상 제외)를 삭제하면 컴퓨터의 iTunes 보관함에서 삭제되지 않으며, 나중에 iPad가 비디오를 로 다시 동기화할 수 있습니다. 비디오를 iPad와 다시 동기화하지 않으려면 비디오와 동기화하지 않도록 iTunes을 설정하십시오. [19](#page-18-0)페이지의 "iTunes와 [동기화하기](#page-18-1)"를 참조하십시오.

중요사항**:** iPad에서 대여한 동영상을 삭제하면, 영구적으로 삭제되며 컴퓨터로 다시 전송할 수 없습니다.

# 홈 공유 사용하기

홈 공유를 사용하면 Mac 또는 PC의 iTunes 보관함에 있는 음악, 동영상 및 TV 프로그램을 iPad에서 재생할 수 있습니다. [86](#page-85-0)페이지의 "홈 [공유](#page-85-1)"를 참조하십시오.

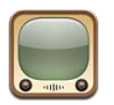

# YouTube에 관하여

YouTube를 사용하면 세계 각지의 사용자가 제공한 짧은 동영상을 볼 수 있습니다. 일부 YouTube 기능을 사용하려면 YouTube 계정이 필요합니다. 계정을 설정하려면 다음 사이트를 방문하십시오. www.youtube.co.kr

YouTube를 사용하려면 iPad가 인터넷에 연결되어 있어야 합니다. [123](#page-122-0)페이지의 "[네트워크](#page-122-1)"를 참조하십시오.

참고**:** YouTube는 모든 언어 및 지역에서 지원되는 것은 아닙니다.

# 동영상 탐색 및 검색하기

동영상 탐색하기**:** 화면 상단에 있는 아무 탐색 버튼이나 살짝 누르십시오.

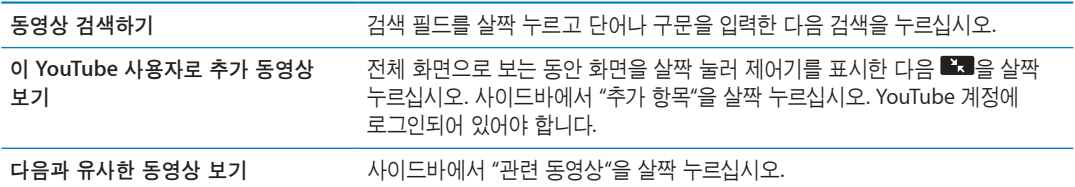

# <span id="page-64-1"></span><span id="page-64-0"></span>동영상 재생하기

동영상 보기**:** 탐색할 때 아무 동영상이나 살짝 누르십시오. 정상적인 동영상이 iPad로 다운로드되면 재생을 시작합니다. ▶을 살짝 눌러 비디오를 즉시 시작할 수 있습니다.

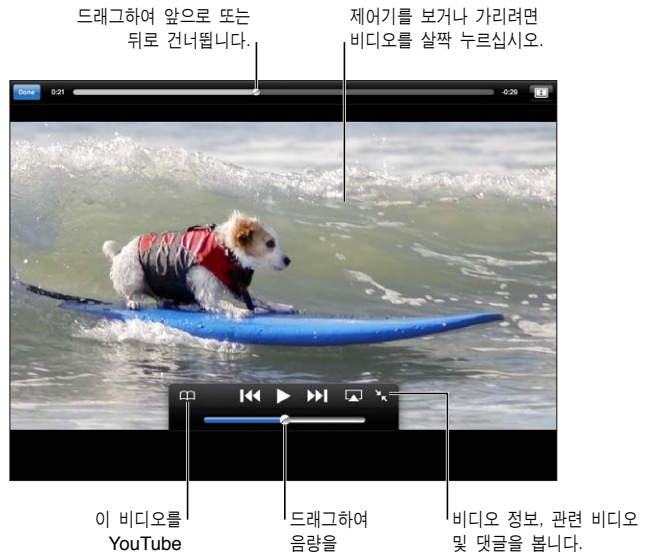

YouTube YouTube 즐겨찾기에 추가합니다. 즐겨찾기에 추가합니다. 음량을 조절합니다.

드래그하여 한 비디오 정보, 관련 비디오<br>음량을 기다. 이 및 댓글을 봅니다.<br>조절합니다.

| 동영상 제어기 보기 또는 가리기                    | 화면을 살짝 누르십시오.                                                                                                    |
|--------------------------------------|----------------------------------------------------------------------------------------------------|
| 음량 조절하기                              | 음량 슬라이더로 드래그하거나 iPad 음량 버튼 또는 호환 가능한 헤드셋의 음량<br>버튼을 사용하십시오.                                                                              |
| 전체 화면 보기                             | iPad를 가로 방향으로 회전하십시오. 여전히 비디오 정보를 보고 있는 경우<br>■ 올 살짝 누르십시오.                                                                              |
| 화면 채우기와 화면 맞추기 스위치                   | 전체 화면을 보는 동안 해당 비디오를 두 번 살짝 누르십시오. ██을 눌러 화면을<br>동영상으로 채우거나 ■을 눌러 화면에 동영상을 맞출 수 있습니다. 이러한<br>제어기가 보이지 않는 경우 해당 비디오가 이미 완전히 화면에 맞춰진 것입니다. |
| 재생 일시 정지 또는 재개                       | Ⅱ 또는 ▶을 살짝 누르십시오. 호환 헤드셋의 중앙 버튼(또는 동일한 기능의 버튼)<br>을 누를 수도 있습니다.                                                                          |
| 처음부터 시작하기                            | 동영상이 재생되는 동안 ▌◀을 살짝 누르십시오. 5초 미만의 동영상을 봤다면<br>목록에 있는 이전 동영상으로 건너뛰게 됩니다.                                                                  |
| 앞으로 또는 뒤로 검색                         | ▶▶ 또는 K◀을 길게 터치하십시오.                                                                                                    |
| 원하는 부분으로 건너뛰기                        | 재생헤드를 이동 막대를 따라 드래그하십시오. 손가락을 아래로 밀어 재생<br>속도를 고속에서 저속으로 조절하십시오.                                                                         |
| 목록의 다음 또는 이전 동영상으로<br>건너뛰기           | 다음 동영상으로 건너뛰려면 ▶ 을 살짝 누르십시오. 이전 동영상으로<br>건너뛰려면 ▌◀을 살짝 누르십시오. 5초 미만의 동영상을 본 경우에는 한 번만<br>살짝 누르십시오.                                        |
| 동영상 감상 중단하기                          | 완료를 살짝 누르십시오.                                                                                                    |
| AirPlay를 사용하여 Apple TV에서<br>비디오 재생하기 | └▲'을 살짝 누르고 Apple TV를 선택하십시오. 자세한<br>정보는 36페이지의 "AirPlay 사용하기"를 참조하십시오.                                                                  |

# 좋아하는 동영상 트랙 유지하기

비디오 관리 제어기 표시하기**:** 전체 화면으로 비디오를 보는 동안 살짝 눌러 재생 제어기를 표시한 다음 을 누르십시오.

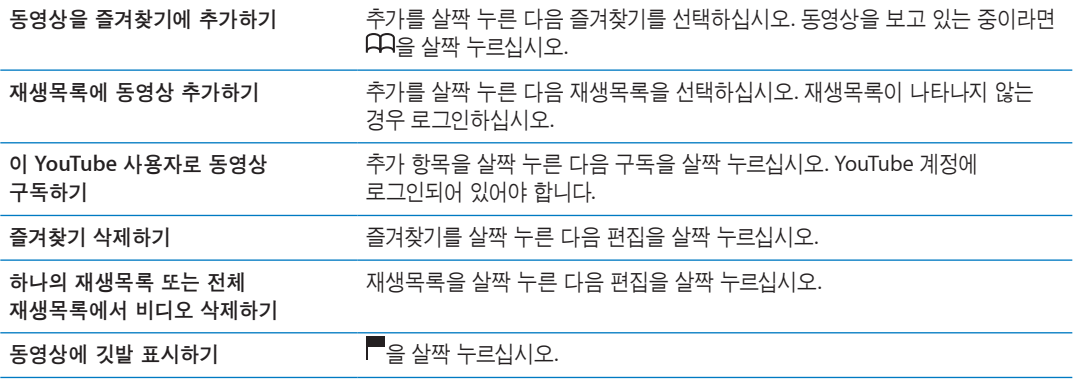

# 동영상, 댓글 및 평가 공유하기

공유**,** 선호도 및 댓글 제어기 보기**:** 전체 화면으로 비디오를 감상하는 동안 살짝 눌러 제어기를 표시한 다음 ■을 누르십시오.

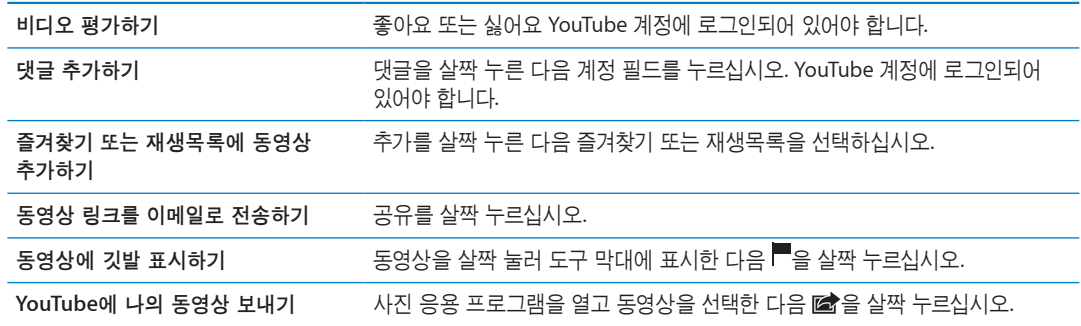

# TV에서 YouTube 감상하기

Apple TV가 있는 경우 AirPlay를 사용하여 TV에서 YouTube 동영상를 감상할 수 있습니다. [65](#page-64-0)페이지의 "동영상 [재생하기](#page-64-1)"를 참조하십시오.

케이블을 사용하여 iPad를 TV 또는 프로젝터에 연결할 수도 있습니다. [62](#page-61-1)페이지의 "TV에서 [동영상](#page-61-0) [보기](#page-61-0)"를 참조하십시오.

캘린더 **13**

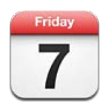

# 캘린더에 관하여

캘린더를 사용하여 쉽게 일정을 맞출 수 있습니다. 개별 캘린더 또는 여러 캘린더를 동시에 볼 수 있습니다. 이벤트를 일별, 월별 또는 목록으로 볼 수 있습니다. 이벤트의 제목, 참석자, 위치 및 메모를 검색할 수 있습니다. 연락처에 대한 생일을 입력했다면, 캘린더에서 이 생일들을 볼 수 있습니다.

iPad에서 이벤트를 만들고 편집하거나 취소한 다음 컴퓨터에 다시 동기화할 수도 있습니다. iCloud, Google, Yahoo! 또는 iCal 캘린더를 구독할 수 있습니다. Microsoft Exchange 또는 iCloud 계정이 있다면 회의 초대장을 수신하고 이에 응답할 수 있습니다.

# 캘린더 보기

개별적으로 캘린더를 보거나 통합된 캘린더로 볼 수 있어 동시에 작업 및 가족 캘린더를 쉽게 관리할 수 있습니다.

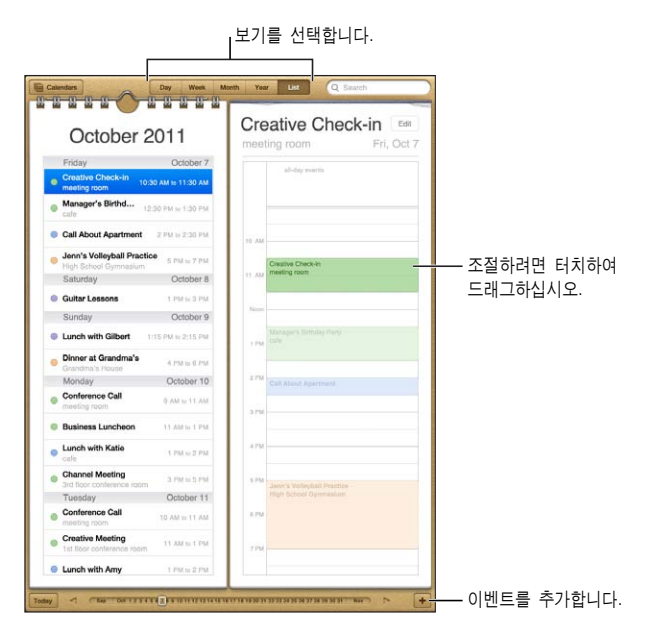

보기 변경하기**:** 목록, 일, 년 또는 월을 살짝 누르십시오.

<span id="page-67-0"></span>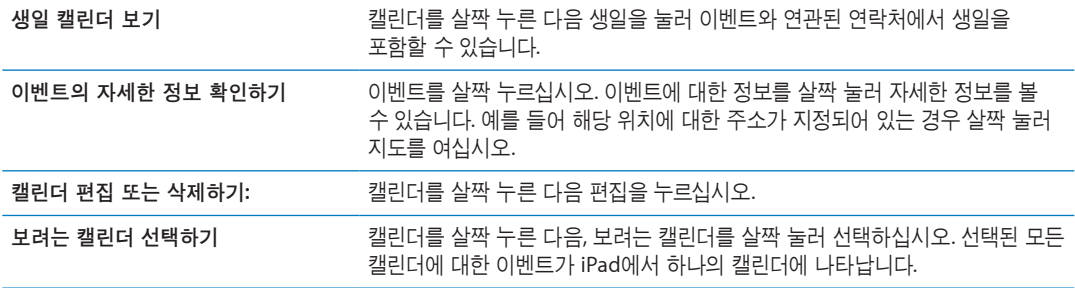

#### 이벤트 추가하기

iPad에서 캘린더 이벤트를 직접 추가하고 업데이트할 수 있습니다.

**이벤트 추가하기: <sup>★</sup>를 누르고 이벤트 정보를 입력한 다음 완료를 누르십시오.** 

캘린더에서 비어 있는 곳을 길게 터치하여 새로운 이벤트를 추가할 수도 있습니다. 이동 점을 드래그하여 해당 이벤트 기간을 조절하십시오.

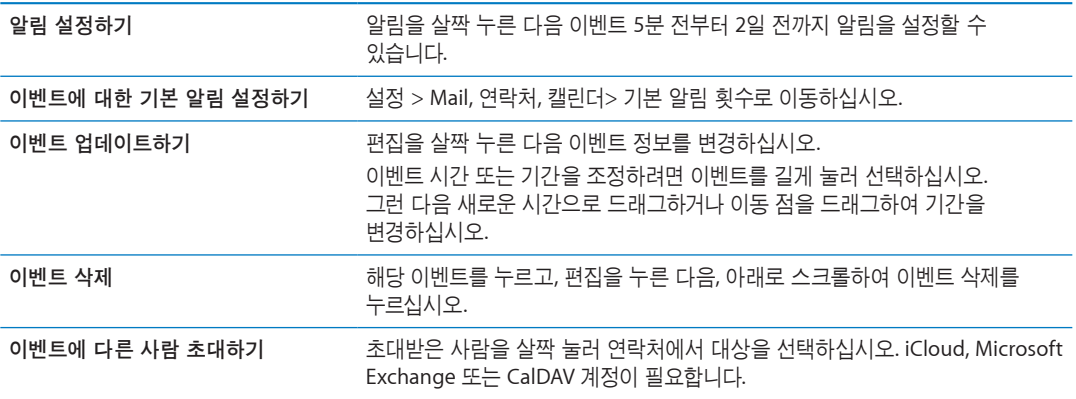

# <span id="page-67-1"></span>초대장에 응답하기

iCloud, Microsoft Exchange 계정이나 지원되는 CalDAV 계정이 있는 경우 같은 조직 내 사람들이 보낸 회의 초대장을 받고 이에 응답할 수 있습니다. 초대장을 받으면 해당 회의의 주변에 점선이 표시되어 캘린더에 나타납니다. 그리고 ■이 화면의 오른쪽 아래에 나타납니다.

초대장에 응답하기**:** 캘린더에서 회의 초대장을 누르거나 을 살짝 눌러 이벤트 화면을 표시하고 초대장을 살짝 누르십시오.

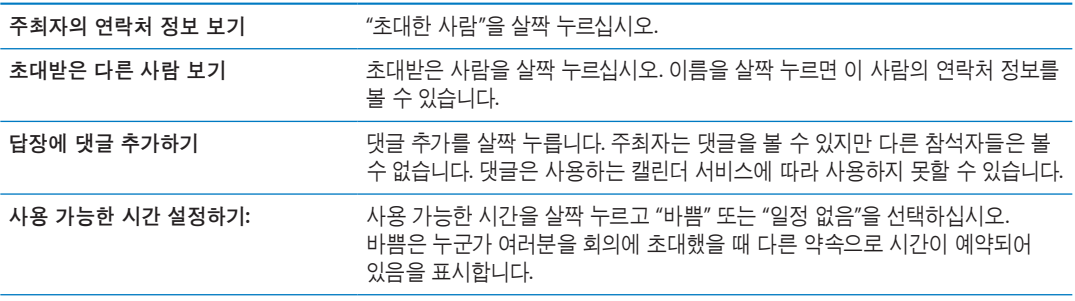

# 캘린더 검색하기

목록 보기에서 캘린더 이벤트의 제목, 참석자, 위치 및 메모 필드를 검색할 수 있습니다. 캘린더는 현재 보고 있는 캘린더에 대한 이벤트를 검색합니다.

이벤트 검색하기**:** 목록을 살짝 누른 다음 검색 필드에 텍스트를 입력하십시오.

캘린더 이벤트는 홈 화면의 검색 내용에도 포함됩니다. [31](#page-30-0)페이지의 "[검색하기](#page-30-1)"를 참조하십시오.

#### 캘린더 구독하기

iCalendar(.ics) 포맷을 사용하는 캘린더를 구독할 수 있습니다. iCloud, Yahoo!, Google 및 OS X iCal 응용 프로그램을 포함하여 많은 캘린더 기반 서비스들은 캘린더 구독을 지원합니다.

구독하는 캘린더는 읽기 전용입니다. iPad의 구독한 캘린더에서 이벤트를 읽을 수는 있지만 편집하거나 새로운 이벤트를 생성할 수 없습니다.

캘린더 구독하기**:** 설정 > Mail, 연락처, 캘린더로 이동한 다음 계정 추가를 살짝 누르십시오. 기타를 살짝 누른 다음 구독 캘린더 추가를 누르십시오.

캘린더의 링크를 살짝 눌러 웹에 발행된 iCal(또는 기타 .ics) 캘린더를 구독할 수도 있습니다.

#### Mail에서 캘린더 이벤트 가져오기

이메일 메시지에서 캘린더 파일을 가져와 이벤트를 캘린더에 추가할 수 있습니다. 모든 표준 .ics 캘린더 파일을 가져올 수 있습니다.

캘린더 파일에서 이벤트 가져오기**:** Mail에서 메시지를 열고 캘린더 파일을 살짝 누르십시오.

## 캘린더 동기화하기

캘린더를 다음 방법으로 동기화할 수 있습니다.

- iTunes에서, 장비 설정 패널을 사용하여 iPad를 컴퓨터에 연결할 때 Mac에서는 iCal 또는 Microsoft Entourage, PC에서는 Microsoft Outlook 2003, 2007 또는 2010과 동기화할 수 있습니다.
- 설정에서, iCloud, Microsoft Exchange, Google 또는 Yahoo! 계정에서 캘린더를 켜서 캘린더 정보를 무선으로 동기화하거나 CalDAV 계정을 설정하십시오(회사나 조직에서 지원하는 경우). [17](#page-16-0)페이지의 "메일 및 기타 계정 [설정하기](#page-16-1)"를 참조하십시오.

#### 캘린더 계정 및 설정

캘린더 및 캘린더 계정에 대해 선택할 수 있는 여러 가지 설정이 있습니다. 설정 > Mail, 연락처, 캘린더로 이동하십시오.

캘린더 계정은 미리 알림에 대한 해야할 일 항목을 동기화하는 데도 사용됩니다.

**CalDAV** 계정 추가하기**:** 설정 > Mail, 연락처, 캘린더로 이동하고 계정 추가를 살짝 누른 다음 기타를 누르십시오. 캘린더 아래에서 CalDAV 계정 추가를 살짝 누르십시오.

이러한 옵션이 모든 캘린더에 적용됩니다.

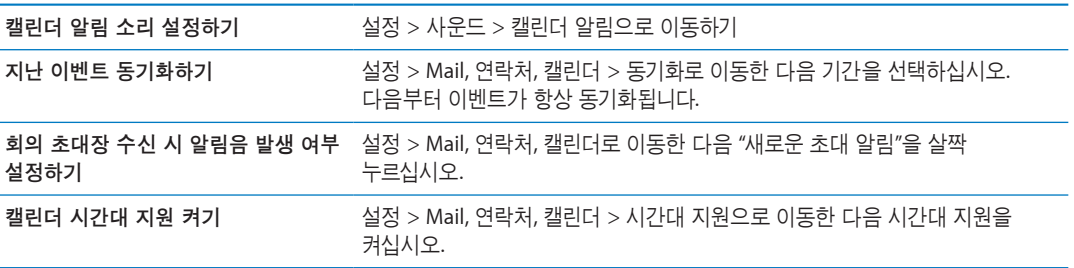

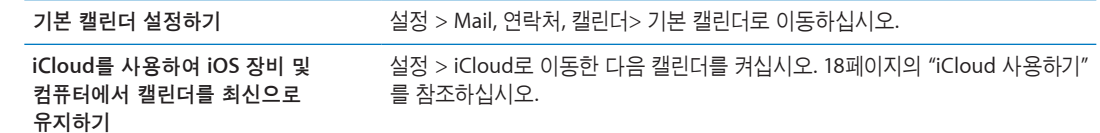

중요사항**:** 시간대 지원이 켜져 있다면, 캘린더는 선택한 도시의 시간대에 있는 이벤트 날짜 및 시간을 표시합니다. 시간대 지원이 꺼져 있는 경우 캘린더는인터넷 연결에서 정하는 대로 현재 위치의 시간대에 있는 이벤트를 표시합니다. 여행 중이라면 iPad가 올바른 현지 시간에 이벤트를 표시하거나 알림음을 울리지 못할 수도 있습니다. 올바른 시간을 수동으로 설정하려면 [125](#page-124-0)페이지의 "[날짜와](#page-124-1) 시간"을 참조하십시오.

연락처 **14** 

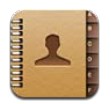

# 연락처에 관하여

연락처를 사용하여 개인, 회사 및 조직 계정에서 연락처 목록을 쉽게 액세스하여 편집할 수 있습니다. 모든 그룹에서 검색할 수 있으며 연락처의 정보를 자동으로 액세스하여 빠르고 쉽게 이메일을 입력할 수 있습니다.

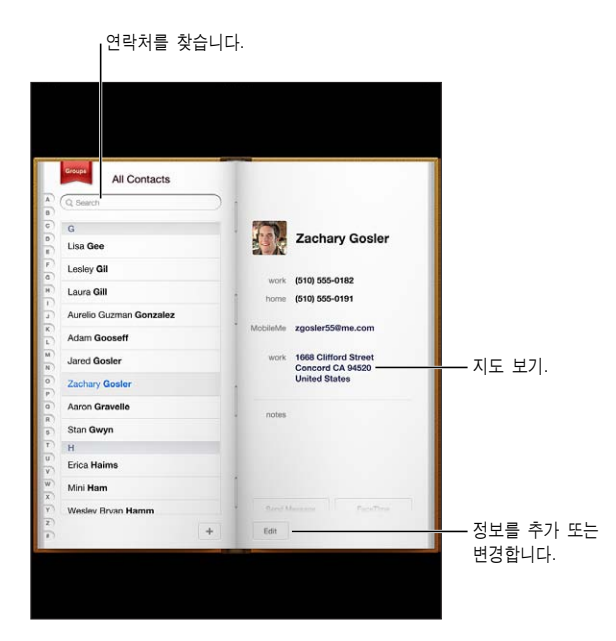

# 연락처 동기화하기

다음과 같은 방법으로 연락처를 추가할 수 있습니다.

- iCloud 연락처를 사용합니다. [18](#page-17-0)페이지의 "iCloud [사용하기](#page-17-1)"를 참조하십시오.
- iTunes에서 Google 또는 Yahoo!로부터 연락처를 동기화하거나 컴퓨터의 응용 프로그램과 동기화합니다. [19](#page-18-0)페이지의 "iTunes와 [동기화하기](#page-18-1)"를 참조하십시오.
- iPad에서 연락처를 활성화한 Microsoft Exchange 계정을 설정하십시오. [72](#page-71-0)페이지의 "[연락처](#page-71-1) 계정 및 [설정](#page-71-1)"을 참조하십시오.
- LDAP 또는 CardDAV 계정을 설정하여 비즈니스 또는 학교 디렉토리에 액세스합니다. [72](#page-71-0)페이지의 "[연락처](#page-71-1) 계정 및 설정"을 참조하십시오.
- iPad에서 연락처를 직접 입력하십시오. [72](#page-71-0)페이지의 "연락처 추가 및 [편집하기](#page-71-2)"를 참조하십시오.

# <span id="page-71-0"></span>연락처 검색하기

제목을 검색하고 iPad의 연락처에서 성, 이름, 회사 이름을 검색할 수 있습니다. Microsoft Exchange 계정, LDAP 계정 또는 CardDAV 계정을 가지고 있는 경우 이러한 연락처를 검색할 수 있습니다.

연락처 검색하기**:** 연락처에서 검색 필드를 살짝 눌러 검색어를 입력합니다.

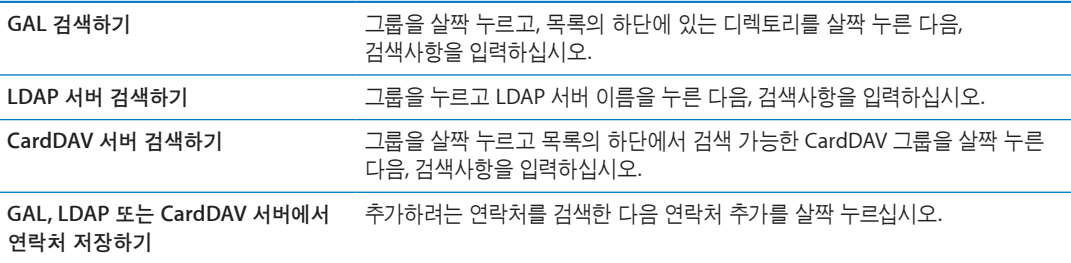

연락처는 홈 화면의 검색 내용에서도 찾을 수 있습니다. [31](#page-30-0)페이지의 "[검색하기](#page-30-1)"를 참조하십시오.

# <span id="page-71-2"></span>연락처 추가 및 편집하기

**iPad**에 연락처 추가하기**:** 연락처를 누르고 를 살짝 누르십시오. 가 보이지 않는 경우 LDAP, CalDAV 또는 GAL 연락처 목록을 보고 있지 않은지 확인하십시오. 여기에는 연락처를 추가할 수 없습니다.

연락처 정보 편집**:** 연락처를 선택한 다음 편집을 살짝 누르십시오.

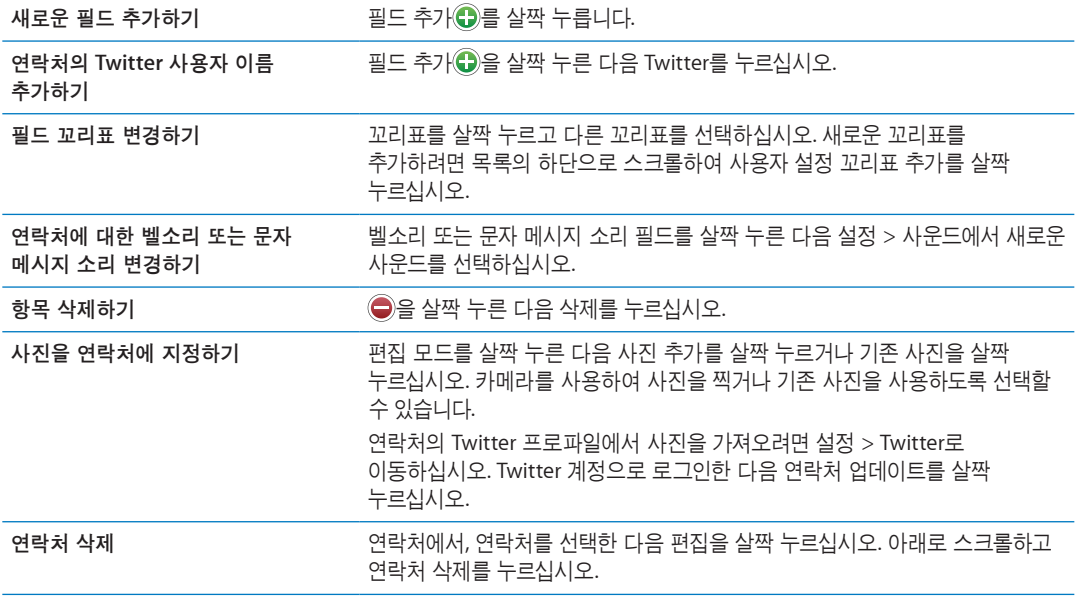

#### <span id="page-71-1"></span>연락처 계정 및 설정

추가 연락처 계정을 추가하고 연락처 이름의 정렬 및 표시 방법을 조절할 수 있습니다. 연락처 계정 추가하기**:** 설정 > Mail, 연락처, 캘린더로 이동한 다음 계정 추가를 살짝 누르십시오. 연락처 설정을 변경하려면 설정 > Mail, 연락처, 캘린더의 다음 옵션으로 이동하십시오.
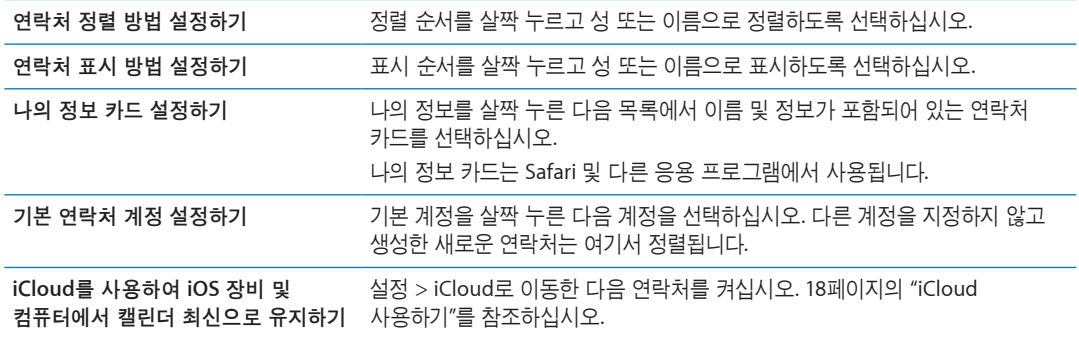

메모 15

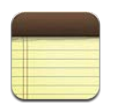

### 메모에 관하여

큰 화면 및 화면 상의 키보드를 사용하여 iPad에서 쉽게 메모할 수 있습니다. iCloud를 사용하면 iPad 에서 입력한 메모를 다른 모든 iOS 장비 및 Mac 컴퓨터에서 사용할 수 있습니다.

가로 또는 세로 화면 방향으로 메모를 읽고 쓸 수 있습니다. 세로 화면 방향에서 메모를 살짝 눌러 메모 목록을 보십시오. 가로 화면 방향에서는 메모 목록이 왼쪽에 표시되며 현재 메모가 빨간 색 원으로 표시됩니다.

## 메모 쓰기 및 읽기

메모는 최종 수정일로 나열되며 가장 최근 메모가 맨 위에 표시됩니다. 각 메모의 처음 몇 단어가 목록에 나열됩니다. 목록의 메모를 살짝 눌러 읽거나 편집하십시오.

**메모 추가하기: +를 누르고 메모를 입력한 다음, 완료를 누르십시오.** 

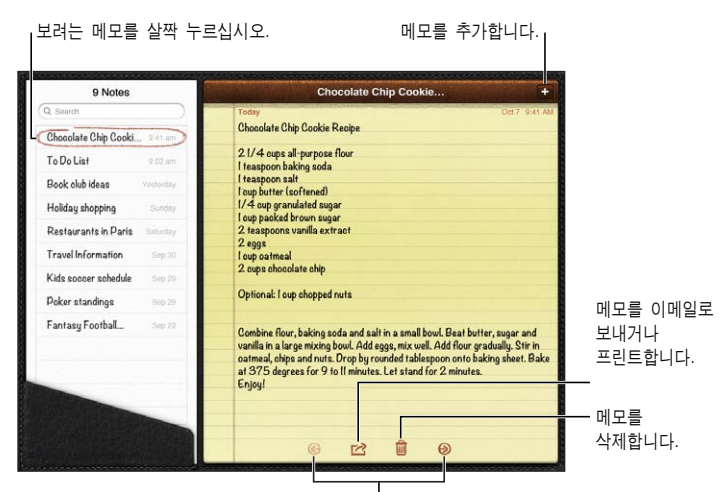

이전 또는 다음 메모를 봅니다.

메모 읽기**:** 목록에서 메모를 살짝 누르거나 다음이나 이전 메모를 보려면 또는 를 살짝 누르십시오.

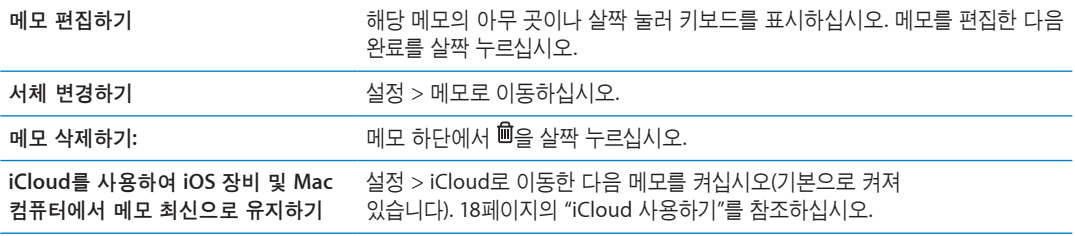

### 메모 검색하기

메모 텍스트를 검색하여 특정 메모를 찾을 수 있습니다.

메모 검색하기**:** 메모 목록의 상단에 있는 검색 필드에 텍스트를 입력하십시오. 세로 화면 방향에서 메모를 살짝 눌러 메모 목록을 표시하십시오.

입력하는 즉시 검색 결과가 나타납니다. 키보드 버튼을 살짝 눌러 키보드가 사라지게 하고 더 많은 결과를 보십시오. 메모를 보려면 검색 결과 목록에서 해당 메모를 살짝 누르십시오.

## 메모 프린트 또는 이메일로 보내기

**메모 프린트 또는 이메일로 보내기: 해당 메모를 살짝 누른 다음, < 을 누르십시오.** 메모를 이메일로 보내려면 iPad가 이메일에 대해 설정되어 있어야 합니다. [42](#page-41-0)페이지의 "메일 [보내기](#page-41-1)"를 참조하십시오.

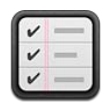

# 미리 알림에 관하여

미리 알림을 사용하여 마감일 및 목록과 함께 완성되는 일상을 구성할 수 있습니다. 미리 알림은 캘린더 계정과 함께 동작하므로 변경 사항은 모든 iOS 장비 및 컴퓨터에 자동으로 업데이트됩니다.

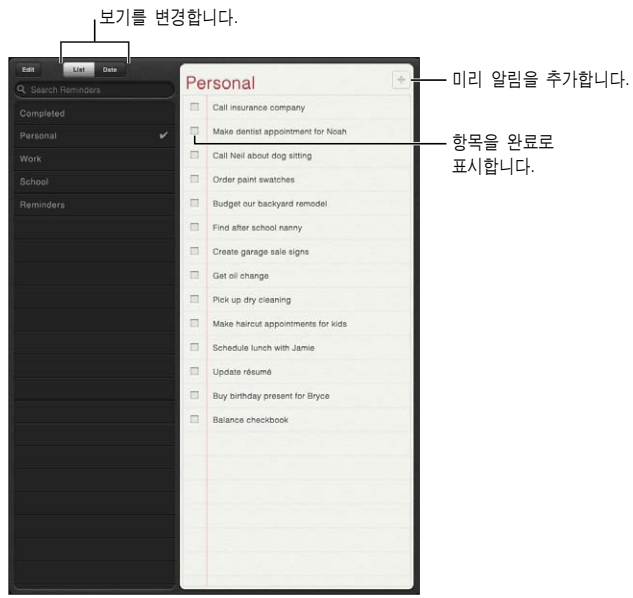

목록 보기와 날짜 보기 사이에서 전환하기**:** 화면 상단에서 목록 또는 날짜를 살짝 누르십시오.

# 미리 알림 설정하기

**미리 알림 추가: 미리 알림에서 ╋를 살짝 누른 다음 설명을 입력하고 완료를 살짝 누르십시오.** 

미리 알림을 추가한 후 해당 설정을 세부 조정할 수 있습니다.

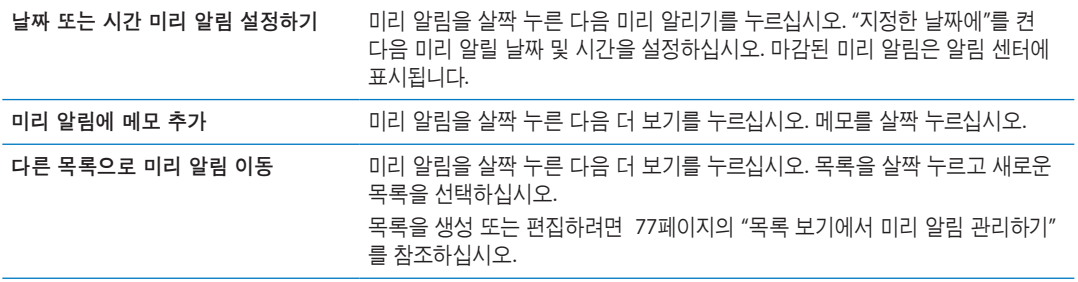

<span id="page-76-0"></span>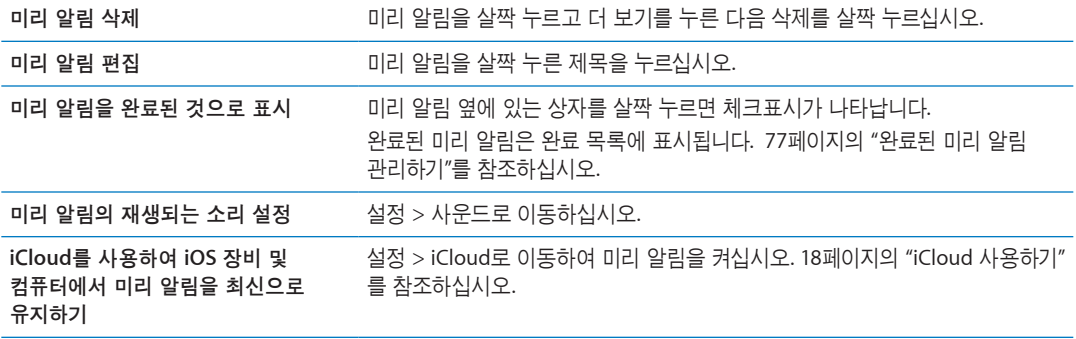

### <span id="page-76-1"></span>목록 보기에서 미리 알림 관리하기

미리 알림을 목록으로 구성하면 업무, 사람 및 기타 해야 할 일의 개별적인 관리를 더 쉽게 할 수 있습니다. 미리 알림은 완료된 항목의 목록은 물론 활성화된 미리 알림 목록 한 개와 함께 제공됩니다. 나만의 목록을 추가할 수 있습니다.

목록 생성하기**:** 화면 상단에서 목록을 살짝 누른 다음 편집을 살짝 누르십시오.

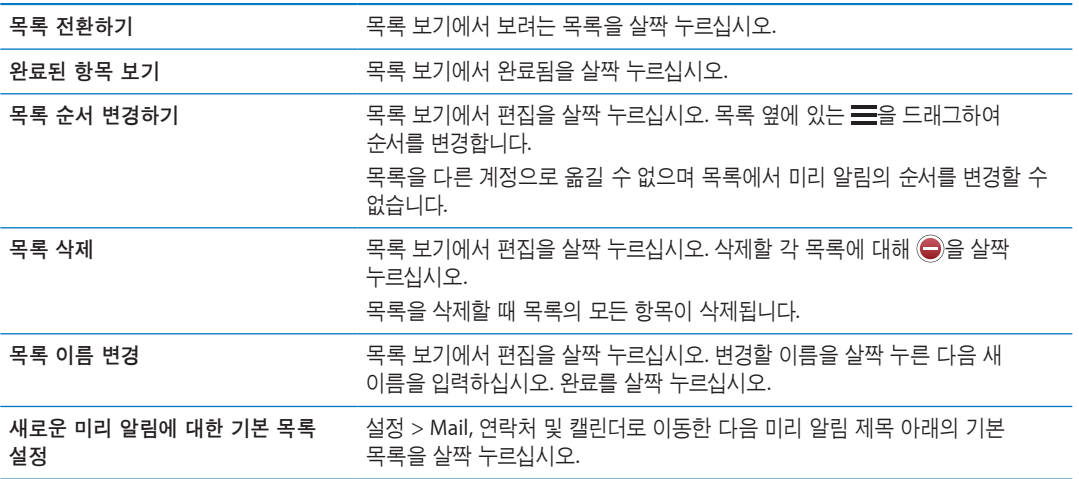

### 날짜 보기에서 미리 알림 관리하기

날짜 보기를 사용하여 마감 날짜가 있는 미리 알림을 보고 관리할 수 있습니다. 날짜에 대한 미리 알림 보기**:** 화면 상단에서 날짜를 살짝 눌러 이전 날짜의 완료된 항목 및 오늘의 미리 알림을 볼 수 있습니다.

### <span id="page-76-2"></span>완료된 미리 알림 관리하기

미리 알림은 완료된 것으로 표시한 항목도 계속 추적합니다. 목록 또는 날짜 보기에서 이를 확인하고 완료된 목록에서도 볼 수 있습니다.

완료된 항목 보기**:** 화면 상단에 있는 목록 버튼을 살짝 누른 다음 완료됨을 누르십시오.

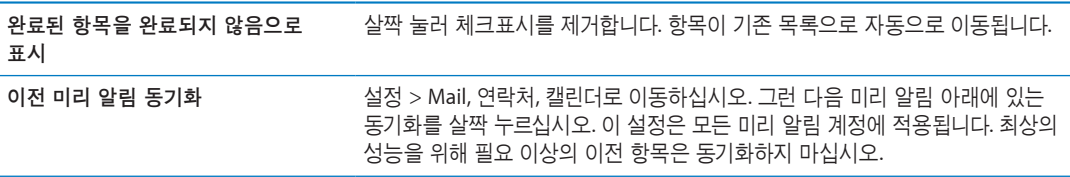

# 미리 알림 검색하기

미리 알림 검색하기**:** 검색 필드를 살짝 누른 다음 검색 구문을 입력하십시오. 미리 알림은 제목 별로 검색됩니다.

홈 화면에서 미리 알림을 검색할 수도 있습니다. [123](#page-122-0)페이지의 ["Spotlight](#page-122-1) 검색"을 참조하십시오.

지도 **17**

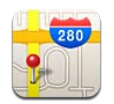

# 위치 찾기

경고**:** 안전한 주행 및 경로 탐색에 관한 중요한 정보는 중요한 제품 정보 설명서[\(support.apple.com/](http://support.apple.com/ko_KR/manuals/ipad/) [ko\\_KR/manuals/ipad\)](http://support.apple.com/ko_KR/manuals/ipad/)를 참조하십시오.

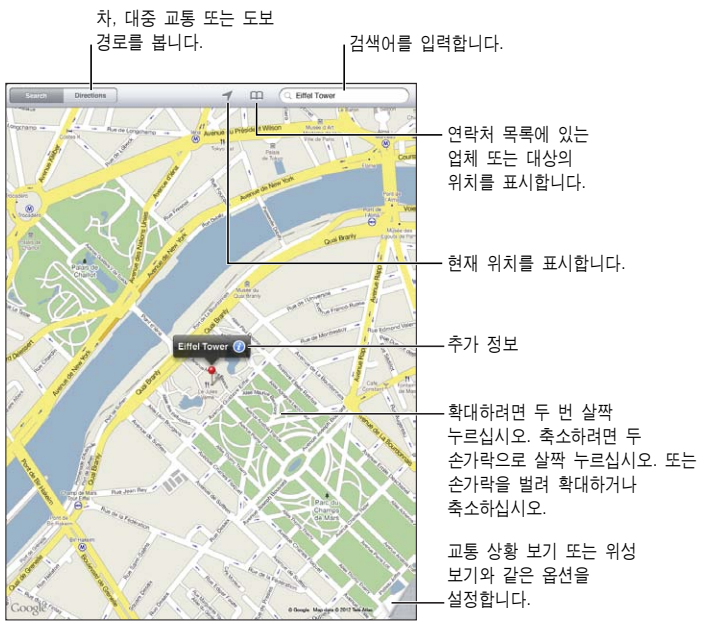

© 2012 Google. 지도 데이터 © 2012 Google.

위치 찾기**:** 검색을 살짝 누른 다음 검색 필드를 살짝 눌러 키보드를 표시하십시오. 주소 또는 기타 정보를 입력한 다음 검색을 살짝 누르십시오.

다음과 같은 정보를 검색할 수 있습니다.

- 교차로("8가 및 마켓")
- 지역("그리니치 빌리지")
- 이정표("구겐하임")
- Â 우편 번호
- 업체("영화", "레스토랑 샌프란시스코 ca", "apple inc 뉴욕")

을 살짝 눌러 연락처의 위치를 찾을 수도 있습니다.

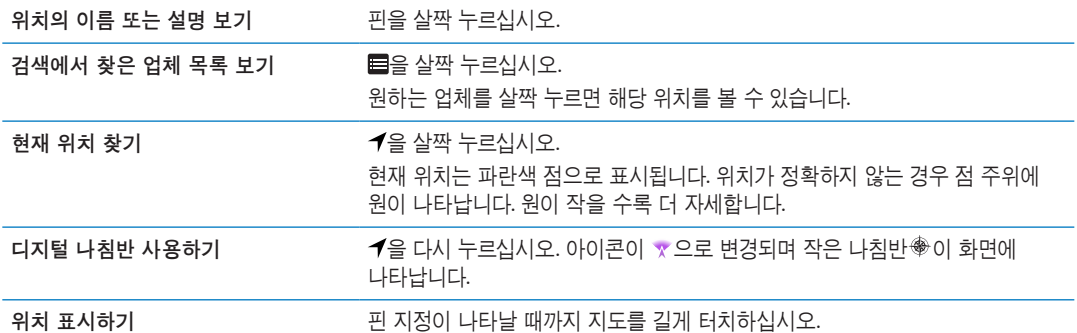

중요사항**:** 지도, 방향 및 위치 기반 응용 프로그램은 데이터 서비스에 의존합니다. 이들 데이터 서비스는 변경될 수 있으며 모든 지역에서 지원되는 것은 아니므로, 결과적으로 지도, 방향 또는 위치 기반 정보가 사용 불가능하거나 부정확하거나 불완전할 수도 있습니다. iPad에서 제공하는 정보를 주변과 비교하고 실제 이정표를 따르십시오.

지도를 열었을 때 위치 서비스가 꺼져 있다면, 서비스를 켤 지를 묻습니다 위치 서비스 없이도 지도를 사용할 수 있습니다. [120](#page-119-0)페이지의 "위치 [서비스](#page-119-1)"를 참조하십시오.

### 경로 얻기

경로 얻기**:**

- **1** 경로를 살짝 누르십시오.
- **2** 시작 및 끝 위치를 입력하십시오. 을 살짝 눌러 책갈피(현재 위치 또는 핀 지정 포함), 최근 검색 또는 연락처에서 위치를 선택하십시오.
- 3 경로를 살짝 누른 다음 자동차(⊖), 대중 교통(➡) 또는 걷기(እ)에 대한 경로를 선택하십시오.
- **4** 다음 중 하나를 수행하십시오.
	- 한 번에 한 *단계씩 경로를 보려면,* 출발을 누르고 ➡를 눌러 경로의 다음 구간을 보십시오.
	- *목록에서 모든 경로를 보려면* 시작을 살짝 누른 다음 ■을 살짝 누르십시오.

여정의 해당 구간을 나타내는 지도를 보려면 목록에서 항목을 살짝 누르십시오.

**5** 여러 개의 경로가 보이면 사용하려는 경로 하나를 선택하십시오.

대중 교통을 이용하려는 경우 ⊙을 살짝 눌러 출발 또는 도착 시간을 설정하고 여행 일정을 선택합니다. 버스 또는 기차의 출발 시간을 보려면 정거장에서 아이콘을 누르고 교통 정보 제공 웹 사이트 또는 연락처 정보의 링크를 얻습니다(사용 가능한 경우).

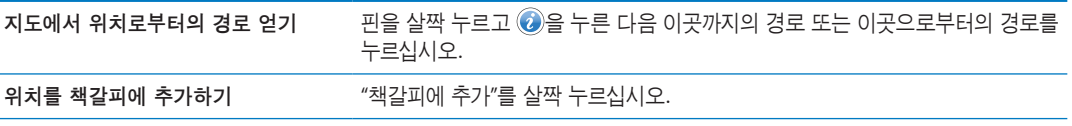

# 위치에 관한 정보 얻기 및 공유하기

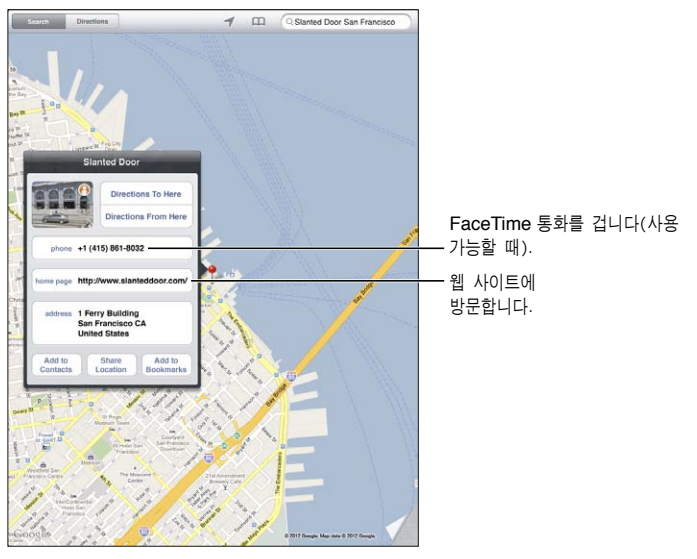

© 2012 Google. 지도 데이터 © 2012 Google.

위치에 관한 정보 얻기 또는 공유하기**:** 해당 핀을 누른 다음 을 누르십시오.

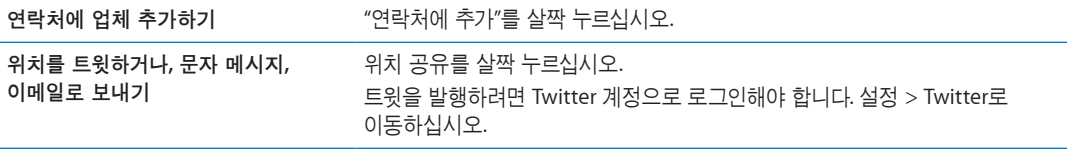

## 교통 상황 보기

주요 거리와 고속도로 교통 상황이 지도에 표시될 수 있습니다. 교통 상황 보기**:** 화면 오른쪽 하단 모서리를 살짝 누르거나 드래그한 다음 교통량을 켜십시오.

교통 흐름에 따라 거리와 고속도로의 색상이 지정됩니다.

- 회색—사용 가능한 데이터 없음
- 녹색—규정된 제한 속도
- 노란색—규정된 제한 속도보다 느림
- $\cdot$  빨간색—정체

교통 상황은 모든 지역에서 사용 가능한 것은 아닙니다.

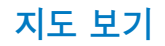

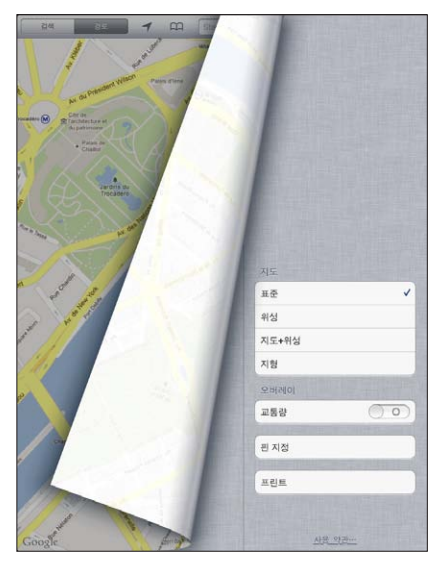

© 2012 Google. Google. 지도 데이터 © 2012 Google.

표준**,** 위성**,** 지도**+**위성 또는 지형 보기**:** 화면 오른쪽 하단 모서리를 살짝 누르거나 드래그한 다음 원하는 보기 방식을 선택하십시오.

위치의 **Google Street View** 보기**:** 을 살짝 누르십시오. 360° 파노라마 보기로 팬 이동하려면 왼쪽이나 오른쪽으로 쓸어 넘기십시오(삽화는 현재 보기를 보여줍니다). 화살표를 살짝 눌러 거리 아래로 이동합니다. 지도 보기로 돌아가려면 지도 그림을 살짝 누르십시오.

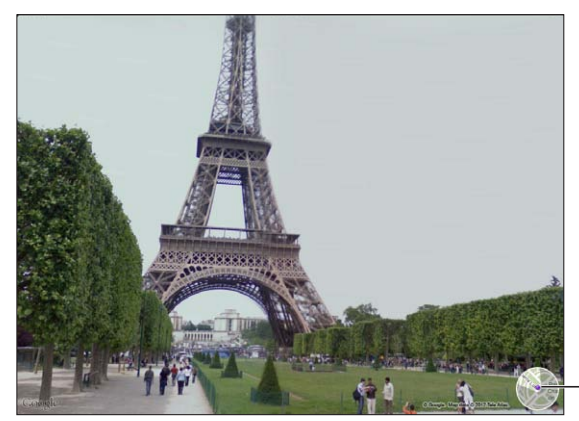

지도 보기로 돌아가려면 살짝 누르십시오.

© 2012 Google.

스트리트 뷰는 모든 지역에서 사용 가능한 것은 아닙니다.

음악 **18** 

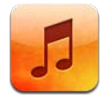

# 음악 및 오디오 추가하기

iPad에서 음악 및 기타 오디오 콘텐츠를 얻으려면,

- iPad의 iTunes Store에서 콘텐츠를 구입하고 다운로드하십시오. 음악에서 탐색할 때 Store를 살짝 누르십시오. 제 [19](#page-87-0)장, [88](#page-87-0)페이지의 "[iTunes Store](#page-87-0)"를 참조하십시오.
- 다른 iOS 장비 및 컴퓨터에서 구입한 새로운 음악을 자동으로 다운로드하려면 자동 다운로드를 사용하십시오. [18](#page-17-0)페이지의 "iCloud [사용하기](#page-17-1)"를 참조하십시오.
- 컴퓨터의 iTunes와 동기화하십시오. 모든 미디어를 동기화하거나, 선택한 노래 및 기타 항목을 선택할 수 있습니다. [19](#page-18-0)페이지의 "iTunes와 [동기화하기](#page-18-1)"를 참조하십시오.
- iTunes Match를 사용하여 iCloud의 음악 보관함에 저장하고 모든 iOS 장비와 컴퓨터에서 액세스합니다. [85](#page-84-0)페이지의 "[iTunes Match"](#page-84-1)를 참조하십시오.

# 노래 및 기타 오디오 재생하기

경고**:** 청각 손상 방지에 관한 중요한 정보는 중요한 제품 정보 설명서[\(support.apple.com/ko\\_KR/](http://support.apple.com/ko_KR/manuals/ipad/) [manuals/ipad](http://support.apple.com/ko_KR/manuals/ipad/))를 참조하십시오.

내장 스피커, 헤드폰 포트에 연결된 헤드폰 또는 iPad와 연결된 무선 Bluetooth 스테레오 헤드폰으로 오디오를 들을 수 있습니다. 헤드폰이 연결되거나 쌍으로 연결되면 스피커 외부로 사운드가 들리지 않습니다.

모음 탐색하기**:** 화면의 하단에 있는 버튼 중 하나를 누르십시오. 재생목록, 노래, 아티스트 또는 앨범 별로 탐색할 수 있습니다. 장르 또는 작곡가 별로 탐색하거나 Podcast를 보려면 추가를 살짝 누르십시오. 노래 또는 기타 항목 재생하기**:** 해당 항목을 살짝 누르십시오.

화면 상단에 있는 제어기를 사용하여 재생을 제어합니다.

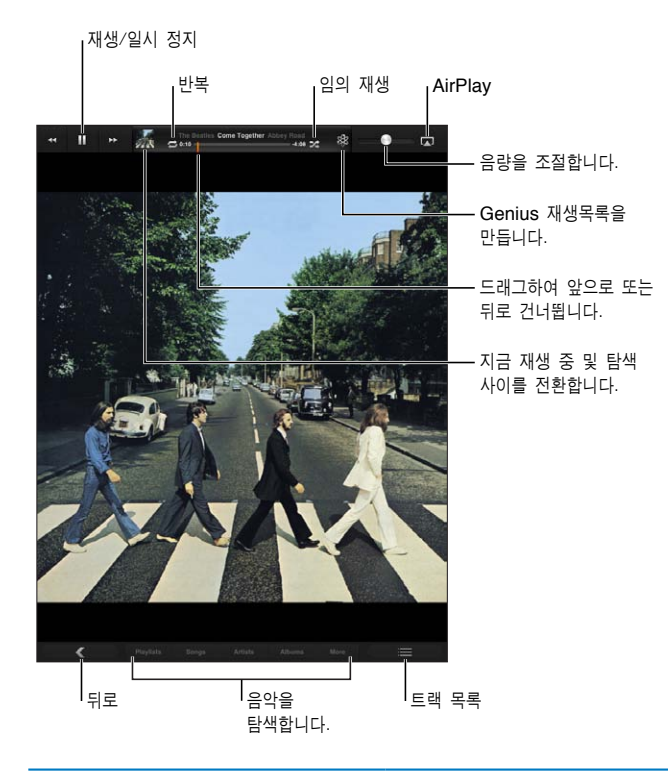

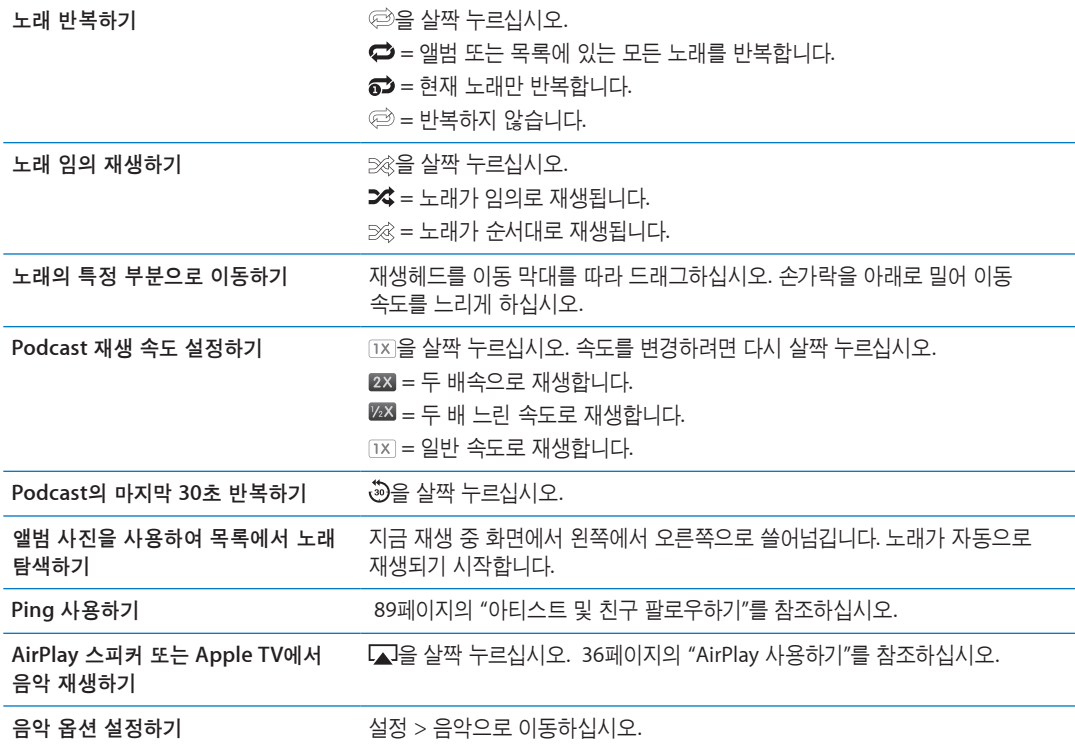

다른 응용 프로그램을 사용할 때 홈 버튼 이중 클릭한 후 화면의 하단을 따라 왼쪽에서 오른쪽으로 쓸어 넘겨 오디오 재생 제어기를 표시할 수 있습니다.

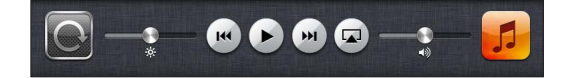

<span id="page-84-0"></span>재생 제어기는 현재 재생 중인 응용 프로그램, 또는 음악이 일시 정지되어 있는 경우 재생했던 가장 최신 응용 프로그램과 동작합니다. 응용 프로그램 아이콘이 오른쪽에 나타납니다. 응용 프로그램 아이콘을 살짝 눌러 여십시오.

화면이 잠겨 있을 때도 홈 버튼[]을 이중 클릭해서 오디오 재생 제어기를 표시할 수 있습니다.

### 앨범 트랙 보기

현재 노래가 포함된 앨범의 모든 트랙 보기**:** 지금 재생 중 화면에서 을 살짝 누르십시오. (제어기가 보이지 않는 경우 화면을 먼저 살짝 누르십시오.) 재생하려면 트랙을 살짝 누르십시오. 지금 재생 중 화면으로 돌아가려면 ■을 다시 살짝 누르십시오.

트랙 목록 보기에서 노래에 대한 선호도를 지정할 수 있습니다. iTunes에서 스마트 재생목록을 생성할 때 선호도를 사용할 수 있습니다.

### 오디오 콘텐츠 검색하기

노래 제목, 아티스트, 앨범 및 작곡가 그리고 iPad의 다른 오디오 콘텐츠를 검색할 수 있습니다. 음악 검색하기**:** 탐색할 때 화면의 오른쪽 하단 모서리에 있는 검색 필드에 텍스트를 입력하십시오. 홈 화면에서 오디오 콘텐츠를 검색할 수도 있습니다. [31](#page-30-0)페이지의 "[검색하기](#page-30-1)"를 참조하십시오.

### <span id="page-84-1"></span>iTunes Match

iTunes Match는 iCloud의 음악 보관함(CD에서 가져온 노래 등)을 저장하여 iPad 및 다른 iOS 장비와 컴퓨터의 모음을 언제 어디서든 감상할 수 있습니다. iTunes Match는 유료 등록으로 사용할 수 있습니다.

참고**:** iTunes Match는 일부 지역에서만 사용 가능합니다. 설정 > 음악 > 셀룰러 데이터 사용이 켜져 있는 경우 셀룰러 데이터 요금이 적용될 수 있습니다.

**iTunes Match** 등록하기**:** 컴퓨터의 iTunes에서 Store > iTunes Match 켜기로 이동한 다음 등록 버튼을 클릭하십시오.

일단 등록하면 iTunes에서 음악, 재생 목록 및 Genius 믹스를 iCloud에 추가합니다. iTunes Store 에 이미 있는 음악과 일치하는 노래는 자동으로 iCloud에서 사용할 수 있습니다. 모든 나머지 노래가 업로드됩니다. 원래 음악이 저음질인 경우에도 iTunes Plus 음질(256kbps DRM 해제 AAC)과 일치하는 노래를 다운로드하고 재생할 수 있습니다. 추가 정보를 보려면 [www.apple.com/kr/icloud/features](http://www.apple.com/kr/icloud/features/)로 이동하십시오.

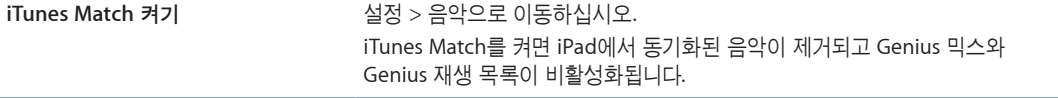

### Genius

Genius 재생목록은 보관함에 있는 비슷한 노래의 모음입니다. iTunes에서 Genius 재생목록을 생성하여 iPad에 동기화시킬 수 있습니다. iPad에서 바로 Genius 재생목록을 생성하고 저장할 수도 있습니다.

Genius 믹스는 비슷한 유형의 음악 선택 목록이며 믹스를 들을 때마다 보관함에서 재생성됩니다.

Genius를 iPad에서 사용하려면, 우선 iTunes에서 Genius를 켠 후 iPad를 iTunes와 동기화시켜야 합니다. 음악을 수동으로 관리하고 iTunes에서 동기화할 믹스를 선택하지 않았다면 Genius 믹스는 자동으로 동기화됩니다. Genius는 무료 서비스지만 Apple ID가 필요합니다.

Genius 믹스를 동기화할 때 iTunes는 동기화하도록 특별히 선택하지 않은 보관함의 노래를 선택하고 동기화할 수 있습니다.

**Genius** 믹스 재생하기**:** 재생목록을 살짝 누른 다음 재생목록의 상단에 있는 Genius 믹스 중 하나를 누르십시오.

**Genius** 재생목록 만들기**:** 노래를 재생한 다음 화면 상단에서 을 누르십시오.

Genius 재생목록이 Genius 믹스에 따라 재생목록에 추가됩니다.

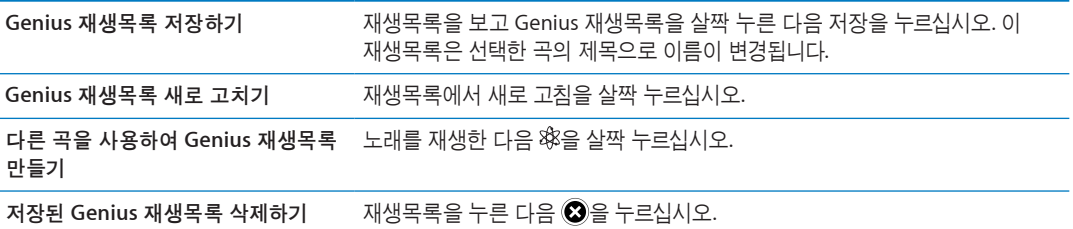

iPad에서 생성된 Genius 재생목록은 iTunes와 동기화할 때 컴퓨터에 복사됩니다.

참고**:** 일단 Genius 재생목록이 iTunes로 동기화되면 iPad에서 직접 삭제할 수는 없습니다. iTunes를 사용하여 재생목록 이름을 편집하고 동기화를 중단하거나 재생목록을 삭제하십시오.

### 재생목록

iPad에서 자신만의 재생목록을 생성 및 편집하거나 컴퓨터의 iTunes에서 동기화된 재생목록을 편집할 수 있습니다.

재생목록 생성하기**:** 재생목록을 본 다음 화면 상단 근처에 있는 "신규"를 살짝 누르십시오. 제목을 입력하고 저장한 다음 포함하려는 노래 및 비디오를 선택하고 완료를 살짝 누르십시오.

재생목록을 만든 다음 iPad를 컴퓨터에 동기화하면 재생목록이 iTunes 보관함에 동기화됩니다.

재생목록 편집하기**:** 재생목록을 보고 재생목록을 선택하십시오. 편집을 살짝 누르고 다음을 수행하십시오.

더 많은 노래를 추가하려면, 노래 추가를 살짝 누릅니다.

노*래를 삭제하려면, ●*을 살짝 누르십시오. 노래를 재생목록에서 삭제하더라도 iPad에서 삭제되지 않습니다.

노래를 목록에서 위, 아래로 이동하려면, 을 드래그하십시오.

편집한 부분은 다음에 iPad를 컴퓨터와 동기화할 때 또는 iTunes Match에 등록한 경우 iCloud를 통해 무선으로 iTunes 보관함의 재생 목록에 복사됩니다.

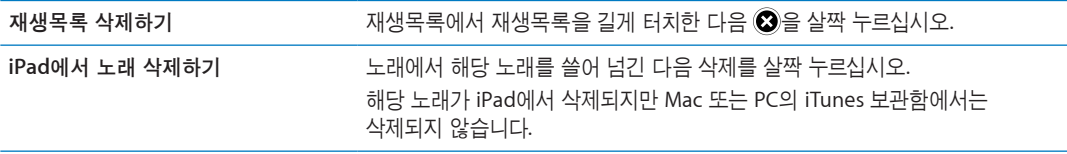

## 홈 공유

홈 공유를 사용하면 Mac 또는 PC의 iTunes 보관함에 있는 음악, 동영상 및 TV 프로그램을 iPad에서 재생할 수 있습니다. iPad와 컴퓨터는 동일한 Wi-Fi 네트워크 상에 있어야 합니다. 컴퓨터에서 홈 공유가 켜져 있고 iPad의 홈 공유와 동일한 Apple ID로 로그인되어 있는 iTunes가 열려 있어야 합니다.

참고**:** 홈 공유는 iTunes 10.2 이상([www.itunes.com/kr/download](http://www.itunes.com/kr/download)에서 다운로드 가능)이 필요합니다. 디지털 소책자 및 iTunes Extras와 같은 보너스 콘텐츠는 공유할 수 없습니다.

### **iPad**에서 컴퓨터의 **iTunes** 보관함 음악 재생하기**:**

- **1** 컴퓨터의 iTunes에서 고급 > 홈 공유 켜기로 이동하십시오.
- **2** 로그인한 다음 홈 공유 생성을 클릭하십시오.
- **3** iPad에서 설정 > 음악으로 이동한 다음 동일한 Apple ID 및 암호를 사용하여 홈 공유에 로그인하십시오.
- **4** 음악에서 기타를 살짝 누른 다음 공유를 누르고 컴퓨터의 보관함을 선택하십시오.

**iPad**의 콘텐츠로 돌아가기 공유를 살짝 누르고 나의 iPad를 선택하십시오.

<span id="page-87-0"></span>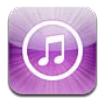

## iTunes Store에 관하여

iTunes Store를 사용하여 콘텐츠를 iPad에 추가하십시오. 음악, TV 프로그램, 오디오북 및 벨소리를 검색 및 구입할 수 있습니다. 동영상을 사고 대여하거나 Podcast 또는 iTunes U 모음을 다운로드하거나 재생할 수 있습니다. 콘텐츠를 구입하려면 Apple ID가 필요합니다. [93](#page-92-0)페이지의 ["Store](#page-92-1) 설정"을 참조하십시오.

참고**:** iTunes Store는 모든 지역에서 지원되지는 않으며 iTunes Store 콘텐츠는 지역에 따라 다릅니다. 기능은 변경될 수 있습니다.

iTunes Store에 접근하려면 iPad가 인터넷에 연결되어 있어야 합니다. [123](#page-122-0)페이지의 "[네트워크](#page-122-2)"를 참조하십시오.

# 음악, 비디오 등을 찾기

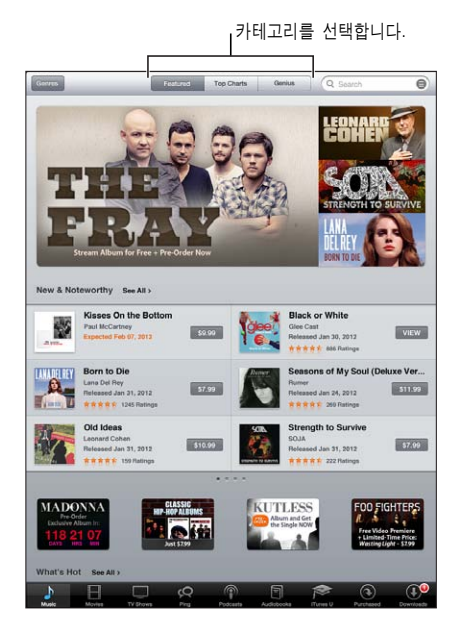

콘텐츠 탐색하기**:** 음악 또는 비디오와 같은 콘텐츠 카테고리 중 하나를 살짝 누르십시오.

<span id="page-88-0"></span>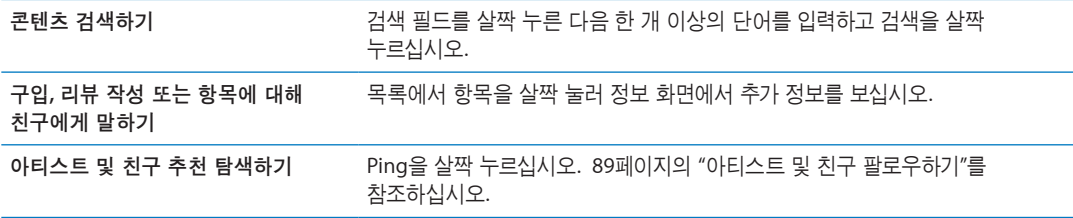

## 음악, 오디오북 및 소리 구입하기

iTunes Store에서 원하는 노래, 앨범, 벨소리 또는 오디오북을 찾으면 구입하여 다운로드할 수 있습니다. 항목을 구입하기 전에 원하는 음악이 맞는지 미리 들어서 확인할 수 있습니다.

노래**,** 벨소리 또는 오디오북 미리듣기**:** 해당 항목을 살짝 누른 다음 화면 상의 지침을 따르십시오.

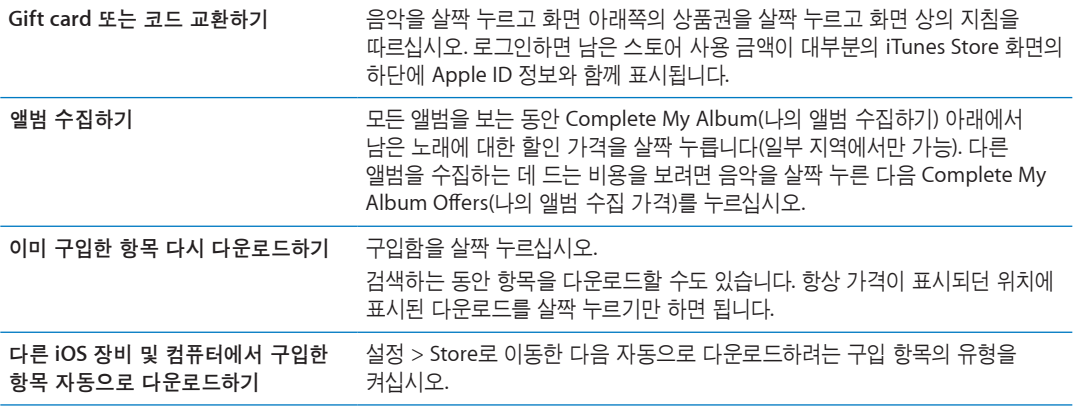

## 비디오 구입 또는 대여하기

iTunes Store를 사용하여 동영상, TV 프로그램 및 뮤직 비디오를 구입하고 다운로드할 수 있습니다. 일부 동영상은 제한된 시간동안 대여할 수 있습니다. 비디오 콘텐츠는 표준 화질(SD) 포맷, 고화질(HD) 또는 두가지 모두가 가능할 수 있습니다.

비디오 구입 또는 대여하기**:** Buy(구입) 또는 Rent(대여)를 살짝 누르십시오.

항목을 구입하여 다운로드가 시작되면 다운로드 화면에 나타납니다. [90](#page-89-0)페이지의 "[다운로드](#page-89-1) 상태 [확인하기](#page-89-1)"를 참조하십시오.

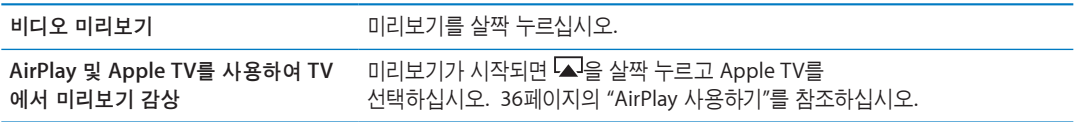

### <span id="page-88-1"></span>아티스트 및 친구 팔로우하기

Ping을 사용하여 전세계에서 가장 열정적인 음악 팬들과 만날 수 있습니다. 좋아하는 아티스트를 팔로우하여 새로운 발매 음반 및 예정된 콘서트와 투어에 관해 알아보고, 그들의 사진과 비디오를 통해 아티스트적인 시각을 가지고 음악적 영향력에 대해 배울 수 있습니다. 듣고 있는 음악에 대한 친구의 견해를 읽고 구매할 앨범 및 관람할 콘서트를 결정할 수 있습니다. 또한 음악적인 기호를 표현하고 자신의 팔로워를 위해 설명을 게시합니다.

음악적 인맥을 생성하고 탐색하려면 Ping 프로필을 생성해야 합니다.

<span id="page-89-0"></span>**Ping** 프로필 생성하기**:** Mac 또는 PC에서 iTunes 응용 프로그램을 열고 Ping을 클릭하여 화면 상의 지침을 따르십시오.

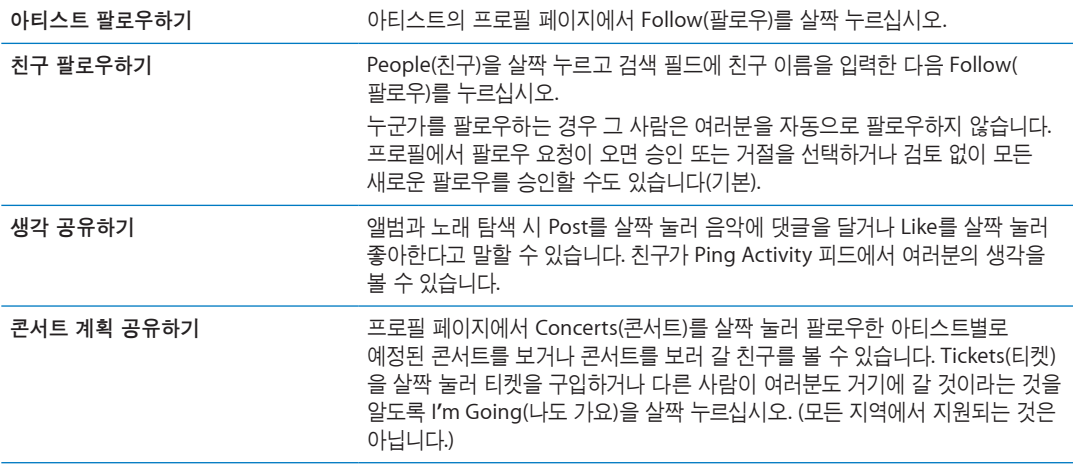

# Podcast 스트리밍 또는 다운로드하기

iTunes Store에서 인터넷을 통해 스트리밍하는 오디오 Podcast를 듣거나 비디오 Podcast를 볼 수 있습니다. 오디오 및 비디오 Podcast를 다운로드할 수도 있습니다.

**Podcast** 스트리밍하기**:** iTunes Store에서 Podcasts를 눌러 Podcast를 탐색하십시오.

비디오 Podcast는 비디오 아이콘 이 함께 표시됩니다.

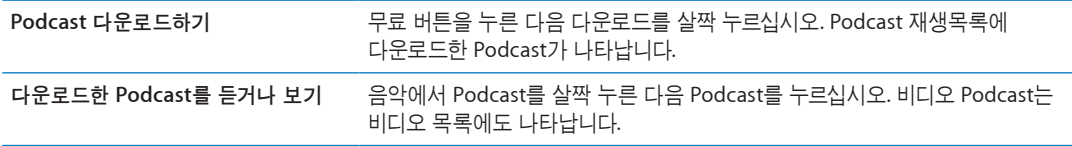

### <span id="page-89-1"></span>다운로드 상태 확인하기

다운로드 화면을 확인하여 미리 주문한 것을 포함한 다운로드 진행 상태 및 예약 상태를 볼 수 있습니다. 다운로드 중인 항목의 상태 보기**:** 다운로드를 살짝 누르십시오.

미리 주문한 항목은 발매시 자동으로 다운로드되지 않습니다. 다운로드를 시작하려면 다운로드 화면으로 돌아가십시오.

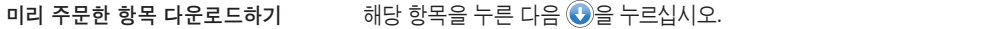

다운로드가 중단된 경우 인터넷에 연결되면 다운로드가 다시 재개됩니다. 또는 컴퓨터에서 iTunes를 연 경우 iTunes가 iTunes 보관함으로 다운로드를 완료합니다(컴퓨터가 인터넷에 연결되어 있고 동일한 Apple ID를 사용하여 로그인되어 있는 경우).

## 계정 정보 보기

Apple ID의 iTunes Store 정보를 iPad에서 보려면 Apple ID를 살짝 누르십시오(대부분의 iTunes Store 화면에서 하단에 있음). 또는 설정 > Store로 가서 Apple ID 보기를 누르십시오. 계정 정보를 보려면 로그인해야 합니다. [93](#page-92-0)페이지의 ["Store](#page-92-1) 설정"을 참조하십시오.

# 다운로드 확인하기

컴퓨터의 iTunes를 사용하여 iTunes Store 또는 App Store에서 구입한 모든 음악, 비디오, 응용 프로그램 및 기타 항목들이 iTunes 보관함에 있는지 확인할 수 있습니다. 이것은 다운로드가 도중에 중단된 경우 유용합니다.

다운로드 항목 확인하기**:** 컴퓨터의 iTunes에서 Store > 사용 가능한 다운로드 확인으로 이동하십시오.

모든 구입 항목을 보려면 자신의 Apple ID를 사용하여 로그인하고 Store > 나의 계정 보기로 이동한 다음 Purchase History(구입 내역)을 클릭하십시오.

<span id="page-91-0"></span>**App Store 20**

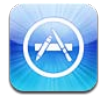

# App Store에 관하여

App Store에서 응용 프로그램을 검색, 탐색, 검토, 구입하여 iPad에 직접 다운로드할 수 있습니다.

참고**:** App Store는 모든 국가와 지역에서 지원되는 것은 아니며, App Store 콘텐츠는 국가나 지역에 따라 다릅니다. 기능은 변경될 수 있습니다.

App Store를 탐색하려면, iPad가 인터넷에 연결되어 있어야 합니다. [123](#page-122-0)페이지의 "[네트워크](#page-122-2)"를 참조하십시오. 응용 프로그램을 구입하려면 Apple ID가 필요합니다. [93](#page-92-0)페이지의 ["Store](#page-92-1) 설정"을 참조하십시오.

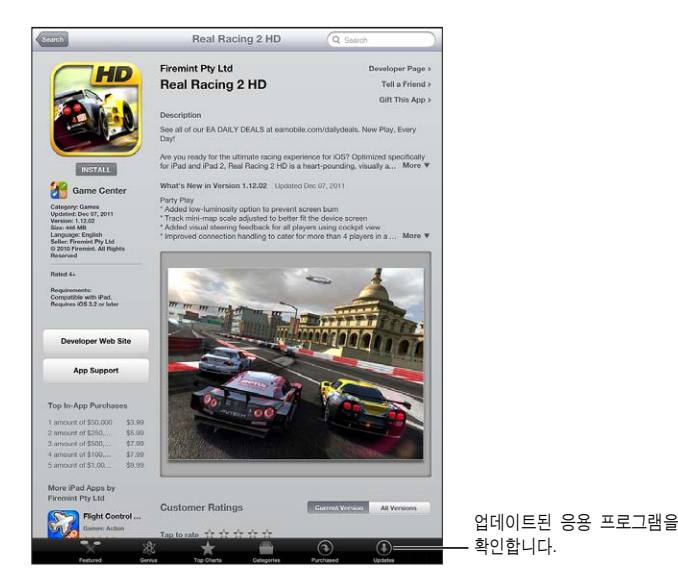

# 응용 프로그램 찾기 및 다운로드하기

추천 항목을 탐색하여 새로운, 중요한 또는 권장되는 응용 프로그램을 보거나 인기 25를 탐색하여 가장 인기있는 응용 프로그램을 볼 수 있습니다. 특정 응용 프로그램을 찾는다면 검색을 사용하십시오. **App Store** 탐색하기**:** 추천, 카테고리 또는 인기 차트.

<span id="page-92-0"></span>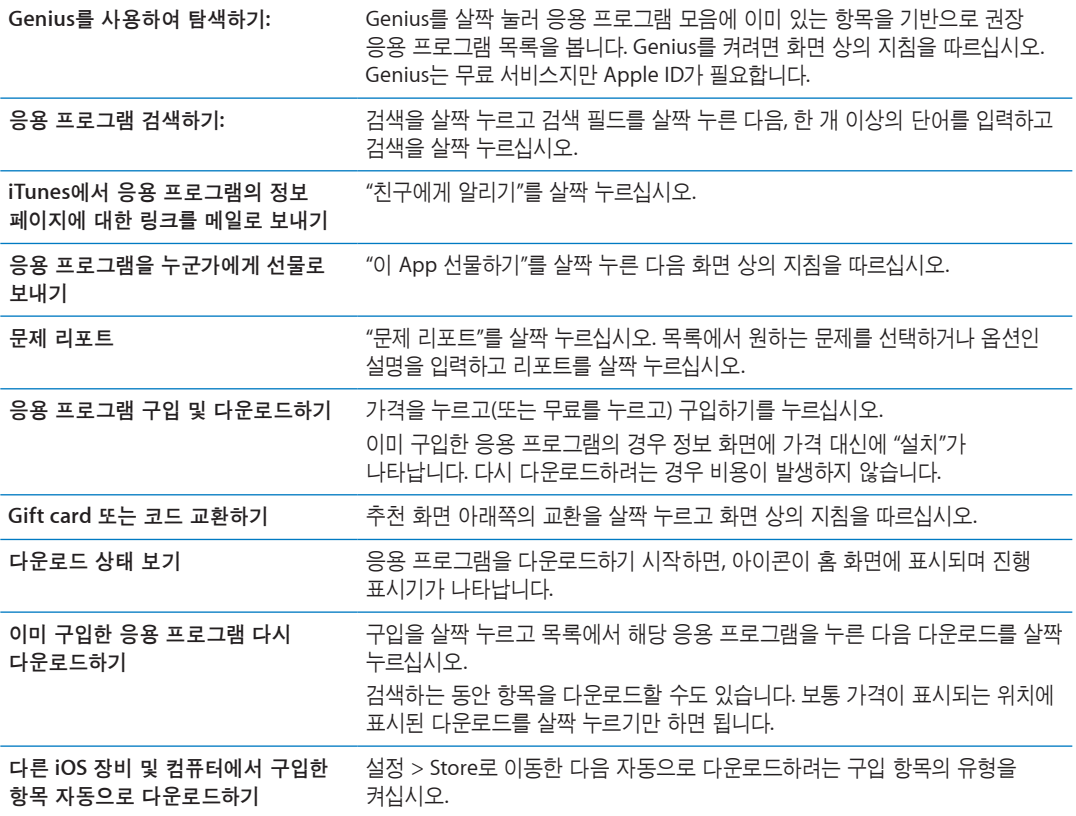

### 응용 프로그램 삭제하기

App Store에서 설치한 응용 프로그램을 삭제할 수 있습니다. 응용 프로그램을 삭제하려는 경우 해당 응용 프로그램과 관련된 데이터도 삭제됩니다.

**App Store** 응용 프로그램 삭제**:** 홈 화면 아이콘이 흔들리기 시작할 때까지 응용 프로그램 아이콘을 누른 다음 ☺을 누르십시오. 응용 프로그램 삭제를 마치면 홈 버튼○을 누르십시오.

모든 응용 프로그램 및 모든 데이터와 설정을 지우기 위해 iPad 재설정하기에 대한 자세한 내용은 [126](#page-125-0)페이지의 "[재설정](#page-125-1)"을 참조하십시오.

### <span id="page-92-1"></span>Store 설정

Store 설정을 사용하여 Apple ID로 로그인하고 새로운 Apple ID를 생성하거나 기존 계정을 편집할 수 있습니다. 하나 이상의 Apple ID가 있는 경우 Store 설정을 사용하여 현재 계정에서 로그아웃하고 다른 Apple ID로 로그인할 수 있습니다.

iTunes Store 이용 약관을 보려면 [www.apple.com/legal/itunes/ww/](http://www.apple.com/legal/itunes/ww/)로 이동하십시오.

**Apple ID**로 로그인하기**:** 설정 > Store로 이동하고 로그인을 살짝 누른 다음 기존의 Apple ID 사용을 살짝 누르고 Apple ID 및 암호를 입력하십시오.

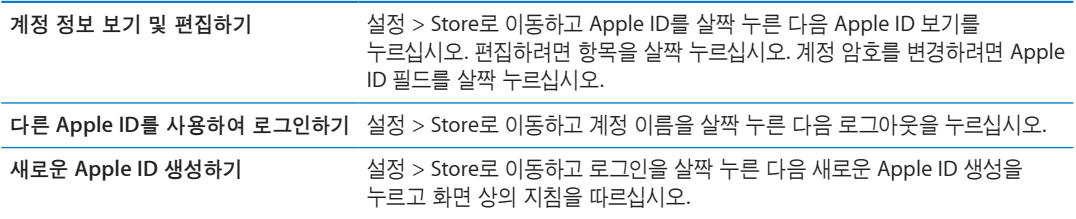

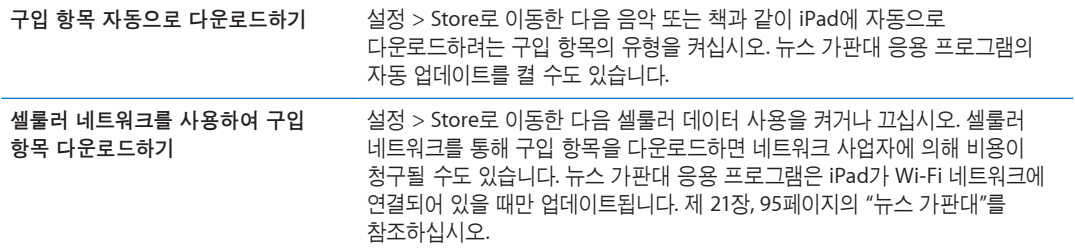

<span id="page-94-0"></span>뉴스 가판대 **21**

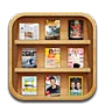

## 뉴스 가판대에 관하여

뉴스 가판대는 책장에 잡지 및 신문 응용 프로그램의 구독 항목을 구성하여 빠르고 쉽게 발행 항목에 접근할 수 있습니다. 뉴스 가판대 응용 프로그램이 책장에 나타나며 사용 가능한 새로운 이슈가 발생하면 읽을 수 있다는 사실을 알려주는 배지가 나타납니다. iPad에 자동으로 배달됩니다.

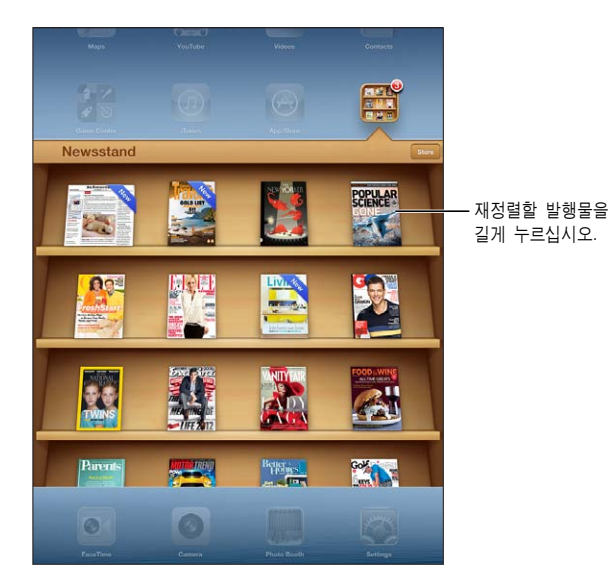

뉴스 가판대 응용 프로그램 찾기**:** 뉴스 가판대를 살짝 눌러 책장을 표시한 다음 Store를 누르십시오.

뉴스 가판대 응용 프로그램을 구입하면 책장에 추가되어 빠르게 접근할 수 있습니다. 응용 프로그램이 다운되면 열어서 이슈 및 구독 옵션을 볼 수 있습니다.

구독 항목은 응용 프로그램 내 구입이며 Apple ID 계정으로 청구됩니다. [93](#page-92-0)페이지의 "[Store](#page-92-1) 설정"을 참조하십시오.

가격은 각각 다르며 뉴스 가판대 응용 프로그램은 일부 지역 또는 국가에서만 사용 가능할 수 있습니다.

# 최신 이슈 읽기

신문이나 잡지에 새로운 이슈가 발생하면 Wi-Fi에 연결될 때 뉴스 가판대가 이를 자동으로 다운로드하고 응용 프로그램 아이콘에 배지를 표시하여 알려줍니다. 읽기 시작하려면 뉴스 가판대를 연 다음 "신규" 배너가 달린 응용 프로그램을 찾으십시오.

각 응용 프로그램에는 이슈를 관리하는 고유 방법이 있습니다. 개별 이슈 삭제, 찾기 또는 동작하는 방법에 관한 정보는 해당 응용 프로그램의 도움말 정보나 App Store 목록을 참조하십시오. 책장에서 뉴스 가판대 응용 프로그램을 제거하거나 책장에 다른 유형의 응용 프로그램을 놓을 수 없습니다. 자동 다운로드 끄기**:** 설정 > Store로 이동하고 해당 발행 항목에 대한 자동 다운로드를 끄십시오.

**iBooks 22**

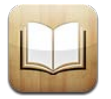

### iBooks에 관하여

iBooks는 책을 읽고 구입할 수 있는 좋은 방법을 제공합니다. App Store에서 무료 iBooks 응용 프로그램을 다운로드한 다음 내장 iBookstore에서 고전 문학에서부터 베스트 셀러까지 모든 책을 얻을 수 있습니다. 책을 한 번 다운로드하면 책장에 표시됩니다.

iBooks 응용 프로그램을 다운로드하고 iBookstore를 사용하려면 인터넷 연결 및 Apple ID가 필요할 수 있습니다. Apple ID가 없거나 다른 Apple ID를 사용하여 구입하려면 설정 > Store로 이동하십시오. [93](#page-92-0)페이지의 "[Store](#page-92-1) 설정"을 참조하십시오.

참고**:** iBooks 응용 프로그램 및 iBookstore는 모든 언어 또는 지역에서 사용 가능한 것은 아닙니다.

### iBookstore 사용하기

iBooks 응용 프로그램에서 Store를 살짝 눌러 iBookstore를 여십시오. 여기에서 추천하는 책이나 베스트셀러를 검색하고 작가나 주제별로 책을 찾을 수 있습니다. 원하는 책을 찾으면 구입하고 다운로드할 수 있습니다.

참고**:** iBookstore의 일부 기능은 모든 지역에서 사용 가능한 것은 아닙니다.

책 구입하기**:** 원하는 책을 찾아 가격을 살짝 누른 다음 책 구입하기, 또는 무료인 경우 책 얻기를 살짝 누릅니다.

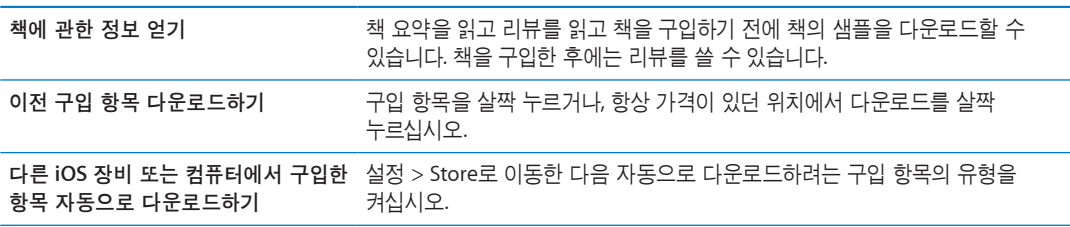

## 책 및 PDF 동기화하기

iTunes를 사용하여 iPad와 컴퓨터 간의 책과 PDF를 동기화하고 iTunes Store에서 책을 구입합니다. iPad가 컴퓨터와 연결되어 있다면 책 패널을 사용하여 동기화하려는 항목을 선택할 수 있습니다. 또한 DRM 해제 ePub 책 및 PDF를 iTunes 보관함에 추가할 수도 있습니다. 웹에서 PDF 및 ePub 포맷의 책을 사용할 수 있습니다.

책 또는 **PDF**를 **iPad**에 동기화하기**:** 컴퓨터의 iTunes에서 파일 > 보관함에 추가를 선택하고 .pdf, .epub, 또는 .ibooks 파일을 선택하십시오. iPad를 컴퓨터에 연결하고 동기화하십시오.

책 또는 PDF를 동기화하지 않고 iBooks에 추가하려면 컴퓨터에서 파일을 자신에게 이메일로 보내십시오. iPad에서 이메일 메시지를 연 다음 첨부 파일을 터치하여 누른 상태로 나타나는 메뉴에서 "iBooks에서 열기"를 선택하십시오.

# 책 읽기

책 읽는 방법은 간단합니다. 책장에서 읽으려는 책을 살짝 누르십시오. 찾고 있는 책이 보이지 않는 경우 모음을 살짝 눌러 다른 모음으로 이동하십시오.

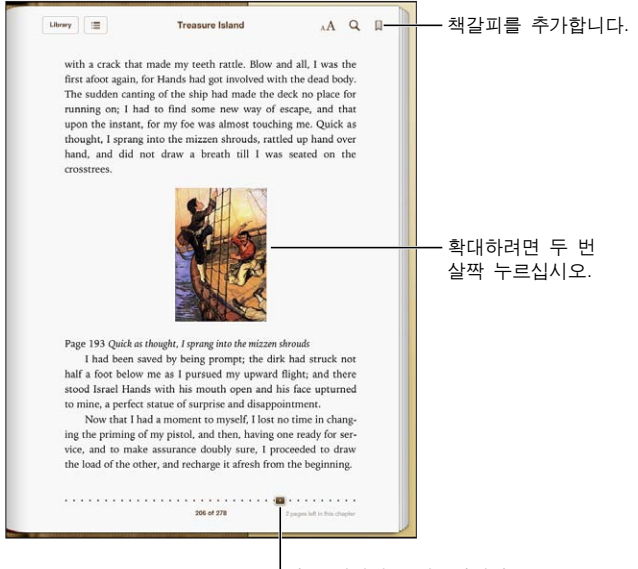

다른 페이지로 이동합니다.

누워서 책 읽기**:** iPad를 회전할 때 방향 고정을 사용하여 iPad 화면이 회전되지 않게 합니다. [15](#page-14-0)페이지의 "세로 또는 가로 [화면으로](#page-14-1) 보기"를 참조하십시오.

각각의 책은 콘텐츠와 포맷을 기준으로 특정한 기능을 설정할 수 있습니다. 아래에서 설명한 기능 중 일부는 읽고 있는 책에서 지원되지 않을 수 없습니다. 예를 들어 프린트는 PDF에 대해서만 가능하며 책에 녹음된 내레이션이 포함되지 않은 경우 크게 읽기 아이콘을 볼 수 없습니다.

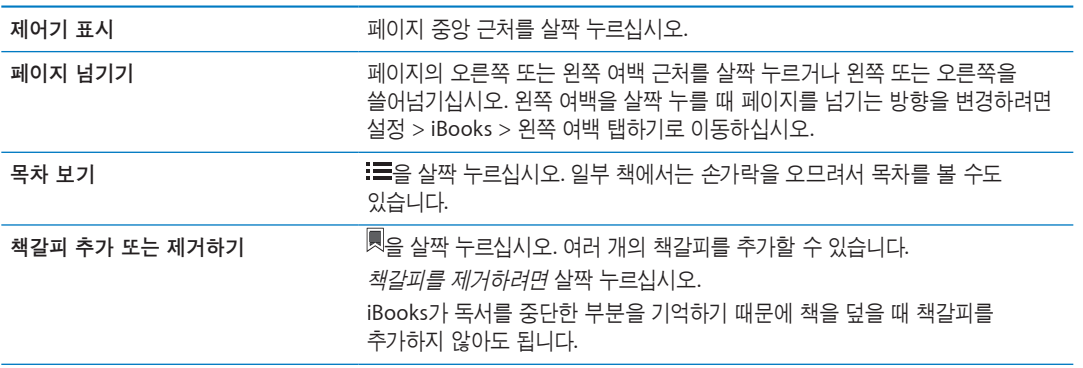

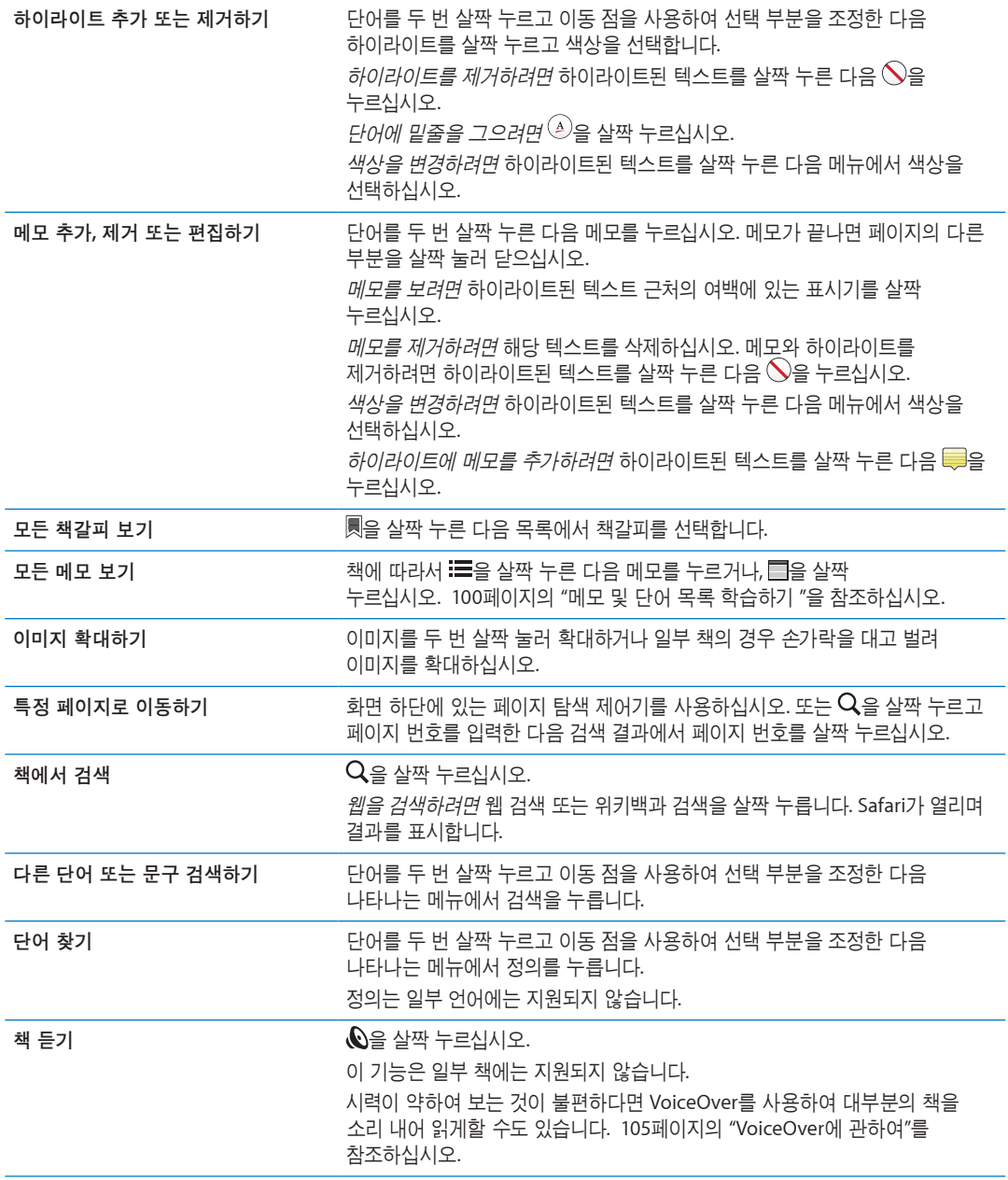

iBooks는 Apple ID를 사용하여 모음, 책갈피, 메모 및 현재 페이지 정보를 저장하므로 모든 iOS 장비에서 계속해서 책을 읽어 나갈 수 있습니다. iBooks는 응용 프로그램을 열거나 종료할 때 모든 책의 정보를 저장합니다. 또한 책을 열거나 닫을 때 각각의 책 정보도 저장됩니다.

동기화 켜거나 끄기**:** 설정 > iBooks로 이동하십시오.

일부 책은 웹에 저장된 비디오나 오디오에 액세스할 수 있습니다.

온라인 비디오 및 오디오 액세스 켜거나 끄기**:** 설정 > iBooks > 온라인 오디오 및 비디오로 이동합니다. 참고**:** iPad가 셀룰러 데이터 연결되어 있는 경우 이러한 파일을 재생하면 데이터 요금이 발생할 수 있습니다.

## 책 모양 변경하기

일부 책은 활자 크기, 서체 및 페이지 색상을 변경할 수 있습니다.

<span id="page-99-0"></span>밝기 변경하기: 페이지의 중앙 근처를 살짝 눌러 제어기를 표시한 다음 ※을 누르십시오. ※이 보이지 않으면 먼저  $A\triangleq$  살짝 누르십시오.

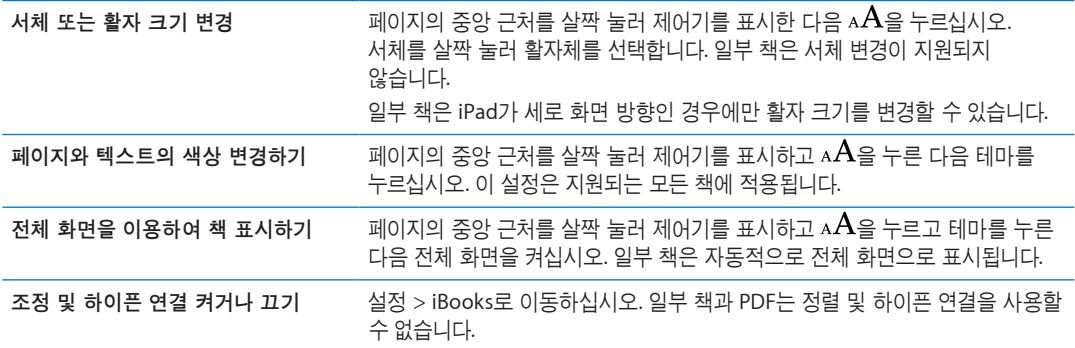

### <span id="page-99-1"></span>메모 및 단어 목록 학습하기

해당 기능을 지원하는 책에서 메모 보기를 사용하여 모든 하이라이트와 메모를 카드로 검토할 수 있습니다. 메모의 위치를 빨리 찾으려면 장별로 보거나 내용을 검색하십시오.

**메모 보기: □을 살짝 누르십시오.** 

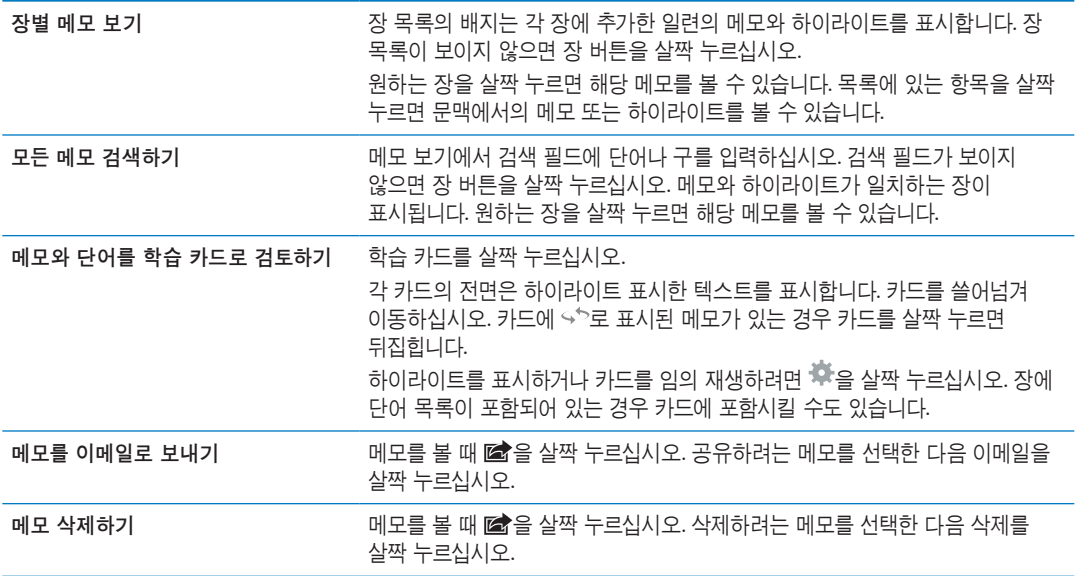

## 멀티미디어와 상호 작용하기

일부 책은 동영상, 다이어그램, 프레젠테이션, 갤러리, 3D 개체 및 장 검토 등 상호 작용 요소를 포함합니다. 멀티미디어 대상과 상호 작용하려면 살짝 누르거나 쓸어넘기거나 손가락을 오므리고 펴십시오. 예를 들어 프레젠테이션의 경우 모을 살짝 눌러 시작한 다음 각 화면을 살짝 눌러서 볼 수 있습니다. 요소를 전체 화면으로 보려면 두 손가락을 대고 벌리십시오. 마치면 손가락을 오므려 닫으십시오.

### PDF 프린트 또는 이메일로 보내기

iBooks를 사용하여 PDF 복사본을 이메일로 보내거나 PDF의 전체 또는 일부를 지원 가능한 프린터로 프린트할 수 있습니다.

PDF는 이메일로 보내거나 프린트할 수 있지만 책은 불가능합니다.

PDF 이메일로 보내기: PDF를 열고 *國*을 살짝 누른 다음 도큐멘트 이메일 전송을 선택하십시오. PDF가 첨부된 새로운 메시지가 나타납니다. 메시지 작성을 완료하면 보내기를 살짝 누르십시오.

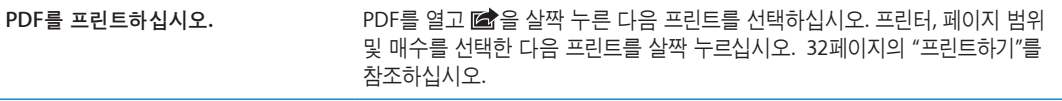

# 책장 구성하기

책장을 사용하여 책 및 PDF를 탐색할 수 있습니다. 또한 항목을 모음으로 구성할 수도 있습니다.

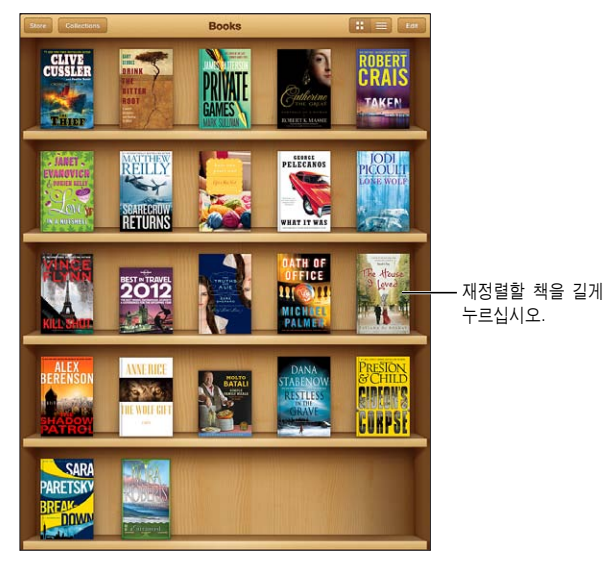

iBookstore 에서 사용 가능합니다. 타이틀 구입 여부는 변경될 수 있습니다.

책 또는 **PDF**를 모음으로 이동하기**:** 책장으로 이동하여 편집을 살짝 누르십시오. 이동하려는 항목을 선택한 다음 이동을 살짝 누르고 모음을 선택하십시오.

책 또는 PDF를 책장에 추가하면 책 또는 PDF 모음에 나타납니다. 거기에서 다른 모음으로 이동할 수 있습니다. 예를 들어 직장, 학교를 위한 모음이나 참조 및 여가를 위한 모음을 생성할 수 있습니다.

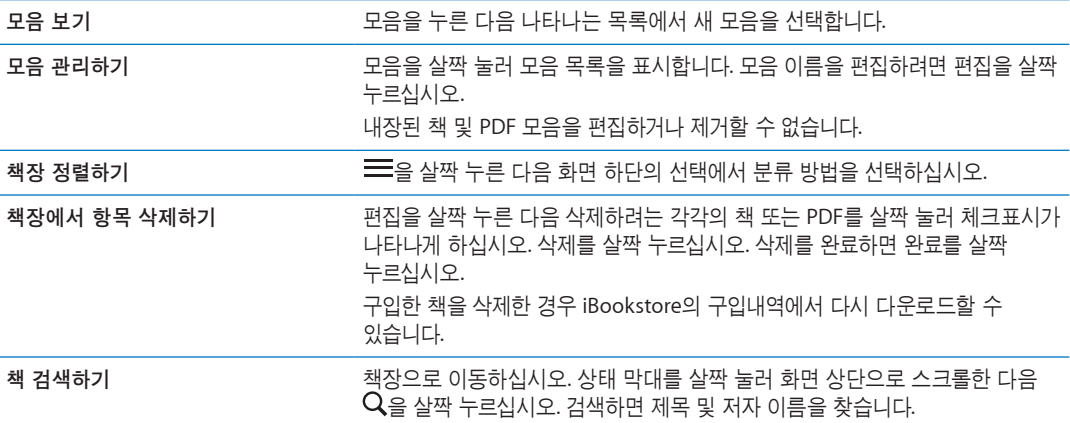

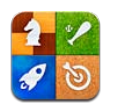

# Game Center에 관하여

새로운 게임을 찾아 Game Center의 전 세계 친구들과 게임 체험을 공유합니다. 같이 게임 할 친구를 초대하거나 자동 매칭을 사용하여 겨룰만한 다른 상대를 찾습니다. 게임에서 특정 목표 달성을 완수하여 보너스 포인트를 얻고 친구가 달성한 목표를 보고 순위표를 확인하여 가장 뛰어난 참가자가 누군지 봅니다.

참고**:** Game Center는 일부 지역에서만 사용 가능할 수 있으며 게임 사용 여부는 다양할 수 있습니다.

Game Center를 사용하려면 인터넷 연결 및 Apple ID가 필요합니다. iCloud 계정이 있는 경우 Game Center와 함께 Apple ID를 사용할 수 있습니다. Apple ID가 없는 경우 또는 게임용 개별 ID를 사용하려는 경우 i아래에서 설명하는 대로 Game Center에서 새로운 계정을 생성할 수 있습니다.

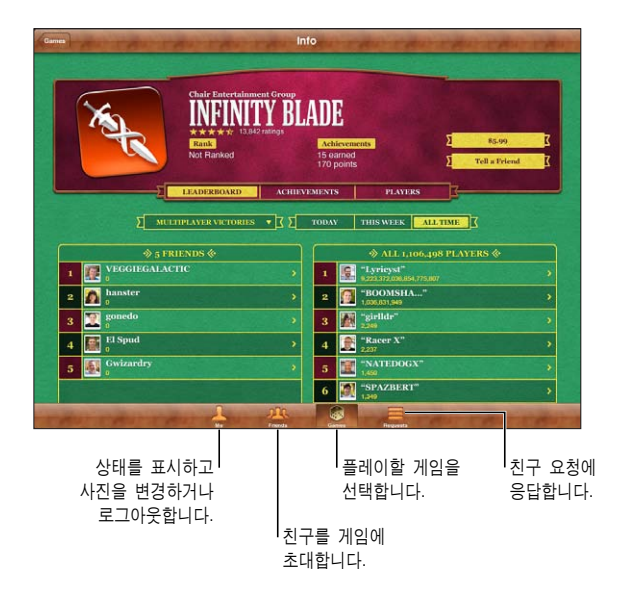

# Game Center에 로그인하기

로그인**:** Game Center 열기 나 화면 상단에 자신의 별명과 사진이 있는 경우 이미 로그인한 것입니다. 그렇지 않은 경우 Apple ID와 암호를 입력하고 로그인을 살짝 누르십시오. 또는 새로운 계정 생성을 살짝 눌러 새로운 Apple ID를 생성하십시오.

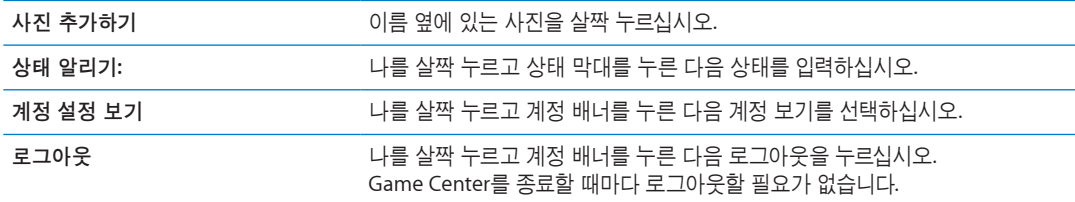

# 게임 구입 및 다운로드하기

Game Center용 게임을 App Store에서 사용할 수 있습니다. 게임 구입 및 다운로드하기**:** 게임을 살짝 누른 다음 추천 게임을 살짝 누르거나 Game Center 게임 찾기를 누르십시오.

App Store의 Game Center 섹션은 Game Center와 함께 동작하는 게임을 표시합니다. 이 섹션을 탐색하고 여기에서 게임을 구입 및 다운로드할 수 있습니다. 제 [20](#page-91-0)장, [92](#page-91-0)페이지의 "[App Store](#page-91-0)"를 참조하십시오.

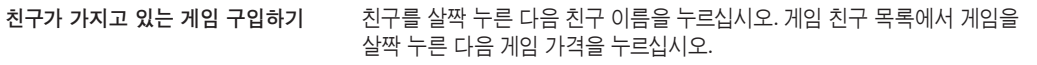

# 게임하기

게임하기**:** 게임을 살짝 누르고 게임을 선택한 다음 게임 실행을 누르십시오.

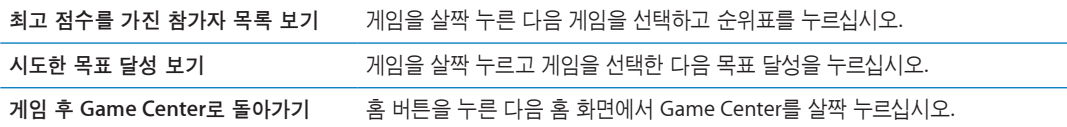

## 친구와 게임하기

Game Center에서 전 세계의 참가자와 접촉할 수 있습니다. 요청하거나 다른 참가자의 요청을 승인하여 Game Center에 친구를 추가합니다.

친구를 멀티플레이 게임에 초대하기**:** 친구를 살짝 누르고 친구를 선택하고 게임을 선택한 다음 플레이를 누르십시오. 게임에서 추가 플레이어를 허용하거나 요구하면 초대할 추가 플레이어를 선택한 다음, 다음을 살짝 누르십시오. 초대글을 전송한 다음 다른 사람이 동의하기를 기다리십시오. 모두가 준비되면 게임을 시작하십시오.

친구가 없거나 초대에 응답하지 않는 경우 자동 게임 상대를 살짝 눌러 Game Center에서 다른 참가자를 찾거나 친구 초대를 살짝 눌러 다른 친구를 초대해 보십시오.

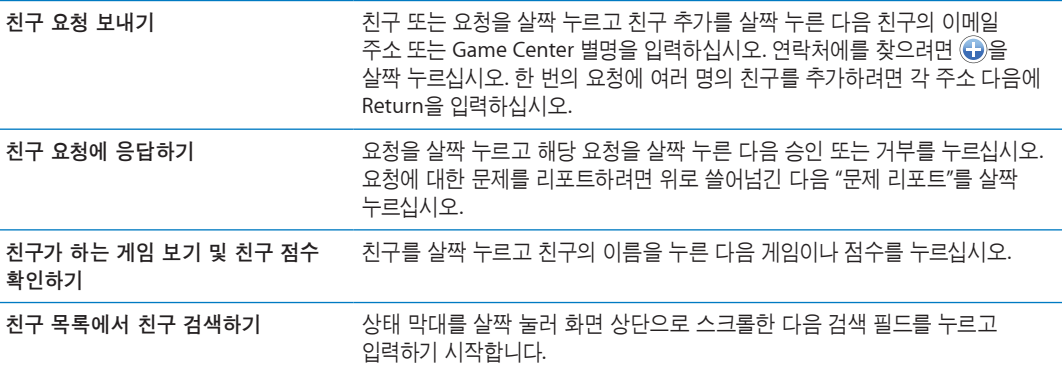

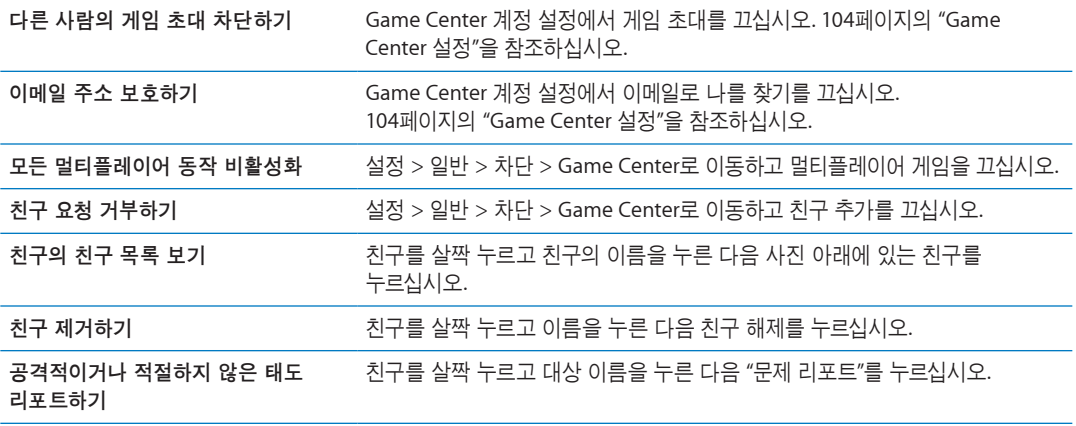

## <span id="page-103-0"></span>Game Center 설정

일부 Game Center 설정은 로그인한 Apple ID와 관련이 있습니다. 다른 설정은 iPad의 설정 응용 프로그램에 있습니다.

**Apple ID**에 대한 **Game Center** 설정 변경**:** Apple ID로 로그인하고 나를 살짝 누르고 계정 배너를 누른 다음 계정 보기를 선택하십시오.

**Game Center**에 대해 원하는 알림을 지정하십시오**.** 설정 > 알림 > Game Center로 이동하십시오. Game Center가 나타나지 않은 경우 알림을 켜십시오.

**Game Center**에 영향을 끼치는 제한 변경하기**:** 설정 > 일반 > 차단 > Game Center로 이동하십시오.

# <span id="page-104-0"></span>손쉬운 사용 기능

iPad에는 다음을 포함하고 있는 다양한 손쉬운 사용 기능이 있습니다.

- VoiceOver 화면 읽기 기능
- 확대/축소 돋보기
- 큰 텍스트
- 검은색 바탕에 흰색
- 선택 항목 말하기
- 자동 텍스트 말하기
- 모노 오디오 및 밸런스
- AssistiveTouch
- 점자 모니터 지원
- 청각 장애인용 자막이 있는 콘텐츠 재생

확대/축소, 검은색 바탕에 흰색 및 모노 오디오는 모든 응용 프로그램과 동작합니다. 큰 텍스트는 Mail 및 메모와 동작합니다. VoiceOver는 내장 iPad 응용 프로그램 및 App Store에서 다운로드할 수 있는 일부 다른 업체 응용 프로그램과 동작합니다. 청각 장애인용 자막은 지원되는 비디오 및 Podcast에서 동작합니다.

iPad의 손쉬운 사용 기능에 관한 추가 정보를 보려면 [www.apple.com/kr/accessibility](http://www.apple.com/kr/accessibility)사이트를 방문하십시오.

iPad의 손쉬운 사용 설정에서 개별 손쉬운 사용 기능을 켜거나 끌 수 있습니다. 또한 iPad가 컴퓨터에 연결되어 있는 경우 iTunes에서 일부 손쉬운 사용 기능을 켜거나 끌 수 있습니다.

**iPad**를 사용하여 손쉬운 사용 기능 켜기**:** 설정 > 일반 > 손쉬운 사용으로 이동하십시오.

**iTunes**를 사용하여 손쉬운 사용 기능 켜기**:** iPad를 컴퓨터에 연결하고 iTunes 장비 목록에서 iPad를 선택하십시오. 요약을 클릭한 다음 요약 화면의 하단에서 손쉬운 사용 구성을 클릭하십시오.

### <span id="page-104-1"></span>VoiceOver에 관하여

VoiceOver는 iPad를 보지 않고도 사용할 수 있도록 화면에 나타나는 내용을 소리내어 말해줍니다.

VoiceOver는 화면에서 선택하는 각 요소에 대해 말해줍니다. 요소를 선택하면 검은색 사각형(VoiceOver 커서)가 요소를 에워싸고 VoiceOver가 해당 항목의 이름을 말하거나 설명합니다.

화면을 터치하거나 손가락을 드래그하여 화면에서 다른 항목을 듣습니다. 텍스트를 선택한 경우 VoiceOver가 해당 텍스트를 읽습니다. 힌트 말하기가 켜져 있는 경우, VoiceOver가 항목의 이름을 말하고 지침을 설명해줍니다(예를 들어 "열려면 이중 탭하기"). 버튼 및 링크와 같은 화면 상의 항목과 상호 작용하려면 [108](#page-107-0)페이지의 "[VoiceOver](#page-107-1) 동작 배우기"에서 설명된 동작을 사용하십시오.

새로운 화면으로 이동하면, VoiceOver가 사운드를 재생한 후 자동으로 화면의 첫번째 요소(일반적으로 왼쪽 상단 모서리에 있는 항목)를 선택하고 설명합니다. VoiceOver는 화면이 가로 또는 세로 방향으로 변경되거나 화면이 잠금 상태 또는 잠금 해제가 되는 경우에도 알려줍니다.

<span id="page-105-0"></span>참고**:** VoiceOver는 지역 포맷 설정(설정 > 일반 > 다국어 > 지역 포맷)의 영향을 받을 수 있는 다국어 설정에서 지정한 언어로 말합니다. VoiceOver는 많은 언어로 지원되지만 모든 언어를 지원하지는 않습니다.

### <span id="page-105-1"></span>**VoiceOver** 설정하기

중요사항**:** VoiceOver는 iPad를 제어하는 데 사용하는 동작을 변경합니다. VoiceOver를 한 번 켰을 경우 표준 동작을 다시 작동시키기 위해 VoiceOver를 다시 끄는 경우에도 VoiceOver 동작을 사용하여 iPad 를 제어해야 합니다.

참고**:** VoiceOver와 확대/축소를 동시에 사용할 수 없습니다.

**VoiceOver** 켜거나 끄기**:** 설정 > 일반 > 손쉬운 사용 > VoiceOver로 이동하십시오. 홈을 세 번 클릭하여 VoiceOver를 켜거나 끌 수 있도록 설정할 수도 있습니다. [114](#page-113-0)페이지의 "홈 [삼중](#page-113-1) 클릭"을 참조하십시오.

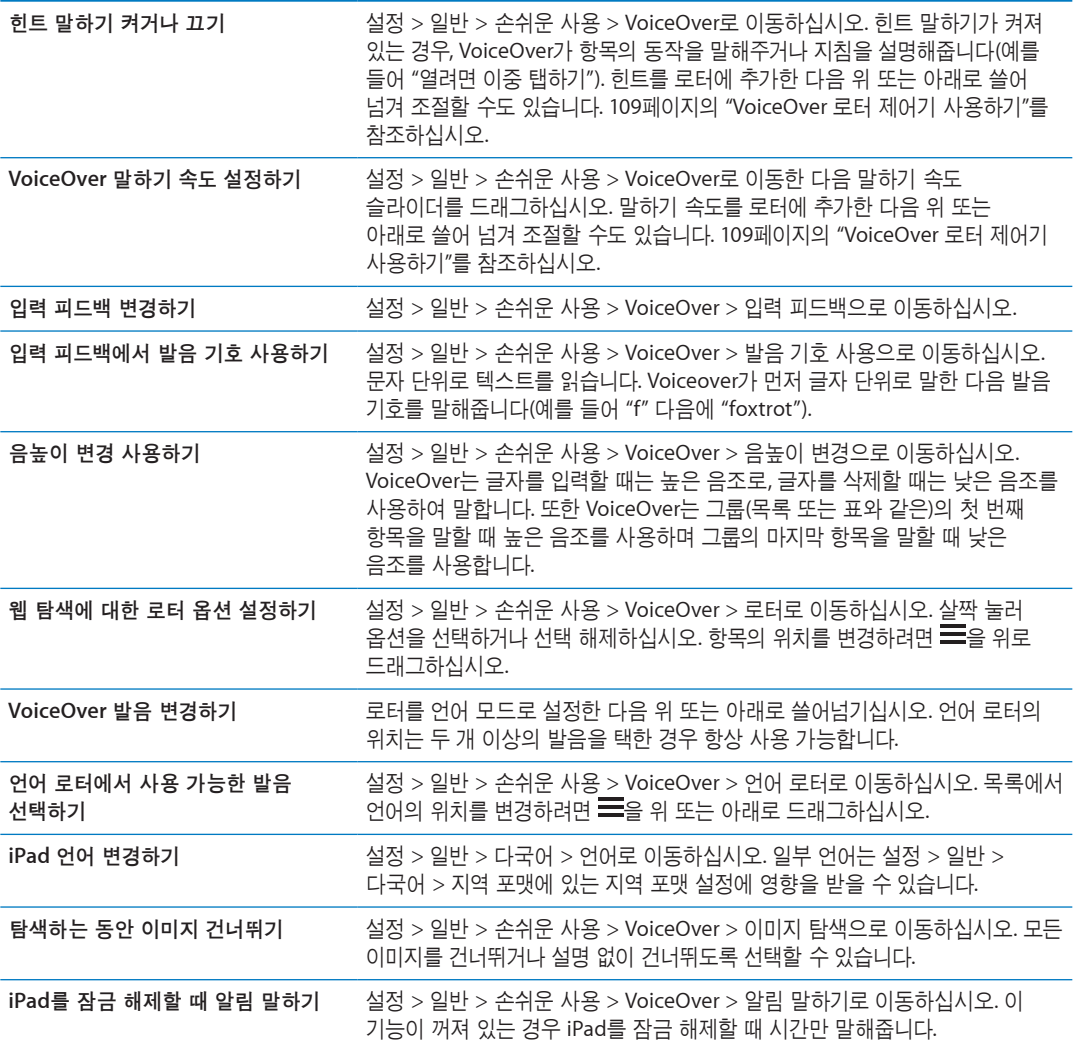

### **VoiceOver** 사용하기

화면에서 항목을 선택하십시오**.** 화면 위를 손가락으로 드래그합니다. VoiceOver는 터치한 각각의 요소를 식별합니다. 한 손가락으로 왼쪽 또는 오른쪽으로 쓸어넘겨 한 요소에서 다음으로 규칙적으로 이동할 수 있습니다. 요소는 왼쪽에서 오른쪽, 위에서 아래로 선택됩니다. 다음 요소로 이동하려면 오른쪽으로 쓸어넘기거나 이전 요소로 이동하려면 왼쪽으로 쓸어넘기십시오.

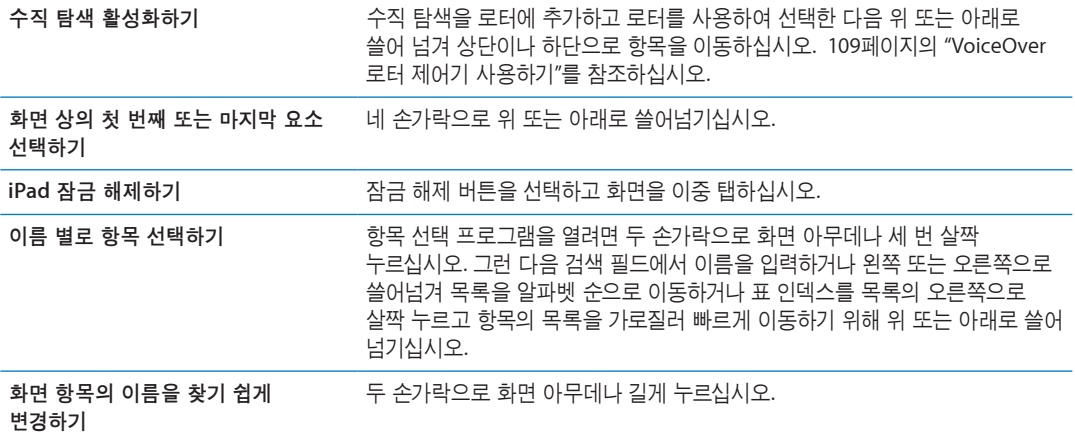

선택한 요소의 텍스트 말하기**:** 다음 또는 이전 단어나 글자를 읽으려면 손가락을 위 또는 아래로 쓸어 넘기십시오(로터 제어기를 돌려 글자 또는 단어를 선택). 발음 기호 철자를 포함할 수도 있습니다. [106](#page-105-0)페이지의 ["VoiceOver](#page-105-1) 설정하기"를 참조하십시오.

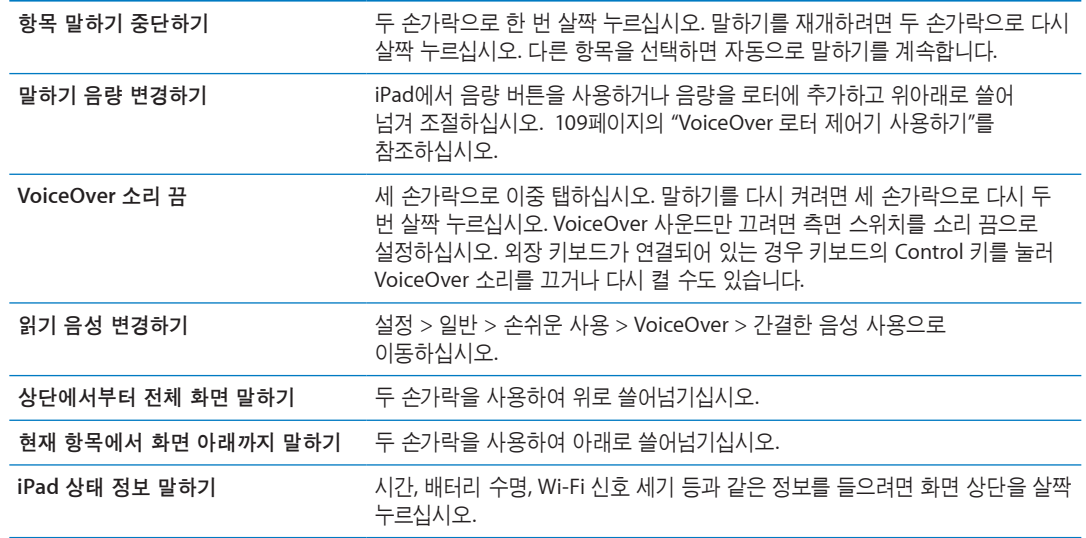

**VoiceOver**가 켜져 있을 때 선택 항목 **"**살짝 누르기**":** 화면의 아무 곳이나 두 번 살짝 누르십시오.

**VoiceOver가 켜져 있을 때 선택 항목 \_ 화면의** 아무 곳이나 세 번 살짝 누르십시오.

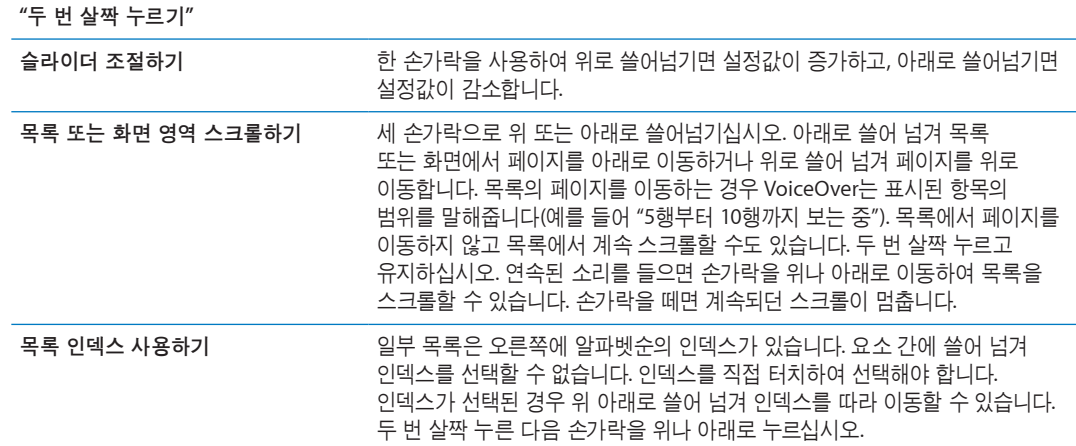

<span id="page-107-0"></span>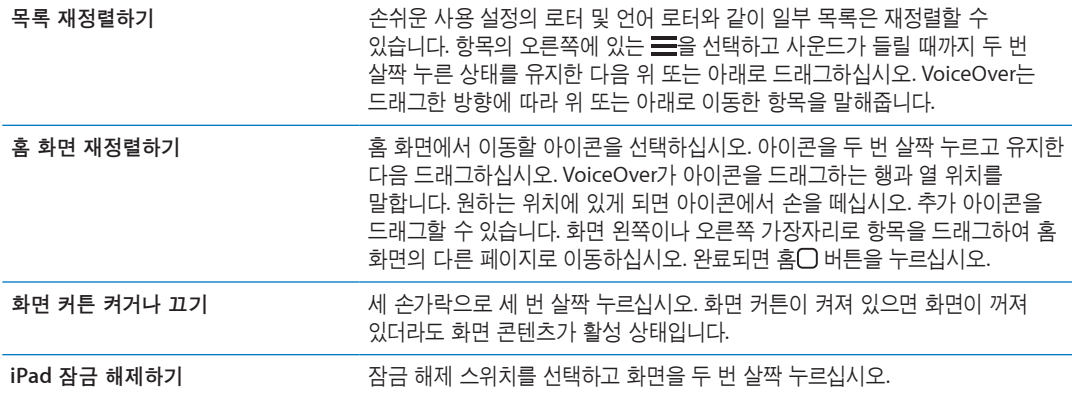

### <span id="page-107-1"></span>**VoiceOver** 동작 배우기

VoiceOver가 켜져 있을 때 표준 터치스크린 동작이 다르게 적용될 수 있습니다. 표준 동작 및 일부 추가 동작은 화면 주위를 이동하거나 각각의 요소를 선택시 제어할 수 있도록 해줍니다. VoiceOver 동작은 누르거나 쓸어넘기는 두세 개의 손가락 동작을 포함합니다. 둘이나 세 손가락 동작을 사용하여 최상의 결과를 얻으려면, 손가락 사이에 공간을 두고 손가락으로 부드럽게 화면을 터치하십시오.

VoiceOver가 켜져 있는 경우, 화면을 두 번 살짝 누르거나 손가락을 대고 표준 동작을 사용할 수 있습니다. 일련의 소리가 일반 동작이 수행되었다는 것을 알립니다. 손가락을 뗄 때까지 소리가 들립니다. 그런 다음 VoiceOver 동작이 재개됩니다.

VoiceOver 동작을 적용하기 위해 다양한 기술을 사용할 수 있습니다. 예를 들어 한 손의 두 손가락을 사용하거나 양손에서 한 손가락씩을 사용하여 두 손가락으로 살짝 누르기를 수행할 수 있습니다. 엄지 손가락을 사용할 수도 있습니다. "손가락 벌려 누르기" 동작이 특히 유용한 경우를 많이 볼 수 있습니다. 항목을 선택하고 두 번 살짝 누르는 동작보다 효과적이며 한 손가락으로 항목을 터치하여 누른 다음 다른 손가락으로 화면을 살짝 누를 수 있습니다. 자신에게 맞는 방법을 찾기 위해 다양한 기술을 시도해 보십시오.

동작이 적용되지 않는다면 좀 더 빠르게 움직여 보고, 특히 두 번 살짝 누르고 쓸어넘기는 동작을 해보십시오. 쓸어 넘기려면 손가락으로 화면을 빨리 스치고 지나가야 합니다. VoiceOver가 켜져 있을 때 VoiceOver 동작을 수행하기 전에 연습할 수 있는 VoiceOver 연습 버튼이 나타납니다.

동작 연습**:** 설정 > 일반 > 손쉬운 사용 > VoiceOver로 이동한 다음 VoiceOver 연습을 살짝 누르십시오. 연습을 완료하였다면, 완료를 살짝 누르십시오.

VoiceOver 연습 버튼이 없다면 VoiceOver가 켜져 있는지 확인하십시오.

다음은 주요한 VoiceOver 동작을 요약한 내용입니다.

탐색 및 읽기

- *살짝 누르기:* 항목을 말합니다.
- 왼쪽 또는 오른쪽으로 쓸어 넘기기: 다음이나 이전 항목을 선택합니다.
- *위 또는 아래로 쓸어 넘기기:* 로터 제어기 설정에 따라 다릅니다. [109](#page-108-0)페이지의 "[VoiceOver](#page-108-1) 로터 제어기 [사용하기](#page-108-1)"를 참조하십시오.
- 두 손가락으로 살짝 누르기: 현재 항목의 말하기를 중단합니다.
- 두 손가락으로 위로 쓸어넘기기: 화면 상단의 항목부터 모두 읽습니다.
- 두 손가락으로 아래로 쓸어넘기기: 현재 위치의 항목부터 모두 읽습니다.
- *두 손가락으로 "문지르기"*: 두 손가락을 앞, 뒤로 세 번 빠르게 이동하여("z" 모양으로) 경고가 사라지게 하거나 이전 화면으로 이동합니다.
- 두 손가락으로 세 번 누르기: 항목 선택 화면을 엽니다.
- *세 손가락으로 위 또는 아래로 쓸어 넘기기:* 한 페이지를 동시에 스크롤합니다.
- 세 손가락으로 왼쪽 또는 오른쪽으로 쓸어 넘기기: 다음 또는 이전 페이지(홈 화면, 주가, Safari와 같은)로 이동합니다.
- *세 손가락으로 살짝 누르기:* 목록 내의 위치 또는 텍스트 선택 여부와 같은 추가 정보를 말합니다.
- 네 손가락으로 화면 상단을 살짝 누르기: 페이지에 있는 첫 번째 항목을 선택합니다.
- 네 손가락으로 화면 하단을 살짝 누르기: 페이지의 마지막 항목을 선택합니다.

#### 활성화

- 두 번 살짝 누르기: 선택한 항목을 활성화합니다.
- , *세 번 살짝 누르기:* 항목을 두 번 살짝 누르십시오.
- *손가락 벌려 누르기:* 항목 선택 및 두 번 살짝 누르기의 대체 동작은 한 손가락으로 항목을 터치한 다음 항목을 활성화하기 위해 다른 손가락으로 화면을 살짝 누르는 것입니다.
- *하 손가락으로 항목을 터치하고, 다른 손가락으로 화면을 살짝 누르기("손가락 벌려 누르기")*: 항목을 활성화합니다.
- *두 번 길게 누르기(1초) + 표준 동작:* 표준 동작을 사용합니다. 두 번 살짝 누르고 유지하는 동작은 iPad에서 다음 연속 동작이 표준 동작으로 인식되게 합니다. 예를 들어 두 번 살짝 누르고 유지한 다음 손가락을 떼지 않고 드래그하여 스위치를 밀 수 있습니다.
- 두 손가락으로 두 번 살짝 누르기: 음악, 비디오, YouTube, 음성 메모 또는 사진에서 재생하거나 일시 정지합니다. 사진을 찍습니다(카메라). 카메라 또는 음성 메모에서 녹음을 시작하거나 일시 정지합니다. 스톱워치를 시작하거나 중지합니다.
- 두 손가락으로 두 번 살짝 길게 누르기: 요소 표시자를 엽니다.
- 두 손가락으로 세 번 살짝 누르기: 항목 선택 화면을 엽니다.
- 세 손가락으로 두 번 살짝 누르기: VoiceOver 소리를 끄거나 다시 켭니다.
- 세 손가락으로 세 번 살짝 누르기: 화면 커튼을 켜거나 끕니다.

#### **VoiceOver** 로터 제어기 사용하기

로터 제어기는 가상 다이얼로 VoiceOver가 켜져 있을 때 위와 아래로 쓸어넘기는 동작의 결과를 변경하기 위해 사용할 수 있습니다.

로터 사용하기**:** iPad 화면에서 손가락 사이의 점 주위를 두 손가락으로 회전하십시오.

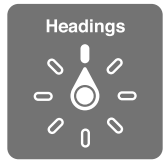

로터에 포함된 옵션 변경하기**:** 설정 > 일반 > 손쉬운 사용 > VoiceOver > 로터로 이동한 다음 로터를 사용하여 활성화하려는 옵션을 선택하십시오.

로터의 효과는 무엇을 하고 있냐에 따라 달라집니다. 이메일의 텍스트를 읽는 경우 위 또는 아래로 쓸어넘길 때 텍스트를 단어 단위, 문자 단위 또는 행 단위로 들을 것인지 전환하기 위해 로터를 사용할 수 있습니다. 웹 페이지를 탐색할 때 모든 텍스트(단어 단위 또는 문자 단위)를 듣거나 한 요소에서 제목 또는 링크와 같은 특정 유형으로 이동하기 위해 로터 설정을 사용할 수 있습니다.

#### 텍스트 읽는 중

다음 단위로 텍스트 선택 및 듣기:

Â 장, 단어 또는 줄

말하기 다음으로 VoiceOver 말하기 조절:

Â 음량 또는 속도

• 에코 입력, 음높이 변경 또는 발음 기호 사용하기(Apple Wireless Keyboard를 사용하여)

[112](#page-111-0)페이지의 "[Apple Wireless Keyboard](#page-111-1)를 사용하여 VoiceOver 제어하기"를 참조하십시오.

탐색하기

다음 단위로 텍스트 선택 및 듣기:

- Â 장, 단어 또는 줄
- Â 머리글
- 링크, 방문한 링크, 방문하지 않은 링크 또는 페이지 내의 링크
- 양식 제어
- 표 또는 행(표 탐색 시)
- Â 목록
- 이정표
- 이미지
- Â 정적 텍스트
- $\cdot$  동일한 유형의 항목
- Â 버튼
- Â 텍스트 필드
- Â 검색 필드
- 컨테이너(Dock과 같은 화면 영역)

확대 또는 축소

#### 텍스트 입력 중

다음 단위로 삽입점 이동 및 텍스트 듣기:

Â 장, 단어 또는 줄

편집 기능 선택

언어 선택

## 제어기 사용 중

다음 단위로 값 선택 및 듣기:

Â 장, 단어 또는 줄

제어기 객체의 값 조정

## **VoiceOver**를 사용하여 텍스트 입력 및 편집하기

VoiceOver를 사용하여 텍스트 필드를 선택할 때 화면 키보드 또는 iPad에 연결된 외장 키보드를 사용하여 텍스트를 입력할 수 있습니다. iPad의 편집 기능을 사용하여 텍스트 필드에 오려두기, 복사하기 및 붙이기할 수 있습니다.

VoiceOver에서 텍스트를 입력하는 방법에는 두 가지 방법(*표준 입력* 및 *터치* 입력)이 있습니다. 표준 입력을 사용하는 경우 키를 선택한 다음 화면을 두 번 살짝 눌러 문자를 입력할 수 있습니다. 터치 입력을 사용하는 경우 터치하여 키를 선택한 다음 손가락을 떼면 자동으로 문자가 입력됩니다. 터치 입력이 더 빠를 수 있지만 표준 입력에 비해 더 많은 연습이 필요할 수 있습니다.

VoiceOver는 iPad의 편집 기능을 사용하여 텍스트 필드에 오려두기, 복사하기 및 붙이기할 수 있습니다. 텍스트 입력하기**:** 편집 가능한 텍스트 필드를 선택하고 두 번 살짝 눌러 삽입점과 화면 키보드를 표시한 다음 문자를 입력하십시오.

- 표준 입력: 왼쪽 또는 오른쪽으로 쓸어넘겨 키보드의 키를 선택하고, 두 번 살짝 눌러 문자를 입력하십시오. 또는 한 손가락을 키보드 주위로 이동하여 키를 선택하고 한 손가락을 누르고 있는 동안 다른 손가락으로 화면을 누릅니다. VoiceOver는 키를 선택할 때 말해주고 문자를 입력할 때 다시 말해줍니다.
- 터치 입력: 키보드의 키를 터치하여 선택한 다음 손가락을 떼어 문자를 입력합니다. 잘못된 키를 눌렀다면 원하는 키를 선택할 때까지 손가락을 키보드에서 이동하십시오. VoiceOver는 터치한 각 키에 해당하는 문자를 말해주지만 손가락을 뗄 때까지 문자가 입력되지는 않습니다.

참고**:** 터치 입력은 텍스트를 입력하는 키에 대해서만 적용됩니다. Shift, Delete 및 Return과 같은 기타 키에 대해서는 표준 입력을 사용하십시오.

삽입점 이동**:** 텍스트에서 삽입점을 앞으로 또는 뒤로 이동하려면 위 또는 아래로 쓸어넘기십시오. 로터를 사용하여 문자, 단어 또는 줄 단위로 삽입점을 이동할 지 여부를 선택할 수 있습니다. VoiceOver 가 삽입점을 이동할 때 사운드가 들리며 삽입점이 이동한 문자, 단어 또는 줄을 말해줍니다.

단어 단위로 앞으로 이동하면 삽입점은 각 단어의 마지막 부분, 단어 뒤에 나오는 공백 또는 구두점 앞에 위치합니다. 뒤로 이동하면 삽입점은 이전 단어의 마지막 부분, 단어 뒤에 나오는 공백 또는 구두점 앞에 위치합니다. 삽입점을 단어 또는 문장의 마지막 구두점을 지나도록 이동하려면 로터를 사용하여 문자 모드로 다시 전환하십시오. 삽입점이 줄 단위로 이동되면 VoiceOver는 이동되는 대로 각 줄을 말해줍니다. 앞으로 이동하면 삽입점은 다음 줄의 시작 부분에 위치합니다(문단의 마지막 줄인 경우, 방금 말한 줄의 마지막으로 삽입점이 이동된 경우는 제외). 뒤로 이동하면 삽입점은 말한 줄의 시작 부분에 위치합니다.

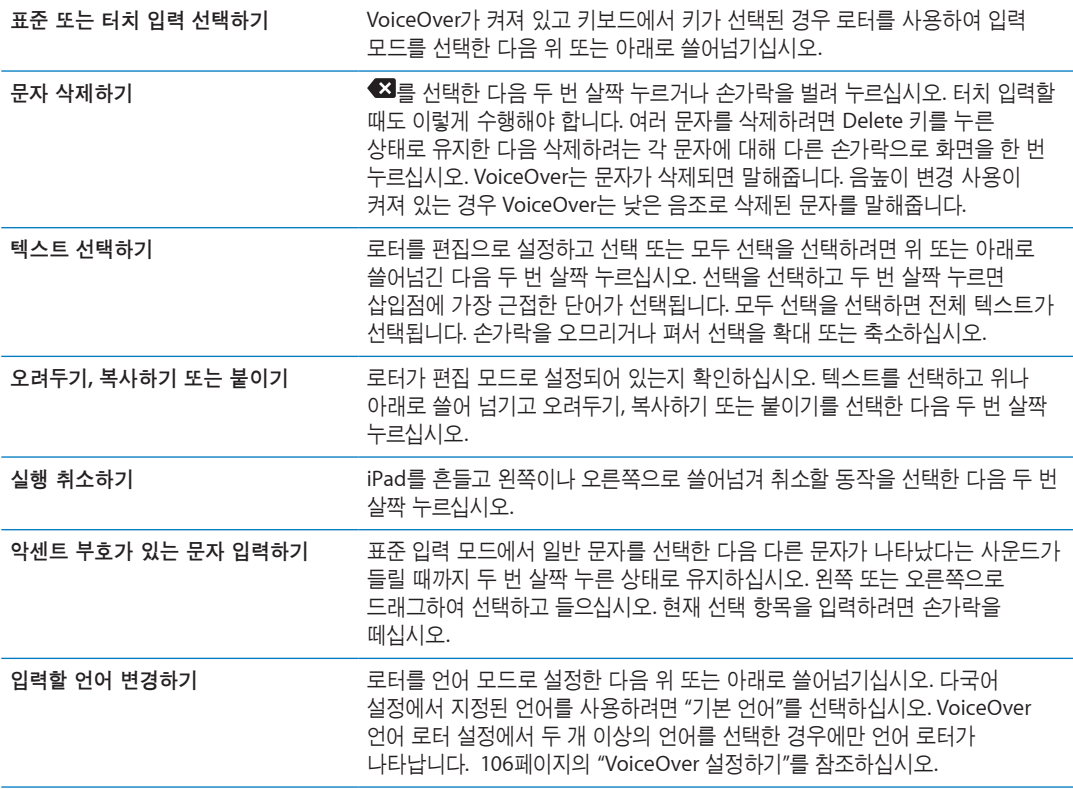

## **Safari**에서 **VoiceOver** 사용하기

VoiceOver가 켜져 있는 상태에서 Safari에서 웹을 검색하면 검색 결과 로터 항목에서 추천 검색 구문 목록을 들려 줍니다.

웹 검색하기**:** 검색 필드를 선택하고 검색 항목을 입력한 다음 로터를 사용하여 검색 결과를 선택하십시오. 오른쪽 또는 왼쪽으로 쓸어 넘겨 목록의 아래 또는 위로 이동한 다음 현재 구문을 사용하여 웹을 검색하려면 화면을 두 번 살짝 누르십시오.

#### <span id="page-111-0"></span>지도에서 **VoiceOver** 사용하기

VoiceOver를 사용하여 확대 또는 축소, 핀 선택 및 위치에 관한 정보를 얻을 수 있습니다.

확대 또는 축소하기**:** 지도를 선택하고 로터를 사용하여 확대/축소 모드를 선택한 다음 위나 아래로 쓸어 넘겨 확대 또는 축소하십시오.

핀 선택하기**:** 핀을 터치하거나 왼쪽이나 오른쪽으로 쓸어 넘겨 한 항목에서 다른 항목으로 이동하십시오.

위치에 관한 정보 얻기**:** 핀을 선택하고 두 번 살짝 눌러 정보 깃발을 표시하십시오. 왼쪽이나 오른쪽으로 쓸어 넘겨 추가 정보 버튼을 선택한 다음 두 번 살짝 눌러 정보 페이지를 표시하십시오.

#### <span id="page-111-1"></span>**Apple Wireless Keyboard**를 사용하여 **VoiceOver** 제어하기

Apple Wireless Keyboard를 사용하여 iPad에서 VoiceOver를 제어할 수 있습니다. [36](#page-35-0)페이지의 ["Bluetooth](#page-35-1) 장비 사용하기"를 참조하십시오.

VoiceOver 키보드 명령을 사용하여, 화면을 탐색하고 항목을 선택하고 화면 콘텐츠를 읽고 로터를 조절하고 기타 VoiceOver 동작을 수행할 수 있습니다. 모든 키보드 명령(하나를 제외한)에는 Control-Option이 포함되며 아래 표에서는 "VO"로 약어 처리됩니다.

VoiceOver 도움말은 키 또는 키보드 명령을 입력할 때 키 또는 키보드를 말합니다. VoiceOver 도움말을 사용하여 키 조합과 연관된 키보드 레이아웃 및 동작을 배울 수 있습니다.

**VoiceOver** 키보드 명령

VO = Control-Option

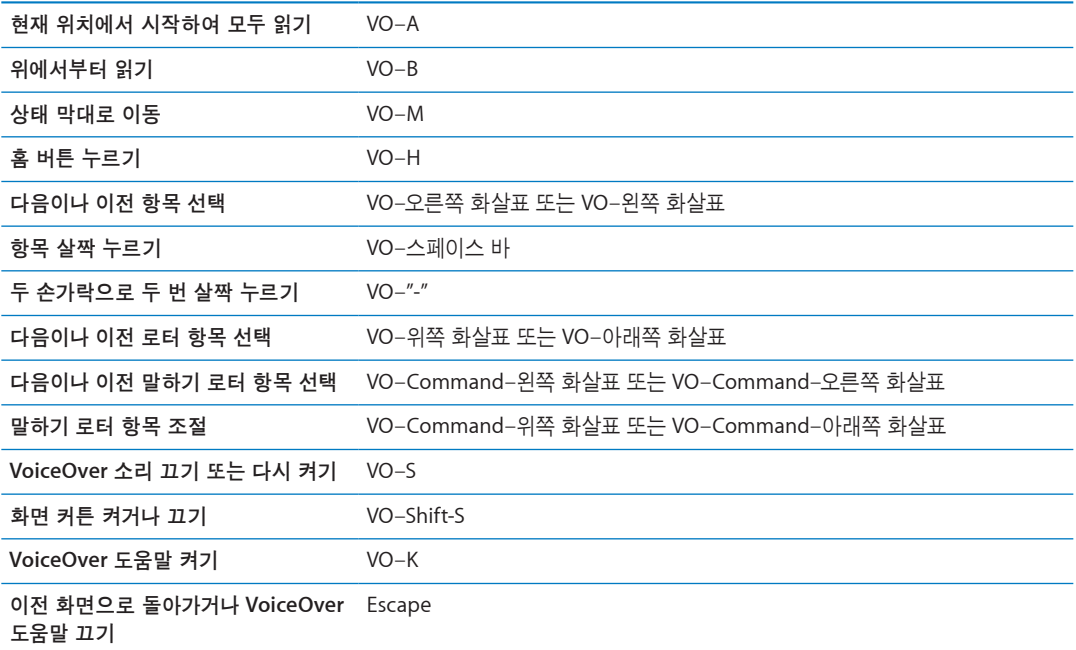

#### 빠른 탐색

화살표 키를 사용하여 VoiceOver를 제어하려면 빠른 탐색을 켜십시오. 기본적으로 빠른 탐색이 꺼져 있습니다.

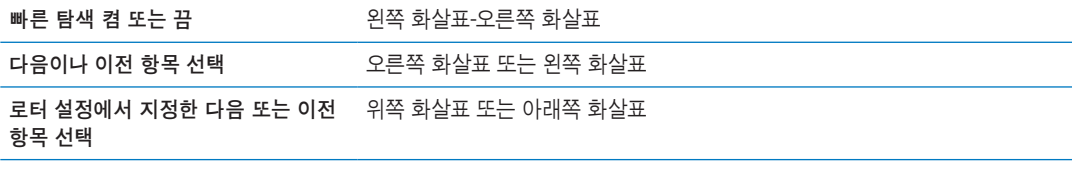

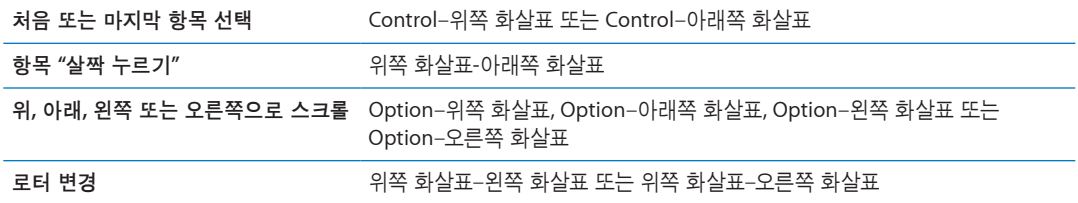

## 웹에 대해 단일 글자 빠른 탐색

빠른 탐색을 활성화하여 웹 페이지를 볼 때 키보드에서 다음 키를 사용하여 해당 페이지를 빠르게 탐색할 수 있습니다. 키를 입력하면 표시된 유형의 다음 항목으로 이동합니다. 글자를 입력하는 동안 Shift 키를 길게 눌러 이전 항목으로 이동합니다.

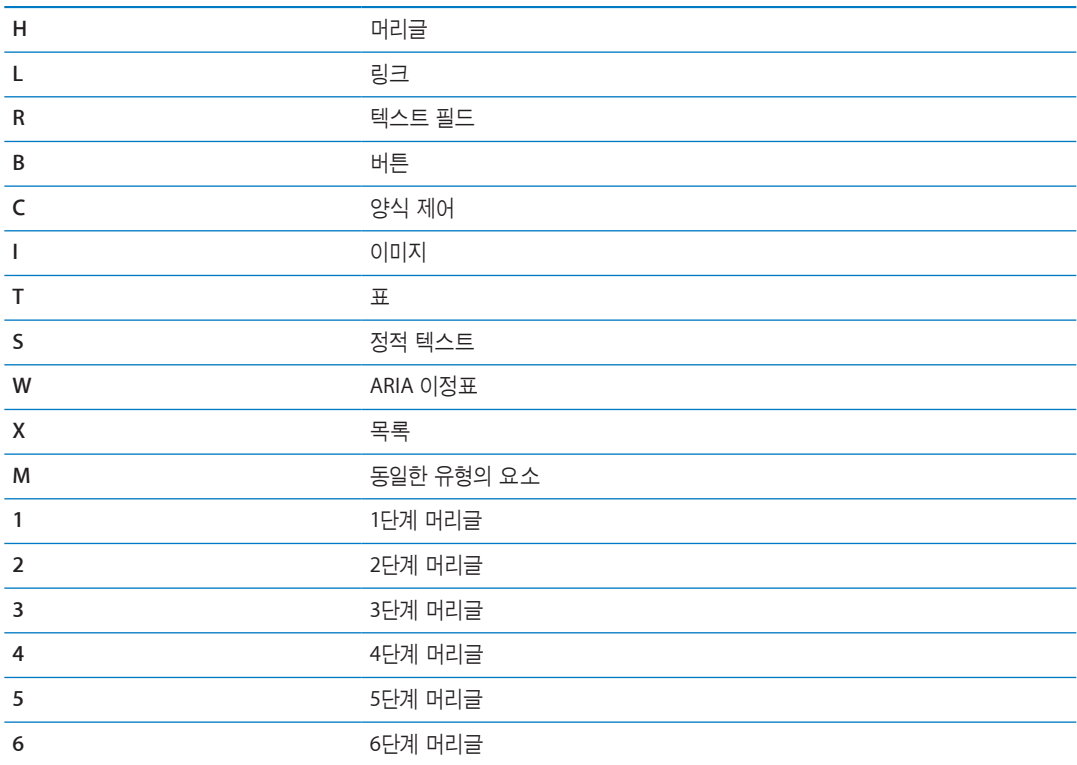

## **VoiceOver**를 사용하여 점자 디스플레이 사용하기

Bluetooth 점자 디스플레이를 사용하여 VoiceOver 출력을 점자로 읽을 수 있으며, VoiceOver가 켜지면 입력 키와 기타 제어기가 포함된 점자 디스플레이를 사용하여 iPad를 제어할 수 있습니다. iPad는 가장 인기 있는 많은 무선 점자 디스플레이와 작동합니다 지원되는 점자 디스플레이의 목록을 보려면 [www.](http://www.apple.com/accessibility/iphone/braille-display.html) [apple.com/accessibility/iphone/braille-display.html](http://www.apple.com/accessibility/iphone/braille-display.html)로 이동하십시오.

점자 디스플레이 설정**:** 디스플레이를 켠 다음 설정 > 일반 > Bluetooth로 이동하고 Bluetooth를 켜십시오. 그런 다음 설정 > 일반 > 손쉬운 사용 > VoiceOver > 점자로 이동하고 해당 디스플레이를 선택하십시오.

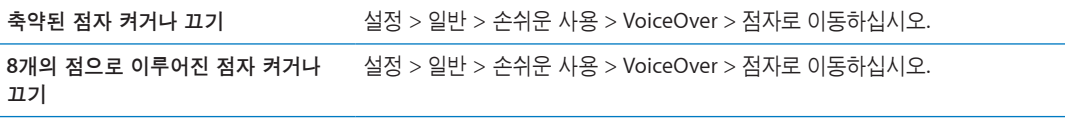

VoiceOver 탐색을 위한 일반적인 점자 명령어에 대한 정보와 특정 디스플레이에 대한 정보를 보려면,[support.apple.com/kb/HT4400?viewlocale=ko\\_KR](http://support.apple.com/kb/HT4400?viewlocale=ko_KR)로 이동하십시오.

점자 디스플레이는 음성 명령에 설정된 언어를 사용합니다. 기본적으로 설정 > 다국어 > 언어에서 iPad 에 설정된 언어입니다. VoiceOver 설정을 사용하여 VoiceOver 및 점자 디스플레이에 여러 언어를 설정할 수 있습니다.

**VoiceOver** 언어 설정하기**:** 설정 > 일반 > 다국어 > 음성 명령으로 이동하고 해당 언어 또는 지역을 선택하십시오.

iPad의 언어를 변경하면 VoiceOver 및 점자 디스플레이에 대한 언어를 다시 설정해야 할 수 있습니다.

다음과 같은 시스템 상태 및 기타 정보를 제공하도록 점자 디스플레이의 가장 왼쪽 또는 가장 오른쪽 셀을 설정할 수 있습니다.

- 읽지 않은 메시지를 포함하는 알림 기록
- 현재까지 읽지 않은 알림 기록 메시지
- VoiceOver 말하기가 꺼져 있음
- iPad 배터리 전력이 낮음(충전량 20% 이하)
- iPad가 가로 화면 방향임
- 화면 모니터가 꺼져 있음
- 현재 줄의 왼쪽에 추가 텍스트 포함
- 현재 줄의 오른쪽에 추가 텍스트 포함

상태 정보를 표시하기 위해 가장 왼쪽 또는 가장 오른쪽 셀 설정하기**:** 설정 > 일반 > 손쉬운 사용 > VoiceOver > 점자 > 상태 셀로 이동한 다음 왼쪽 또는 오른쪽을 살짝 누르십시오.

상태 셀의 확장된 설명 보기**:** 점자 모니터에서 상태 셀의 라우터 버튼을 누르십시오.

## <span id="page-113-0"></span>홈 삼중 클릭

홈 버튼□을 세 번 빨리 누르는 홈 삼중 클릭으로 일부 손쉬운 사용 기능을 빨리 켜거나 끌 수 있습니다. 홈 삼중 클릭을 설정하여 VoiceOver 켬/끔, 검은색 바탕에 흰색 켬/끔, 또는 홈 버튼을 세 번 클릭했을 때 다음과 같이 묻도록 설정할 수 있습니다.

- VoiceOver 켜거나 끄기
- 검은색 바탕에 흰색 켜거나 끄기
- 확대/축소 켜거나 끄기
- AssistiveTouch 켜거나 끄기

홈 삼중 클릭은 보통 꺼져 있습니다.

홈 삼중 클릭 기능 설정하기**:** 설정 > 일반 > 손쉬운 사용 > 홈 삼중 클릭을 선택한 다음 원하는 기능을 선택하십시오.

#### 확대/축소

확대/축소 손쉬운 사용 기능으로 전체 화면을 확대하여 디스플레이에 있는 내용을 보는 것을 도와줍니다.

확대**/**축소 켜거나 끄기**:** 설정 > 일반 > 손쉬운 사용 > 확대/축소로 이동하십시오. 또는 홈 삼중 클릭을 사용하십시오. 114페이지의 "홈 [삼중](#page-113-0) 클릭"을 참조하십시오.

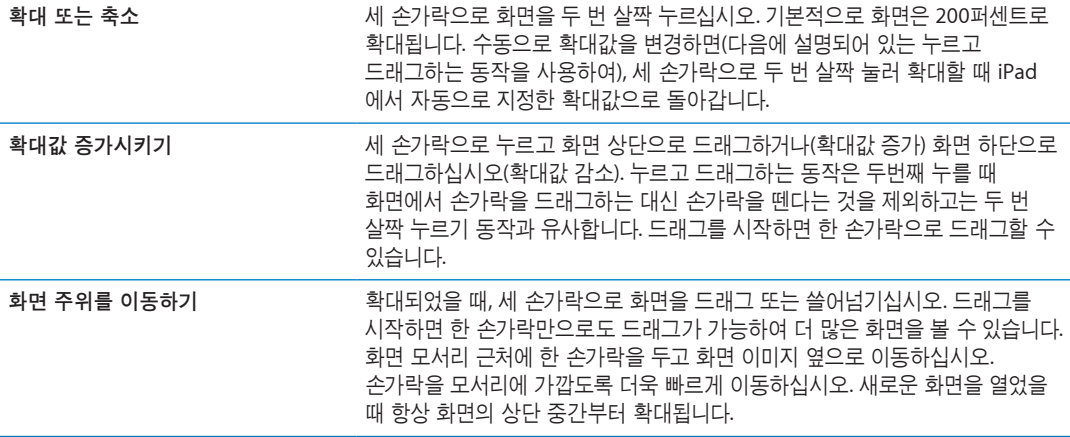

Apple Wireless Keyboard를 사용하여 확대/축소 기능을 사용하는 동안 화면 이미지는 화면 중간에 있으면서 삽입점을 따라 이동합니다. [30](#page-29-0)페이지의 "[Apple Wireless Keyboard](#page-29-1) 사용하기"를 참조하십시오.

## 큰 텍스트

큰 텍스트를 사용하면 Mail 및 메모에서 텍스트를 크게 표시해줍니다. 20포인트, 24포인트, 32포인트, 40 포인트, 48포인트 또는 56포인트의 텍스트를 선택할 수 있습니다.

텍스트 크기 설정하기**:** 설정 > 일반 > 손쉬운 사용 > 큰 텍스트로 이동하십시오.

## 검은색 바탕에 흰색

화면을 쉽게 읽을 수 있도록 검은색 바탕에 흰색 기능을 사용하면 iPad 화면에서 색상이 반전됩니다. 검은색 바탕에 흰색 기능을 켜면 화면이 음화 사진처럼 보입니다. 화면 색상 반전하기**:** 설정 > 일반 > 손쉬운 사용 > 검은색 바탕에 흰색으로 이동하십시오.

## 선택 항목 말하기

VoiceOver가 켜져 있더라도 iPad가 선택한 모든 텍스트를 크게 읽도록 할 수 있습니다. 선택 항목 말하기를 켜고 말하기 속도 조절하기**:** 설정 > 일반 > 손쉬운 사용 > 선택 항목 말하기로 이동하십시오.

텍스트 읽게 하기 텍스트를 선택한 다음 말하기를 살짝 누르십시오.

## 자동 텍스트 말하기

자동 텍스트 말하기는 사용자가 텍스트를 입력할 때 iPad에서 추천하는 텍스트 및 제안을 말해줍니다. 자동 텍스트 말하기 켜거나 끄기**:** 설정 > 일반 > 손쉬운 사용 > 자동 텍스트 말하기로 이동하십시오. 자동 텍스트 말하기는 VoiceOver 또는 확대/축소와도 같이 동작합니다.

## 모노 오디오

모노 오디오는 왼쪽 및 오른쪽 채널의 사운드를 양쪽에서 재생되는 모노 신호로 결합합니다. 이것은 한 쪽 귀의 청각이 손상된 사용자가 다른 귀로 전체 사운드 신호를 들을 수 있습니다. 모노 오디오 켜거나 끄기**:** 설정 > 일반 > 손쉬운 사용 > 모노 오디오로 이동하십시오.

## **AssistiveTouch**

AssistiveTouch는 화면을 터치하거나 버튼을 누르기 어려운 경우에 iPad 사용을 도와줍니다. 호환 가능한 보조용 특수 액세서리(조이스틱과 같은)로 AssistiveTouch를 사용하여 iPad를 제어할 수 있습니다. 또한 AssistiveTouch를 사용하여 액세서리 없이도 어려웠던 동작을 수행할 수 있습니다.

**AssistiveTouch** 켜기**:** 설정 > 일반 > 손쉬운 사용 > AssistiveTouch로 이동하십시오. 홈 삼중 클릭을 설정하여 AssistiveTouch를 켜거나 끌 수도 있습니다. 설정 > 일반 > 손쉬운 사용 > 홈 삼중 클릭으로 이동하십시오.

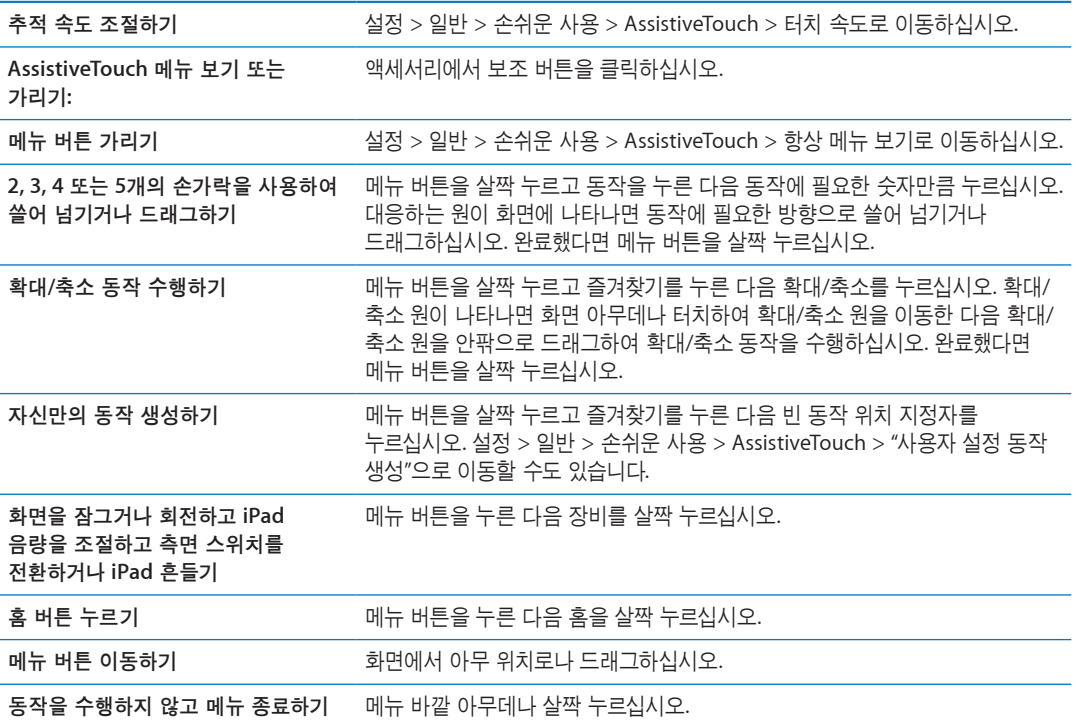

## OS X의 손쉬운 사용

iTunes를 사용하여 iTunes 보관함에 있는 정보 및 콘텐츠를 iPad에 동기화할 때 OS X의 손쉬운 사용 기능을 활용하십시오. Finder에서 도움말 > 도움말 센터를 선택하고 "손쉬운 사용"이라고 검색하십시오.

iPad 및 OS X의 손쉬운 사용 기능에 대한 추가 정보를 보려면 [www.apple.com/kr/accessibility](http://www.apple.com/kr/accessibility) 사이트로 이동하십시오.

## 메일 메시지의 최소 서체 크기

Mail 메시지 텍스트의 최소 서체 크기를 크게, 더 크게 또는 아주 크게로 설정하여 가독성을 높일 수 있습니다.

메일 메시지의 최소 서체 크기 설정하기**:** 설정 > Mail, 연락처 및 캘린더 > 최소 서체 크기로 이동하십시오.

큰 텍스트 설정은 이 최소 서체 크기보다 우위에 있습니다.

## 와이드스크린 키보드

모든 iPad를 세로 보기로 회전하면 모든 내장 iPad 응용 프로그램이 큰 화면 키보드를 표시합니다. Apple Wireless Keyboard를 사용하여 입력할 수도 있습니다.

## 청각 장애인용 자막

청각 장애인용 비디오 자막 켜기**:** 설정 > 비디오 > 청각 장애인용 자막으로 이동하십시오. 모든 비디오 콘텐츠에 청각 장애인용 자막이 포함되어 있는 것은 아닙니다.

<span id="page-117-0"></span>설정 **25**

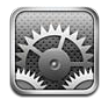

## 에어플레인 모드

에어플레인 모드는 항공기 운항 및 기타 전자 장비의 작동을 방해하지 않도록 iPad의 무선 기능을 비활성화합니다.

에어플레인 모드 켜기**:** 설정을 살짝 누르고 에어플레인 모드를 켜십시오.

에어플레인 모드가 켜져 있는 경우 화면 상단의 상태 막대에 ⊁이 나타나고 iPad에 Wi-Fi, 셀룰러(4G 또는 3G 모델) 또는 Bluetooth 신호가 없음으로 표시됩니다. 이러한 연결을 사용하는 응용 프로그램이나 기능을 사용할 수 없게 됩니다.

항공기 승무원과 관련 법률 및 규정이 허용할 경우 음악을 듣거나 동영상을 감상할 수 있으며 이메일, 캘린더, 이전에 이미 받아 놓은 데이터를 탐색할 수 있습니다. 그리고 인터넷 연결이 필요 없는 응용 프로그램을 사용할 수 있습니다.

Wi-Fi가 사용 가능하고 항공기 승무원과 관련 법률 및 규정이 허용할 설정 > Wi-Fi로 이동하여 Wi-Fi를 켜십시오. 유사하게 설정 > 일반 > BlueTooth에서 BlueTooth를 켤 수 있습니다.

## <span id="page-117-1"></span>Wi-Fi

#### **Wi-Fi** 네트워크 접속하기

Wi-Fi 설정은 iPad에서 로컬 Wi-Fi 네트워크를 사용하여 인터넷에 연결할지 여부를 결정합니다. iPad 가 Wi-Fi 네트워크에 연결되어 있다면 화면 상단의 상태 막대에 있는 Wi-Fi 아이콘<>이 신호 세기를 표시합니다. 막대 수가 많을수록 신호가 강합니다.

Wi-Fi 네트워크에 접속하면 해당 네트워크가 범위 내에 있을 때마다 iPad는 자동으로 연결됩니다. 이전에 사용한 네트워크 중 하나 이상이 범위 내에 있는 경우 iPad는 마지막으로 사용한 네트워크에 접속합니다.

Wi-Fi 네트워크를 사용할 수 없는 경우 가능한 경우 iPad(4G 또는 3G 모델)가 셀룰러 네트워크를 통해 연결됩니다.

iPad를 사용하여 집 또는 사무실에 Wi-Fi 서비스를 제공할 수 있도록 새로운 AirPort 베이스 스테이션을 설정할 수 있습니다. [119](#page-118-0)페이지의 ["AirPort](#page-118-1) 베이스 스테이션 설정하기"를 참조하십시오.

**Wi-Fi** 켜거나 끄기**:** 설정 > Wi-Fi로 이동하십시오.

<span id="page-118-0"></span>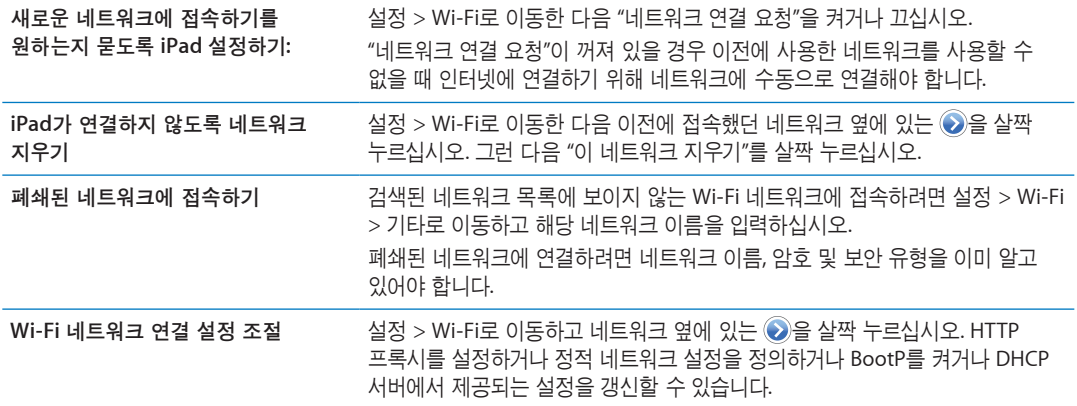

#### <span id="page-118-1"></span>**AirPort** 베이스 스테이션 설정하기

AirPort 베이스 스테이션은 집, 학교 또는 소규모 기업의 네트워크에 Wi-Fi 연결을 제공합니다. iPad를 사용하여 새로운 AirPort Express 베이스 스테이션, AirPort Extreme 베이스 스테이션 또는 Time Capsule을 설정할 수 있습니다.

**AirPort** 설정 지원 사용하기**:** 설정 > Wi-Fi로 이동하십시오. "AirPort 베이스 스테이션 설정" 제목 아래에서 설정하려는 베이스 스테이션 이름을 살짝 누르십시오. 그런 다음 화면 상의 지침을 따르십시오.

몇몇 이전 AirPort 베이스 스테이션은 iOS 장비를 사용하여 설정할 수 없습니다. 설정 지침은 베이스 스테이션과 함께 제공되는 설명서를 참조하십시오.

설정하려는 베이스 스테이션이 목록에 없는 경우 해당 장비가 전원에 연결되어 있고 범위 내에 있는지 그리고 아직 구성되지 않았는지를 확인하십시오. 새로운 또는 재설정된 베이스 스테이션만 설정할 수 있습니다.

AirPort 베이스 스테이션이 이미 구성되어 있다면 App Store의 AirPort 유틸리티 응용 프로그램을 통해 베이스 스테이션을 변경하고 상태를 모니터링할 수 있습니다.

## 알림

푸시 알림은 알림 센터에 나타나며 응용 프로그램이 실행 중이지 않더라도 새로운 정보를 알려줍니다. 알림은 응용 프로그램에 따라 다르지만 텍스트 또는 사운드 경고음이 포함되며 홈 화면의 응용 프로그램 아이콘에 숫자가 표시될 수 있습니다.

알림을 받고 싶지 않으면 알림을 끌 수 있으며 알림이 보이는 순서를 변경할 수 있습니다.

알림을 켜거나 끄기**:** 설정 > 알림으로 이동하십시오. 목록에서 항목을 살짝 누른 다음 해당 항목에 대한 알림을 켜거나 끄십시오.

알림 기능이 꺼져 있는 응용 프로그램은 알림 센터에 없음 목록에 표시됩니다.

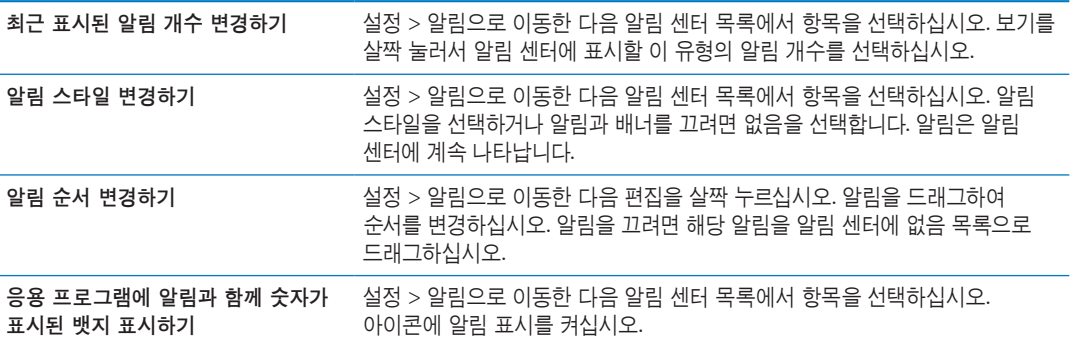

<span id="page-119-0"></span>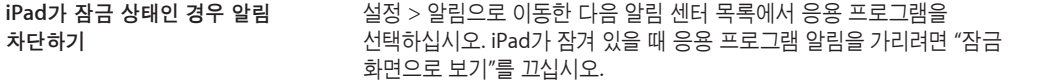

일부 응용 프로그램에는 추가 옵션이 있습니다. 예를 들어 메시지를 사용하면 알림 사운드 반복 횟수 및 알림에 메시지 미리 보기를 포함할지 여부를 지정할 수 있습니다.

## 위치 서비스

위치 서비스를 통해 미리 알림, 지도, 카메라 및 다른 업체의 위치 기반 응용 프로그램과 같은 응용 프로그램에서 위치를 나타내는 데이터를 모으고 사용할 수 있습니다. 대략적인 위치는 셀룰러 네트워크 데이터(4G 또는 3G 모델) 및 로컬 Wi-Fi 네트워크에서(Wi-Fi가 켜져 있는 경우) 사용 가능한 정보를 사용하여 결정됩니다. 배터리 수명을 절약하려면 위치 서비스를 사용하지 않을 때는 꺼두십시오.

응용 프로그램이 위치 서비스를 사용하면 1이 상태 막대에 나타납니다.

위치 서비스를 사용하는 모든 응용 프로그램 및 시스템 서비스는 위치 서비스 설정 화면에 나타나며 위치 서비스가 해당 응용 프로그램 또는 서비스에 대해 켜져 있는지 아니면 꺼져 있는지를 표시합니다. 일부 또는 모든 응용 프로그램 및 서비스에서 이 기능을 사용하지 않으려면 위치 서비스를 끌 수 있습니다. 위치 서비스를 끄면 다음에 응용 프로그램 또는 서비스에서 사용하려고 할 때 다시 켜도록 요청됩니다.

Apple이 수집한 위치 데이터는 사용자를 개인적으로 식별하지 않습니다. iPad에 위치 서비스를 사용하는 다른 업체의 응용 프로그램이 있는 경우 다른 업체의 약관 및 개인정보 보호 정책을 확인하여 해당 응용 프로그램이 사용자의 위치 데이터를 어떤 식으로 활용하는지 알고 있어야 합니다.

위치 서비스 켜거나 끄기**:** 설정 > 위치 서비스로 이동하십시오.

#### 셀룰러 데이터

(셀룰러 연결을 지원하는 모델에서)셀룰러 데이터 설정을 사용하여 셀룰러 데이터 서비스를 활성화하고 셀룰러 사용을 켜고 끄거나 PIN(Personal Identification Number)을 추가하여 Micro-SIM 카드를 잠글 수 있습니다. 일부 사업자의 경우 데이터 요금제를 변경할 수도 있습니다.

셀룰러 데이터 계정 활성화**,** 보기 또는 변경하기**:** 설정 > 셀룰러 데이터로 이동한 다음 계정 보기를 살짝 누르십시오. 화면 상의 지침을 따르십시오.

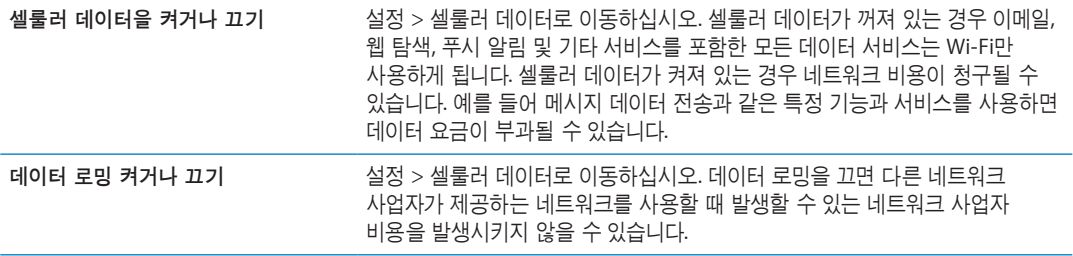

## <span id="page-119-1"></span>VPN

조직 내에서 사용되는 VPN을 사용하면 공용 네트워크를 통해 개인 정보를 안전하게 주고 받을 수 있습니다. 예를 들어 작업 이메일에 접근하려면 VPN을 구성해야 할 수 있습니다. iPad에 VPN이 구성된 경우 이 설정이 나타나며 이 때 VPN을 켜거나 끌 수 있습니다. [123](#page-122-0)페이지의 "[네트워크](#page-122-1)"를 참조하십시오.

## <span id="page-120-0"></span>개인용 핫스팟

iPad Wi-Fi + 4G 모델의 경우 개인용 핫스팟을 사용하여 컴퓨터 또는 다른 장비(iPod touch, iPhone 또는 Wi-Fi를 통해 iPad에 연결된 다른 iPad)와 인터넷 연결을 공유할 수 있습니다. 또한 개인용 핫스팟을 사용하여 Bluetooth 또는 USB를 통해 iPad에 연결된 컴퓨터와 인터넷 연결을 공유할 수도 있습니다. iPad가 셀룰러 데이터 네트워크를 통해 인터넷에 연결된 경우에만 개인용 핫스팟이 동작합니다.

참고**:** 이 기능은 모든 지역에서 사용 가능한 것은 아닙니다. 별도의 비용이 적용될 수 있습니다. 추가 정보는 네트워크 사업자에게 문의하십시오.

인터넷 연결 공유하기**:** 설정 > 일반 > 네트워크로 이동하여 개인 핫스팟 설정(보일 경우)을 살짝 눌러 네트워크 사업자 서비스를 설정하십시오.

개인 핫스팟을 켜면 다음 방법으로 다른 장비를 연결할 수 있습니다.

- W-Fi: 해당 장비에서 사용 가능한 Wi-Fi 네트워크 목록에서iPad를 선택하십시오.
- USB: Dock 커넥터 대 USB 케이블을 사용하여 iPad를 컴퓨터에 연결하십시오. 컴퓨터 네트워크 환경설정에서 iPad를 선택하여 네트워크 설정을 구성하십시오.
- Bluetooth: iPad를 켠 다음 설정 > 일반 > Bluetooth로 이동하여 Bluetooth를 켜십시오. iPad를 장비에 쌍으로 연결하려면 컴퓨터와 함께 제공되는 설명서를 참조하십시오.

장비가 연결되면 iPad 화면 상단에 파란색 띠가 나타납니다. 개인용 핫스팟을 USB로 연결한 경우 인터넷 연결을 사용하고 있지 않을 때도 연결이 유지됩니다.

참고**:** 개인용 핫스팟을 사용하는 iOS 장비의 상태 막대에 개인용 핫스팟 아이콘 이 나타납니다.

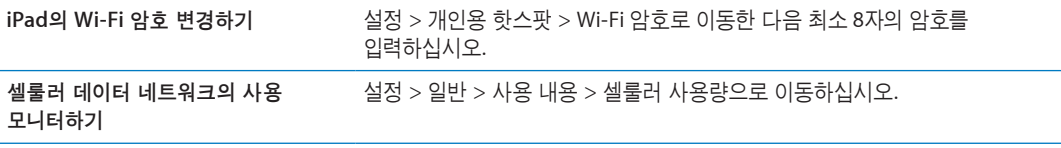

## 밝기 및 배경화면

밝기 설정을 사용하여 화면을 편안한 수준으로 조정하십시오.

화면 밝기 조절하기**:** 설정 > 밝기 및 배경화면으로 이동하여 슬라이더를 드래그하십시오.

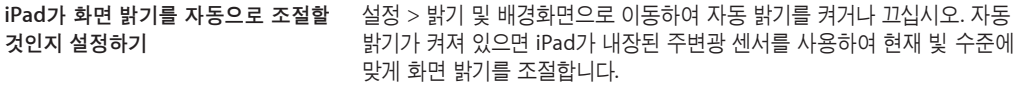

배경화면 설정에서 이미지 또는 사진을 잠금 화면 또는 홈 화면에 대한 배경화면으로 설정할 수 있습니다. [26](#page-25-0)페이지의 "[배경화면](#page-25-1) 변경하기"를 참조하십시오.

#### <span id="page-120-1"></span>액자

액자 모드는 iPad를 에니메이션을 재생하는 액자로 변경하여 사용할 수 있습니다. 사용할 영상 효과, 각 사진의 기간 및 표시할 앨범을 선택하십시오. 얼굴을 확대할 것인지 여부 및 사진을 임의 재생할지 여부를 선택하십시오.

액자 시작하기**:** 잠금 화면에서 을 살짝 누르십시오.

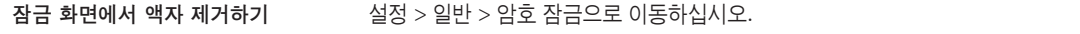

## 일반

일반 설정에는 네트워크, 공유, 보안 및 기타 iOS 설정이 포함되어 있습니다. iPad에 관한 정보를 찾고 다양한 iPad 설정을 재설정할 수도 있습니다.

## 정보

사용 가능한 저장 공간, 일련 번호, 네트워크 주소 및 법규 및 규제 정보를 포함한 iPad의 정보를 보려면 설정 > 일반 > 정보로 이동하십시오. Apple에 전송된 진단 정보를 보고 끌 수도 있습니다.

**iPad** 이름을 변경하십시오**.** 설정 > 일반 > 정보로 이동한 다음 이름을 살짝 누르십시오.

iPad가 iTunes에 연결되고 iCloud에서 장비가 사용되면 사이드바에 이름이 표시됩니다.

#### 소프트웨어 업데이트하기

소프트웨어 업데이트를 사용하면 Apple에서 iOS 업데이트를 다운로드하여 설치할 수 있습니다.

최신 **iOS** 버전으로 업데이트하십시오**.** 설정 > 일반 > 소프트웨어 업데이트로 이동하십시오.

최신 버전의 iOS가 사용 가능할 경우 화면상의 지침을 따라 해당 업데이트를 다운로드하여 설치하십시오.

참고**:** 몇 분이 소요되는 설치 작업이 성공적으로 완료될 수 있도록 iPad가 전원에 연결되어 있는지 확인하십시오.

#### 사용 내용

사용 가능한 저장 공간을 보고 남은 배터리 전력의 비율을 표시하고 4G 또는 3G 모델에서 셀룰러 사용량을 표시할 수 있습니다.

사용 가능한 저장 공간 보기**:** 설정 > 일반 > 사용 내용으로 이동하십시오.

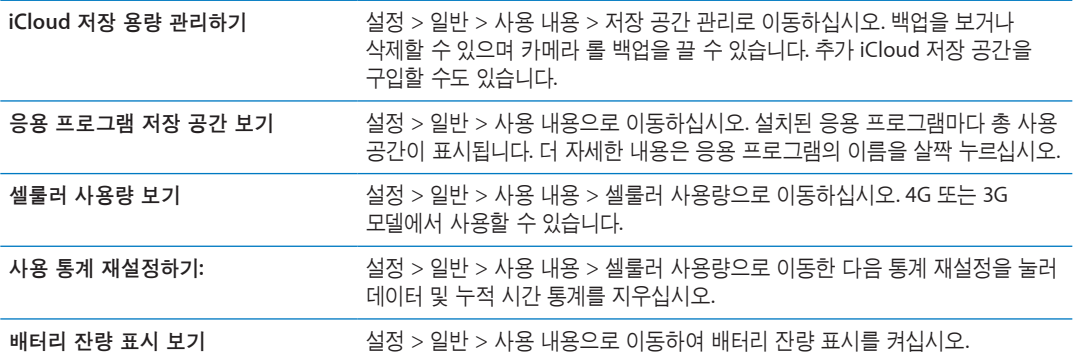

#### 사운드

새로운 메시지, 이메일 또는 미리 알림을 받을 때마다 사운드를 재생하도록 iPad를 설정할 수 있습니다. 약속이 있을 때, 이메일을 보낼 때, 키보드를 클릭할 때 그리고 iPad를 잠글 때도 사운드를 재생할 수 있습니다.

알람음 음량 조절하기**:** 설정 > 일반 > 사운드로 이동하여 슬라이더를 드래그하십시오. 또는 "버튼을 사용하여 변경"이 켜져 있는 경우 iPad의 옆면에 있는 음량 버튼을 사용하십시오.

참고**:** 일부 국가 또는 지역에서는 iPad가 벨소리/무음 스위치가 무음으로 설정되어 있는 경우에도 카메라의 사운드 효과가 재생됩니다.

<span id="page-122-0"></span>음량 버튼으로 알람 음량을 변경하도록 설정 > 일반 > 사운드로 이동하여 "버튼을 사용하여 변경"을 켜십시오. 허용하기

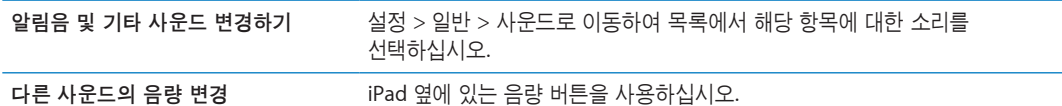

#### <span id="page-122-1"></span>네트워크

네트워크 설정을 사용하여 VPN(Virtual Private Network) 연결을 구성하고 Wi-Fi 설정에 접근하십시오.

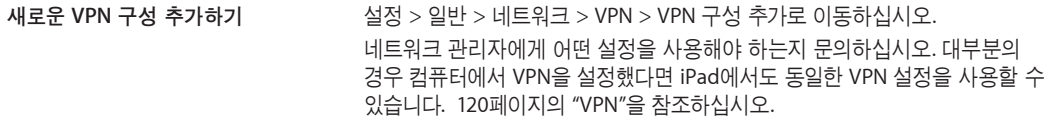

Wi-Fi 설정 구성에 관한 추가 정보를 보려면 [118](#page-117-0)페이지의 "[Wi-Fi"](#page-117-1)를 참조하십시오.

## **Bluetooth**

iPad는 헤드폰과 같은 Bluetooth 장비에 무선으로 연결할 수 있습니다. Bluetooth를 사용하여 Apple Wireless Keyboard에 연결할 수도 있습니다. [30](#page-29-0)페이지의 ["Apple Wireless Keyboard](#page-29-1) 사용하기"를 참조하십시오.

**Bluetooth** 켜거나 끄기**:** 설정 > 일반 > Bluetooth로 이동하십시오.

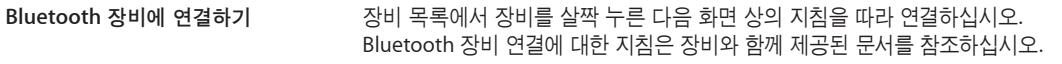

## **iTunes Wi-Fi** 동기화하기

iPad를 동일한 Wi-Fi 네트워크에 연결된 컴퓨터의 iTunes와 동기화할 수 있습니다.

**iTunes Wi-Fi** 동기화 활성화하기**:** Dock 커넥터 대 USB 케이블을 사용하여 iPad를 컴퓨터에 연결하십시오. iTunes에서 해당 장비의 요약 패널에 있는 "Wi-Fi 연결을 통해 동기화"를 켜십시오. [19](#page-18-0)페이지의 "iTunes와 [동기화하기](#page-18-1)"를 참조하십시오.

Wi-Fi 동기화를 구성하고 나면 iPad가 전원에 연결되어 있고 다음의 경우 iTunes와 자동으로 하루에 한 번 동기화됩니다.

- iPad 및 컴퓨터 모두 동일한 Wi-Fi 네트워크에 연결되어 있습니다.
- 컴퓨터에 iTunes가 실행 중입니다.

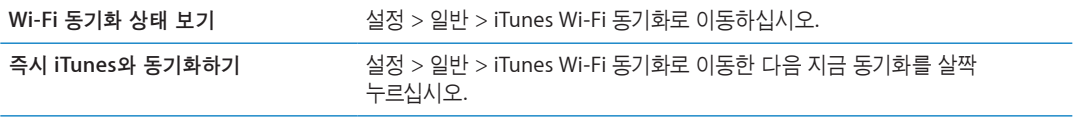

#### **Spotlight** 검색

Spotlight 검색 설정을 사용하여 검색되는 콘텐츠 영역을 지정하고 검색 결과의 순서를 재정렬할 수 있습니다.

검색에서 검색되는 콘텐츠 영역 설정하기**:** 설정 > 일반 > Spotlight 검색으로 이동한 다음 항목을 선택하여 검색하십시오.

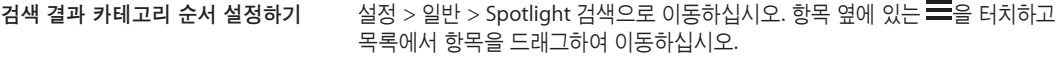

## 자동 잠금

iPad를 잠그면 디스플레이를 꺼서 배터리를 아낄 수 있고 iPad가 의도하지 않게 동작되는 것을 방지할 수 있습니다.

**iPad**를 잠그기 전 시간 설정하기**:** 설정 > 일반 > 자동 잠금으로 이동하여 시간을 선택하십시오.

화면을 잠근 상태에서 음악을 듣고 있는 경우 음량 버튼을 사용하여 음량을 조절할 수 있습니다.

#### 암호 잠금

기본적으로 iPad는 잠금 해제하기 위해 암호가 필요하지 않습니다.

암호를 설정하면 데이터 보호가 활성화됩니다. [37](#page-36-0)페이지의 "[보안](#page-36-1) 기능"을 참조하십시오.

암호 설정하기**:** 설정 > 일반 > 암호 잠금으로 이동하여 4자리 암호를 설정하십시오.

암호를 잊어버렸다면 iPad 소프트웨어를 복원해야 합니다. [137](#page-136-0)페이지의 "iPad [업데이트하기](#page-136-1)"를 참조하십시오.

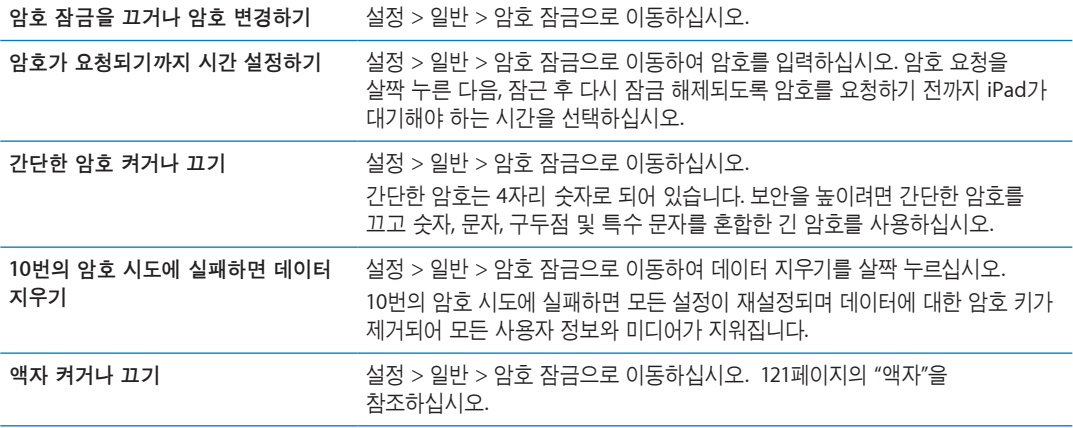

## **iPad** 덮개 잠금**/**잠금 해제

iPad Smart Cover(별도 판매)와 함께 사용하는 경우iPad 2 이상을 자동으로 잠그거나 잠금 해제할 수 있습니다. 이 기능을 켜면 덮개를 덮을 때 iPad가 자동으로 잠기고 잠자기 상태로 변경되며 덮개를 열면 깨어납니다. iPad Smart Cover를 부착하면 이 설정이 나타납니다.

## 차단

에 있는 일부 응용 프로그램의 사용 및 구입한 콘텐츠에 대한 차단을 설정할 수 있습니다. 예를 들어 부모가 재생목록에서 유해한 음악이 보이지 않도록 제한하거나 응용 프로그램 내 구입을 끌 수 있습니다.

차단 켜기**:** 설정 > 일반 > 차단으로 이동한 다음 차단 활성화를 살짝 누르십시오.

중요사항**:** 차단 암호를 잊어버렸다면 iPad 소프트웨어를 복원해야 합니다. [137](#page-136-0)페이지의 "iPad [복원하기](#page-136-2)" 를 참조하십시오.

다음 차단을 설정할 수 있습니다.

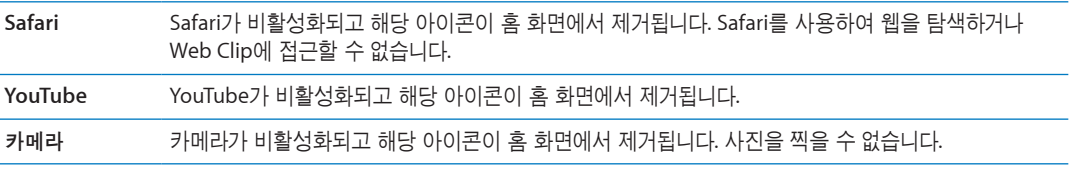

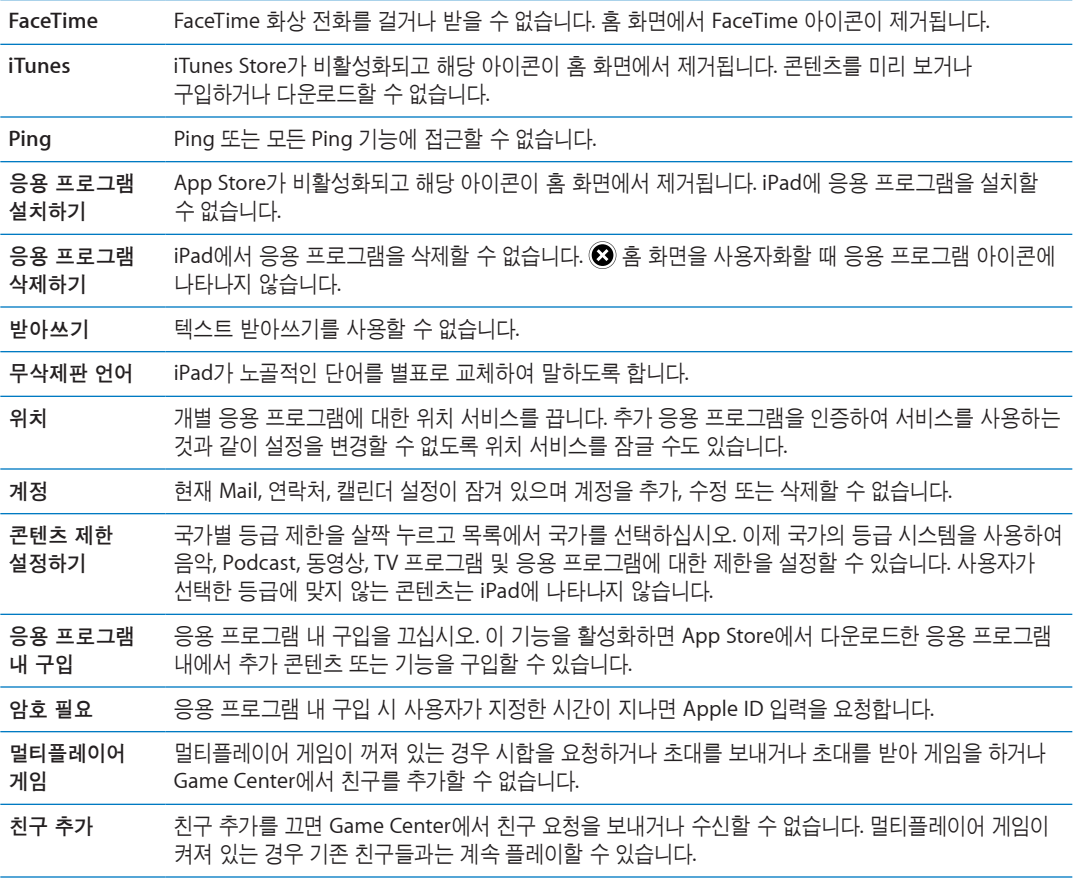

## 측면 스위치

측면 스위치를 사용하여 화면 방향을 고정하거나 알림 및 사운드 효과를 무음 처리할 수 있습니다.

화면을 세로 또는 가로 방향으로 고정하기**:** 설정 > 일반 > "측면 스위치 기능 설정..."을 선택한 다음 회전 잠금을 살짝 누르십시오.

알림 및 기타 사운드 효과 소리 끔 처리하기**:** 설정 > 일반 > "측면 스위치 기능 설정..."을 선택한 다음 소리 끔을 살짝 누르십시오.

측면 스위치는 오디오 또는 비디오 재생을 소리 끔 처리하지 않습니다. 측면의 음량 버튼을 사용하여 이러한 사운드를 무음 처리합니다.

#### 멀티태스킹 동작

멀티태스킹 동작을 사용하여 응용 프로그램 사이를 빠르게 전환하고 멀티태스킹 막대를 표시하고 홈 화면으로 이동할 수 있습니다. [15](#page-14-0)페이지의 "[멀티태스킹](#page-14-1) 동작 사용하기"를 참조하십시오.

## 날짜와 시간

이들 설정은 화면 상단의 상태 막대에 표시된 시간, 세계 시계 및 캘린더에 적용됩니다.

**24**시간제와 **12**시간제 중 **iPad**에서 사용할 시간제 설정하기**:** 설정 > 일반 > 날짜와 시간으로 이동하십시오. (24시간제는 모든 국가 또는 지역에서 사용 가능한 것은 아님)

<span id="page-125-1"></span>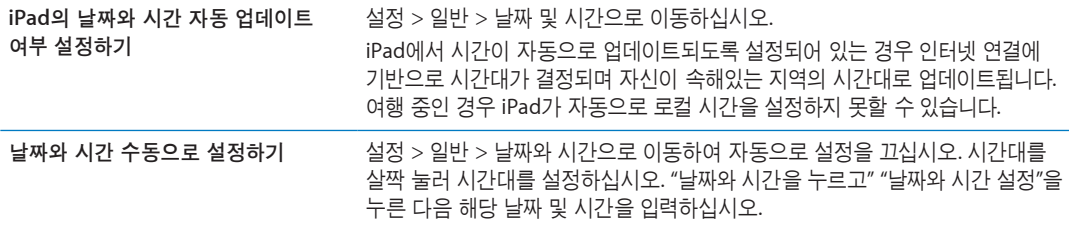

#### 키보드

키보드에서 다른 언어를 쓸 수 있도록 할 수 있고 영문 철자 검사와 같은 입력 기능을 켜거나 끌 수 있습니다. 키보드 옵션에 관한 정보는 [26](#page-25-0)페이지의 "[입력하기](#page-25-2)"를 참조하십시오. 키보드 사전을 재설정하려면 다음을 참고하십시오. 126페이지의 "[재설정](#page-125-0)"

다국어 키보드 사용에 대한 자세한 내용은 부록 [B](#page-129-0), [130](#page-129-0)페이지의 "[다국어](#page-129-0) 키보드"를 참조하십시오.

## 다국어

다국어 설정을 사용하여 iPad에 대한 언어를 설정하고 다른 언어에 대한 키보드를 켜고 끄거나 국가 또는 지역에 대한 날짜, 시간 및 전화번호 포맷을 설정하십시오.

**iPad** 언어 설정하기**:** 설정 > 일반 > 다국어 > 언어로 이동하고 사용하려는 언어를 선택한 다음 완료를 살짝 누르십시오.

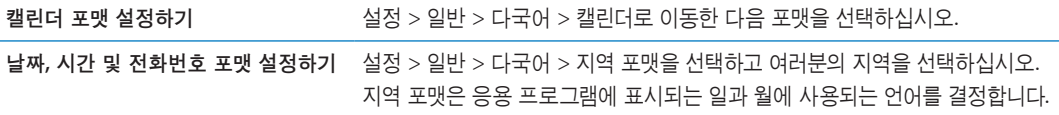

## 손쉬운 사용

손쉬운 사용 기능을 켜려면 손쉬운 사용을 선택한 다음 원하는 기능을 선택하십시오. 제 [24](#page-104-0)장, [105](#page-104-0)페이지의 "[손쉬운](#page-104-0) 사용"을 참조하십시오.

#### 프로파일

이 설정은 하나 이상의 프로파일이 iPad에 설치된 경우 나타납니다. 설치된 프로파일에 관한 정보를 보려면 프로파일을 살짝 누르십시오. 프로파일에 관한 추가 정보는 부록 [A,](#page-127-0) [128](#page-127-0)페이지의 "[기업을](#page-127-0) 위한 [iPad"](#page-127-0)를 참조하십시오.

#### <span id="page-125-0"></span>재설정

키보드 사전, 네트워크 설정, 홈 화면 레이아웃 및 위치 경고를 재설정할 수 있습니다. 모든 콘텐츠 및 설정을 지울 수도 있습니다.

모든 콘텐츠 및 설정 지우기**:** 일반 > 재설정으로 이동한 다음 모든 콘텐츠 및 설정 지우기를 살짝 누르십시오.

iPad를 재설정하면 모든 콘텐츠, 개인 정보 및 설정이 제거됩니다. 다시 설정하기 전까지는 이 항목을 사용할 수 없습니다.

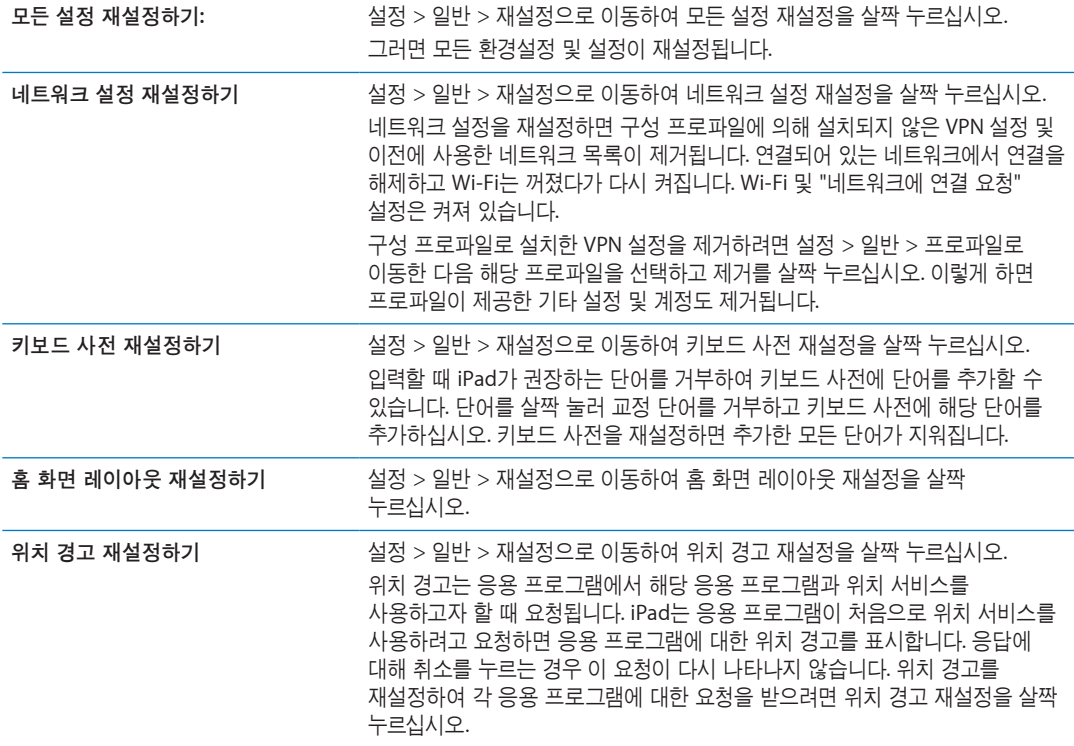

## 응용 프로그램 설정하기

응용 프로그램 설정에 관한 정보를 다른 장을 참조하십시오. 예를 들어 Safari 설정의 경우 제 [4](#page-37-0)장, [38](#page-37-0)페이지의 ["Safari"](#page-37-0)를 참조하십시오.

# <span id="page-127-0"></span>기업을 위한 **iPad A**

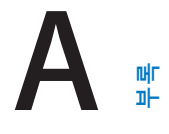

## 기업에서의 iPad

기업 네트워크, 디렉토리 및 Microsoft Exchange에 대한 보안 접근 지원으로 iPad를 업무용으로 사용할 수 있습니다. 기업을 위한 iPad를 사용하는 방법에 관한 추가 정보를 보려면 [www.apple.com/kr/ipad/](http://www.apple.com/kr/ipad/business/) [business](http://www.apple.com/kr/ipad/business/) 사이트로 이동하십시오.

## 구성 프로파일 사용하기

기업 환경에서는 구성 프로파일을 설치하여 iPad에 계정 및 기타 항목을 설정할 수 있습니다. 구성 프로파일을 사용하여 관리자는 iPad가 회사, 학교 또는 조직의 정보 시스템을 사용하도록 설정할 수 있습니다. 예를 들어 구성 프로파일은 회사에서 Microsoft Exchange 서버에 접근할 수 있도록 iPad를 설정하여 iPad가 Exchange 이메일, 캘린더 및 연락처에 접근할 수 있게 합니다.

구성 프로파일로 iPad의 여러 설정을 구성할 수 있습니다. 예를 들어 구성 프로파일은 Microsoft Exchange 계정, VPN 계정 및 회사의 네트워크 및 정보에 대한 보안 접근 인증을 설정할 수 있습니다. 암호를 생성 및 입력해야 iPad를 사용할 수 있도록 구성 프로파일에서 암호 잠금을 켤 수도 있습니다.

관리자는 이메일로, 보안 웹 페이지에 삽입하여 또는 iPad에 직접 설치하여 구성 프로파일을 배포할 수 있습니다. 관리자는 사용자에게 모바일 장비 관리 서버에 iPad를 결합시키는 프로파일을 설치하도록 할 수 있으며 이로써 관리자가 원격으로 사용자의 설정을 구성할 수 있습니다.

구성 프로파일 설치하기**:** iPad에서 이메일 메시지를 열거나 관리자가 제공한 웹 사이트에서 구성 프로파일을 다운로드하십시오. 구성 프로파일을 열 때 설치가 시작됩니다.

중요사항**:** 구성 프로파일이 신뢰되었음을 확인해야 할 수 있습니다. 의문이 있는 경우 구성 프로파일을 설치하기 전에 관리자에 문의하십시오.

구성 프로파일에서 설정을 변경할 수 없습니다. 설정을 변경하려면 먼저 구성 프로파일을 제거하거나 새 설정이 포함된 새 구성 프로파일을 설치해야 합니다.

구성 프로파일 제거**:** 설정 > 일반 > 프로파일로 이동한 다음 구성 프로파일을 선택하고 제거를 누르십시오.

구성 프로파일을 제거하면 프로파일에서 설치한 모든 기타 정보와 설정이 삭제됩니다.

## Microsoft Exchange 계정 설정하기

Microsoft Exchange는 iPad와 무선으로 자동 동기화할 수 있는 이메일, 연락처, 작업 및 캘린더 정보를 제공합니다. Exchange 계정을 iPad에서 바로 설정할 수 있습니다.

**iPad**에서 **Exchange** 계정 설정하기**:** 설정 > Mail, 연락처, 캘린더로 이동하십시오. 계정 추가를 살짝 누른 다음 Microsoft Exchange를 누르십시오.

서비스 제공업체 또는 관리자가 필요한 계정 설정을 제공할 수 있습니다.

## VPN 접근

VPN(Virtual Private Network)은 회사 또는 학교 네트워크와 같이 인터넷을 통해 사설 네트워크에 보안 연결을 제공합니다. iPad의 네트워크 설정을 사용하여 VPN을 구성하고 켜십시오. 관리자에게 어떤 설정을 사용해야 하는지 문의하십시오.

VPN은 구성 프로파일로 자동으로 설정할 수도 있습니다. 구성 프로파일로 VPN을 설정한 경우 iPad가 필요할 때마다 자동으로 VPN을 켭니다. 추가 정보는 관리자에게 문의하십시오.

## LDAP 및 CardDAV 계정

LDAP 계정을 설정하면 회사 또는 조직의 LDAP 서버에 있는 연락처를 보고 검색할 수 있습니다. 서버가 연락처에서 새로운 그룹으로 나타납니다. LDAP 연락처는 iPad에 다운로드되지 않기 때문에 보려면 인터넷 연결이 필요합니다. 계정 설정 및 기타 요구 사항(VPN과 같은)에 관해서는 관리자에게 확인하십시오.

CardDAV 계정을 설정할 때 계정 연락처는 iPad와 무선으로 동기화됩니다. 회사나 조직의 CardDAV 서버 상의 연락처를 검색할 수도 있습니다.

**LDAP** 또는 **CardDAV** 계정 설정하기**:** 설정 > Mail, 연락처, 캘린더로 이동한 다음 계정 추가를 살짝 누르십시오. 기타를 살짝 누르십시오.

서비스 제공업체 또는 관리자가 필요한 계정 설정을 제공할 수 있습니다.

# <span id="page-129-0"></span>다국어 키보드 **B**

다국어 키보드를 사용하면 아시아권 언어 및 오른쪽에서 왼쪽으로 쓰는 언어를 포함하여 다양한 언어로 텍스트를 입력할 수 있습니다.

## 키보드 추가 및 제거하기

iPad에서 다른 언어로 텍스트를 입력하려면 다른 키보드를 사용하십시오. 기본적으로 설정한 언어에 대한 키보드만 사용할 수 있습니다. 다른 언어에 대한 키보드를 사용하려면 키보드 설정을 사용하십시오. iPad에서 지원되는 키보드 목록을 보려면 [www.apple.com/kr/ipad/specs](http://www.apple.com/kr/ipad/specs) 사이트를 방문하십시오.

키보드 추가하기**:** 설정 > 일반 > 다국어 > 키보드 > 새로운 키보드 추가로 이동한 다음 해당 목록에서 키보드를 선택하십시오. 더 많은 키보드를 추가하려면 반복하십시오.

키보드 제거하기**:** 설정 > 일반 > 다국어 > 키보드로 이동한 다음 편집을 살짝 누르십시오. 제거하려는 키보드 옆에 있는 ⊜을 살짝 누른 다음 삭제를 누르십시오.

키보드 목록 편집하기**:** 설정 > 일반 > 다국어 > 키보드로 이동하십시오. 편집을 살짝 누르고 키보드 옆의 로을 드래그하여 목록의 새로운 위치로 이동하십시오.

## 키보드 전환하기

다른 언어로 텍스트를 입력하려면 키보드를 전환하십시오.

입력하는 동안 키보드 전환하기**:** 지구본 키 를 길게 터치하여 사용 가능한 모든 키보드를 표시합니다. 키보드를 선택하려면 손가락을 슬라이드하여 키보드의 이름 위로 옮긴 후 떼십시오. 하나 이상의 키보드를 활성화했을 때 지구본 키 0가 나타납니다.

● 살짝 눌러도 됩니다. ●를 살짝 누르면 새로 활성된 키보드의 이름이 잠까 나타납니다. 활성화된 다른 키보드로 접근하려면 계속 누르십시오.

많은 키보드가 키보드에 보이지 않는 문자, 숫자 및 기호를 제공합니다.

악센트 부호가 있는 문자 또는 다른 대안 문자 입력하기**:** 관련 문자, 숫자 또는 기호를 터치하고 누른 상태에서 슬라이드하여 변형을 선택하십시오. 예를 들어 태국어 키보드에서 관련된 아라비아 숫자를 터치하고 눌러 현지 숫자를 선택할 수 있습니다.

## 중국어

키보드를 사용하여 Pinyin, Cangjie, Wubihua 및 Zhuyin을 포함한 여러 가지 다양한 방법으로 중국어를 입력할 수 있습니다. 손가락으로 화면에 직접 중국어 글자를 쓸 수도 있습니다.

## **Pinyin**을 사용하여 입력하기

QWERTY 키보드를 사용하여 간체 또는 번체 Pinyin을 입력하십시오. 입력하면 추천 문자가 나타납니다. 추천 단어를 살짝 눌러 선택하거나 Pinyin을 계속 입력하여 추가 옵션을 볼 수 있습니다.

공백 없이 Pinyin을 계속 입력하는 경우 추천 문장이 나타납니다.

## **Cangjie**를 사용하여 입력하기

Cangjie 부수 키에서 중국어 문자를 생성할 수 있습니다. 입력하면 추천 문자가 나타납니다. 해당 문자를 선택하려면 문자를 살짝 누르거나 추가 옵션을 보려면 최대 5개의 부수를 계속 입력하십시오.

#### 자획**(Wubihua)**을 사용하여 입력하기

키패드를 사용하여 알맞은 쓰기 순서(가로, 세로, 왼쪽 하강, 오른쪽 하강 및 꼬리)로 최대 5개의 부수를 사용하여 중국어 문자를 생성하십시오. 예를 들어 중국어 문자, 圈(권)은 세로 획인 丨부터 시작해야 합니다.

입력하는 대로 추천 중국어 문자가 나타납니다(가장 일반적으로 사용되는 문자가 처음에 나타남). 선택하려면 문자를 살짝 누르십시오.

올바른 획 순서를 모를 경우 별표(\*)를 입력하십시오. 더 많은 문자 옵션을 보려면 다른 획을 입력하거나 문자 목록을 스크롤하십시오.

필배(匹配) 키를 살짝 눌러 입력한 문자와 정확하게 일치하는 문자만 볼 수 있습니다.

## **Zhuyin**을 사용하여 입력하기

해당 키보드를 사용하여 중국어 문자 Zhuyin을 입력합니다. 입력하면 추천 중국어 문자가 나타납니다. 선택하려면 추천 단어를 살짝 누르거나, 추가 옵션을 보려면 Zhuyin 문자를 계속 입력하십시오. 첫 문자를 입력하면 더 많은 문자를 보기 위해 키보드가 변경됩니다.

공백 없이 Zhuyin을 계속 입력하는 경우 추천 문장이 나타납니다.

#### 중국어 문자 손으로 쓰기

간체 또는 번체 중국어 필기 포맷이 켜져 있을 때 손가락으로 화면에 직접 중국어 문자를 그리거나 쓸 수 있습니다. 문자 획을 입력하는 동안, iPad가 이들을 인식하여 목록에 일치하는 문자들을 표시합니다 (가장 일치하는 항목이 맨 위에 배치). 특정 문자를 선택하면 후속 문자들이 추가 선택사항으로 목록에 나타납니다.

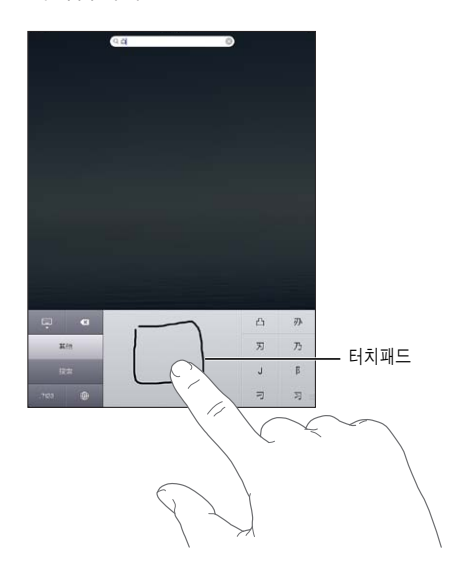

鱲(홍콩 국제 공항의 이름 일부), 較(엘리베이터) 및 喫(광둥어에서 드물게 사용)와 같은 일부 복잡한 문자는 두 개 이상의 문자를 차례대로 써서 입력할 수 있습니다. 문자를 눌러 입력한 문자를 대치할 수 있습니다.

로마 문자도 인식됩니다.

## 중국어 간체 및 번체 간 변환하기

변환하려는 문자 또는 문자들을 선택한 다음 대치를 살짝 누르십시오.

일본어

Kana 또는 Romaji 키보드를 사용하여 일본어를 입력할 수 있습니다. 얼굴 표정을 입력할 수도 있습니다.

## 일본어 **Kana** 입력하기

카나 키패드를 사용하여 음절을 선택하십시오. 추가 음절 옵션을 보려면 화살표 키를 누른 다음 윈도우에서 다른 음절이나 단어를 선택하십시오.

#### 일본어 **Romaji** 입력하기

Romaji 키보드를 사용하여 기호 입력하기 다른 선택 사항이 키보드의 상단에 따라 나타나며 하나를 살짝 눌러 입력할 수 있습니다. 추가 음절 옵션을 보려면 화살표 키를 누른 다음 윈도우에서 다른 음절이나 단어를 선택하십시오.

#### 얼굴 표정 또는 이모티콘 입력하기

일본어 카나 키보드를 사용하는 경우 ^\_^ 키를 살짝 누르십시오.

일본어 Romaji 키보드(QWERTY-일본어 레이아웃)를 사용하는 경우 숫자 키四를 살짝 누른 다음 ^\_^ 키를 누르십시오.

중국어 Pinyin(간체 또는 번체) 또는 Zhuyin 키보드(번체)를 사용하는 경우 기호 키團를 살짝 누른 다음 ^\_^ 키를 누르십시오.

## 이모티콘 문자 입력하기

이모티콘 키보드를 사용하여 그림 문자를 추가합니다. 일본어 키보드를 사용하여 이모티콘 문자를 입력할 수도 있습니다. 예를 들어 はーと를 입력하면 ♥가 나타납니다.

## 후보 목록 사용하기

중국어, 일본어 또는 아랍어 키보드를 입력하는 동안 추천 문자 또는 후보가 키보드 상단에 나타납니다. 후보를 살짝 눌러 입력하거나 왼쪽으로 쓸어 넘겨 더 많은 후보를 보십시오.

확장된 후보 목록 사용하기**:** 오른쪽에 있는 위쪽 화살표를 살짝 눌러 전체 후보 목록을 봅니다. 목록을 스크롤하려면 위, 아래로 쓸어 넘기십시오. 아래쪽 화살표를 살짝 눌러 짧은 목록으로 돌아갑니다.

## 단축키 사용하기

특정 중국어 또는 일본어 키보드를 사용할 때 단어에 대한 단축키를 생성하고 뜻을 입력할 수 있습니다. 단축키가 개인 사전에 추가됩니다. 지원되는 키보드를 사용하는 동안 단축키를 입력할 때 관련된 단어 또는 입력 내용이 해당 단축키로 대체됩니다. 단축키는 다음 키보드에서 사용 가능합니다.

- 중국어 간체(Pinyin)
- 중국어 번체(Pinyin)
- 중국어 번체(Zhuyin)
- 일본어(Romaji)
- 일본어(50 Key)

단축키를 켜거나 끄기:설정 > 일반 > 키보드 > 단축키로 이동하십시오.

#### 베트남어

사용 가능한 발음 구별 부호를 보려면 문자를 누른 상태에서 슬라이드하여 원하는 부호를 선택하십시오.

또한 다음 키 순서를 입력하여 구별 부호가 있는 문자를 입력할 수 있습니다.

• aa-â(a 곡절 악센트)

- Â aw—ă(a 분음 부호)
- ee-ê(e 곡절 악센트)
- 00-ô(0 곡절 악센트)
- ow—ơ(o 꼬리)
- w—ư(u 꼬리)
- $dd d(d \Box ||\lambda|)$
- as—á(a 양음 악센트) Â
- af—à(a 저 악센트) Â
- ar—å(a 물음표)
- ax-a(a 상승 악센트)
- aj-ą(a 떨어지는 음)

# 지원 <sup>및</sup> 기타 정보 **C**

## iPad 지원 사이트

포괄적인 지원 정보는 [www.apple.com/kr/support/ipad](http://www.apple.com/kr/support/ipad/?cid=acs::ipad4userguide&cp=acs::ipad4userguide) 온라인 사이트에서 참조하십시오. 맞춤 지원을 위해 Express Lane을 사용할 수도 있습니다(일부 지역에서만 사용 가능). [expresslane.apple.com](https://expresslane.apple.com/?cid=acs::ipad4userguide&cp=acs::ipad4userguide)을 참조하십시오.

매<br>과

## 배터리 부족 이미지 또는 "충전되지 않음" 메시지가 나타나는 경우

iPad가 전력이 부족하여 최대 20분 동안 충전해야 다시 사용할 수 있는 상태입니다. iPad 충전에 관한 정보는 [21](#page-20-0)페이지의 "배터리 [충전하기](#page-20-1)"를 참조하십시오.

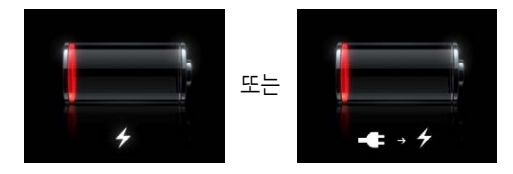

- 충전 시 최신 Mac의 USB 포트 또는 iPad와 함께 제공되는 10W USB 전원 어댑터를 사용하고 있는지 확인하십시오. 가장 빠른 충전 방법은 전원 어댑터를 사용하는 것입니다. [21](#page-20-0)페이지의 "[배터리](#page-20-1) [충전하기](#page-20-1)"를 참조하십시오.
- 더 빠른 충전을 위해 iPad를 끄십시오.
- 이전 Mac, PC, 키보드의 USB 포트 또는 USB 허브에 연결하면 iPad가 충전되지 않을 수 있습니다.

Mac 또는 PC에 iPad를 충전할 만큼 충분한 전력이 없을 경우 상태 막대에 충전 중이 아님 메시지가 나타납니다. iPad를 충전하려면 컴퓨터에서 연결 해제하고 포함된 Dock 커넥터 대 USB 케이블 및 10W USB 전원 어댑터를 사용하여 전원 콘센트에 연결하십시오.

## iPad에서 응답이 없는 경우

- iPad의 전력이 부족할 수 있습니다. iPad를 10W USB 전원 어댑터에 연결하여 충전하십시오. [21](#page-20-0)페이지의 "배터리 [충전하기](#page-20-1)"를 참조하십시오.
- 빨간색 슬라이더가 나타날 때까지 잠자기/깨우기 버튼을 몇 초간 누른 다음 응용 프로그램이 강제 종료될 때까지 홈 버튼 이을 계속 누르십시오.
- 그래도 동작하지 않는다면 iPad를 껐다가 다시 켜십시오. 빨가색 슬라이더가 나타날 때까지 잠자기/ 깨우기 버튼을 누르고 있다가 슬라이더를 드래그하십시오. 그런 다음 Apple 로고가 나타날 때까지 잠자기/깨우기 버튼을 누르고 계십시오.
- 여전히 동작하지 않는다면 iPad를 재설정하십시오. 잠자기/깨우기 버튼과 홈 버튼으을 Apple 로고가 나타날 때까지 최소 10초간 누르고 계십시오.
- iPad를 켰을 때 화면이 회전하지 않는다면 iPad를 똑바로 들고 화면 회전 잠금이 동작되고 있지 않은지 확인하십시오.

## iPad 재시동 및 재설정하기

무언가가 제대로 동작하지 않는 경우 iPad를 다시 시작하거나 응용 프로그램을 강제 종료하거나 iPad를 재설정해 보십시오.

**iPad** 재시동하기**:** 빨간색 슬라이더가 나타날 때까지 잠자기/깨우기 버튼을 누르고 계십시오. 손가락으로 슬라이더를 밀면 iPad가 꺼집니다. iPad를 다시 켜려면 Apple 로고가 나타날 때까지 잠자기/깨우기 버튼을 누르고 계십시오.

응용 프로그램 강제 종료하기**:** 빨간색 슬라이더가 나타날 때까지 iPad 상단의 잠자기/깨우기 버튼을 몇 초간 누른 다음 응용 프로그램이 종료될 때까지 홈 버튼을 계속 누르십시오.

iPad가 꺼지지 않거나 문제가 계속되는 경우 iPad를 재설정해야 합니다. iPad를 껐다가 켜는 것만으로 문제가 해결되지 않을 경우에만 재설정해야 합니다.

**iPad** 재설정하기**:** 잠자기/깨우기 버튼과 홈 버튼을 Apple 로고가 나타날 때까지 최소 10초 동안 동시에 누르십시오.

## "iPad는 이 액세서리를 지원하지 않습니다"가 나타나는 경우

장착된 액세서리는 iPad와 동작하지 않을 수 있습니다. Dock 커넥터 대 USB 케이블에 이물질이 없는지 확인하고 해당 액세서리와 함께 제공되는 설명서를 참조하십시오.

## 응용 프로그램이 화면을 채우지 않는 경우

iPhone 및 iPod touch용 응용 프로그램 대부분은 iPad와 사용할 수 있지만 큰 화면에 최적화되어 있지 않을 수 있습니다. 이러한 경우, ❷을 살짝 눌러 응용 프로그램을 확대할 수 있습니다. 원래 크기로 돌아가려면 ◎을 살짝 누르십시오.

iPad용으로 최적화된 응용 프로그램 버전 또는 iPhone, iPod touch 및 iPad용으로 최적화된 범용 버전이 있는지 App Store에서 확인하십시오.

## 화면 키보드가 나타나지 않는 경우

iPad가 Bluetooth 키보드와 쌍으로 연결되는 경우 화면 상의 키보드가 나타나지 않습니다. 화면 상의 키보드가 나타나게 하려면 Bluetooth 키보드의 추출 키를 누르십시오. Bluetooth 키보드를 범위 밖으로 이동하거나 꺼서 화면 상의 키보드가 나타나게 할 수도 있습니다.

## iPad 백업하기

iCloud 또는 iTunes를 사용하여 iPad를 자동으로 백업할 수 있습니다. iCloud를 사용하여 자동으로 백업하도록 선택하는 경우 iTunes를 사용하여 컴퓨터에 자동 백업할 수는 없지만 iTunes를 사용하여 컴퓨터에 수동으로 백업할 수 있습니다.

## **iCloud**로 백업하기

iCloud는 iPad가 전원에 연결되어 있고 잠겨 있을 때 매일 Wi-Fi를 통해 자동으로 백업합니다. 마지막으로 백업한 날짜와 시간이 저장 공간 및 백업 화면 하단에 나타납니다. iCloud는 다음 항목을 백업합니다.

- 구입한 음악, TV 프로그램, 응용 프로그램 및 책
- 카메라 롤의 사진과 비디오
- iPad 설정
- 응용 프로그램 데이터
- 홈 화면 및 응용 프로그램 구성
- Â 메시지

참고**:** 구입한 음악은 일부 지역에서는 백업할 수 없으며 TV 프로그램은 일부 지역에서 지원되지 않습니다.

iPad를 처음 설정할 때 iCloud 백업을 활성화하지 않은 경우 iCloud 설정에서 켤 수 있습니다. iCloud 백업을 켜면 iPad가 iTunes와 동기화할 때 더 이상 컴퓨터에 자동으로 백업되지 않습니다.

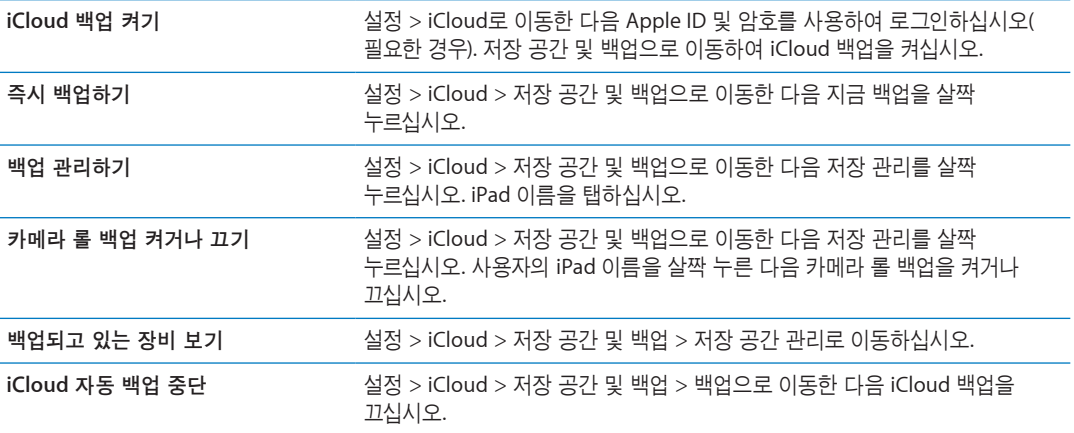

iTunes에서 구입하지 않은 음악은 iCloud에 백업되지 않습니다. 해당 콘텐츠를 백업 및 복원하려면 iTunes를 사용해야 합니다. [19](#page-18-0)페이지의 "iTunes와 [동기화하기](#page-18-1)"를 참조하십시오.

중요사항**:** 음악 또는 TV 프로그램 구입 항목의 백업은 일부 지역에서는 지원되지 않습니다. 이전 구입 항목이 더 이상 iTunes Store, App Store 또는 iBookstore에 없는 경우에는 지원되지 않을 수 있습니다.

사진 스트림 콘텐츠뿐만 아니라 구입한 콘텐츠는 무료 iCloud 저장 공간인 5GB 크기를 세는데 적용되지 않습니다.

#### **iTunes**로 백업하기

 iTunes는 카메라 롤 또는 저장된 사진 앨범에 있는 사진, 문자 메시지, 메모, 연락처 즐겨찾기, 사운드 설정 등의 백업을 생성합니다. 음악, 일부 사진과 같은 미디어 파일은 백업되지 않지만 iTunes와의 동기화를 통해 복원될 수 있습니다.

iPad를 일반적으로 동기화하는 컴퓨터에 연결할 때마다 iTunes는 백업을 생성합니다.

- iTunes와 동기화: iTunes는 컴퓨터에 iPad를 연결할 때마다 iPad를 동기화합니다. iTunes는 컴퓨터와 동기화하도록 구성되지 않은 iPad는 자동으로 백업하지 않습니다. [19](#page-18-0)페이지의 "iTunes와 [동기화하기](#page-18-1)"를 참조하십시오.
- iPad 업데이트 또는 복원: iTunes는 iPad를 업데이트 및 복원하기 전에 자동으로 백업합니다.

iTunes는 데이터를 보호하기 위해 iPad 백업을 암호화할 수도 있습니다.

**iPad** 백업 암호화**:** iTunes 요약 화면에서 "iPad 백업 암호화"를 선택하십시오.

**iPad** 파일 및 설정 복원**:** iPad를 일반적으로 동기화하는 컴퓨터에 연결하고 iTunes 윈도우에서 iPad를 선택한 다음 요약 패널에서 복원을 클릭하십시오.

#### **iTunes** 백업 제거하기

iTunes의 백업 목록에서 iPad 백업을 제거할 수 있습니다. 예를 들어, 백업이 다른 사람의 컴퓨터에서 생성되었을 경우에 유용합니다.

#### 백업 제거하기**:**

**1** iTunes에서 iTunes 환경설정을 여십시오.

- <span id="page-136-0"></span>• Mac: iTunes > 환경설정을 선택하십시오.
- Windows: 편집 > 기본 설정을 선택하십시오.
- **2** 장비를 클릭하십시오(iPad를 연결할 필요 없음).
- **3** 제거할 백업을 선택하고 백업 삭제를 클릭하십시오.
- **4** 삭제를 클릭하여 선택한 백업을 제거할지 확인한 다음 승인을 클릭하십시오.

## iPad 소프트웨어 업데이트 및 복원하기

설정에서 또는 iTunes를 사용하여 iPad 소프트웨어를 업데이트할 수 있습니다. iPad를 지운 다음 iCloud 또는 iTunes를 사용하여 백업을 복원할 수도 있습니다.

삭제된 데이터는 더 이상 iPad 사용자 인터페이스를 통해 사용할 수 없지만 iPad에서 지워지지는 않습니다. 모든 콘텐츠 및 설정을 지우는 것에 관한 정보는 [126](#page-125-1)페이지의 "[재설정](#page-125-0)"을 참조하십시오.

#### <span id="page-136-1"></span>**iPad** 업데이트하기

설정에서 또는 iTunes를 사용하여 iPad 소프트웨어를 업데이트할 수 있습니다.

**iPad**에서 무선으로 업데이트**:** 설정 > 일반 > 소프트웨어 업데이트로 이동합니다. iPad가 사용 가능한 소프트웨어 업데이트를 확인합니다.

**iTunes**에서 소프트웨어 업데이트**:** iTunes를 사용하여 iPad를 동기화할 때마다 iTunes가 사용 가능한 소프트웨어 업데이트를 확인합니다. [19](#page-18-0)페이지의 "iTunes와 [동기화하기](#page-18-1)"를 참조하십시오.

iPad 소프트웨어 업데이트에 관한 추가 정보는 [support.apple.com/kb/HT4623?viewlocale=ko\\_KR](http://support.apple.com/kb/HT4623?viewlocale=ko_KR) 사이트를 방문하십시오.

#### <span id="page-136-2"></span>**iPad** 복원하기

iCloud 또는 iTunes를 사용하여 백업에서 iPad를 복원할 수 있습니다.

**iCloud** 백업에서 복원**:** 모든 설정 및 정보를 삭제하려면 iPad를 재설정하십시오. iCloud에 로그인하여 설정 지원의 백업에서 복원을 선택하십시오. [126](#page-125-1)페이지의 "[재설정](#page-125-0)"을 참조하십시오.

**iTunes** 백업에서 복원**:** iPad를 일반적으로 동기화하는 컴퓨터에 연결하고 iTunes 윈도우에서 iPad를 선택한 다음 요약 패널에서 복원을 클릭하십시오.

iPad 소프트웨어가 복원되었을 때 새로운 iPad로 설정하거나 백업에서 음악, 비디오, 응용 프로그램 데이터 및 다른 콘텐츠를 복원할 수 있습니다

iPad 소프트웨어 복원에 관한 추가 정보는 [support.apple.com/kb/HT1414?viewlocale=ko\\_KR](http://support.apple.com/kb/HT1414?viewlocale=ko_KR) 사이트를 방문하십시오.

## 이메일을 송수신할 수 없는 경우

iPad에서 이메일을 보내거나 받지 못하는 경우 다음 단계를 시도해 보십시오.

## 이메일을 전송할 수 없는 경우

- iPad를 껐다가 다시 켜십시오. 빨간색 슬라이더가 나타날 때까지 잠자기/깨우기 버튼을 몇 초간 누르고 있다가 슬라이더를 드래그하십시오. 그런 다음 Apple 로고가 나타날 때까지 잠자기/깨우기 버튼을 누르고 계십시오.
- 설정에서 Mail, 연락처, 캘린더로 이동한 다음 사용하려는 계정을 선택하십시오. 계정 정보를 누른 다음 보내는 메일 서버 아래의 SMTP를 누르십시오. 추가 SMTP 서버를 설정하거나 iPad에서 다른 메일 계정 중 하나를 선택하십시오. 구성 정보는 인터넷 서비스 제공업체에 문의하십시오.

 $\cdot$  iTunes에서 동기화하는 대신에 iPad에서 바로 메일 계정을 설정하십시오. 설정 > Mail, 연락처, 캘린더로 이동하고 계정 추가를 살짝 누른 다음 계정 정보를 입력하십시오. 이메일 주소를 입력했을 때 iPad가 서비스 제공업체의 설정을 찾을 수 없는 경우 [support.apple.](http://support.apple.com/kb/HT4810?viewlocale=ko_KR) [com/kb/HT4810?viewlocale=ko\\_KR](http://support.apple.com/kb/HT4810?viewlocale=ko_KR) 사이트를 입력하여 계정 설정에 대한 도움을 받으십시오.

추가 문제해결 정보는 [www.apple.com/kr/support/ipad](http://www.apple.com/kr/support/ipad/?cid=acs::ipad4userguide&cp=acs::ipad4userguide)를 방문하십시오. 이메일을 여전히 전송할 수 없다면 Express Lane을 사용하십시오(일부 지역에서만 사용 가능). [expresslane.apple.com](https://expresslane.apple.com/?cid=acs::ipad4userguide&cp=acs::ipad4userguide) 사이트로 이동하십시오.

## 이메일을 수신할 수 없는 경우

- iPad를 껐다가 다시 켜십시오. 빨간색 슬라이더가 나타날 때까지 잠자기/깨우기 버튼을 몇 초간 누르고 있다가 슬라이더를 드래그하십시오. 그런 다음 Apple 로고가 나타날 때까지 잠자기/깨우기 버튼을 누르고 계십시오.
- 하나 이상의 컴퓨터를 사용하여 동일한 이메일 계정을 확인하는 경우 잠금이 해제될 수 있습니다. 자세한 정보는 [support.apple.com/kb/TS2621?viewlocale=ko\\_KR](http://support.apple.com/kb/TS2621?viewlocale=ko_KR)을 방문하십시오.
- iTunes에서 동기화하는 대신에 iPad에서 바로 이메일 계정을 설정하십시오. 설정 > Mail, 연락처, 캘린더를 선택한 다음 계정 추가를 살짝 누른 다음 계정 정보를 입력하십시오. 이메일 주소를 입력했을 때 iPad가 서비스 제공업체의 설정을 찾을 수 없는 경우 [support.apple.com/kb/](http://support.apple.com/kb/HT4810?viewlocale=ko_KR) [HT4810?viewlocale=ko\\_KR](http://support.apple.com/kb/HT4810?viewlocale=ko_KR) 사이트로 이동하여 계정 설정에 대한 도움을 받으십시오.
- 셀룰러 네트워크를 사용하는 iPad 4G 또는 3G 모델을 가지고 있는 경우 Wi-Fi을 끄면 iPad가 셀룰러 데이터 네트워크를 통해 인터넷에 연결됩니다. 설정 > Wi-Fi로 이동한 다음 Wi-Fi를 끄십시오.

추가 문제해결 정보는 [www.apple.com/support/ipad](http://www.apple.com/kr/support/ipad/?cid=acs::ipad4userguide&cp=acs::ipad4userguide)를 방문하십시오. 이메일을 여전히 전송할 수 없다면 Express Lane을 사용하십시오(일부 나라에서만 사용 가능). [expresslane.apple.com](https://expresslane.apple.com/?cid=acs::ipad4userguide&cp=acs::ipad4userguide) 사이트로 이동하십시오.

## 사운드, 음악 및 비디오

iPad에서 사운드가 나지 않거나 비디오가 재생되지 않는 경우 다음 단계를 수행하십시오.

## 사운드가 들리지 않는 경우

- iPad 스피커가 덮여 있는지 확인하십시오.
- 측면 스위치가 무음으로 설정되어 있지 않은지 확인하십시오. [11](#page-10-0)페이지의 "[음량](#page-10-1) 버튼"을 참조하십시오.
- 헤드셋을 사용하는 경우 연결 해제한 다음 다시 연결하십시오. 플러그가 제대로 꽂혀 있는지 확인하십시오.
- 음량이 완전히 꺼져 있지 않은 지 확인하십시오.
- iPad 상에서 음악이 일시 정지된 것일 수 있습니다. 재생 버튼이 있는 헤드셋을 사용하는 경우 재생 버튼을 눌러 재생을 재개하십시오. 또는 홈 화면에서 음악을 살짝 누른 다음 을 살짝 누르십시오.
- 음량 제한이 설정되어 있는지 확인하십시오. 설정에서 음악 > 음량 제한으로 이동하십시오.
- 옵션인 iPad Dock의 라인 출력 포트를 사용하는 경우, 외장 스피커나 스테레오를 켰는지 그리고 제대로 연결되어 있고 작동하는지 확인하십시오. iPad의 음량 제어기가 아닌 외장 스피커나 스테레오의 음량 제어기를 사용하십시오.
- AirPlay와 동작하는 응용 프로그램을 사용하는 경우 사운드를 전송하는 AirPlay 장비가 켜져 있으며 음량이 켜져 있는지 확인하십시오. iPad의 스피커를 통해 사운드를 들으려면 드을 살짝 누르고 목록에서 선택하십시오.

## 노래**,** 비디오 또는 기타 항목이 재생되지 않는 경우

노래, 비디오, 오디오북 또는 Podcast가 iPad가 지원하지 않는 포맷으로 인코드될 수 있습니다. iPad가 지원하는 오디오 및 비디오 파일 포맷에 관한 정보는 [www.apple.com/kr/ipad/specs](http://www.apple.com/kr/ipad/specs)를 방문하십시오. iPad에서 iTunes 보관함의 노래나 비디오가 지원되지 않는 경우 iPad가 지원하는 포맷으로 변환할 수 있습니다. 예를 들어 Windows용 iTunes를 사용하여 보호되지 않는 WMA 파일을 iPad가 지원하는 포맷으로 변환할 수 있습니다. 자세한 정보를 보려면, iTunes를 열고 도움말 > iTunes 도움말을 선택하십시오.

## **AirPlay**를 사용할 때 비디오 또는 사운드가 없는 경우

비디오 또는 오디오를 Apple TV와 같은 AirPlay 장비로 보내려면, iPad 및 AirPlay 장비가 동일한 무선 네트워크에 연결되어 있어야 합니다. 버튼이 보이지 않는다면, iPad가 AirPlay 장비와 동일한 Wi-Fi 네트워크에 연결되지 않았거나 사용 중인 응용 프로그램이 AirPlay를 지원하지 않는다는 것입니다.

- 사운드 또는 비디오를 AirPlay 장비로 보내는 중이라면 iPad는 비디오를 보여주거나 오디오를 재생하지 않습니다. 콘텐츠를 iPad로 직접 보내고 AirPlay 장비에서 iPad를 연결 해제하려면  $\Box$ 을 살짝 누르고 목록에서 iPad를 선택하십시오.
- 일부 응용 프로그램은 AirPlay를 통해 오디오만 재생됩니다. 비디오가 동작하지 않는 경우 사용 중인 응용 프로그램이 오디오 및 비디오를 모두 지원하는지 확인하십시오.
- Apple TV가 암호를 요구하도록 설정되어 있다면 요청 시 AirPlay를 사용하기 위해 iPad에서 암호를 입력해야합니다.
- AirPlay 장비의 스피커가 켜져 있고 음량이 켜져 있는지 확인하십시오. Apple TV를 사용하는 경우 TV 의 입력 소스가 Apple TV에 맞게 설정되어 있는지 확인하십시오. iPad의 음량 제어기의 음량이 켜져 있는지 확인하십시오.
- iPad가 AirPlay를 사용하여 스트리밍될 때, Wi-Fi 네트워크에 계속 연결되어 있어야 합니다. iPad가 범위를 벗어나면 재생이 중단됩니다.
- 네트워크 속도에 따라 AirPlay 사용 시 재생을 시작하기 전에 30초 이상 소요될 수 있습니다..

AirPlay에 관한 추가 정보를 보려면 [support.apple.com/kb/HT4437?viewlocale=ko\\_KR](http://support.apple.com/kb/HT4437?viewlocale=ko_KR) 사이트로 이동하십시오.

## **iPad**에 연결된 **TV** 또는 프로젝터에 이미지가 없는 경우

USB 케이블을 사용하여 iPad가 TV 또는 프로젝터에 연결되면 연결된 디스플레이에 자동으로 iPad 화면이 미러링됩니다. 일부 응용 프로그램은 연결된 디스플레이를 두 번째 모니터로 사용하도록 지원될 수 있습니다. 해당 응용 프로그램의 설정 및 설명서를 확인하십시오.

- 고해상도로 HD 비디오를 보려면 Apple Digital AV Adapter를 사용하거나 컴포넌트 비디오 케이블을 사용해야 합니다.
- 비디오 케이블이 양 끝에 제대로 연결되어 있고 지원되는 케이블인지 확인하십시오. iPad가 A/V 전환기 또는 수신기와 연결된 경우 대신에 TV 또는 프로젝트로 직접 연결되도록 시도해보십시오.
	- TV에 HDMI 또는 컴포넌트 비디오와 같은 적합한 비디오 입력이 선택되었는지 확인하십시오.
- 비디오가 나타나지 않는 경우 홈 버튼을 누르고 케이블을 연결 해제하고 다시 연결한 다음 다시 시도하십시오.

## iTunes Store 및 App Store

iTunes Store 또는 App Store를 사용하려면 iPad가 인터넷에 연결되어 있어야 합니다. [123](#page-122-0)페이지의 "[네트워크](#page-122-1)"을 참조하십시오.

## **iTunes Store** 또는 **App Store**가 사용 가능하지 않는 경우

iTunes Store 또는 App Store에서 콘텐츠를 구입하려면 Apple ID가 있어야 합니다. iPad에서 계정을 설정할 수 있습니다. 설정 > Store > 새로운 Apple ID 생성으로 이동하십시오.

iTunes를 열고 Store > 계정 생성을 선택하여 컴퓨터에서 Apple ID를 설정할 수도 있습니다.

참고**:** iTunes Store 및 App Store는 일부 국가에서는 사용할 수 없습니다.

## 안전, 서비스 및 지원 정보

다음 표에서 iPad 관련 안전, 소프트웨어 및 서비스 정보에 관해 얻을 수 있는 곳을 설명합니다.

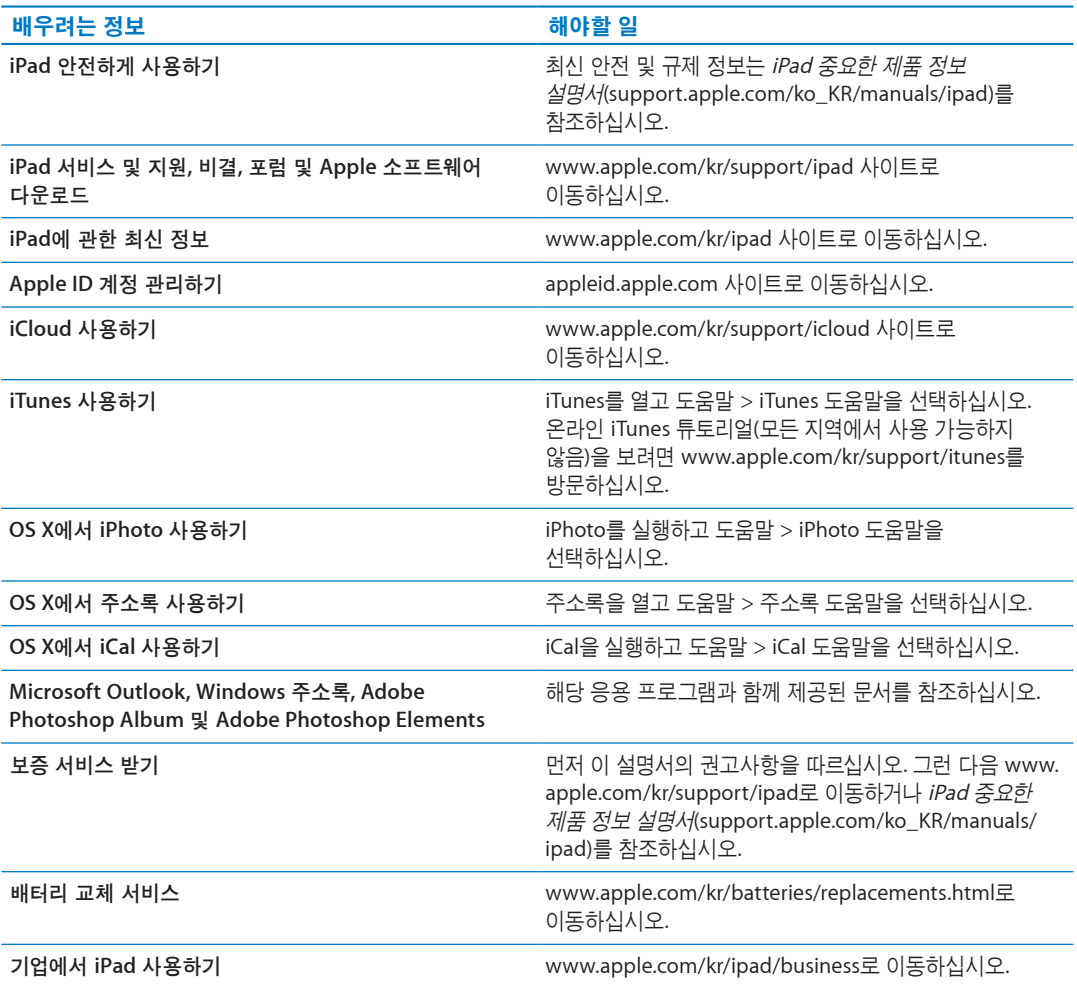

## 폐기 및 재활용 정보

지역 법률과 규정에 따라 iPad를 적절하게 폐기해야 합니다. iPad에는 배터리가 포함되므로 가정용 쓰레기와 분리해서 폐기해야 합니다. iPad의 수명이 다하면 Apple 또는 지역 관청에 연락하여 재활용 옵션에 대해 문의하십시오.

Apple의 재활용 프로그램에 관한 정보를 보려면, [www.apple.com/kr/recycling](http://www.apple.com/kr/recycling) 사이트로 이동하십시오.

## Apple과 환경

Apple에서는 작동 및 제품의 환경적 영향을 최소화하는 것을 책임으로 인식하고 있습니다. 추가 정보를 보려면 [www.apple.com/kr/environment](http://www.apple.com/kr/environment) 사이트로 이동하십시오.

## iPad 작동 온도

iPad의 내부 온도가 일반 작동 온도를 초과하면, 온도를 조절할 때 다음과 같은 문제가 발생할 수 있습니다.

 $\cdot$  iPad 충전이 중단됩니다.

- 화면이 흐려집니다.
- 온도 경고 화면이 표시됩니다.

중요사항**:** 온도 경고 화면이 표시되는 동안에는 iPad를 사용할 수 없습니다. iPad가 내부 온도를 조절할 수 없다면 온도가 내려갈 때까지 잠자기 모드로 들어갑니다. iPad를 시원한 곳으로 옮기고 몇 분 후에 iPad를 다시 사용하십시오.

 $\triangle$  Apple Inc. © 2012 Apple Inc. 모든 권리 보유.

Apple, Apple 로고, AirPlay, AirPort, AirPort Express, AirPort Extreme, Aperture, Apple TV, FaceTime, Finder, iBooks, iCal, iLife, iPad, iPhone, iPhoto, iPod, iPod touch, iTunes, iTunes Extras, Keynote, Mac, Mac OS, Numbers, OS X, Pages, Photo Booth, Safari, Spotlight 및 Time Capsule은 미국과 그 밖의 나라에서 등록된 Apple Inc.의 상표입니다.

AirPrint, iMessage 및 Multi-Touch는 Apple Inc.의 상표입니다.

Apple Store, Genius, iCloud, iTunes Plus, iTunes Store 및 MobileMe는 미국과 그 밖의 나라에서 등록된 Apple Inc.의 서비스 상표입니다.

App Store, iBookstore, 및 iTunes Match는 Apple Inc.의 서비스 상표입니다.

Adobe 및 Photoshop은 미국 및/또는 그 밖의 나라에 있는 Adobe Systems Incorporated의 상표 또는 등록 상표입니다.

Bluetooth® 단어 표시 및 로고는 Bluetooth SIG, Inc.에서 소유하고 있는 등록 상표이며, Apple Inc.에서는 허가 하에 이런 상표를 사용하고 있습니다.

IOS는 미국과 그 밖의 나라에서 등록된 Cisco의 상표이며 허가 하에 사용되고 있습니다.

Ping은 Karsten Manufacturing Corporation의 등록 상표이며 허가 하에 미국에서 사용되고 있습니다.

일부 응용 프로그램은 일부 지역에서만 사용할 수 있습니다. 응용 프로그램 구입 여부는 변경될 수 있습니다.

콘텐츠는 iTunes에서 이용할 수 있습니다. 구입 여부는 변경될 수 있습니다.

여기에 언급된 다른 회사명 및 제품명은 각 회사의 상표일 수 있습니다.

기타 업체의 제품에 대한 언급은 정보를 제공하기 위해서 일뿐이며 제품을 보증하거나 추천하기 위한 것이 아닙니다. Apple은 그런 제품들의 성능이나 사용에 관하여 책임을 지지 않습니다. 모든 이해, 동의 또는 보증은 제공업체와 구매력이 있는 사용자 간에 직접 발생됩니다. 이 설명서의 정보가 정확하도록 모든 노력을 기울였습니다. Apple은 인쇄 오류 또는 오기에 대한 책임을 지지 않습니다.

KH019-2266/2012-03